#### BA02086D/28/ZH/01.21-00 71556236 2022-01-11 自下列版本起生效 01.00.zz (设备固件)

# 操作手册 **Proline Prosonic Flow W 400**

时差法超声波流量计 HART

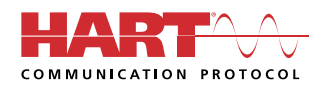

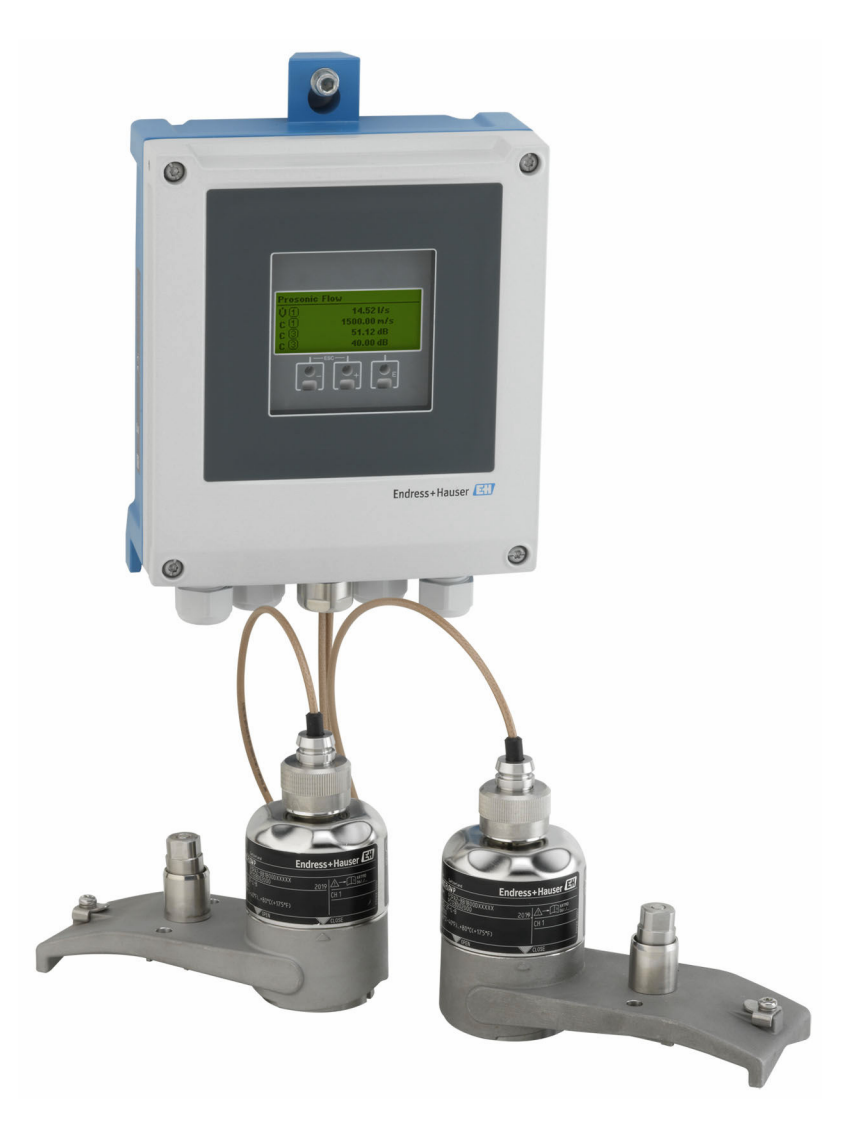

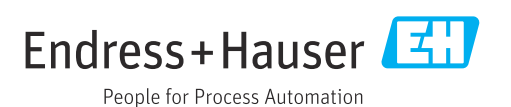

- 请将文档妥善保存在安全地方,便于操作或使用设备时查看。
- 为了避免出现人员或装置危险,请仔细阅读"基本安全指南"章节,以及针对特定操作 步骤的文档中的所有其他安全指南。
- 制造商保留修改技术参数的权利,将不预先通知。Endress+Hauser 当地销售中心将为 您提供最新文档信息和更新文档资料。

## **目录**

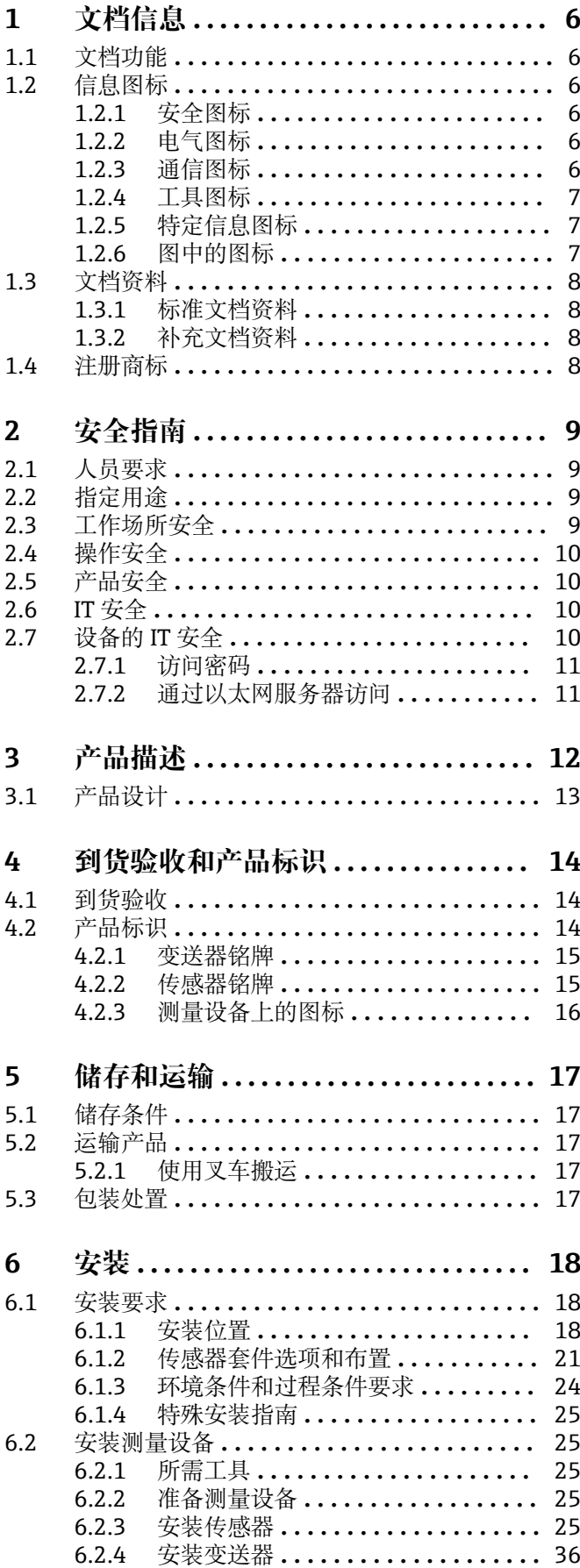

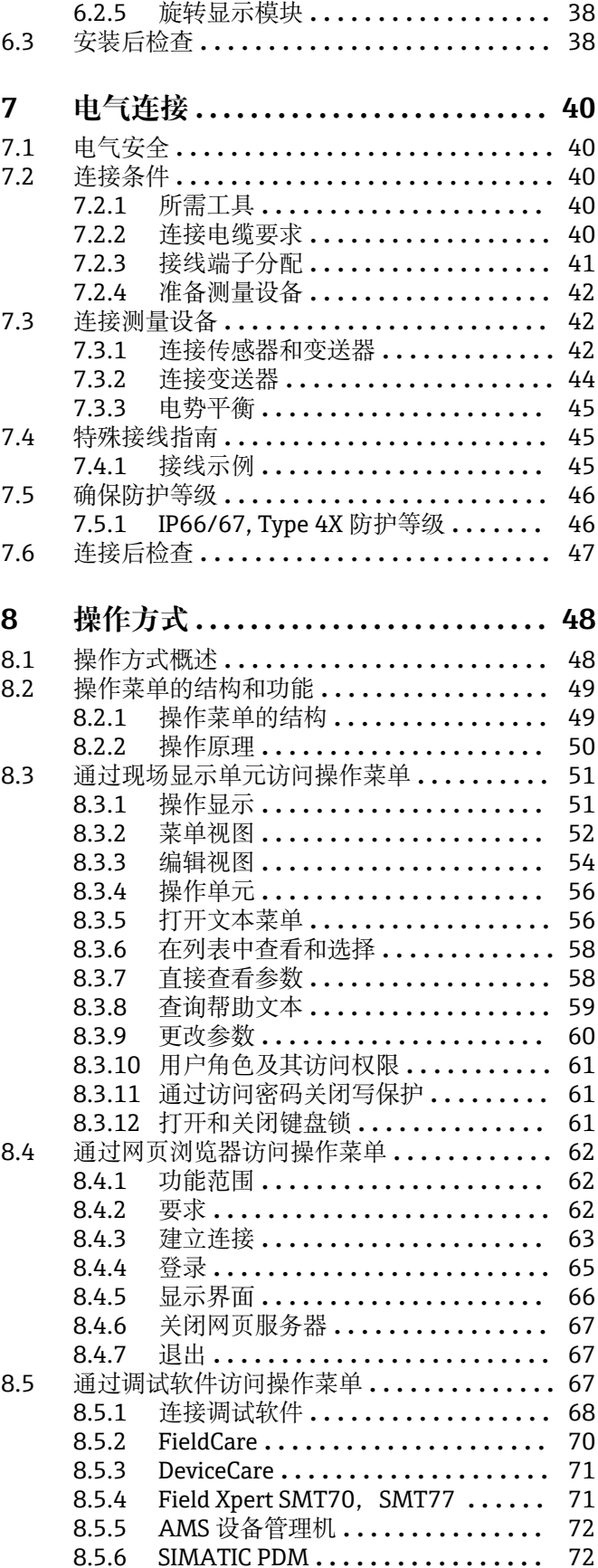

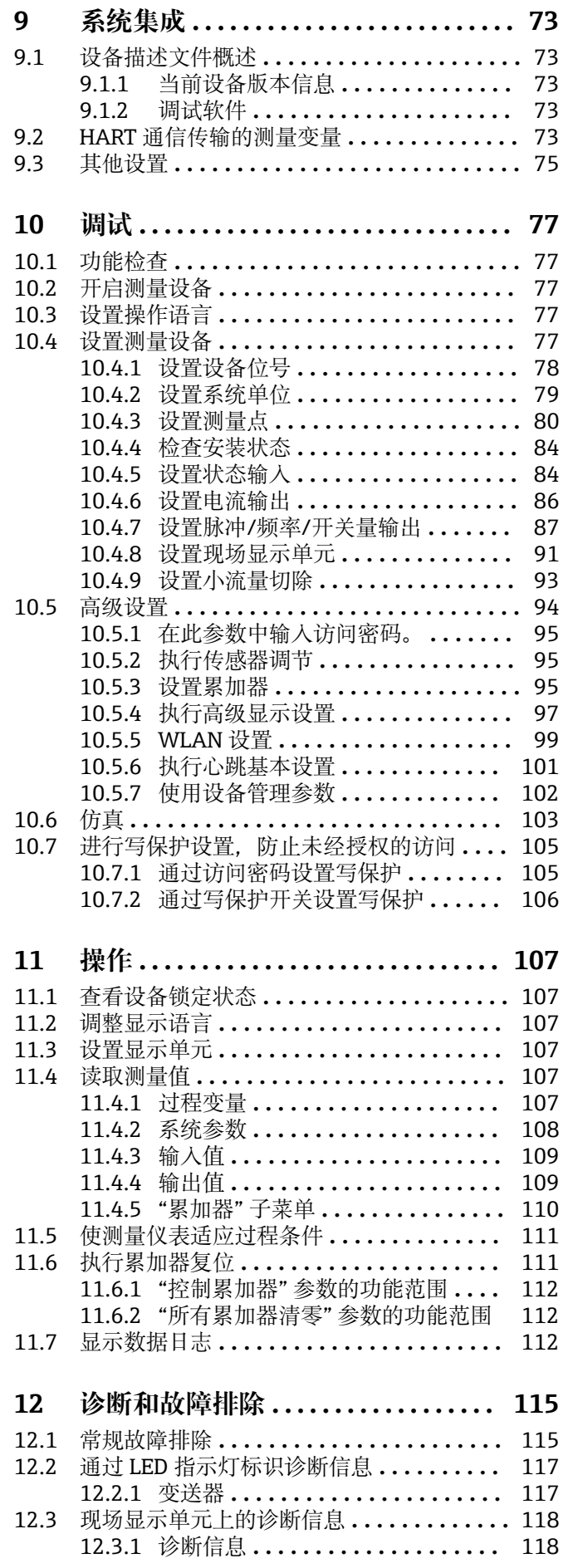

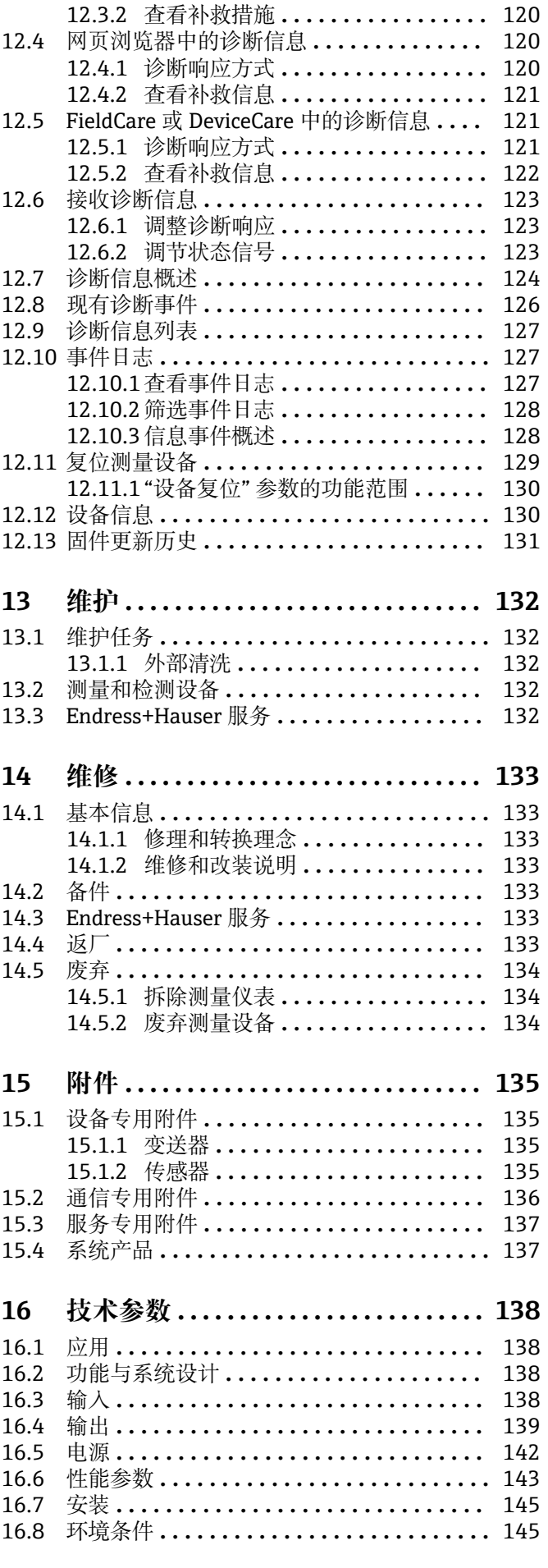

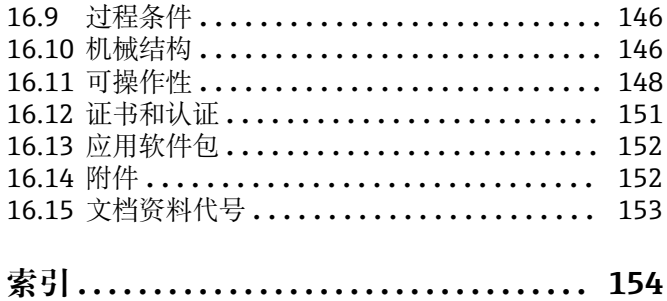

## <span id="page-5-0"></span>**1 文档信息**

## **1.1 文档功能**

文档中包含仪表生命周期各个阶段内所需的所有信息:从产品标识、到货验收和储存, 至安装、电气连接、操作和调试,以及故障排除、维护和废弃。

## **1.2 信息图标**

## **1.2.1 安全图标**

#### **A**危险

危险状况警示图标。疏忽会导致人员严重或致命伤害。

#### ▲警告 危险状况警示图标。疏忽可能导致人员严重或致命伤害。

**A** 小心 危险状况警示图标。疏忽可能导致人员轻微或中等伤害。

#### 注意

操作和其他影响提示信息图标。不会导致人员伤害。

## **1.2.2 电气图标**

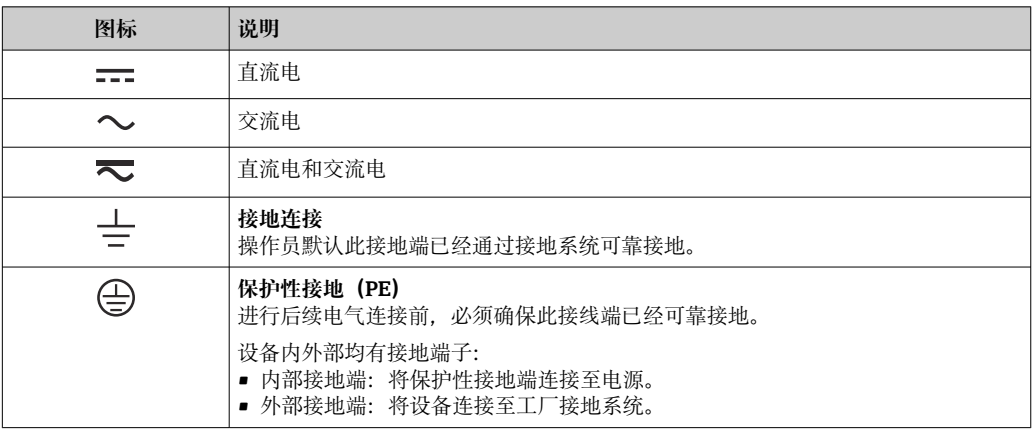

### **1.2.3 通信图标**

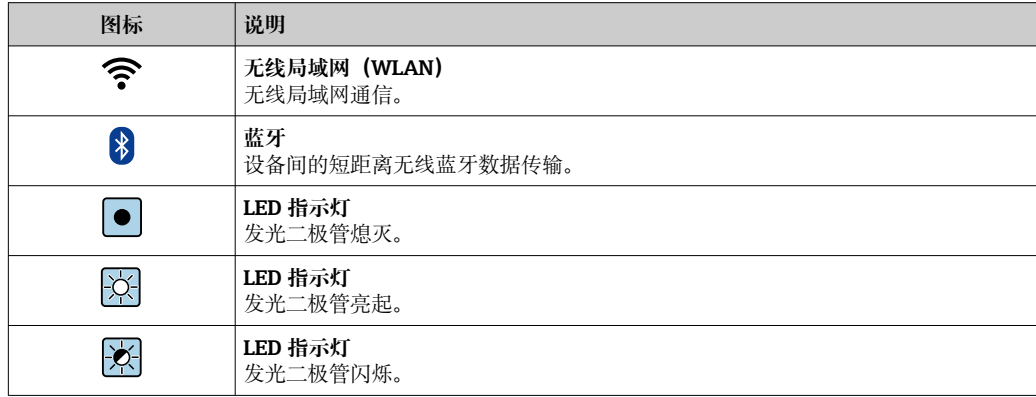

## <span id="page-6-0"></span>**1.2.4 工具图标**

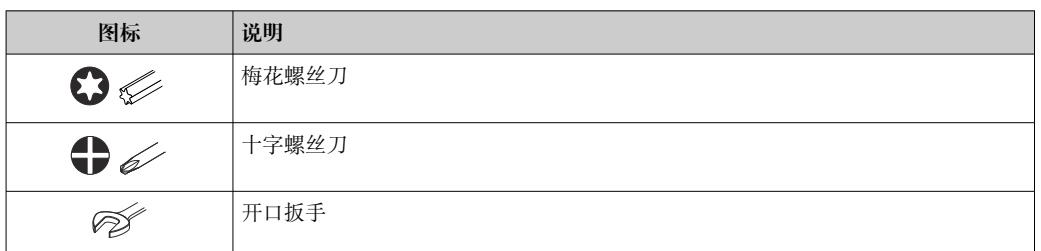

## **1.2.5 特定信息图标**

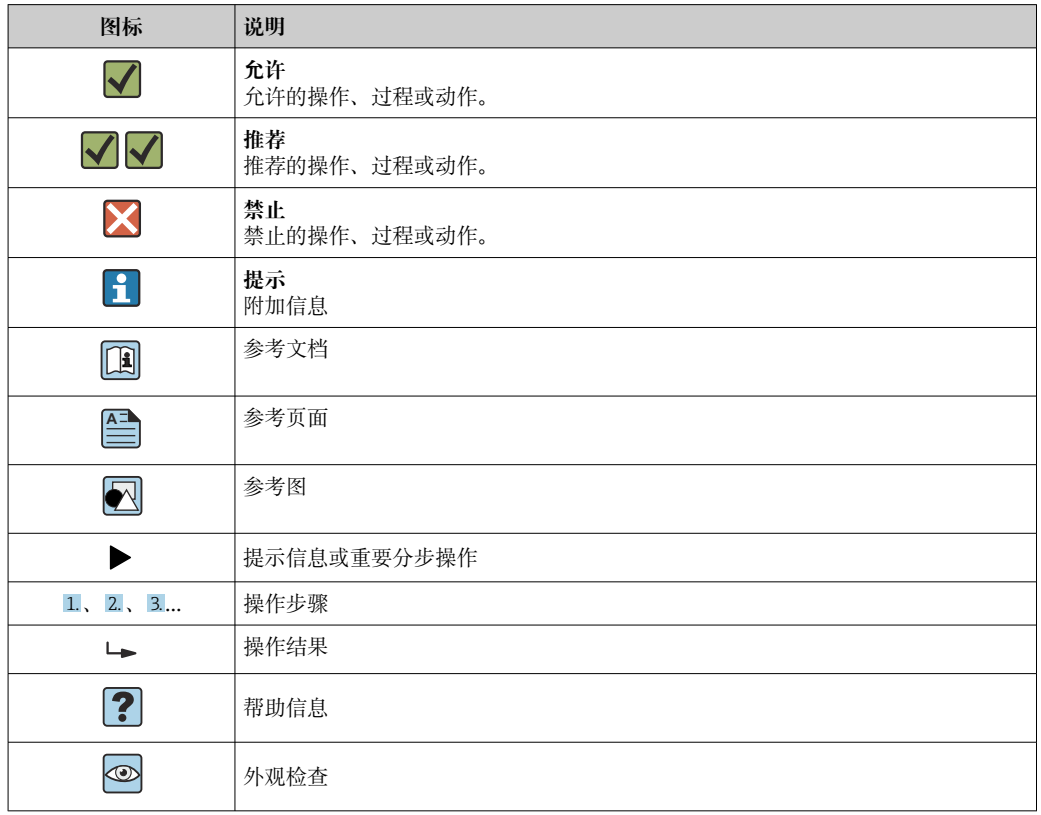

## **1.2.6 图中的图标**

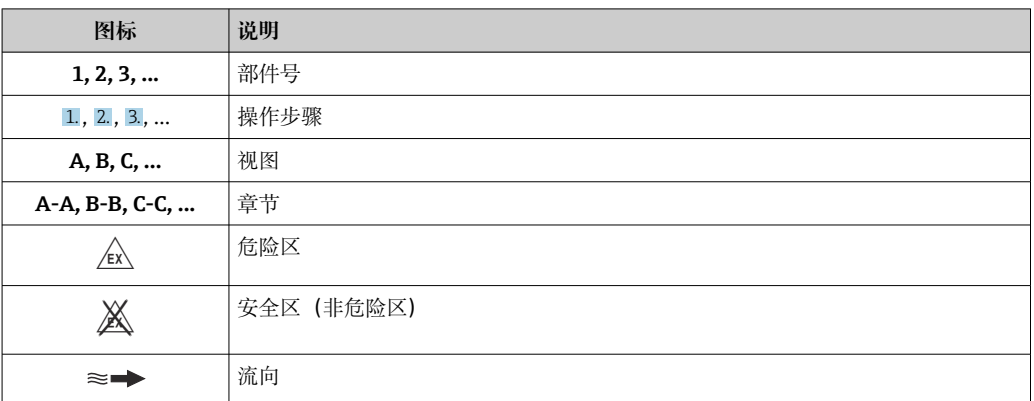

## <span id="page-7-0"></span>**1.3 文档资料**

配套技术文档资料的查询方式如下:

- 在 W@M 设备浏览器 [\(www.endress.com/deviceviewer\)](https://www.endress.com/deviceviewer) 中: 输入铭牌上的序列 号
- 在 Endress+Hauser Operations App 中: 输入铭牌上的序列号, 或扫描铭牌上的二 维码 (QR 码)

● 文档资料及其资料代号的详细信息

## **1.3.1 标准文档资料**

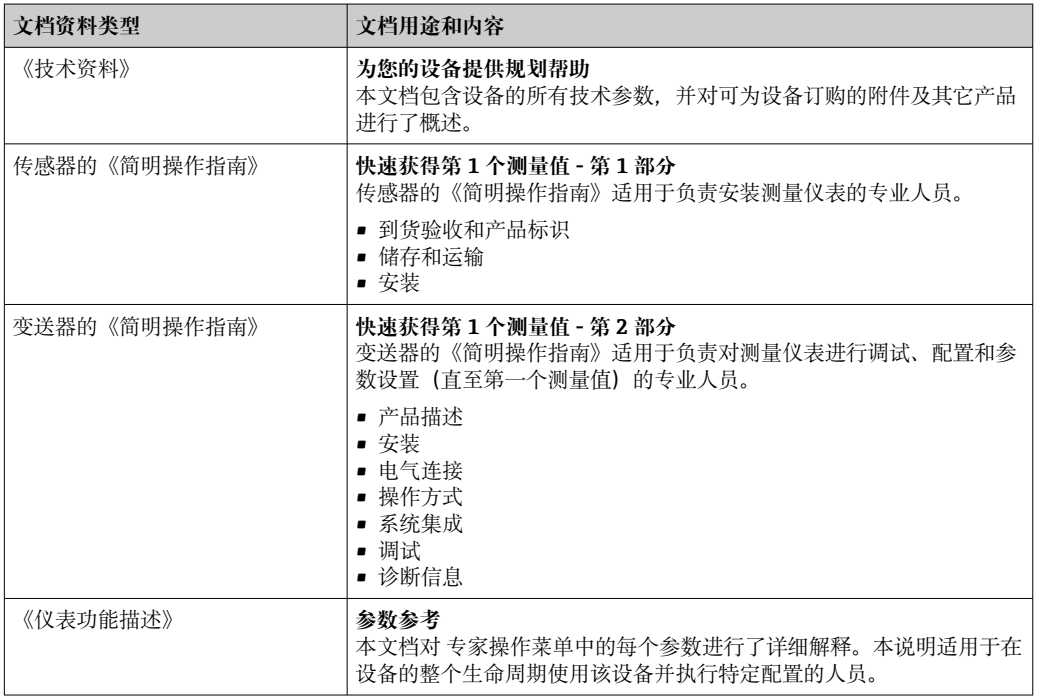

### **1.3.2 补充文档资料**

根据订购的仪表型号,随箱提供相应的附加文档资料:必须始终严格遵守补充文档资料 中的各项说明。补充文档资料是整套设备文档的组成部分。

## **1.4 注册商标**

#### **HART®**

FieldComm 集团的注册商标(美国奥斯汀)

## <span id="page-8-0"></span>**2 安全指南**

## **2.1 人员要求**

执行安装、调试、诊断和维护操作的人员必须符合下列要求:

- ‣ 经培训的合格专业人员必须具有执行特定功能和任务的资质。
- ‣ 经工厂厂方/操作员授权。
- ‣ 熟悉联邦/国家法规。
- ‣ 开始操作前,专业人员必须事先阅读并理解《操作手册》、补充文档和证书中(取决 于实际应用)的各项规定。
- ‣ 遵守操作指南和基本条件要求。

操作人员必须符合下列要求:

- ‣ 经工厂厂方/操作员针对任务要求的指导和授权。
- ‣ 遵守手册中的指南。

## **2.2 指定用途**

#### **应用和介质**

本文档中介绍的测量仪表仅可用于液体的流量测量。

取决于实际订购型号,测量设备还可以测量易爆、易燃、有毒和氧化介质。

对于在危险区、卫生应用场合以及过程压力会增大使用风险的应用场合中使用的测量设 备,铭牌上标识有对应标识。

为了确保测量设备在使用寿命内始终正常工作:

- ‣ 务必在指定温度范围内使用。
- ‣ 仅当完全符合铭牌参数要求,且满足《操作手册》和补充文档资料中列举的常规要求 时,才允许使用测量设备。
- ▶ 参照铭牌检查并确认所订购的设备是否允许在危险区中使用(例如防爆要求、压力容 器安全)。
- ‣ 如果测量设备的环境温度高于大气温度,必须遵守设备文档中列举的相关基本条件的 要求→ ■ 8.
- ▶ 始终采取防腐保护措施, 确保测量设备免受环境影响。

#### **使用错误**

非指定用途危及安全。使用不当或用于非指定用途导致的设备损坏,制造商不承担任何 责任。

#### **其他风险**

#### **A** 警告

**如果介质或电子设备的温度过高或过低,可能会导致设备表面变热或变冷。这有烧伤或 冻伤的危险!**

‣ 在热或冷介质温度的情况下,安装适当的防接触保护装置。

## **2.3 工作场所安全**

操作设备时:

‣ 遵守国家法规,穿戴人员防护装置。

如需安装传感器和固定带:

‣ 割伤风险增大,应佩戴合适的防护手套和护目镜。

进行管路焊接操作时:

‣ 禁止通过测量设备实现焊接设备接地。

<span id="page-9-0"></span>湿手操作设备时:

‣ 电击风险增大,应佩戴合适的防护手套。

## **2.4 操作安全**

存在人员受伤的风险。

- ‣ 仅在正确技术条件和安全条件下使用仪表。
- ‣ 操作员有责任保证仪表在无干扰条件下工作。

#### **改装仪表**

未经授权,禁止改装仪表,会导致无法预见的危险。

▶ 如需要, 请咨询 Endress+Hauser 当地销售中心。

#### **修理**

应始终确保操作安全性和测量可靠性,

- ‣ 仅进行明确允许的仪表修理。
- ‣ 遵守联邦/国家法规中的电子设备修理准则。
- ▶ 仅使用 Endress+Hauser 的原装备件和附件。

## **2.5 产品安全**

测量设备基于工程实践经验设计,符合最严格的安全要求。通过出厂测试,可以安全工 作。

设备满足常规安全标准和法规要求,并符合 EU 符合性声明中列举的 EU 准则的要求。 Endress+Hauser 确保粘贴有 CE 标志的设备满足上述要求。

设备还满足英国的适用法规要求(行政法规)。详细信息参见 UKCA 符合性声明和适用 标准。

Endress+Hauser 确保粘贴有 UKCA 标志的设备 (在订购选项中选择 UKCA 认证) 均成功 通过了所需评估和测试。

Endress+Hauser 英国分公司的联系地址: Endress+Hauser Ltd. Floats Road Manchester M23 9NF United Kingdom www.uk.endress.com

## **2.6 IT 安全**

我们只对按照《操作手册》安装和使用的设备提供质保。设备自带安全保护功能,防止 意外更改设置。

IT 安全措施为设备及相应数据传输提供额外保护,必须操作员本人按照安全标准操作。

## **2.7 设备的 IT 安全**

设备配备多项专有功能,能够为操作员提供有效防护。上述功能由用户自行设置,正确 设置后能够实现更高操作安全性。在后续章节中详细介绍了最为重要的功能:

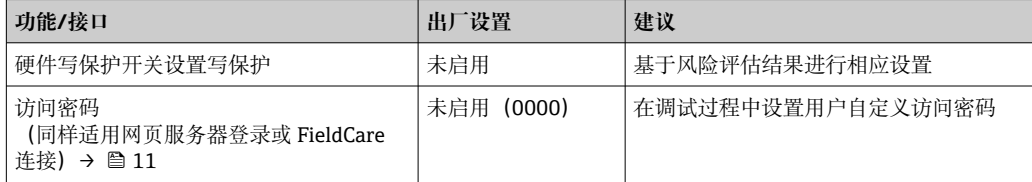

<span id="page-10-0"></span>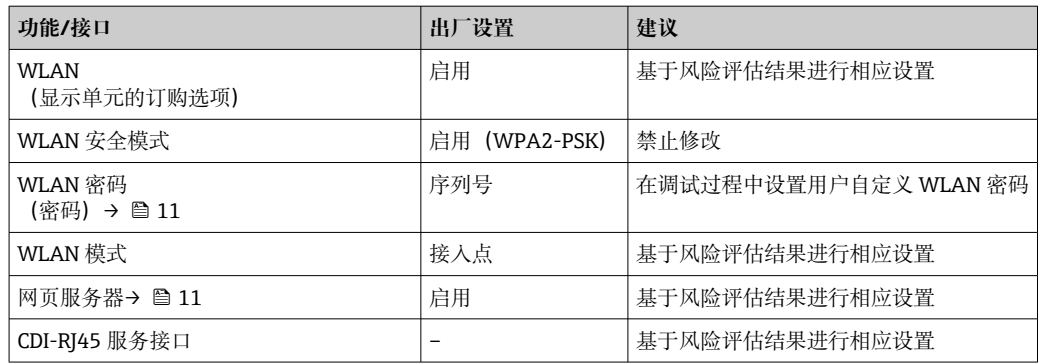

#### **2.7.1 访问密码**

可以设置多个不同的密码,实现仪表参数写保护或通过 WLAN 接口的仪表写保护。

- 用户自定义访问密码 通过现场显示单元、网页浏览器或调试软件(例如 FieldCare、DeviceCare)实现设备 参数写保护功能。通过用户自定义访问密码可以设置具体访问权限。
- WLAN 密码 网络密钥通过 WLAN 接口保护操作部件(例如笔记本电脑或台式机)和设备间的连 接,WLAN 接口可以单独订购。

#### **用户自定义访问密码**

通过用户自定义访问密码实现通过现场显示单元或调试软件(例如 FieldCare、 DeviceCare) 设置的设备参数写保护功能, 允许修改用户自定义访问密码

 $\left( \rightarrow \Box$  105).

设备的出厂缺省访问密码为 0000(公开)。

#### WLAN 密码: 用作 WLAN 接入点

通过 WLAN 接口 (→ ■ 68) 连接操作部件 (例如笔记本电脑或平板电脑) 和设备, WLAN 接口可以单独订购,带网络保护密匙。网络密钥的 WLAN 授权符合 IEEE 802.11 标准。

设备出厂时带预设置网络密钥,与仪表型号相关。在 **WLAN 设置** 子菜单(**WLAN 密码** 参数 (→ △ 100) 中更改 。

#### **常规密码使用说明**

- 在设备调试过程中必须完成访问密码和网络密码的更改。
- 遵循安全密码设置通用准则设置和管理设备访问密码和网络密码。
- 用户应负责管理和正确使用设备访问密码和网络密码。
- 例如,设置访问密码和访问密码丢失时的操作步骤的详细信息参见"通过访问密码实现 写保护"章节[→ 105](#page-104-0)

#### **2.7.2 通过以太网服务器访问**

通过内置以太网服务器使用网页浏览器操作和设置设备(→ ■ 62)。通过服务接口 (CDI-RJ45) 或 WLAN 接口连接。

出厂时设备的以太网服务器已打开。如需要,可以在**网页服务器功能** 参数中关闭以太网 服务器(例如完成调试后)。

允许在登陆页面中隐藏设备和状态信息,防止未经授权的信息访问。

11 详细设备参数参见:

《仪表功能描述》 。

## <span id="page-11-0"></span>**3 产品描述**

测量系统由变送器、一组或两组传感器组成。变送器和传感器组分开安装,通过传感器 电缆连接。

测量系统基于时差法进行测量。传感器产生和接收声波。根据实际工况要求和订购的设 备型号,可以选择单行程、双行程、三行程或四行程传感[器→ 21。](#page-20-0)

变送器控制各组传感器,分析、处理和计算测量信号,按需转换为输出变量。

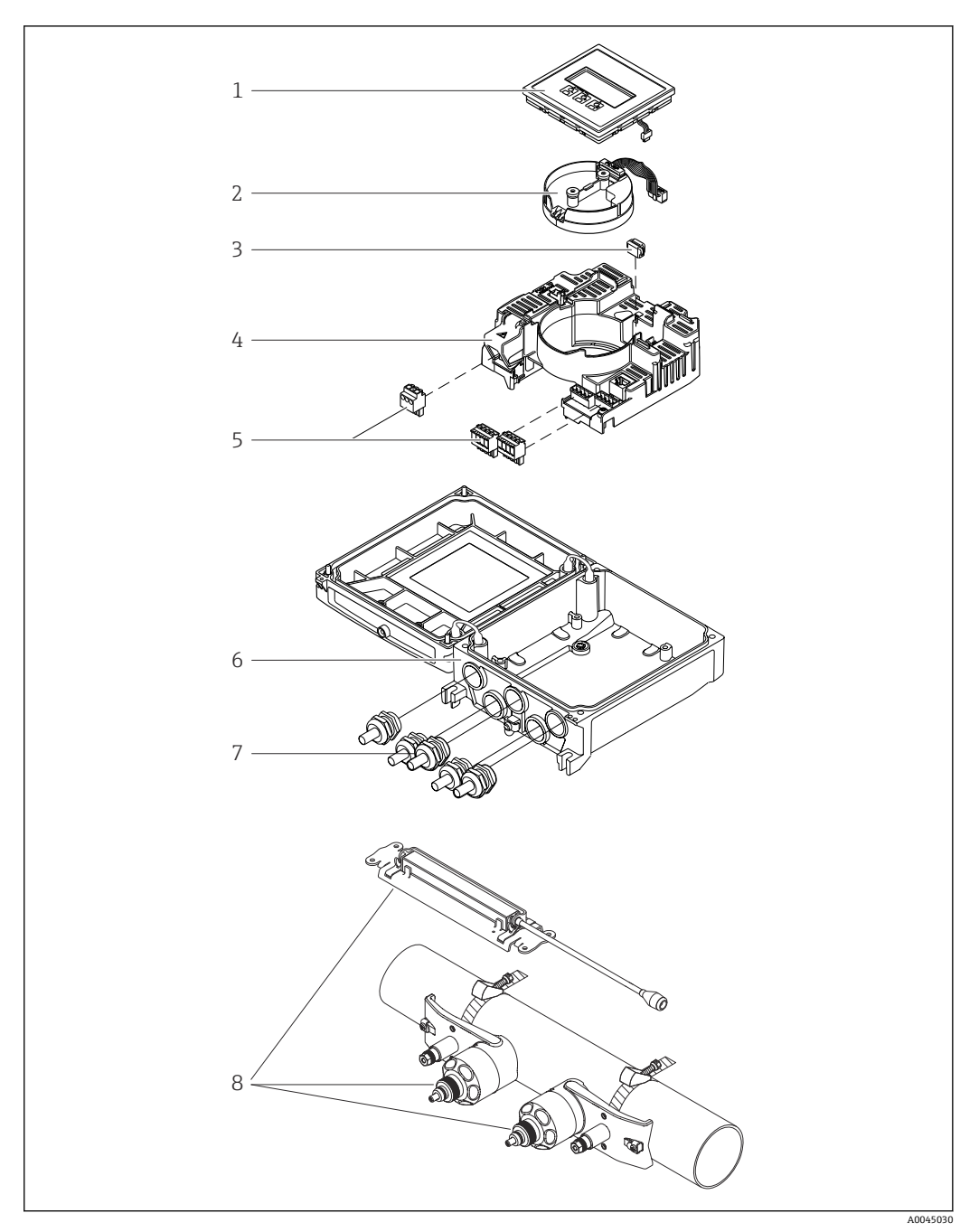

<span id="page-12-0"></span>**3.1 产品设计**

- ■1 主要组成部件
- 1 显示模块<br>2 智能传感
- 2 智能传感器电子模块
- 3 HistoROM DAT (外接存储单元)<br>4 主要电子模块
- 4 主要电子模块<br>5 接线端子 (螺
- 5 接线端子<sup>\*\*</sup>(螺纹式接线端子, 部分为插入式接线端子) 或现场总线连接头<br>6 变送器外壳<br>7 缆塞
- 6 变送器外壳
- 7 缆塞
- <sub>。</sub><br>传感器 (两种型号)

<span id="page-13-0"></span>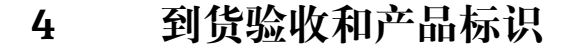

## **4.1 到货验收**

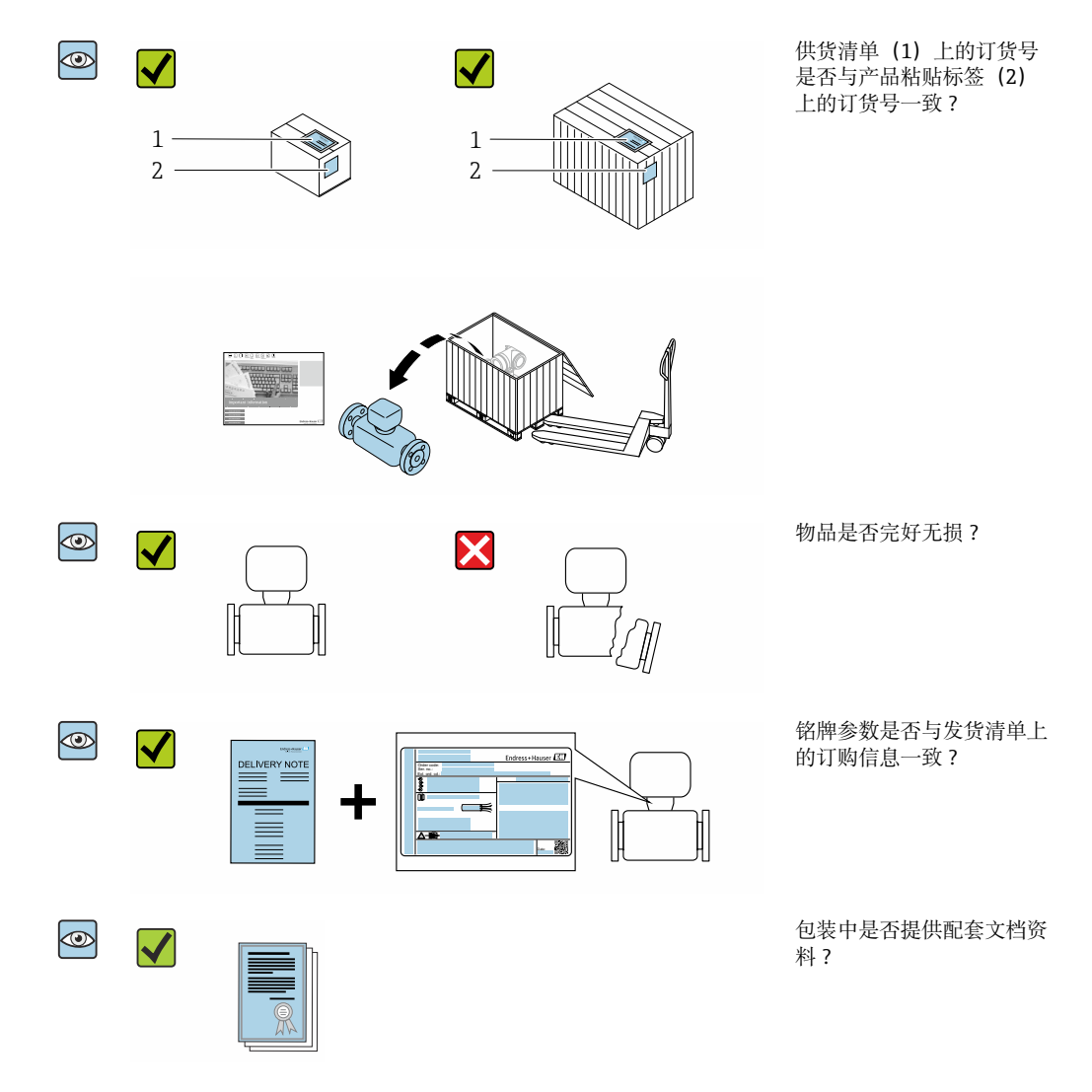

■ 任一上述条件不满足时, 请联系 Endress+Hauser 当地销售中心。  $\vert \mathbf{f} \vert$ ■ 登陆网站或通过 Endress+Hauser Operations App 查询技术文档资料,详细信息参 见"产品标识"章节→ 图 15。

## **4.2 产品标识**

设备标识信息如下:

- 铭牌参数
- 订货号,标识供货清单上的选型代号
- 在 W@M 设备浏览器中输入铭牌上的序列号 [\(www.endress.com/deviceviewer](http://www.endress.com/deviceviewer)) : 显 示完整设备信息。
- 在 Endress+Hauser Operations App 中输入铭牌上的序列号, 或使用 Endress+Hauser Operations App 扫描铭牌上的二维码 (QR 码): 显示完整设备信息。

<span id="page-14-0"></span>配套技术文档资料的查询方式如下:

- 参见"配套标准文档资料"章[节→ 8](#page-7-0) 和"设备补充文档资料"章[节→ 8](#page-7-0)
- 在 W@M 设备浏览器中: 输入铭牌上的序列号 [\(www.endress.com/deviceviewer](http://www.endress.com/deviceviewer))
	- 在 Endress+Hauser Operations App 中: 输入铭牌上的序列号, 或扫描铭牌上的二维码 (QR 码)

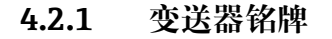

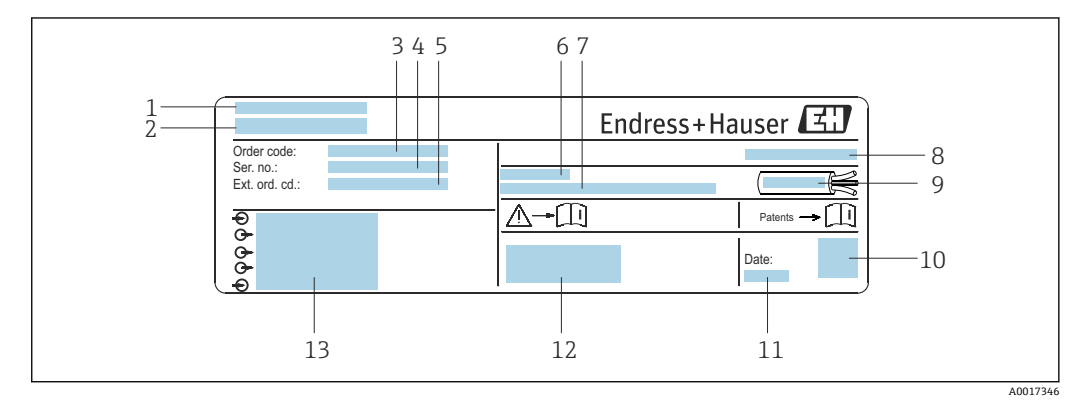

- 2 变送器铭牌实例
- 1 制造地
- 2 变送器名称<br>3 订货号
- 3 订货号
- 4 序列号
- 5 扩展订货号
- 6 允许环境温度(Ta)
- 7 出厂固件版本号和设备修订版本号<br>8 防护等级
- 8 防护等级
- 9 电缆允许温度范围<br>10 二维码
- 10 二维码
- 11 生产日期:年-月
- 12 CE 标志、RCM-Tick 标志
- 13 电气连接参数(例如可选输入和输出、供电电压)

## **4.2.2 传感器铭牌**

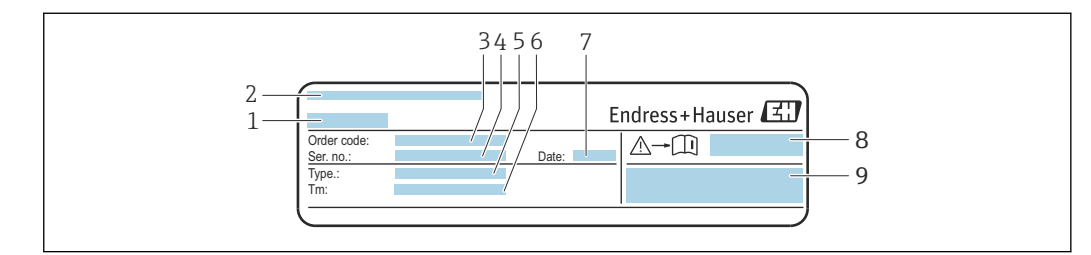

- 3 传感器的铭牌示意图,"正面"
- 1 传感器型号
- 2 制造地<br>3 订货号
- 3 订货号<br>4 序列号
- 序列号
- 5 类型<br>6 介质
- 6 介质温度范围<br>7 生产日期: 年
- 生产日期: 年份-月份
- 8 《安全指南》补充文档资料代号<br>9 附加信息
- 9 附加信息

A0043306

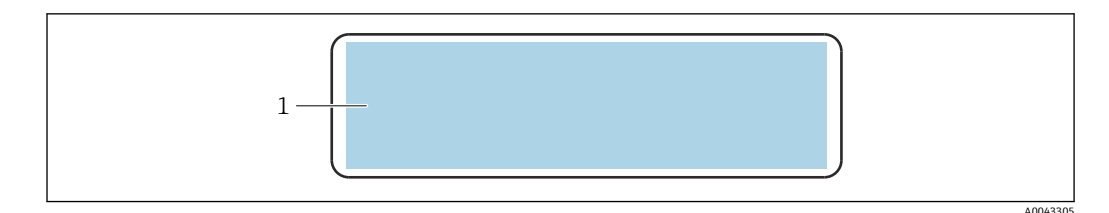

4 传感器的铭牌示意图,"背面"

1 CE 认证、RCM-Tick 认证、有关防爆和防护等级的认证信息

## **订货号**

提供订货号,可以重新订购测量设备。

#### **扩展订货号**

- 完整列举设备型号(产品类别)和基本参数(必选项)。
- 仅仅列举可选参数(可选项)中的安全参数和认证参数(例如:LA)。同时还订购其 他可选参数时,使用占位符#统一表示(例如:#LA#)。
- 订购的可选参数中不包括安全参数和认证参数时,使用占位符+表示(例如: XXXXXX-ABCDE+)。

## **4.2.3 测量设备上的图标**

<span id="page-15-0"></span>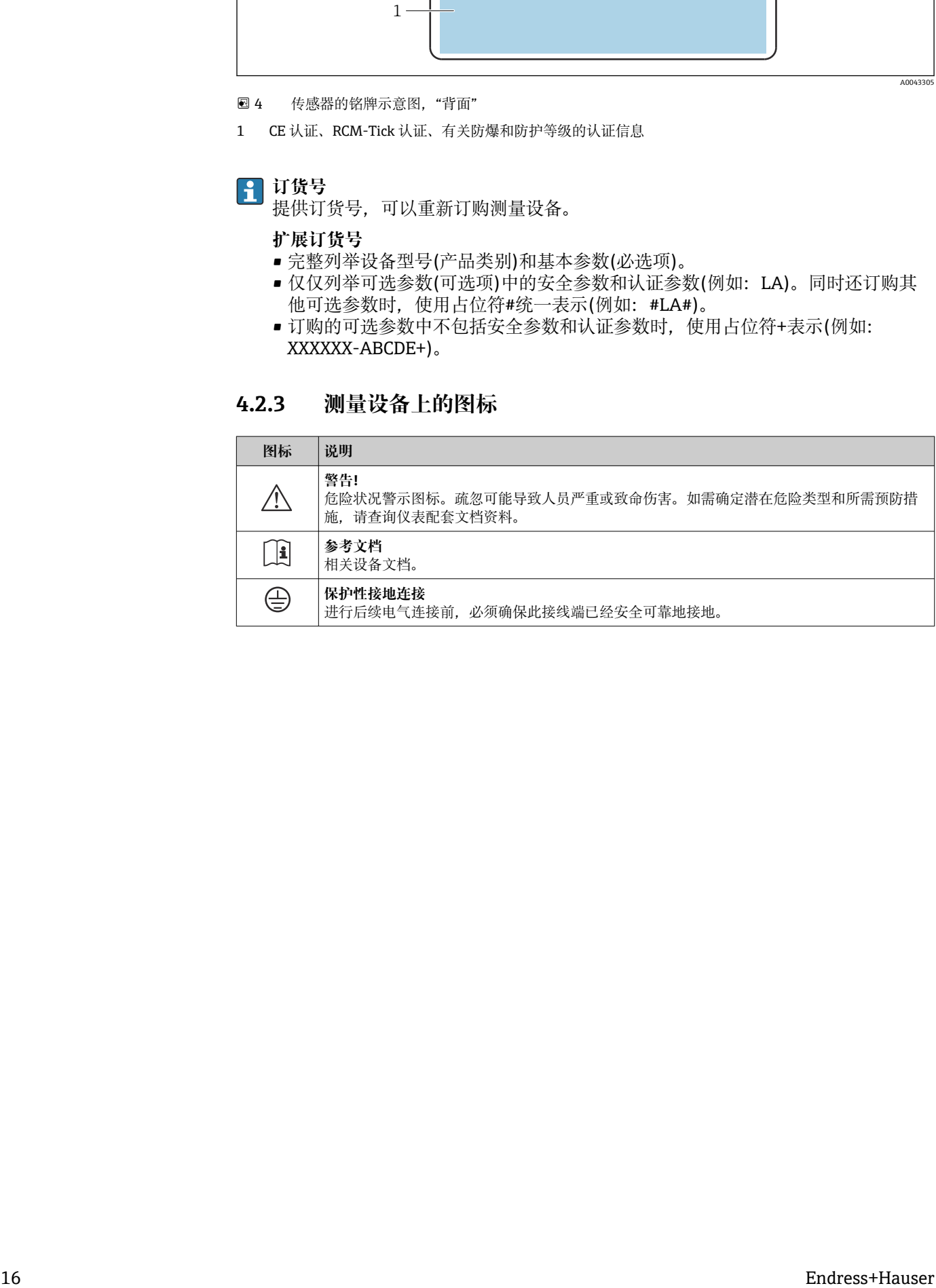

## <span id="page-16-0"></span>**5 储存和运输**

## **5.1 储存条件**

仪表储存注意事项:

- ‣ 使用原包装储存设备,原包装带冲击防护功能。
- ▶ 采取遮阳保护措施, 避免设备直接日晒, 出现过高表面温度。
	- ‣ 存放在干燥、无尘环境中。
	- ‣ 禁止户外存放。

储存温度→ 2 145

## **5.2 运输产品**

使用原包装将测量设备运输至测量点。

## **5.2.1 使用叉车搬运**

搬运木箱包装的设备时,叉车的叉体从侧面伸入至木箱底板下,抬起测量设备。

## **5.3 包装处置**

所有包装均采用环保材料,100 %可回收再利用:

- 设备外包装
- 聚合物缠绕膜, 符合欧盟指令 2002/95/EC (RoHS)
- 包装
	- 木箱, 符合国际贸易中木质包装材料管理准则 (ISPM 15), 带 IPPC 标识
	- 纸箱, 符合欧盟包装和包装废物指令 94/62EC, 可回收再利用, 带 Resy 标识
- 搬运材料和固定材料
	- 一次性塑料托盘
	- 塑料带
- 塑料胶条
- 填充物
	- 纸垫

## <span id="page-17-0"></span>**6.1 安装要求**

**6.1.1 安装位置**

#### **安装位置**

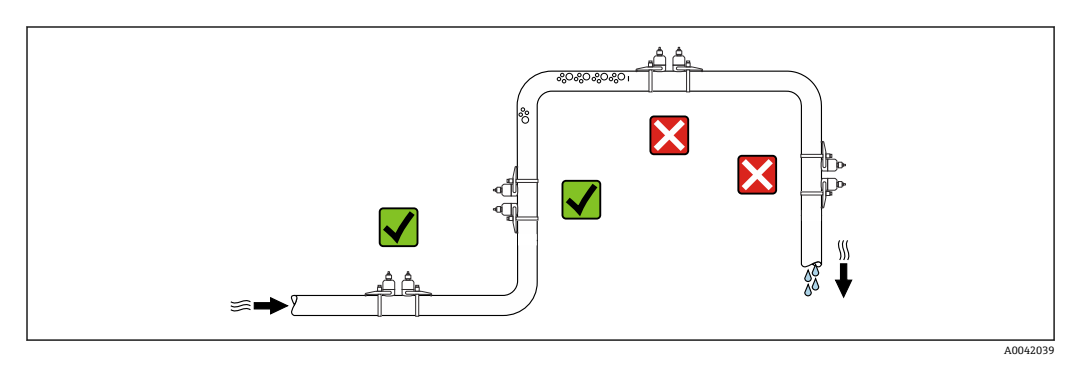

为防止因测量管中气泡积聚而产生测量误差,请避免在管道以下位置安装:

- 管道的最高点。
- 直接安装在向下排空管道的上方

#### **安装方向**

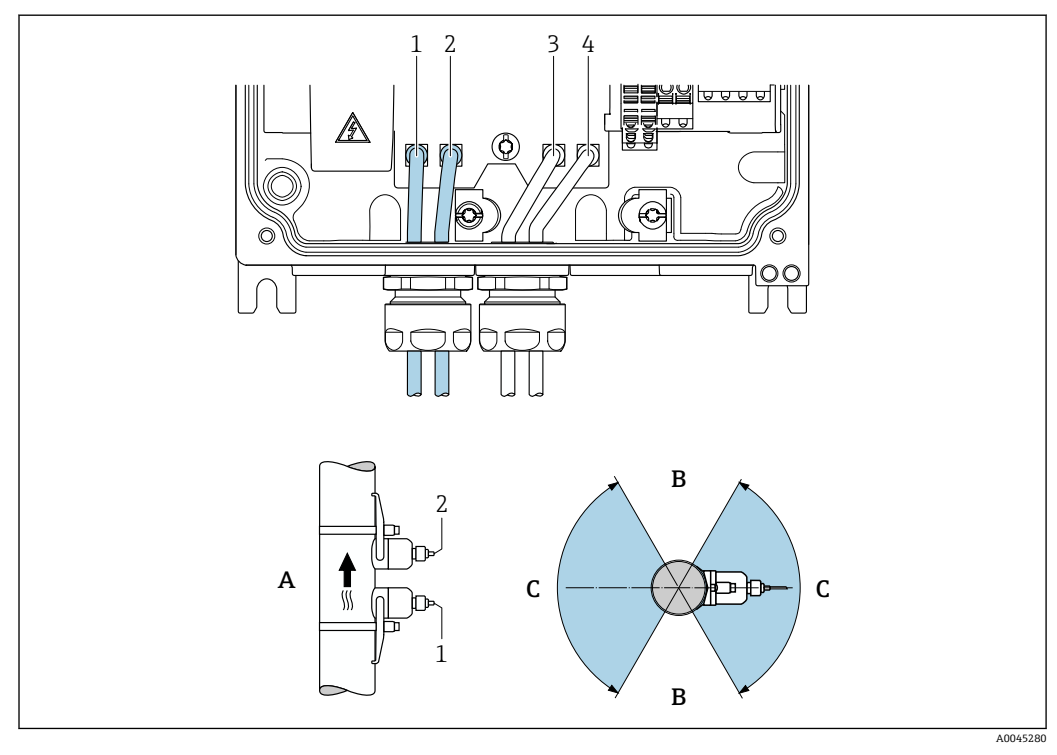

- ■5 安装方向视图
- 1 通道 1(上游)
- 2 通道 1(下游)
- 3 通道 2(上游)
- 4 通道 2 (下游)<br>A 建议安装在介!
- A 建议安装在介质自下而上流动的管道中<br>B 水平安装的非建议安装范围 (60°)
- B 水平安装的非建议安装范围 (60°)<br>C 建议安装范围 (最大 120°)
- 建议安装范围 (最大 120°)

#### **竖直**

建议安装在介质自下而上流动的管道中(视图 A)。采用该安装方向时,当介质不流动 时,夹带的固体将下沉,气体将升高并离开传感器区域。此外,管道可以完全排空并防 止沉积物聚积。

#### **水平**

在水平安装的建议安装范围(视图 B)内, 管道顶部聚集的气体和空气以及管道底部所 聚积沉积物的干扰会在较小程度上影响测量。

#### **前后直管段**

如有可能,传感器应安装在阀、三通、泵等的上游管道中。如果无法做到这一点,则至 少必须保持下图所示的前后直管段长度才能达到测量设备的设计精度。存在多个干扰因 素时,必须满足最大前直管段长度要求。

对于以下型号的设备,可以使用更短的前后直管段长度:

通过两个传感器套件<sup>1)</sup>和订购选项"应用软件包",选型代号 EN"FlowDC"→ <sup>△</sup>153 进行双声路测量(适用于部件号 1...4b):

前直管段长度不超过 2 × DN, 后直管段长度不超过 2 × DN

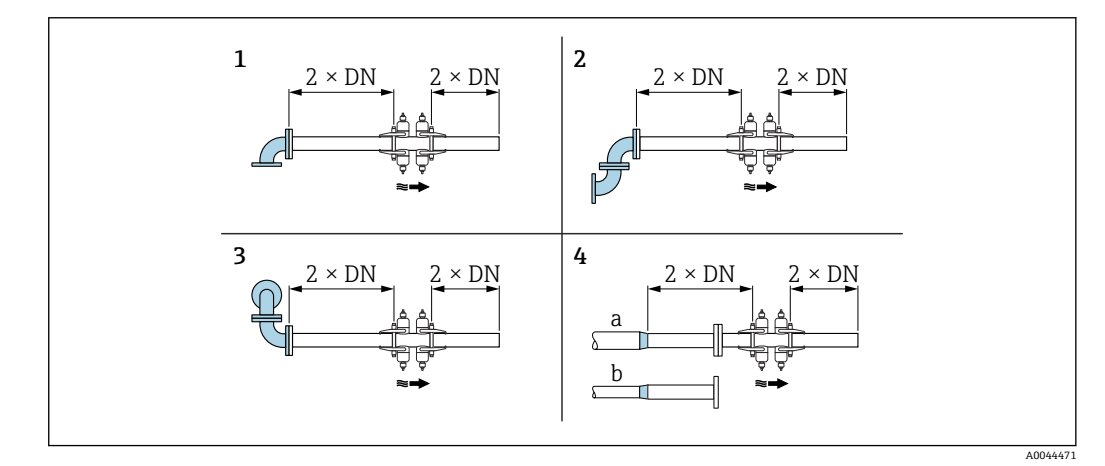

- 6 使用 FlowDC 和不同节流装置时的最小前后直管段长度
- 
- 1 管道弯头<br>2 两个管道 2 两个管道弯头(位于一个平面上)
- 3 两个管道弯头(位于两个平面上)
- 4a 缩径管
- 4b 延长管

<sup>1)</sup> 订购选项"安装类型",选型代号 A2"夹装式,双通道,2 个传感器套件"

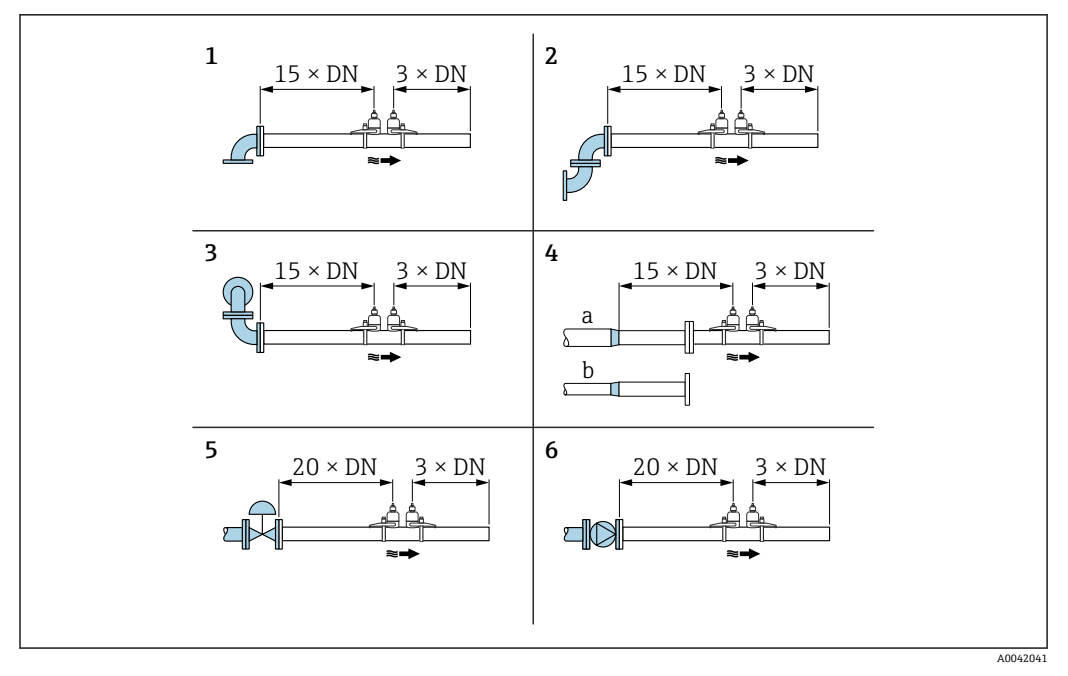

7 不使用 FlowDC 以及使用 1 或 2 个传感器套件以及不同节流装置时的最小前后直管段长度

```
1 管道弯头
```

```
2 两个管道弯头(位于一个平面上)
```

```
3 两个管道弯头(位于两个平面上)
```

```
4a 缩径管
```

```
4b 延长管
5 调节阀 (打开 2/3)<br>6 泵
```
6 泵

#### **操作**

#### **单声路测量**

进行单声路测量时,在测量点处对流量进行测量,而没有补偿选项。

为此,必须严格遵守管道中扰动点(例如弯管、延长管、缩径管)前后直管段的规定长 度。

 $\begin{bmatrix} 1 \end{bmatrix}$  为了确保达到最佳测量性能和测量精度, 建议采用包含两个传感器套件<sup>2)</sup>和  $FlowDC$ <sup>3)</sup>的设置。

#### **双声路测量**

进行双声路测量时,在测量点处对流量进行两次测量(双声路测量/传感器套件)。

两个传感器套件安装在一个测量点上,进行单行程或双行程测量。通常,传感器可位于 一个或两个不同的测量平面。如果传感器安装有两个测量平面,则传感器测量平面相对 于管道轴线的最小旋转角度为 30°。

计算两个传感器套件的平均测量值。只需安排一次测量声路设置,该设置适用于两条测 量声路。

■ 将测量点从单声路测量扩展到双声路测量时, 必须选择相同的传感器。

#### **通过 FlowDC 4)**

通过 FlowDC 进行双声路测量时,在测量点处对流量进行两次测量。

<sup>2)</sup> 订购选项"安装类型",选型代号 A2"夹装式, 双通道, 2 个传感器套件"

<sup>3)</sup> 订购选项"应用软件包",选型代号 EN"FlowDC"

<sup>4)</sup> **流体扰动补偿**

为此,在测量管上安装两个传感器套件,相互偏移特定的角度(单行程:180°,双行 程:90°)。这与两个传感器套件在测量管上的旋转位置无关。

对两个传感器套件的测量值取平均值。在该平均测量值的基础上,根据扰动类型和测量 点与扰动点之间的距离对测量值进行补偿。由此能够在非理想条件下(例如前直管段较 短,测量点前后的前直管段最长只有 2 x DN 时)保持一定的测量精度和重复性。

只需对两条测量声路执行一次设置,该设置可用于两条测量声路。

<span id="page-20-0"></span>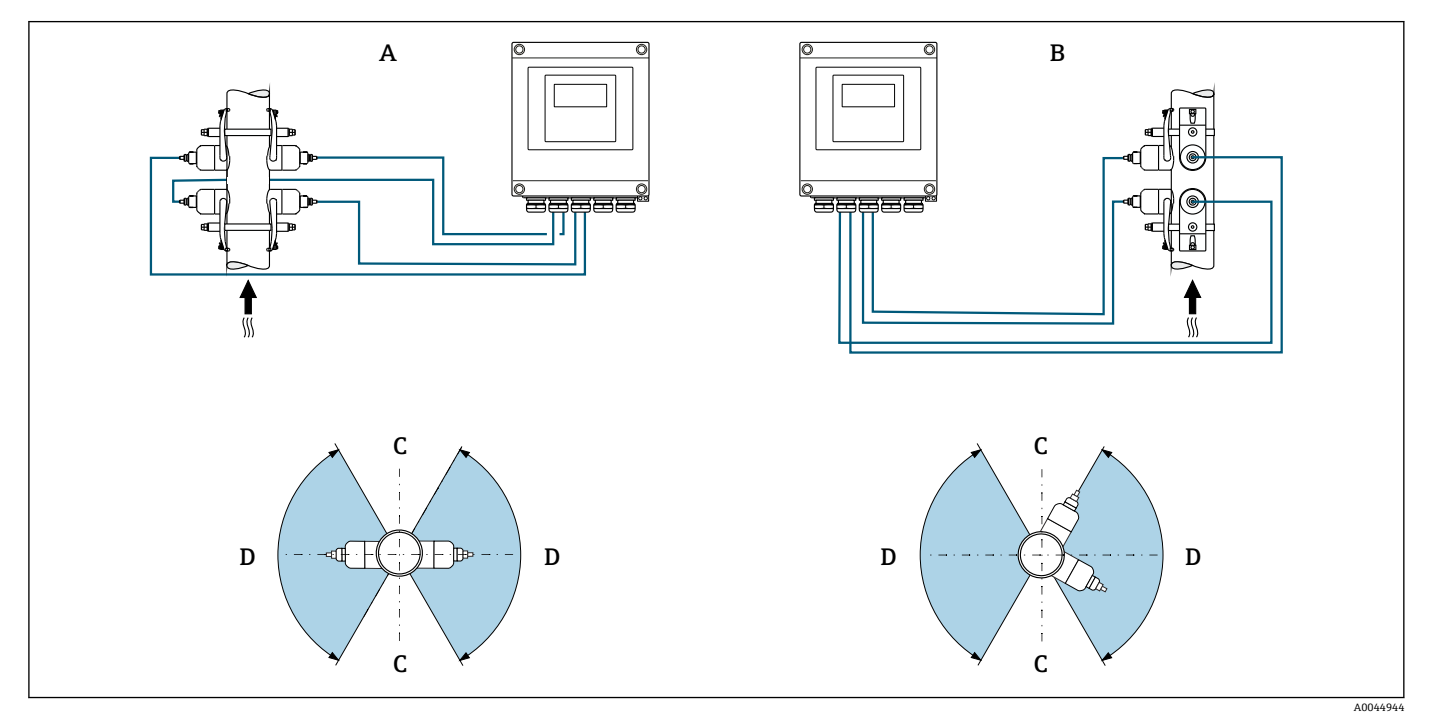

8 双声路测量:传感器套件在测量点处水平布置实例

- A 单行程测量的传感器套件安装
- B 双行程测量的传感器套件安装
- C 水平安装的非建议安装范围(60°)
- D 建议安装范围(最大 120°)

如果不使用 FlowDC, 必须严格遵守管道中扰动点(例如弯管、延长管、缩径管) 前 后直管段的规定长度,以获得正确的流量测量值。

#### **外形尺寸**

□ 设备的外形尺寸和安装长度参见《技术资料》中的"机械结构"章节

#### **6.1.2 传感器套件选项和布置**

对于水平安装,安装传感器套件时务必确保其相对于测量管顶部偏移至少±30°的角 度,以免因管道顶部的空间导致测量不正确。

<span id="page-21-0"></span>传感器有多种不同的布置形式:

- 通过 1 个传感器套件测量(1 条测量声路)的安装布置:
	- 传感器位于管道相对的两侧(偏移 180°): 单行程或三行程测量
	- 传感器位于管道的同一侧:双行程或四行程测量
- 通过 2 个传感器套件测量(2 条测量声路)的安装布置:
	- 每个传感器套件的 1 个传感器位于管道相对的两侧 (偏移 180°): 单行程或三行程 测量
	- 传感器位于管道的同一侧:双行程或四行程测量 传感器套件布置在管道上,偏移 90°。
- **使用 5 MHz 传感器**
	- 在这种情况下,两个传感器套件的测量轨始终以互成 180°的角度布置,并且通过电 缆连接,可用于所有单行程、双行程、三行程或四行程测量。传感器功能由变送器 电子单元根据所选的行程数在两条测量轨中分配。不必在通道之间交换变送器中的 电缆。

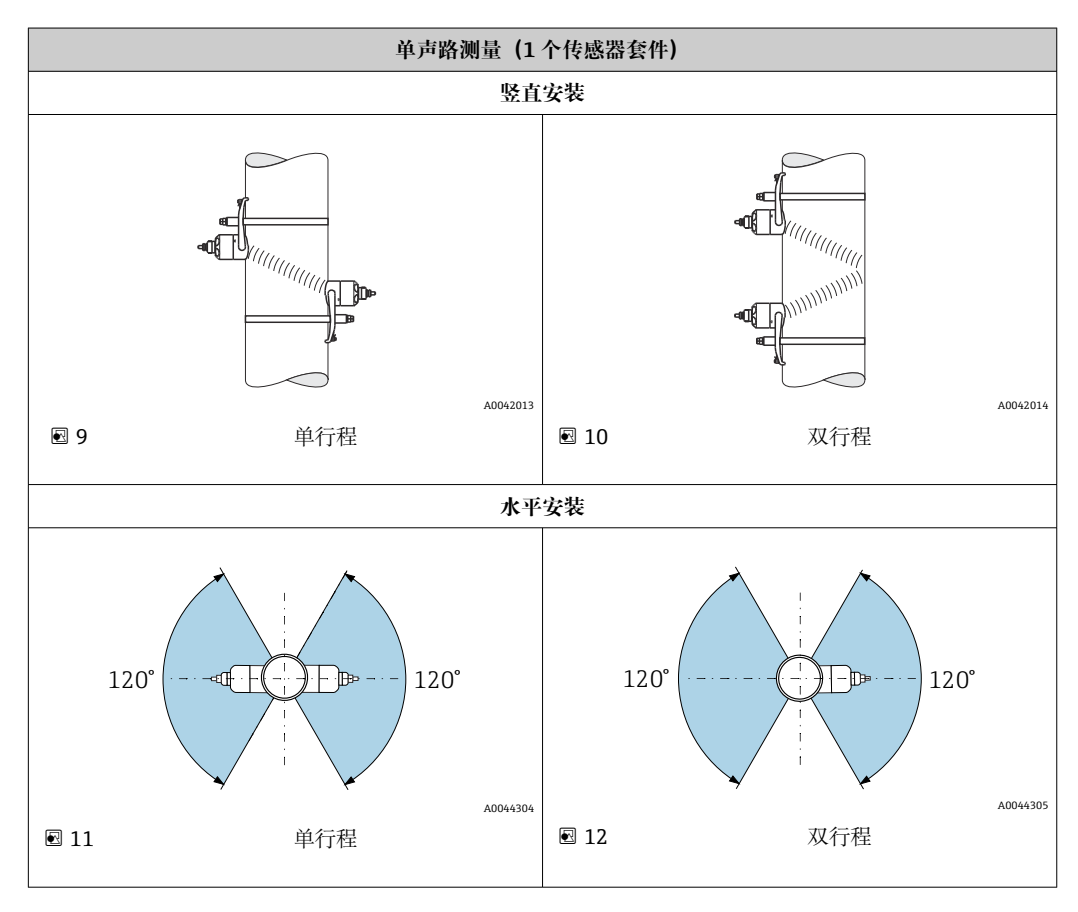

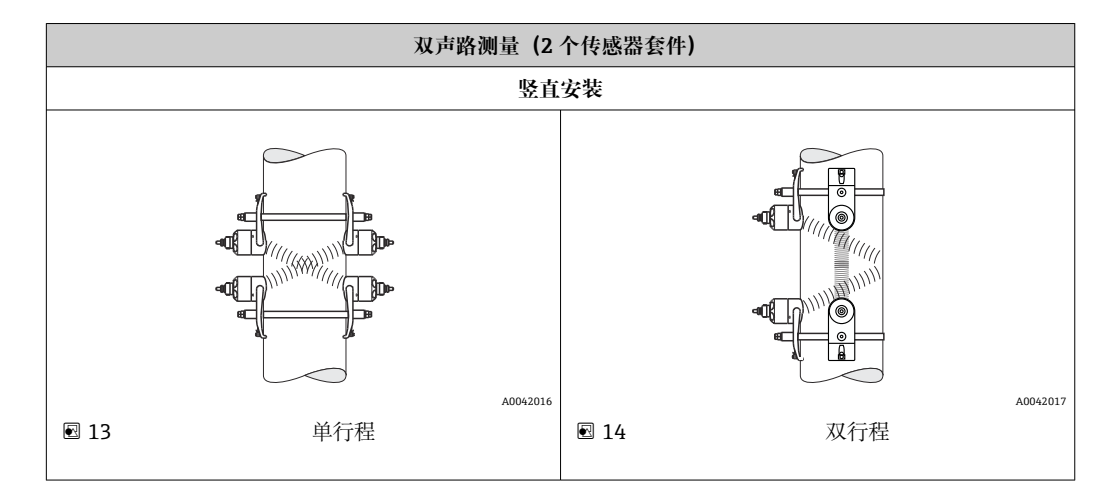

<span id="page-22-0"></span>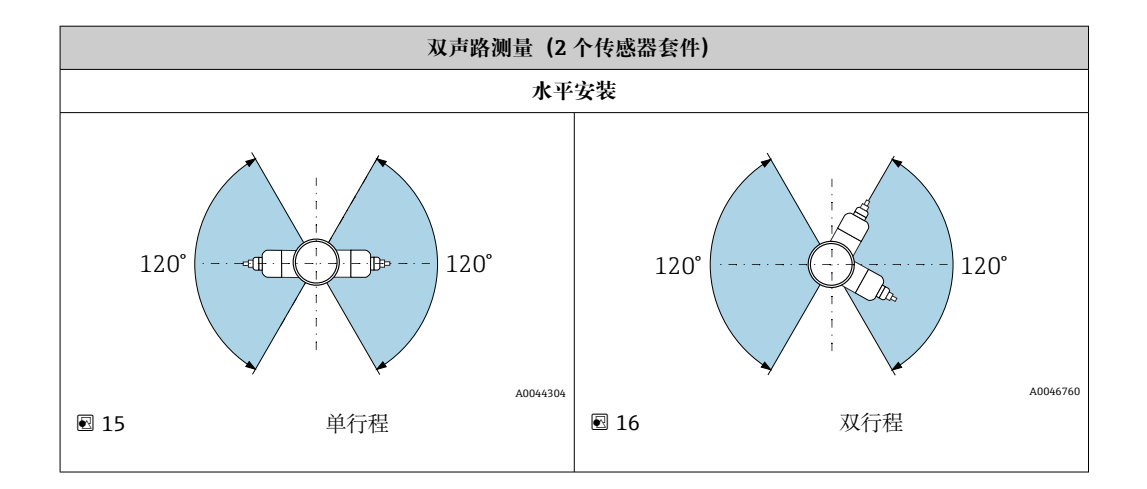

#### **工作频率选项**

测量设备的传感器具有适合的工作频率。这些频率针对测量管的不同特性(材质、管道 壁厚)和介质特性(运动粘度)经过优化,可避免测量管发生共振。如果上述特性已 知,则可根据下表做出最佳选择5。如果上述特性全部或部分未知,则可如下分配传感 器:

- 5 MHz 用于 DN 15...65 (½...2½")
- 2 MHz 用于 DN 50...300 (2...12")
- 1 MHz 用于 DN 100...4000 (4...160")
- 0.5 MHz 用于 DN 150...4000 (6...160")
- 0.3 MHz 用于 DN 1000...4000 (40...160")

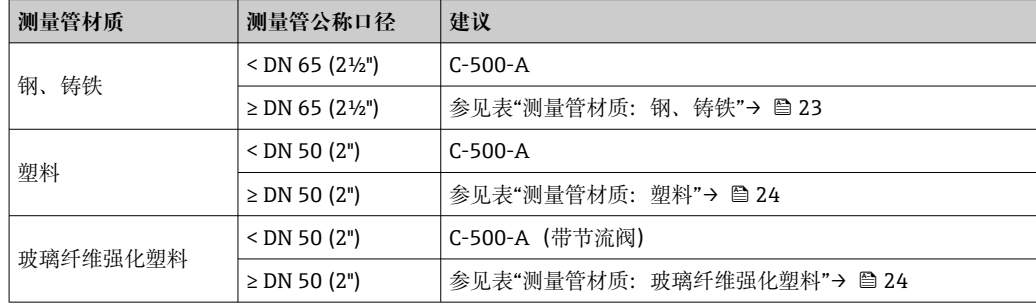

#### **测量管材质:钢、铸铁**

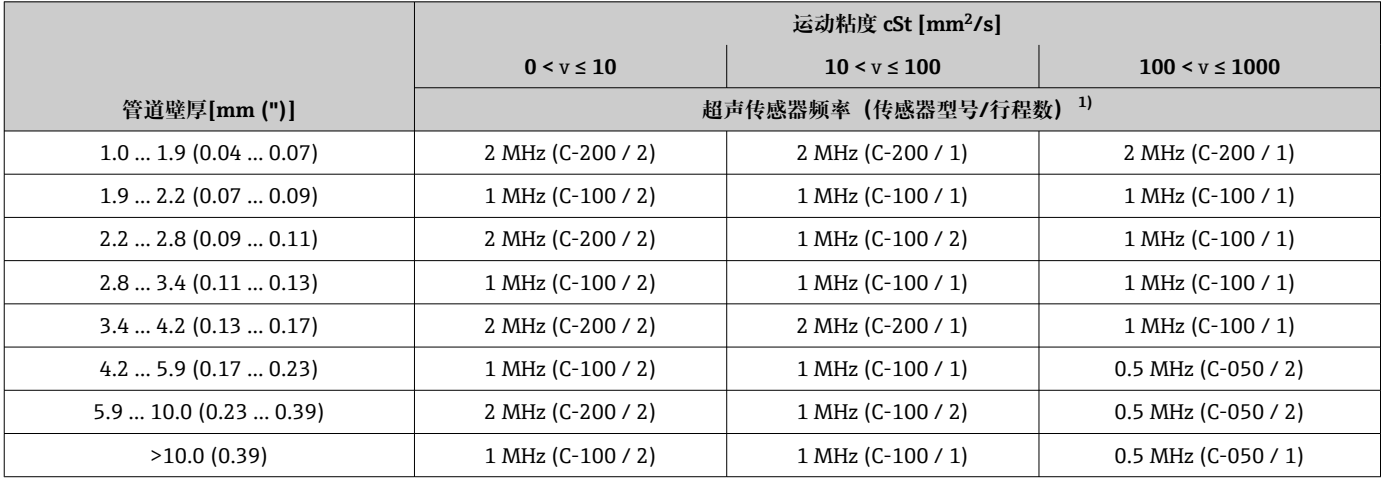

1) 表中所示为典型选择。在极端条件下,最适用的传感器类型可能与这些建议不同。

<sup>5)</sup> 建议: 使用 Applicator 的产品设计和选型→ ■ 137

#### <span id="page-23-0"></span>**测量管材质:塑料**

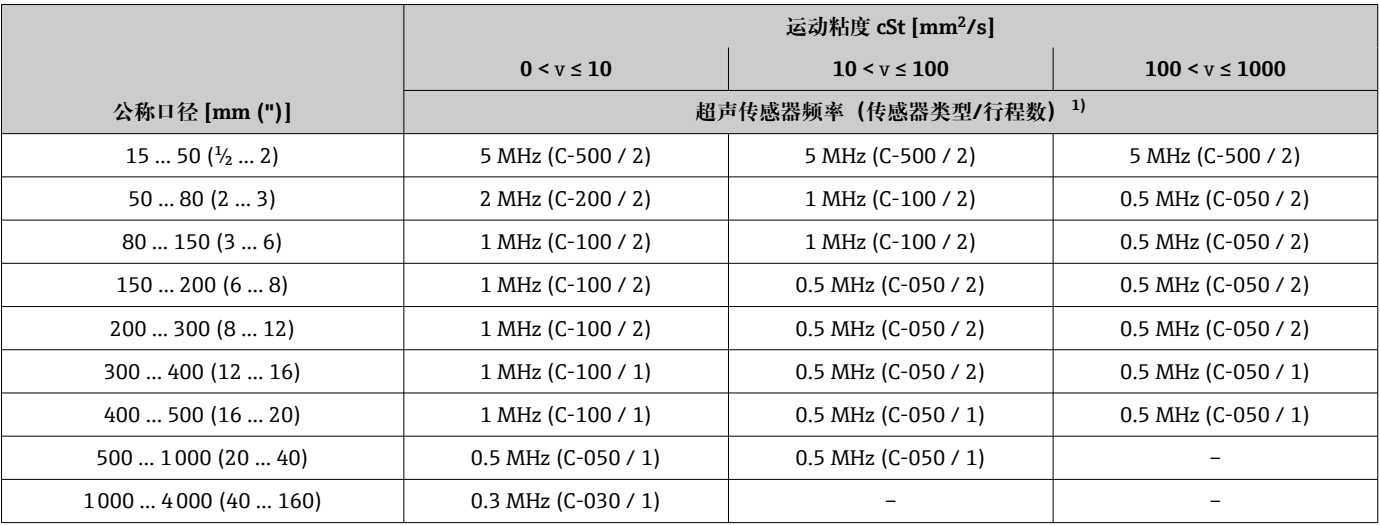

1) 表中所示为典型选择。在极端条件下,最适用的传感器类型可能与这些建议不同。

#### **测量管材质:玻璃纤维强化塑料**

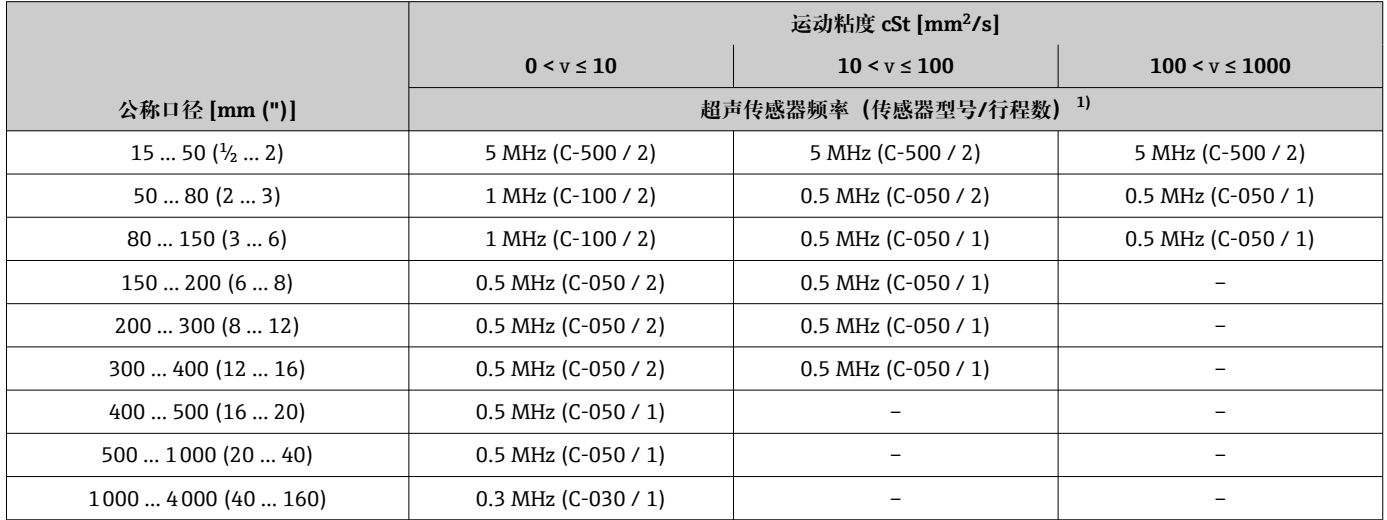

1) 表中所示为典型选择。在极端条件下,最适用的传感器类型可能与这些建议不同。

• 如果使用的是夹装式传感器,建议采用双行程安装类型。这是最简单、最方便的 安装类型,特别适合只能从一侧且难以接近管道的测量设备。

- 对于以下安装条件,建议采用单行程安装类型:
	- 某些壁厚 > 4 mm (0.16 in)的塑料管道
	- 由复合材料(例如玻璃纤维强化塑料)制成的管道
	- 带内衬管道
	- 介质声阻尼高的应用

## **6.1.3 环境条件和过程条件要求**

#### **环境温度范围**

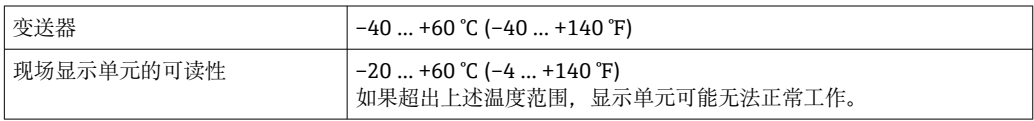

<span id="page-24-0"></span>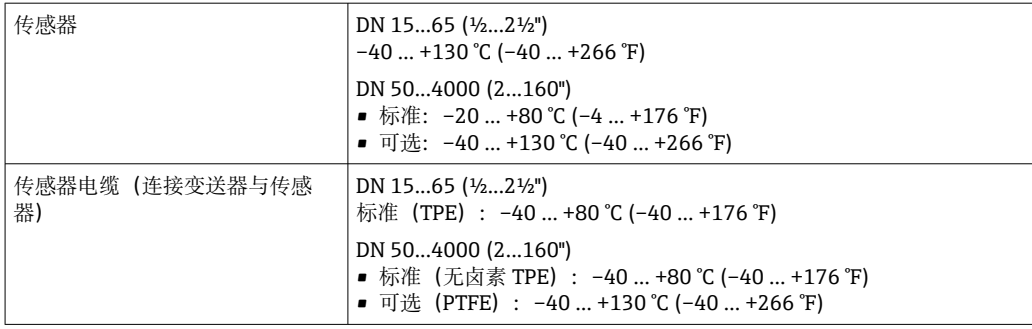

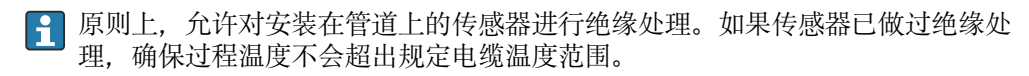

‣ 户外使用时: 避免阳光直射,在气候炎热的地区中使用时需要特别注意。

#### **介质压力范围**

无压力限制。但是,为了确保正确测量,介质的静压必须高于蒸汽压力。

#### **6.1.4 特殊安装指南**

#### **显示屏保护盖**

‣ 必须满足最小顶部安装间隙要求,确保能够轻松打开显示屏保护盖: 350 mm (13.8 in)

## **6.2 安装测量设备**

### **6.2.1 所需工具**

#### **安装变送器**

- 扭矩扳手
- 墙装:
- 开口扳手, 用于操作六角螺钉 (最大尺寸 M5)
- 管装:
	- AF 8 开口扳手
	- PH 2 十字螺丝刀

#### **用于传感器**

安装在测量管上:使用合适的安装工具

#### **6.2.2 准备测量设备**

- 1. 拆除残留运输包装。
- 2. 去除电子腔盖上的粘帖标签。

#### **6.2.3 安装传感器**

#### L **警告**

**安装传感器和捆扎带时存在伤害风险!**

‣ 存在割伤风险增大的风险,必须佩戴手套和护目镜。

#### <span id="page-25-0"></span>**传感器设置和设定值**

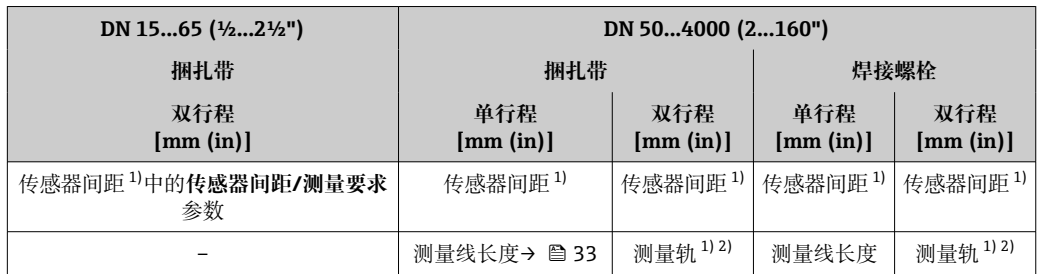

1) 取决于测量点的条件(测量管、介质等)。可通过 FieldCare 或 Applicator 确定尺寸。另请参见**测量点** 子菜单

2) 仅适用于公称口径不超过 DN 600 (24")的应用

#### **确定传感器安装位置**

**带 U 型螺丝的传感器安装支座**

可用于:

- 测量范围为 DN 15...65 (½...2½")的测量设备
	- 安装到 DN 15...32 (½...1¼")的管道上

步骤:

- 1. 断开传感器与传感器安装支座的连接。
- 2. 在测量管上定位传感器安装支座。
- 3. 穿过传感器安装支座安装 U 型螺丝, 稍微润滑螺纹。
- 4. 将螺母拧到 U 型螺丝上。
- 5. 正确定位传感器安装支座,均匀地拧紧螺母。

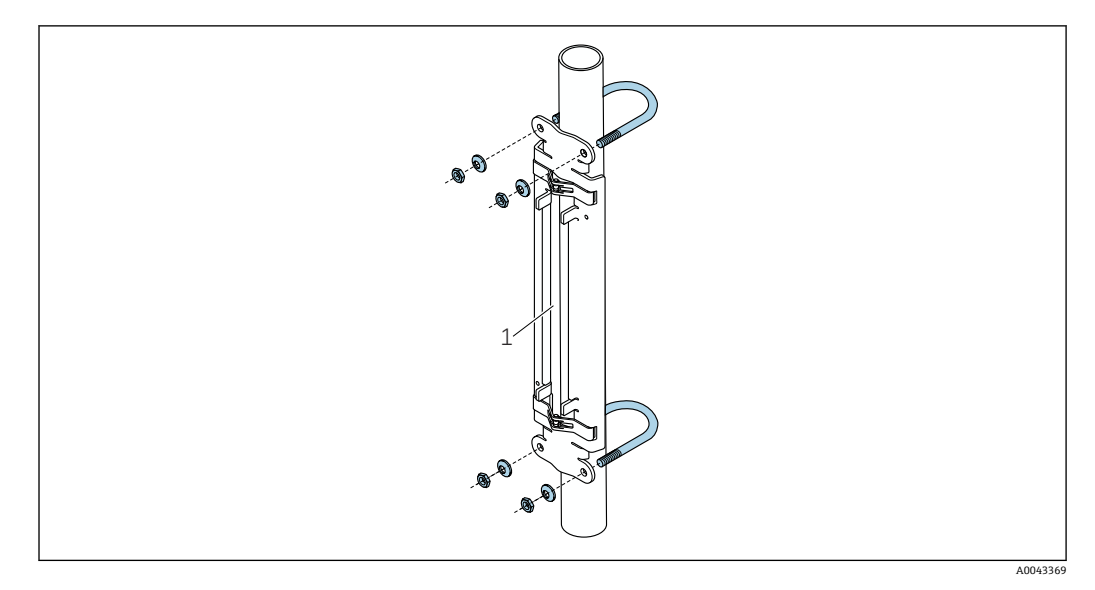

**217 带 U 型螺丝的传感器安装支座** 

1 传感器安装支座

### **A** 小心

**将 U 型螺丝上的螺母拧得过紧会带来塑料或玻璃管道损坏风险!**

▶ 对于塑料或玻璃管道, 建议(在传感器对侧) 使用金属半壳。

测量管的可见表面必须保持清洁(没有油漆剥落和/或生锈),以确保良好的声接 I÷ 触。

#### **带捆扎带的传感器安装支座(小公称口径)**

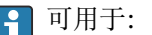

- 测量范围为 DN 15...65 (½...2½")的测量设备
	- 安装到 DN > 32 (1¼")的管道上

步骤:

- 1. 断开传感器与传感器安装支座的连接。
- 2. 在测量管上定位传感器安装支座。
- 3. 将捆扎带缠绕到传感器安装支座和测量管上,不要扭结。

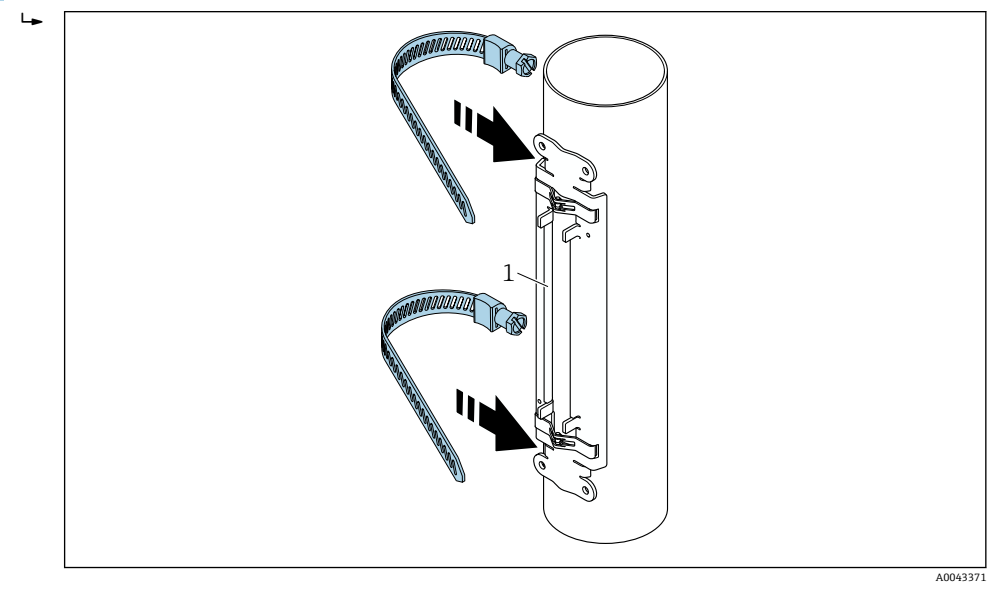

■ 18 定位传感器安装支座并安装捆扎带

- 1 传感器安装支座
- 4. 引导捆扎带穿过捆扎带锁扣。
- 5. 用手尽力扎紧捆扎带。
- 6. 将传感器安装支座调整至所需位置。
- 7. 向下推动张紧螺丝, 扎紧捆扎带, 使其无法滑动。

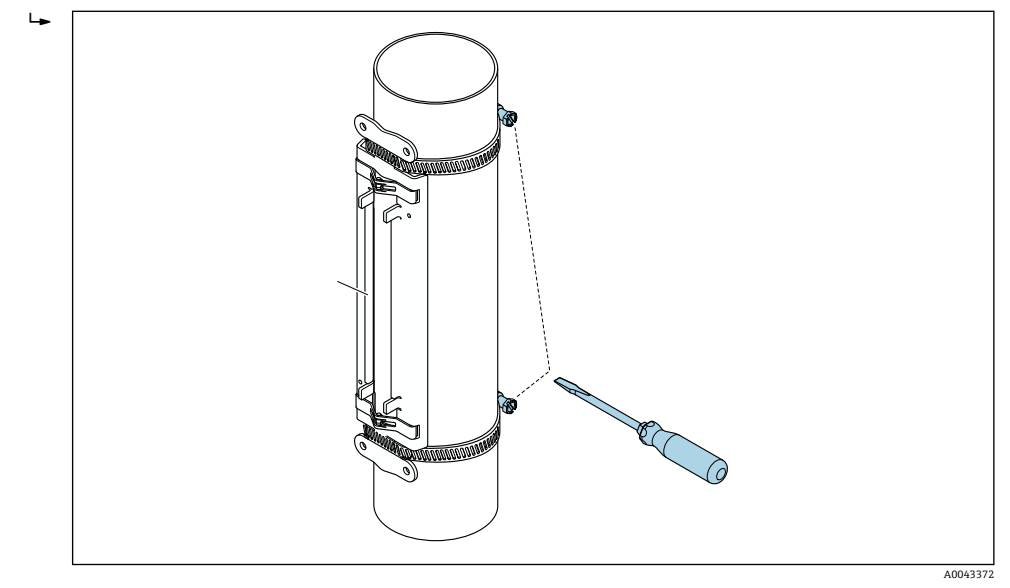

219 拧紧捆扎带的张紧螺丝 8. 如有必要,剪短捆扎带并修整切割边缘。

## <span id="page-27-0"></span>L **警告**

#### **存在人员受伤的风险!**

- ‣ 为了避免出现锐利边缘,剪短捆扎带后,修整切割边缘。请戴上合适的手套和护目 镜。
- 测量管的可见表面必须保持清洁(没有油漆剥落和/或生锈), 以确保良好的声接 触。

#### **带捆扎带的传感器安装支座(中等公称口径)**

可用于:

- 测量范围为 DN 50...4000 (2...160")的测量设备
- 安装到 DN ≤ 600 (24")的管道上

步骤:

- 1. 将安装螺栓安装到捆扎带 1 正上方。
- 2. 定位捆扎带 1, 尽可能与测量管轴线垂直, 不要扭结。
- 3. 引导捆扎带 1 的带头穿过捆扎带锁扣。
- 4. 用手尽力扎紧捆扎带 1。
- 5. 将捆扎带 1 调整至所需位置。
- 6. 向下推动张紧螺丝, 扎紧捆扎带 1, 使其无法滑动。
- 7. 捆扎带 2: 执行与捆扎带 1 相同的操作 (步骤 1...6)。
- 8. 最后安装时,只需稍微扎紧捆扎带 2。必须能够移动捆扎带 2 以最终对齐。
- 9. 如有必要,剪短两条捆扎带并修整切割边缘。

#### L **警告**

#### **存在人员受伤的风险!**

‣ 为了避免出现锐利边缘,剪短捆扎带后,修整切割边缘。请戴上合适的手套和护目 镜。

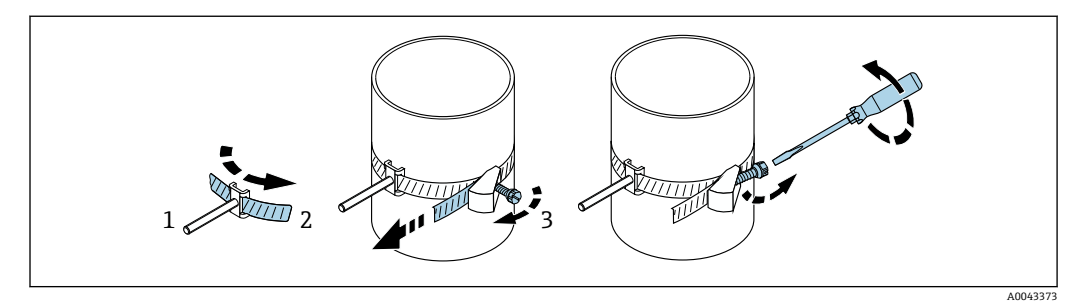

■ 20 带捆扎带和铰接螺丝的传感器安装支座(中等公称口径)

- 1 安装螺栓
- 2 捆扎带
- 3 张紧螺丝

<span id="page-28-0"></span>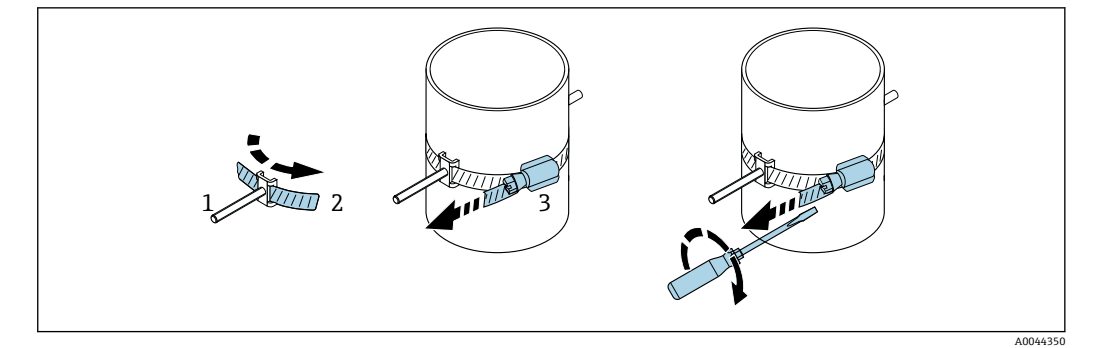

■ 21 带捆扎带, 不带铰接螺丝的传感器安装支座(中等公称口径)

- 1 安装螺栓
- 2 捆扎带
- 3 张紧螺丝

#### **带捆扎带的传感器安装支座(大公称口径)**

[7] 可用于:

- 测量范围为 DN 50...4000 (2...160")的测量设备
- 安装到 DN > 600 (24")的管道上
- 以 180°布置进行单行程安装或双行程安装
- 以双声路测量和 90°(而不是 180°)布置进行双行程安装

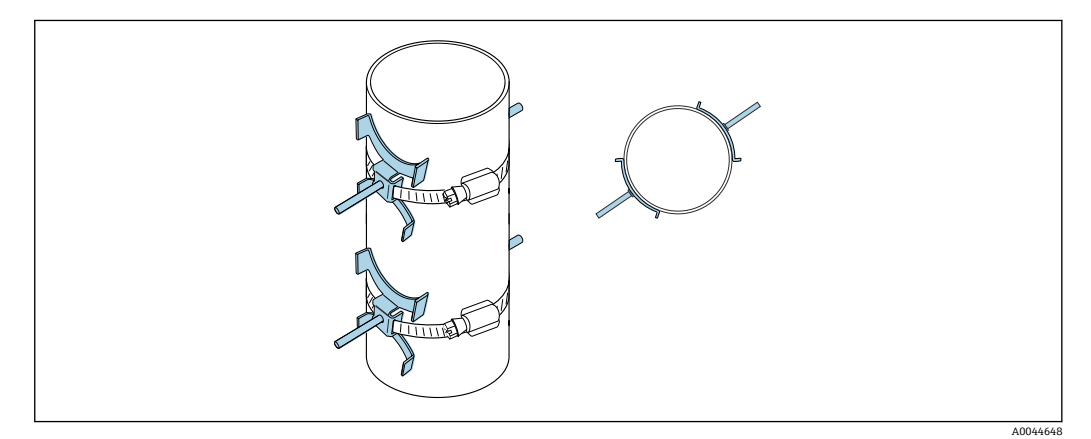

步骤:

- 1. 测量管周长。记下周长/半周长或 1/4 周长。
- 2. 将捆扎带剪短至所需长度 (= 管道周长 + 30 mm (1.18 in)) 并修整切割边缘。
- 3. 根据给定的传感器间距和最佳前直管段条件选择传感器的安装位置,同时确保测量 管的整个圆周上没有阻碍传感器安装的物体。
- 4. 将两个带眼螺栓安装到捆扎带 1 上方, 引导其中一个捆扎带头穿过两个捆扎带锁扣 之一约 50 mm (2 in)并引入带扣中。然后将保护盖盖到该捆扎带头上并锁定入位。
- 5. 定位捆扎带 1. 尽可能与测量管轴线垂直, 不要扭结。
- 6. 引导第二个捆扎带头穿过仍然空闲的捆扎带锁扣,按照与第一个捆扎带头相同的方 式进行操作。将保护盖盖到第二个捆扎带头上并锁定入位。
- 7. 用手尽力扎紧捆扎带 1。
- 8. 将捆扎带 1 调整至所需位置,确保其与测量管轴线尽可能垂直。
- 9. 在捆扎带 1 上定位两个带眼螺栓, 使其彼此相距 1/2 周长 (180°布置, 例如 7:30 位置和 1:30 位置) 或 1/4 周长 (90°布置, 例如 10 点钟位置和 7 点钟位置)。
- 10. 扎紧捆扎带 1,使其无法滑动。
- 11. 捆扎带 2: 执行与捆扎带 1 相同的操作(步骤 4...8)。
- 12. 最后安装时, 只需稍微扎紧捆扎带 2, 使其仍可调节。从捆扎带 2 中心到捆扎带 1 中心的距离/偏移由设备的传感器间距表示。
- 13. 对齐捆扎带 2,使其垂直于测量管轴线且平行于捆扎带 1。
- 14. 在测量管上定位捆扎带 2 的两个带眼螺栓,使其相互平行,且相对于捆扎带 1 的两 个带眼螺栓在相同的高度/钟点位置(例如 10 点钟位置和 4 点钟位置)处偏移。在 这种情况下, 在测量管壁上画一条平行于测量管轴线的线会很有帮助。现在, 设定 处于相同高度的带眼螺栓的中心距,使其恰好等于传感器间距。另一种方法是使用 测量线长度→ △ 33。
- 15. 扎紧捆扎带 2,使其无法滑动。

#### L **警告**

#### **存在人员受伤的风险!**

‣ 为了避免出现锐利边缘,剪短捆扎带后,修整切割边缘。请戴上合适的手套和护目 镜。

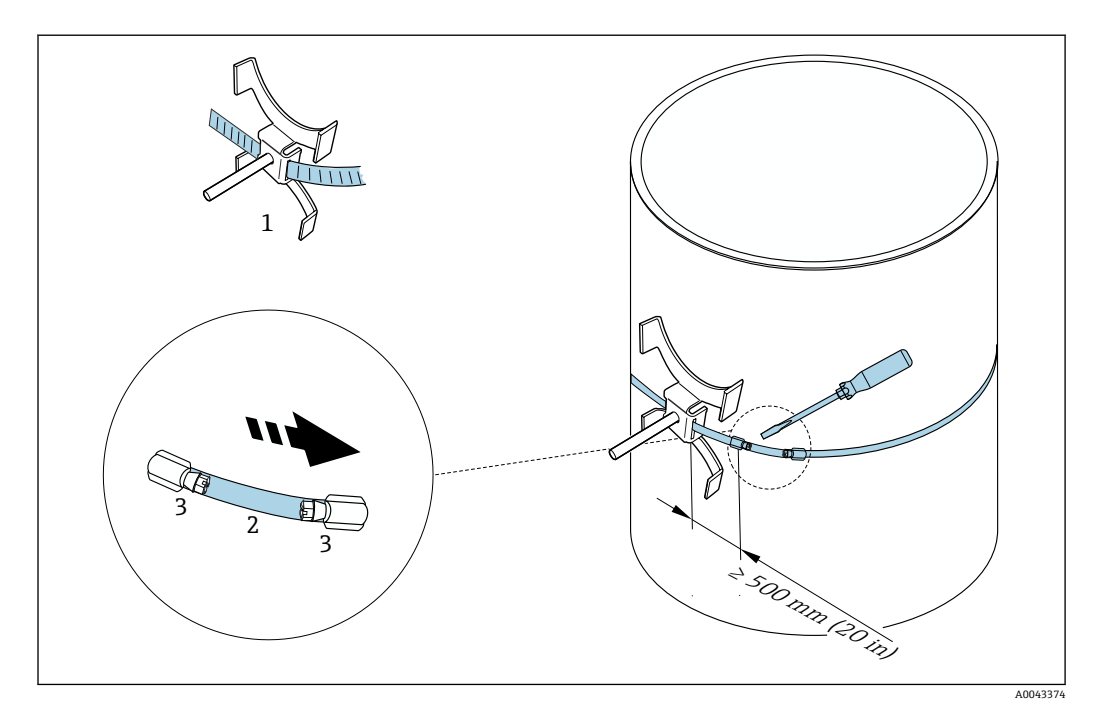

图 22 带捆扎带的传感器安装支座(大公称口径)

- 1 带导向件\*的带眼螺栓
- 2 捆扎带\*
- 3 张紧螺丝

\*带眼螺栓与捆扎带锁扣之间的距离至少必须为 500 mm (20")。

● 适用于单行程安装和 180°(相对) 布置→ 211, 22(单声路测量,

- A0044304)、→ 215, 23(双声路测量, A0043168)
- 适用于双行程安装→ 212, △ 22 (单声路测量, A0044305)、→ 216, △ 23 (双声路测量,A0043309)
- 电气连接

**带焊接螺栓的传感器安装支座**

**日**可用于:

- 测量范围为 DN 50...4000 (2...160")的测量设备
- 安装到 DN 50...4000 (2...160")的管道上

#### 步骤:

- 焊接螺栓必须固定在与带捆扎带的安装螺栓相同的安装距离处。下面几个章节将说明 如何对齐安装螺栓,具体取决于安装方法和测量方法:
	- 适合单行程测量的安装方[法→ 32](#page-31-0)
	- 适合双行程测量的安装方法→ 图 35
- 标配传感器安装支座由一个带有公制 M6 ISO 螺纹的锁紧螺母固定。如果为了紧固目 的而使用其他螺纹,则必须使用带可拆卸锁紧螺母的传感器安装支座。

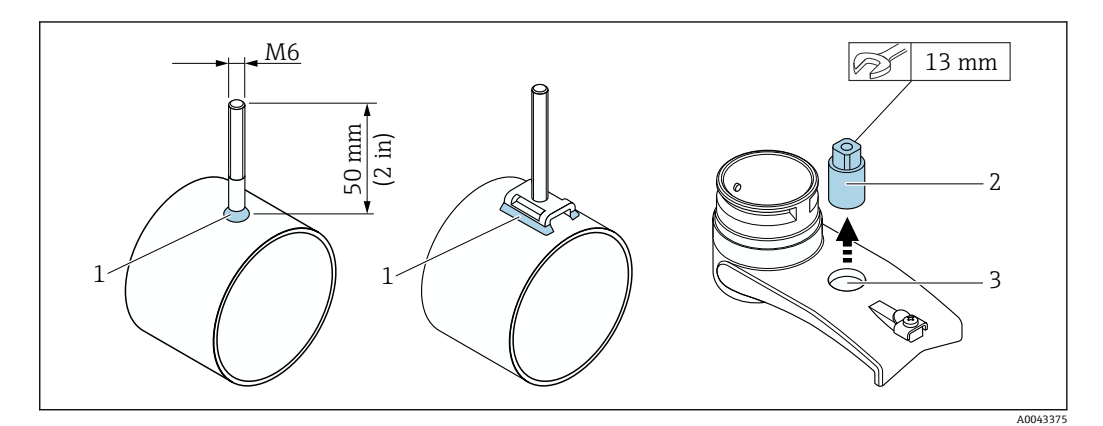

- 23 带焊接螺栓的传感器安装支座
- 1 焊缝
- 2 锁紧螺母<br>3 最大孔径
- 最大孔径 8.7 mm (0.34 in)

#### **传感器安装 - 小公称口径 DN 15...65 (½...2½")**

#### **要求**

- 已知安装距离→ 图 26
- 已预装传感器安装支座

#### **材料**

- 安装所需的材料如下:
- 包含适配电缆的传感器
- 连接传感器和变送器的电缆
- 耦合介质(耦合垫或耦合凝胶),用于使传感器与管道之间实现声连接

#### 步骤:

1. 将传感器间距调整至确定的传感器间距值。轻轻按压可移动传感器,以移动该传感 器。

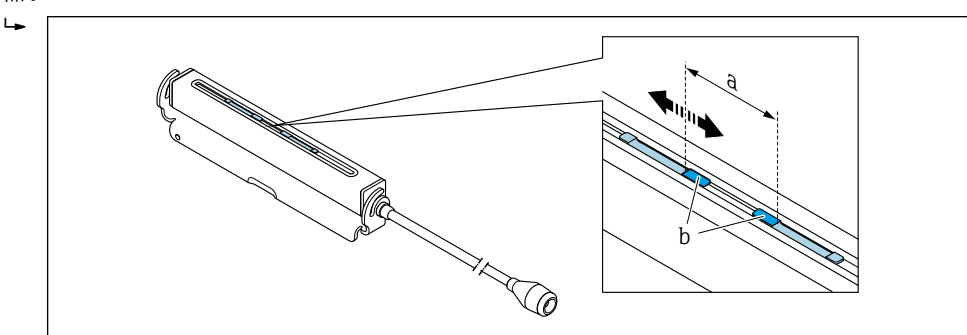

回 24 符合安装距离要求的传感器间距→ ■ 26

- a 传感器间距(传感器背面必须接触到表面)
- b 传感器接触面
- 2. 将传感器下方的耦合垫粘贴至测量管,或在传感器接触面(b)上涂抹一层均匀的 耦合凝胶(约 0.5 … 1 mm (0.02 … 0.04 in))。

A0043376

<span id="page-31-0"></span>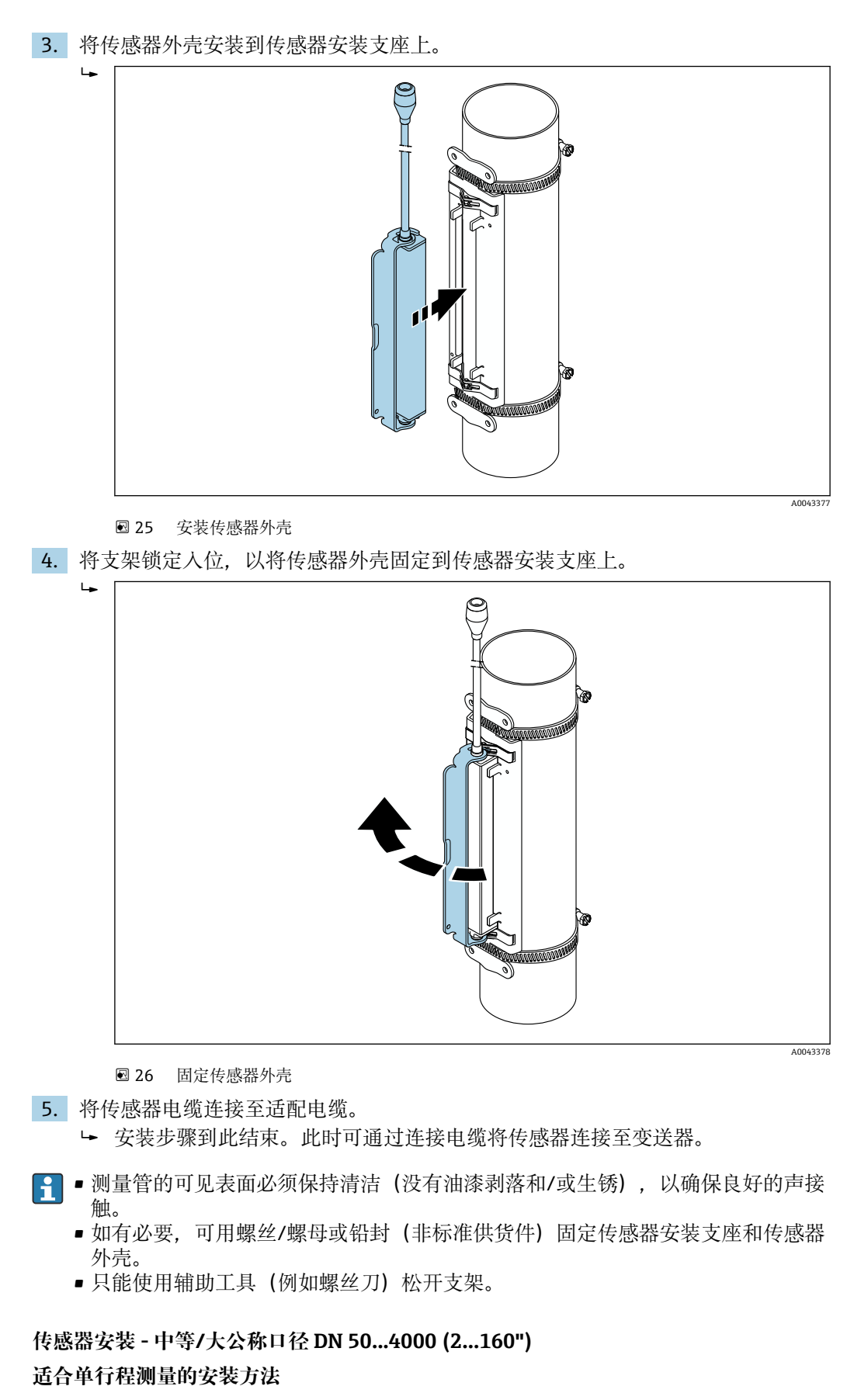

#### **要求**

- 已知安装距离和测量线长度[→ 26](#page-25-0)
- 已预装捆扎带

#### <span id="page-32-0"></span>**材料**

安装所需的材料如下:

- 包含安装螺栓和定心板(如有必要)的两条捆扎带(已预装→ △8、→ △29)
- 两条测量线,分别包含一个电缆接线头和一个用于固定捆扎带的固定件
- 两个传感器安装支座
- 耦合介质(耦合垫或耦合凝胶),用于使传感器与管道之间实现声连接
- 两个包含连接电缆的传感器

 $\begin{bmatrix} \textbf{P} & \textbf{A}\end{bmatrix}$  公称口径不超过 DN 400 (16")时, 安装是没有问题的, 公称口径大于 DN 400 (16") 时,应通过测量线长度检查对角间距和角度(180°)。

#### 步骤:

1. 准备两条测量线:布置电缆接线头和固定件,使它们之间的距离等于测量线长度 (SL)。将固定件拧到测量线上。

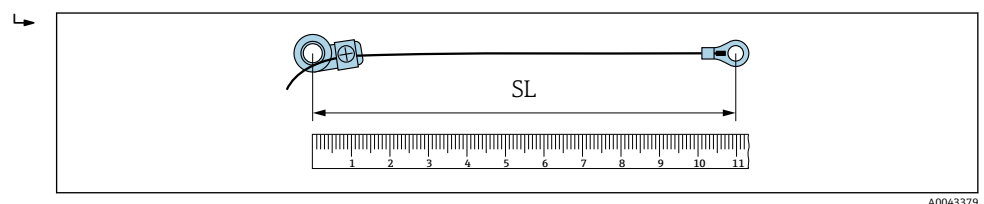

**327** 固定件与电缆接线头之间的距离等于测量线长度 (SL)

- 2. 对于测量线 1: 将固定件安装到已牢固安装的捆扎带 1 的安装螺栓上。沿顺时针方 向将测量线 1 缠绕到测量管上。将电缆接线头安装到仍可移动的捆扎带 2 的安装螺 栓上。
- 3. 对于测量线 2:将电缆接线头安装到已牢固安装的捆扎带 1 的安装螺栓上。沿逆时 针方向将测量线 2 缠绕到测量管上。将固定件安装到仍可移动的捆扎带 2 的安装螺 栓上。
- 4. 拿起仍可移动的包含安装螺栓的捆扎带 2 并移动, 直到两条测量线均匀地张紧, 然 后扎紧捆扎带 2,使其无法滑动。再检查传感器与捆扎带中心之间的距离。如果距 离过小, 则再次松开捆扎带 2 并更好地定位。两条捆扎带应相互平行且尽可能垂直 于测量管轴线。

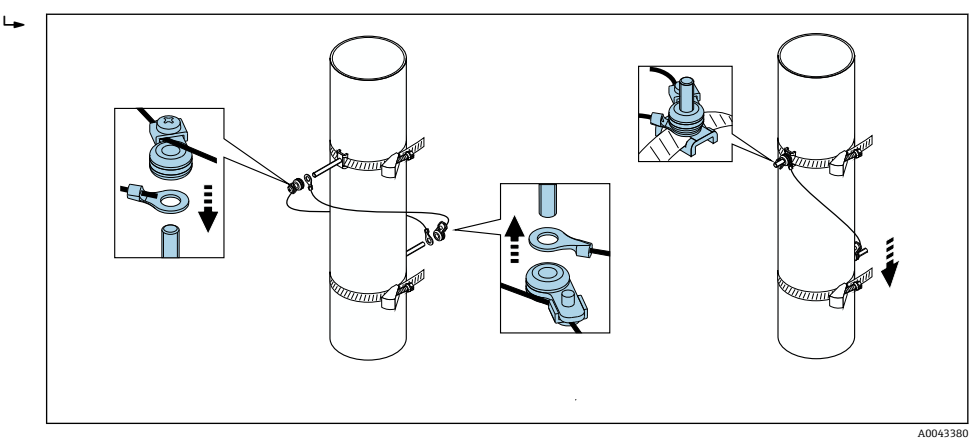

■ 28 定位捆扎带 (步骤 2...4)

5. 松开测量线上固定件的螺丝,从安装螺栓中取出测量线。

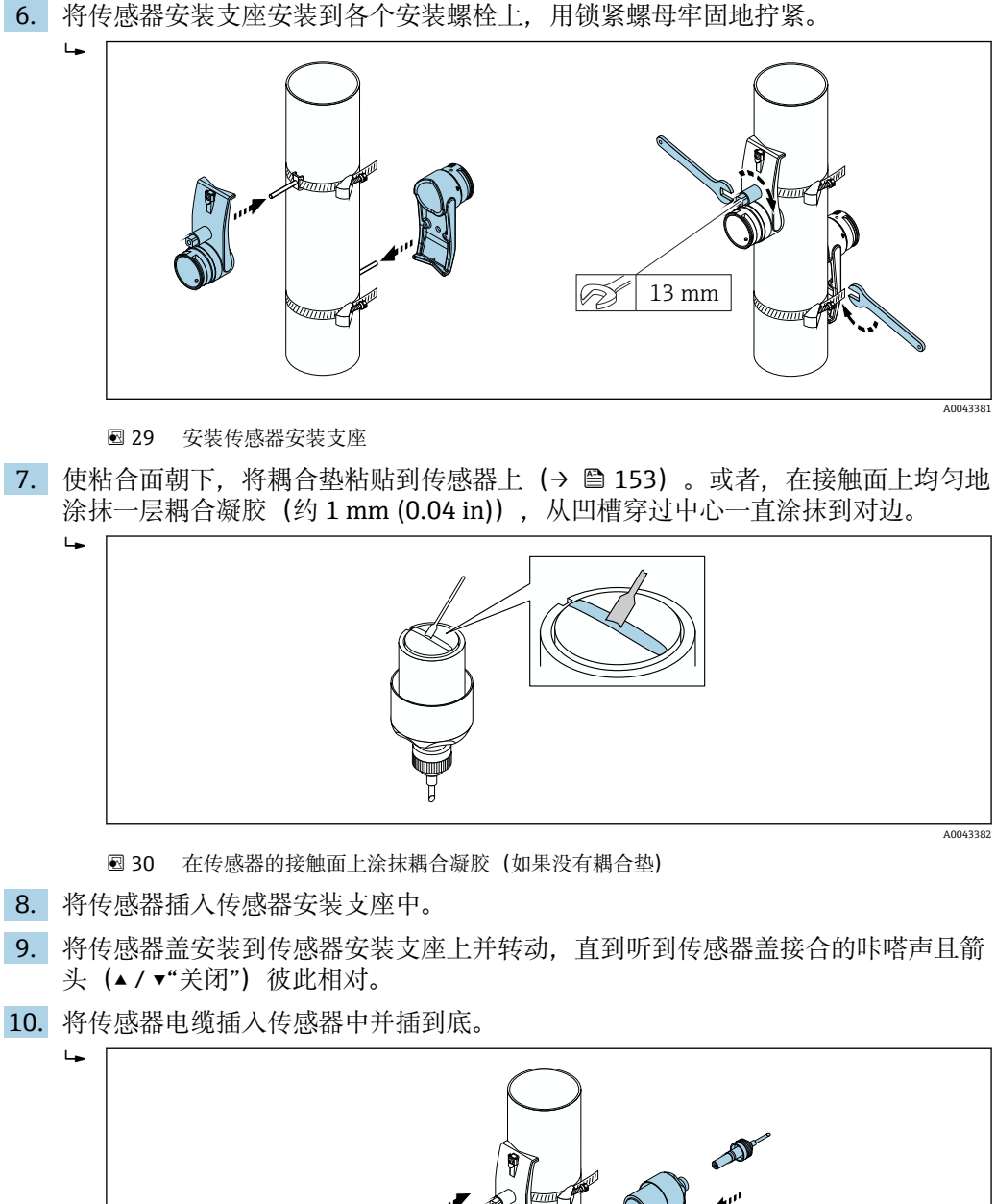

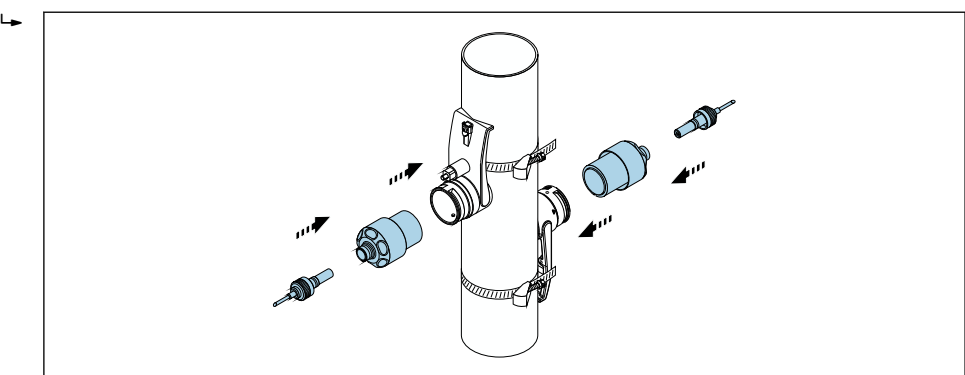

■ 31 安装传感器并连接传感器电缆

此时可通过传感器电缆将传感器连接至变送器,可通过传感器检查功能检查错 误信息。安装步骤到此结束。

- 测量管的可见表面必须保持清洁(没有油漆剥落和/或生锈), 以确保良好的声接 触。
	- ■如果从测量管上拆下传感器,则必须清洁传感器并涂抹新的耦合凝胶(如果没有 耦合垫)。
	- 对于粗糙的测量管表面, 如果使用耦合垫不足以密封粗糙表面上的间隙(安装质 量检查) ,则必须填充足量的耦合凝胶。

A0043383

#### <span id="page-34-0"></span>**适合双行程测量的安装方法**

**要求**

- 已知安装距离→ 26
- 已预装捆扎带

**材料**

- 安装所需的材料如下:
- 包含安装螺栓和定心板(如有必要)的两条捆扎带(已预装[→ 28](#page-27-0)[、→ 29\)](#page-28-0)
- 一条安装轨,用于定位捆扎带:
	- 公称口径 ≤ DN 200 (8"): 短安装轨
	- 公称口径 ≤ DN 600 (24"): 长安装轨
- 公称口径 > DN 600 (24"): 无安装轨, 因为距离通过安装螺栓之间的传感器间距测量
- 两个安装轨支架
- 两个传感器安装支座
- 耦合介质(耦合垫或耦合凝胶),用于使传感器与管道之间实现声连接
- 两个包含连接电缆的传感器
- 开口扳手 (13 mm)
- 螺丝刀

#### 步骤:

1. 使用安装轨定位捆扎带[仅限 DN50...600 (2...24"), 对于更大的公称口径, 直接测 量带眼螺栓中心距]: 安装安装轨, 使已固定入位的捆扎带 1 的安装螺栓穿过用字 母(参见**传感器间距/测量要求** 参数)标识的孔。定位可调节的捆扎带 2,安装安 装轨,使安装螺栓穿过用数值标识的孔。

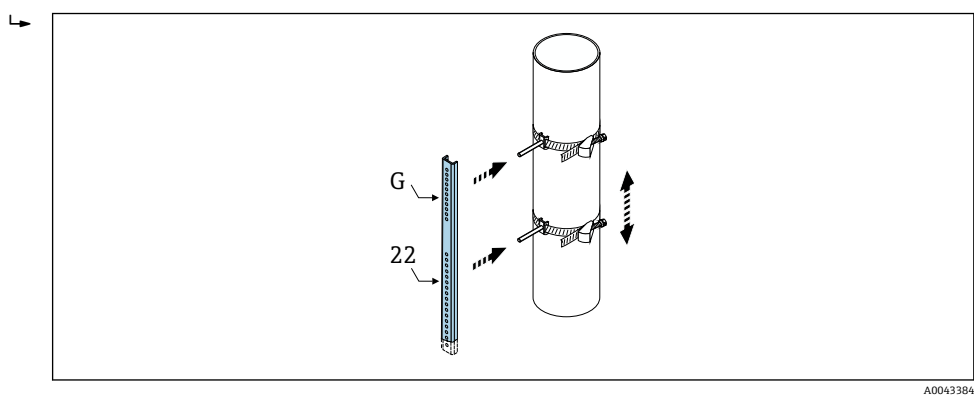

32 根据安装轨(例如 G22)确定距离

2. 扎紧捆扎带 2,使其无法滑动。

- 3. 从安装螺栓上拆下安装轨。
- 4. 将传感器安装支座安装到各个安装螺栓上,用锁紧螺母牢固地拧紧。
- 5. 使粘合面朝下, 将耦合垫粘贴到传感器上 (→ ⇔ 153) 。或者, 在接触面上均匀地 涂抹一层耦合凝胶 (约 1 mm (0.04 in)), 从凹槽穿过中心一直涂抹到对边。

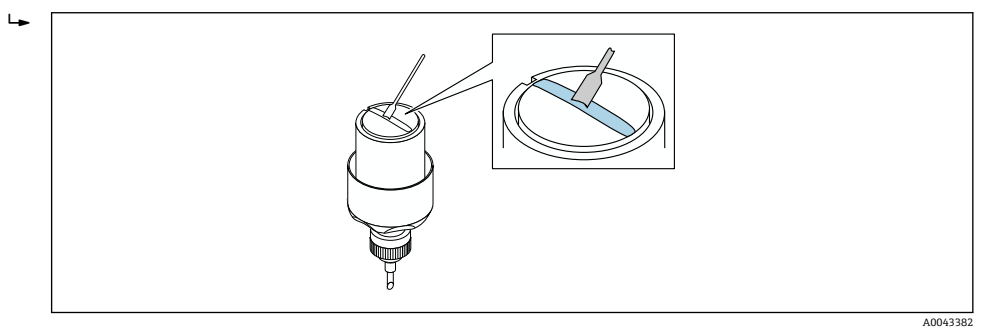

- 33 在传感器的接触面上涂抹耦合凝胶(如果没有耦合垫)
- 6. 将传感器插入传感器安装支座中。
- 7. 将传感器盖安装到传感器安装支座上并转动,直到听到传感器盖接合的咔嗒声且箭 头(▲/▼"关闭")彼此相对。

<span id="page-35-0"></span>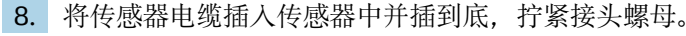

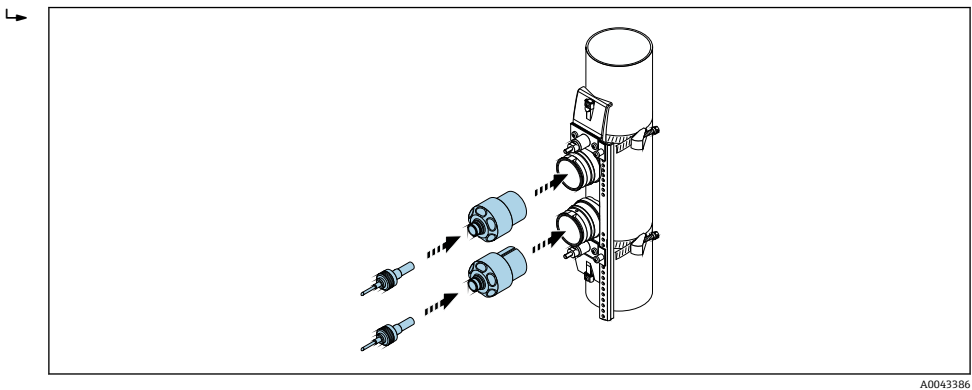

234 安装传感器并连接传感器电缆

此时可通过传感器电缆将传感器连接至变送器,可通过传感器检查功能检查错 误信息。安装步骤到此结束。

- 测量管的可见表面必须保持清洁(没有油漆剥落和/或生锈), 以确保良好的声接 触。
	- 如果从测量管上拆下传感器, 则必须清洁传感器并涂抹新的耦合凝胶(如果没有 耦合垫)。
	- 对于粗糙的测量管表面,如果使用耦合垫不足以密封粗糙表面上的间隙(安装质 量检查), 则必须填充足量的耦合凝胶。

#### **6.2.4 安装变送器**

#### **A** 小心

#### **环境温度过高!**

存在电子部件过热和外壳变形的危险。

- ▶ 禁止超过最高允许环境温[度→ 24.](#page-23-0)
- ‣ 户外使用时:避免直接日晒雨淋,在气候炎热的地区使用时特别需要注意。

### **A** 小心

#### **用力过大会损坏外壳!**

‣ 避免出现过高机械应力。

分体型仪表的变送器的安装方式如下:

- 墙装
- 管装
### **墙装**

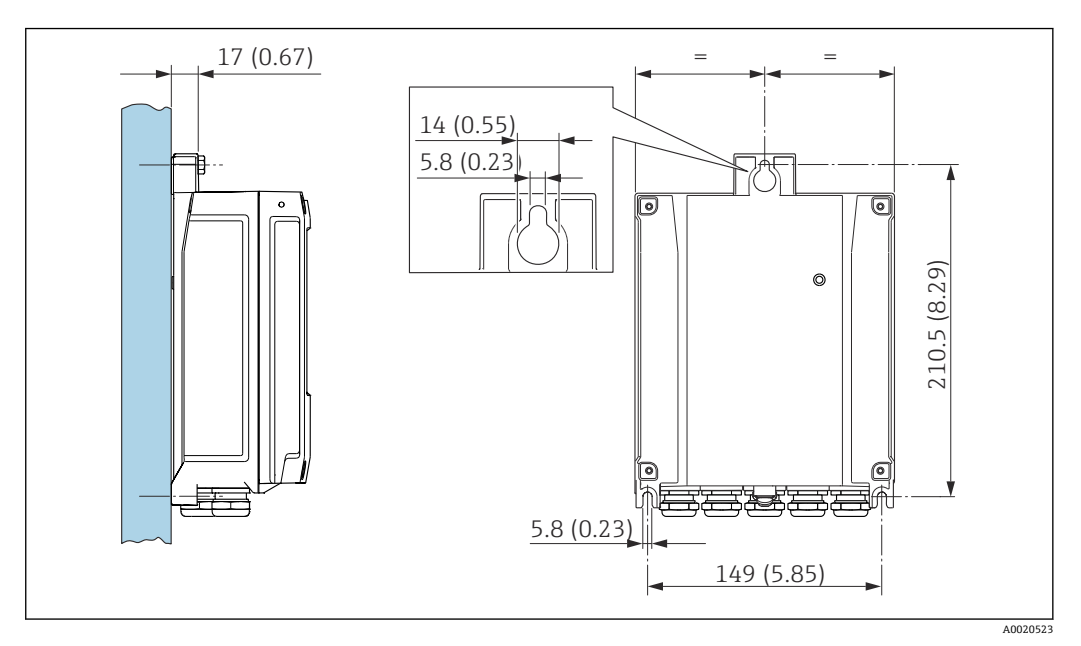

■ 35 单位: mm (in)

# 1. 钻孔。

- 2. 将定位销插入至钻好的孔中。
- 3. 轻轻拧入固定螺丝。
- 4. 使用固定螺丝将变送器外壳安装到位。
- 5. 拧紧固定螺丝。

#### **立柱安装**

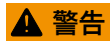

**固定螺栓的拧紧扭矩过大!**

存在塑料变送器损坏的风险。

▶ 遵照紧固扭矩要求拧紧固定螺丝: 2 Nm (1.5 lbf ft)

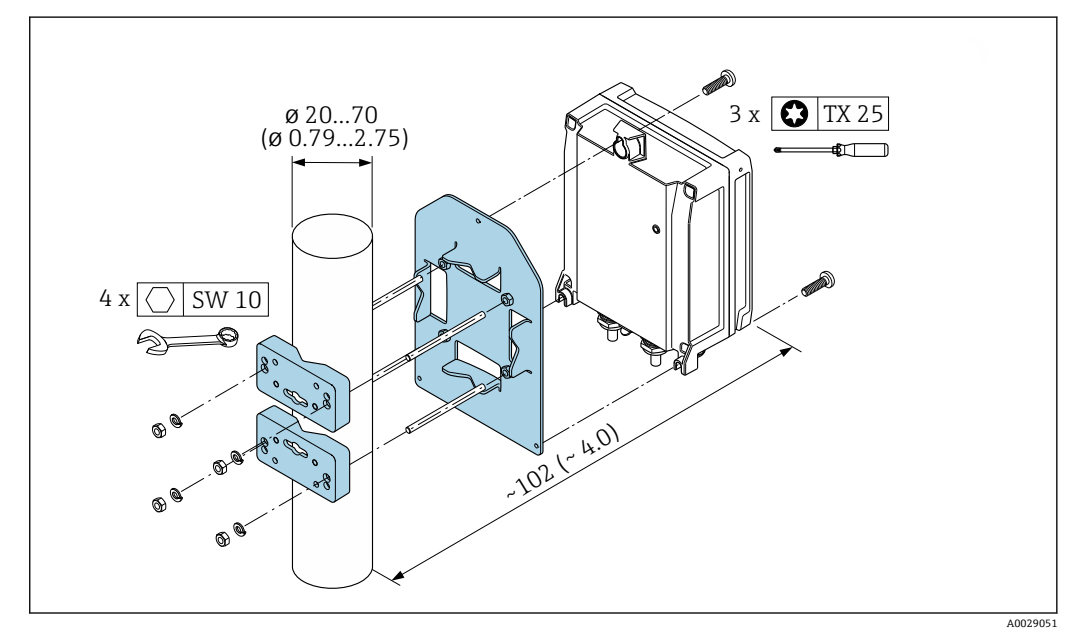

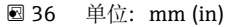

# **6.2.5 旋转显示模块**

显示单元可以旋转,优化显示单元的可读性和操作性。

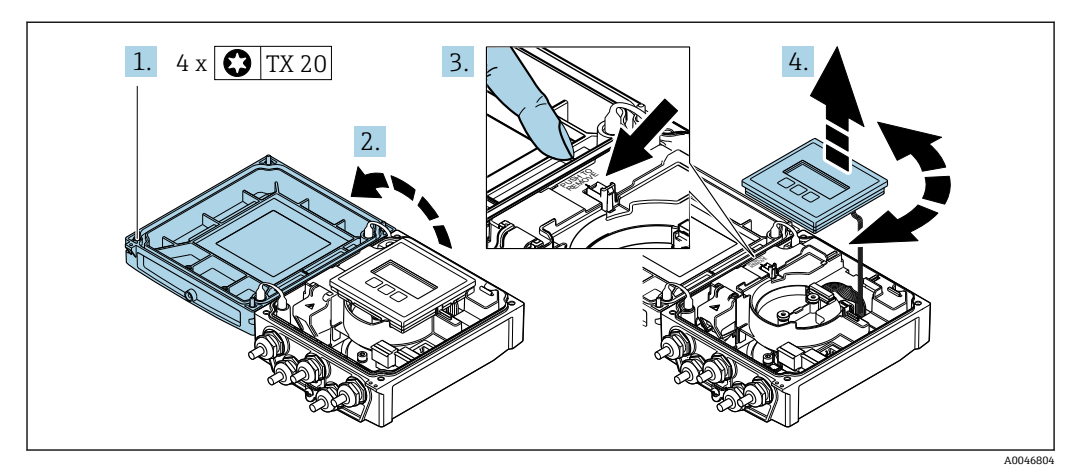

- 1. 拧松外壳盖上的固定螺钉。
- 2. 打开外壳盖。
- 3. 松开显示模块。
- 4. 拔出显示模块,并将显示模块旋转至所需位置处,每次旋转 90°。

#### **安装变送器外壳**

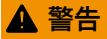

**固定螺钉的拧紧扭矩过大!**

损坏变送器。

- ‣ 以规定扭矩拧紧固定螺钉。
- 1. 插入并锁定显示模块。
- 2. 关闭外壳盖。
- 3. 拧紧外壳盖上的固定螺钉: 铝外壳的拧紧扭矩为 2.5 Nm (1.8 lbf ft), 塑料外壳的拧 紧扭矩为 1 Nm (0.7 lbf ft)。

# **6.3 安装后检查**

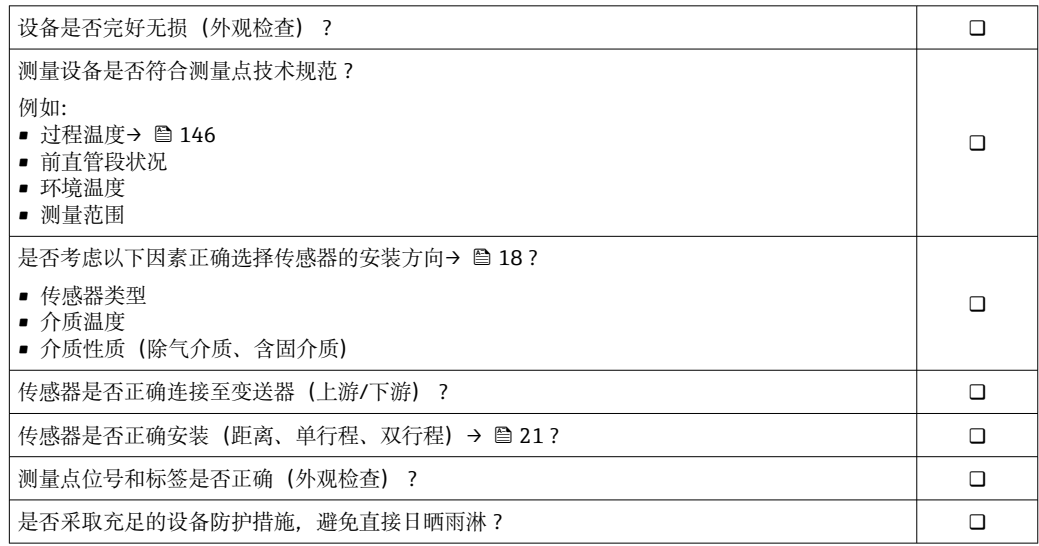

# <span id="page-39-0"></span>**7 电气连接**

# **注意**

# **测量仪表无内部断路保护器。**

- ▶ 因此, 需要为测量仪表安装开关或电源断路保护器, 确保能够方便地切断电源。
- ‣ 测量仪表自带保险丝,但是还是需要在系统中安装附加过电流保护装置(最大 16  $A)$ 。

# **7.1 电气安全**

遵守适用国家法规。

# **7.2 连接条件**

# **7.2.1 所需工具**

- 扭矩扳手
- 电缆入口:使用合适的工具
- 剥线钳
- 使用线芯电缆时:使用卡口钳操作安装在线芯末端的线鼻子

# **7.2.2 连接电缆要求**

用户自备连接电缆必须符合下列要求。

### **允许温度范围**

- 必须遵守安装点所在国家的安装指南要求。
- 电缆必须能够耐受可能出现的最低和最高温度。

### **供电电缆(包括内部接地端连接导线)**

使用标准安装电缆即可。

### **信号电缆**

### **0/4...20 mA 电流输出**

使用标准安装电缆即可。

### **4...20 mA HART 电流输出**

建议使用屏蔽电缆。请遵守工厂的接地规范。

### **脉冲/频率/开关量输出**

使用标准安装电缆即可。

### **状态输入**

使用标准安装电缆即可。

### **连接传感器和变送器的传感器电缆**

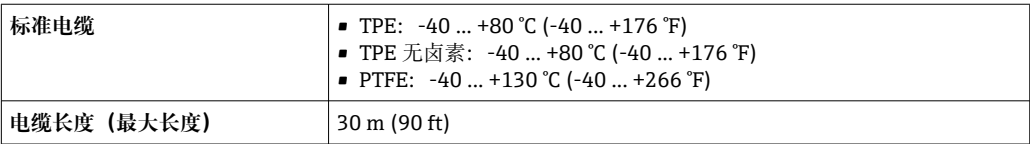

<span id="page-40-0"></span>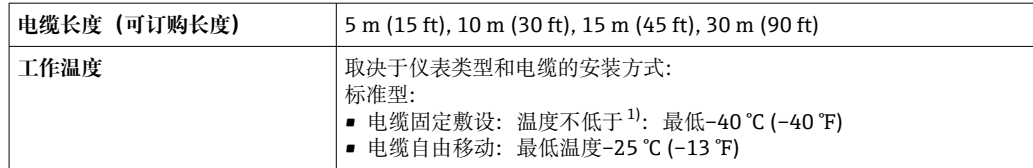

1) 在"标准电缆"一行中比对详细参数

# **电缆直径**

- 随箱包装中的缆塞:
- 标准电缆: M20×1.5 缆塞, 连接Φ 6 ... 12 mm (0.24 ... 0.47 in)直径电缆
- 增强型电缆: M20×1.5 缆塞, 连接Φ9.5 ... 16 mm (0.37 ... 0.63 in)直径电缆
- (插入) 压簧式接线端子, 连接线芯横截面积 0.5 ... 2.5 mm<sup>2</sup> (20 ... 14 AWG)

# **7.2.3 接线端子分配**

### **变送器**

可以订购带接线端子的传感器。

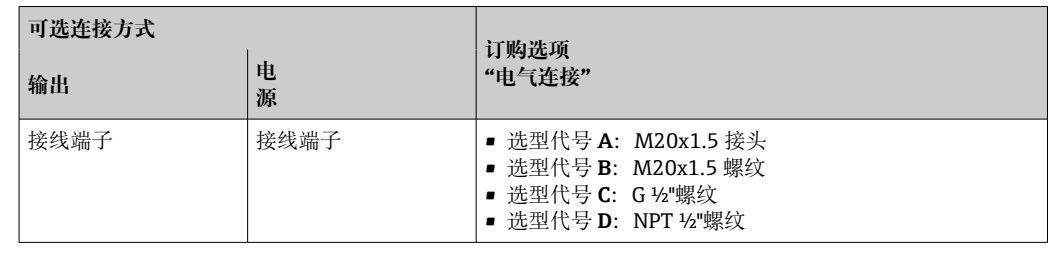

### **供电电压**

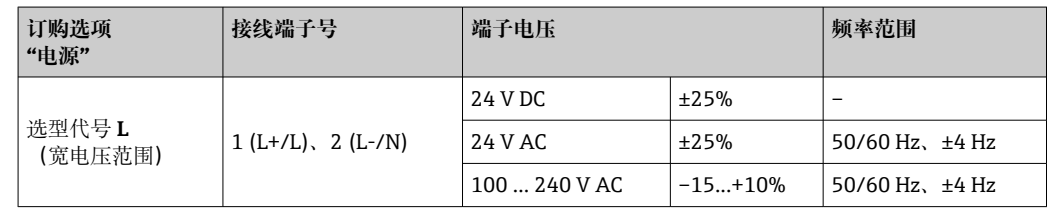

### **电流输出的信号传输:0...20 mA/4...20 mA HART,带附加输出和输入**

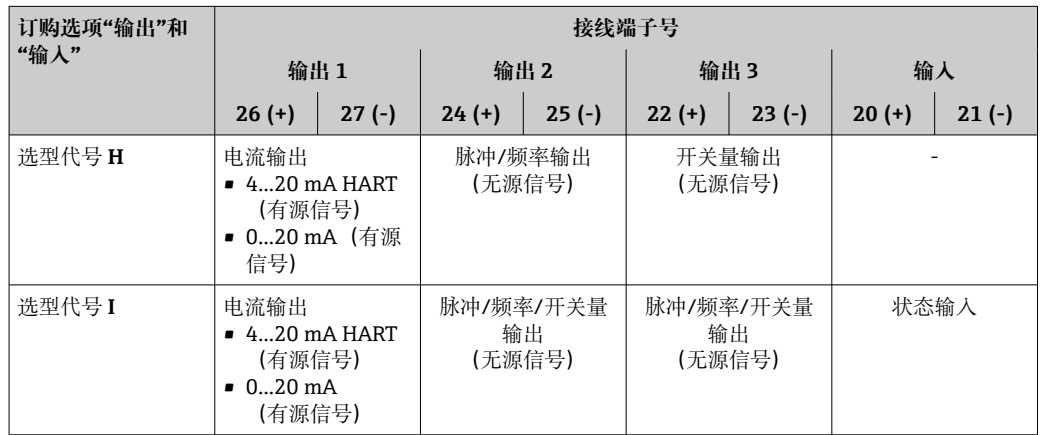

### **7.2.4 准备测量设备**

操作步骤如下:

- 1. 安装变送器和传感器。
- 2. 传感器接线盒:连接传感器电缆。
- 3. 变送器:连接传感器电缆。
- 4. 变送器:连接信号电缆和供电电缆。

# **注意**

#### **外壳未充分密封!**

测量仪表的操作可靠性受影响。

- ‣ 使用满足防护等级要求的合适缆塞。
- 1. 安装有堵头时,拆下堵头。
- 2. 仪表包装内未提供缆塞: 准备合适的连接电缆配套缆塞。
- 3. 仪表包装内提供缆塞: 注意连接电缆的要求→ △ 40。

# **7.3 连接测量设备**

# L **警告**

### **存在电冲击风险!部件上带危险电压!**

- ‣ 是否仅由经培训的专业人员执行电气连接操作。
- ‣ 遵守联盟/国家应用安装标准和规范。
- ‣ 遵守当地工作场所安全规范。
- ‣ 请遵守工厂接地规范。
- ‣ 上电时,禁止安装或连接测量设备。
- ‣ 上电前,将保护性接地端连接至测量设备。

## **7.3.1 连接传感器和变送器**

### L **警告**

#### **存在电子部件损坏的风险!**

- ‣ 传感器和变送器等电势连接。
- ‣ 仅允许连接具有相同序列号的传感器和变送器。

连接时建议遵照以下步骤:

- 1. 安装变送器和传感器。
- 2. 连接传感器电缆。
- 3. 连接变送器。

### **将传感器电缆连接至变送器**

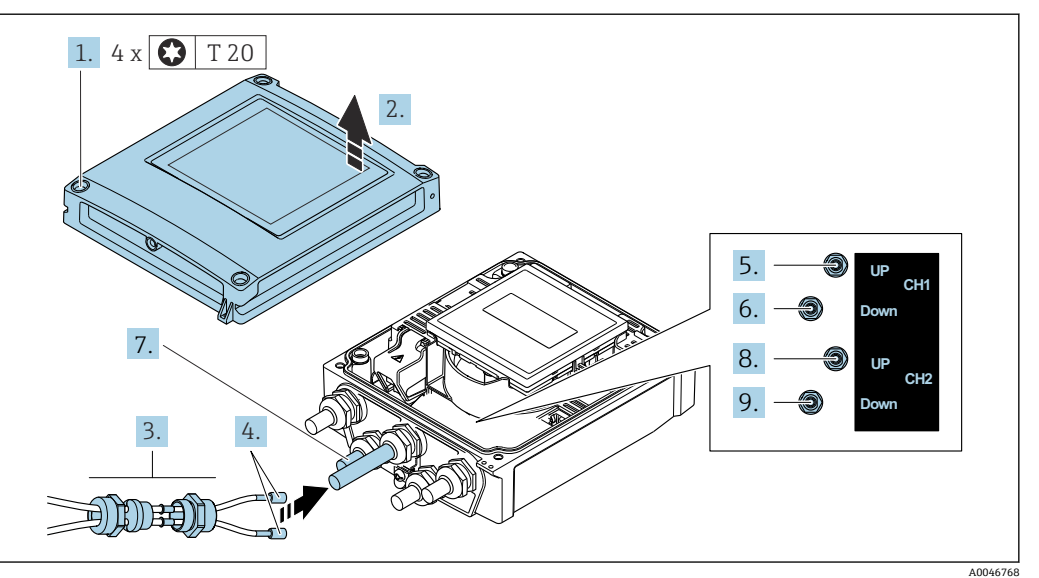

**37** 变送器:带接线端子的主要电子模块

- 1. 拧松外壳盖上的四颗固定螺钉。
- 2. 打开外壳盖。
- 3. 将通道 1 的两根传感器电缆穿过电缆入口处松开的顶部接头螺母。在传感器电缆上 安装一个密封插件,确保牢固密封(将电缆穿过开槽密封插件)。
- 4. 将螺丝安装在顶部中央的电缆入口中,然后将两条传感器电缆穿过入口。然后将带 密封插件的锁紧螺母安装在螺丝上并拧紧。确保传感器电缆位于螺丝切槽中。
- 5. 将传感器电缆连接至通道 1 上游。
- 6. 将传感器电缆连接至通道 1 下游。
- 7. 双路径测量:按照步骤 3+4 进行
- 8. 将传感器电缆连接至通道 2 上游。
- 9. 将传感器电缆连接至通道 2 下游。
- 10. 拧紧缆塞。
	- 至此完成所有传感器接线操作。
- 11. A 警告
	- **未充分密封的外壳无法达到外壳防护等级。**
	- ▶ 无需使用任何润滑油, 拧上螺丝。

变送器的拆卸步骤与安装步骤相反。

# **7.3.2 连接变送器**

# L **警告**

**未充分密封的外壳无法达到外壳防护等级。**

▶ 无需使用任何润滑油, 拧上螺丝。螺丝头带干膜润滑涂层。

### **塑料外壳的拧紧扭矩**

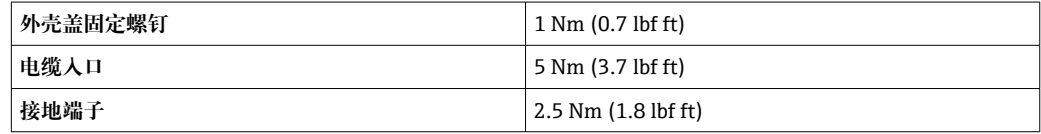

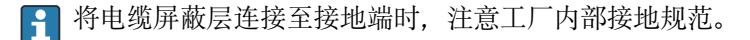

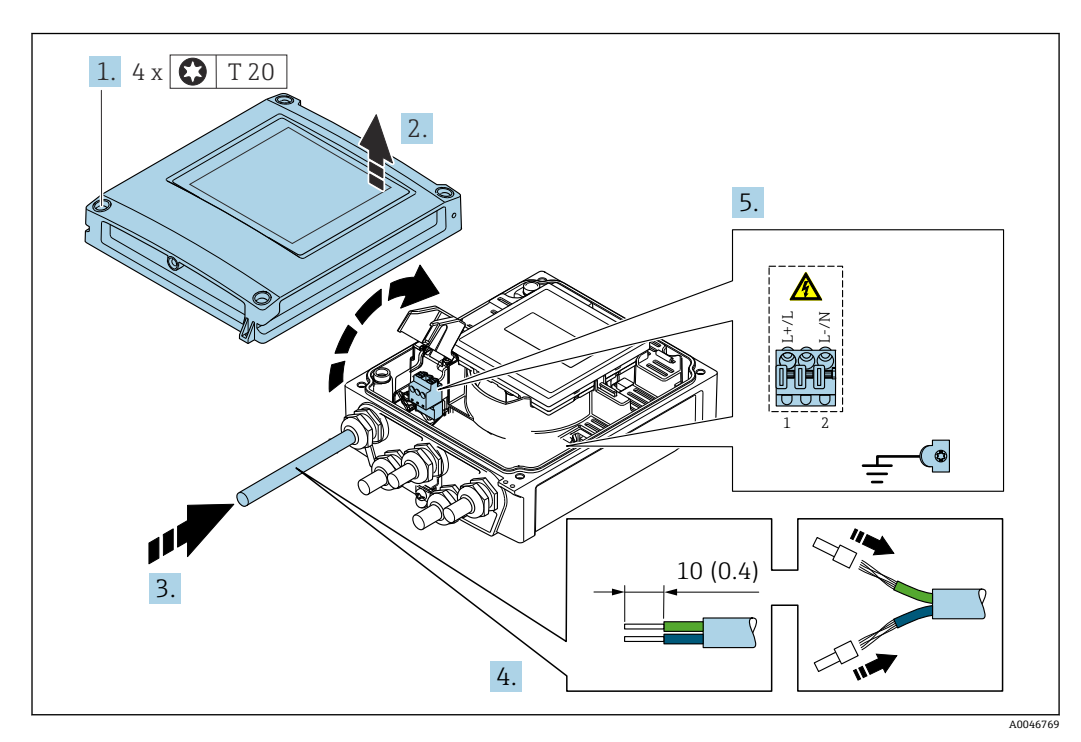

■ 38 连接电源和带附加输出和输入的 0...20 mA / 4...20 mA HART

1. 拧松外壳盖上的四颗固定螺钉。

- 2. 打开外壳盖。
- 3. 将电缆插入电缆入口中。禁止拆除电缆入口上的密封圈,确保牢固密封。
- 4. 剥除电缆及电缆末端的外保护层。如使用绞合电缆,需要将电缆末端固定安装在线 鼻子中。
- 5. 参照接线端子分配接线→ △ 41。连接电源时: 打开抗冲击盖板。
- 6. 拧紧缆塞。

# **重新安装变送器**

- 1. 关闭抗冲击保护盖。
- 2. 关闭外壳盖。
- 3. **A** 警告

#### **未充分密封的外壳无法达到外壳防护等级。**

‣ 无需使用任何润滑油,拧上螺丝。

拧紧外壳盖上的四颗固定螺丝。

## **7.3.3 电势平衡**

### **要求**

对于电势平衡:

- 注意内部接地的概念
- 考虑工作条件,如管道材料和接地
- 等电势连接传感器和变送器
- 使用线芯横截面积不小于 6 mm<sup>2</sup> (0.0093 in<sup>2</sup>)的接地电缆进行等电势连接

# **7.4 特殊接线指南**

# **7.4.1 接线示例**

### **4...20 mA HART 电流输出**

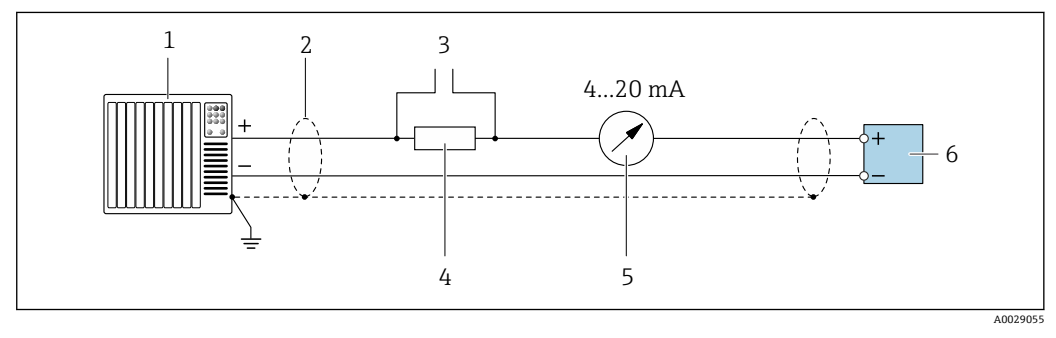

■ 39 4...20 mA HART 电流输出 (有源信号) 的接线图

- 1 自动化系统,带电流输入 (例如 PLC)<br>2 电缆单端屏蔽层接地。电缆屏蔽层必
- 2 电缆单端屏蔽层接地。电缆屏蔽层必须两端接地,确保满足电磁兼容性要求;注意电缆规格<br>3 连接 HART 设备→ 图 68
- 
- 3 连接 HART 设备→ 68<br>4 HART 通信电阻 (≥ 250 Ω 4 HART 通信电阻(≥ 250 Ω):注意最大负载[→ 139](#page-138-0)
- 5 模拟显示单元:注意最大负[载→ 139](#page-138-0)
- 6 变送器

### **脉冲/频率输出**

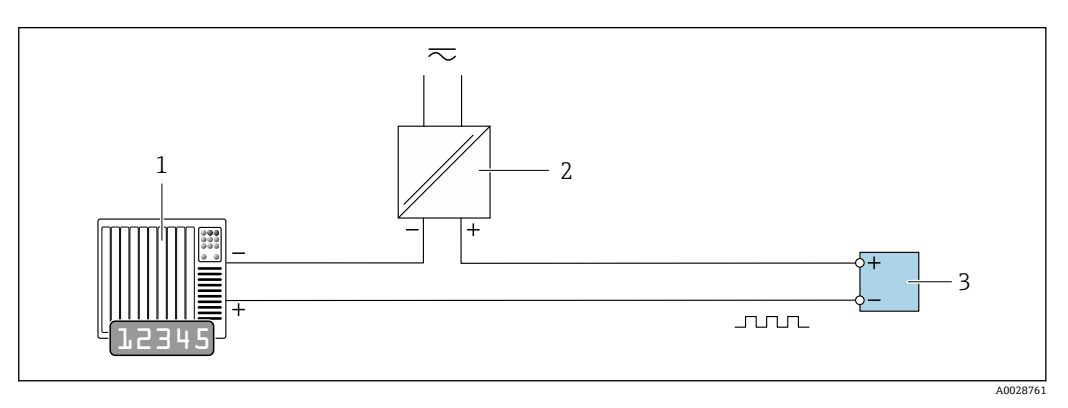

- 40 接线实例: 脉冲/频率输出 (无源信号)
- 1 自动化系统,带脉冲/频率输入(例如 PLC)
- 2 电源
- 变送器: 注意输入参[数→ 139](#page-138-0)

# <span id="page-45-0"></span>**开关量输出**

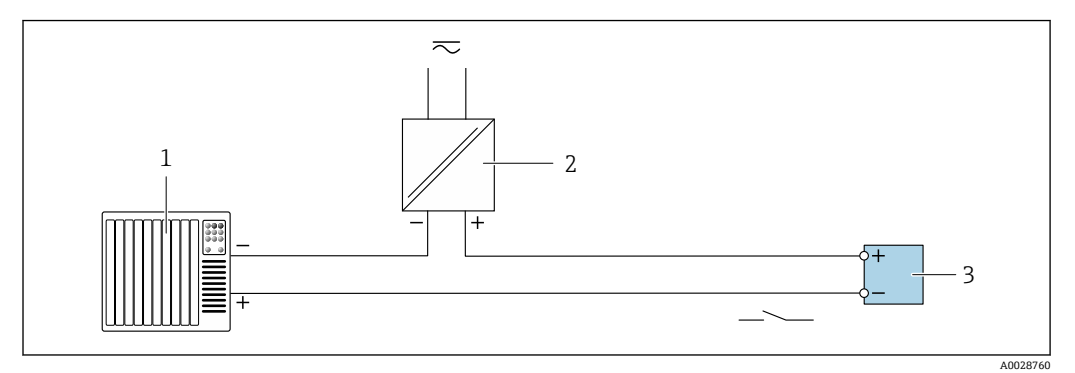

■ 41 开关量输出(无源信号)的连接实例

- 1 自动化系统,带开关量输入(例如:PLC)
- 2 电源 3 变送器: 注意输入参[数→ 139](#page-138-0)

**状态输入**

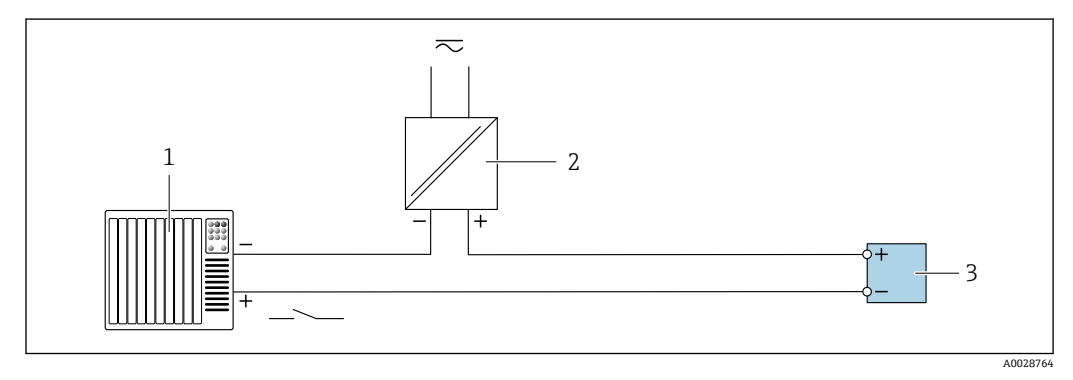

242 状态输入的连接示例

1 带状态输出的自动化系统(例如 PLC)

- 2 电源<br>3 变送
- 3 变送器

# **7.5 确保防护等级**

# **7.5.1 IP66/67, Type 4X 防护等级**

测量设备满足 IP66/67, Type 4X 防护等级的所有要求。

完成电气连接后执行下列检查,确保满足 IP66/67, Type 4X 防护等级:

- 1. 检查外壳密封圈, 确保洁净, 且正确安装到位。如需要, 擦干、清洁或更换密封 圈。
- 2. 拧紧外壳上的所有螺丝,关闭螺纹外壳盖。
- 3. 牢固拧紧缆塞。

4. 在接入电缆入口前电缆向下弯曲("聚水器"),确保水汽不会渗入电缆入口中。

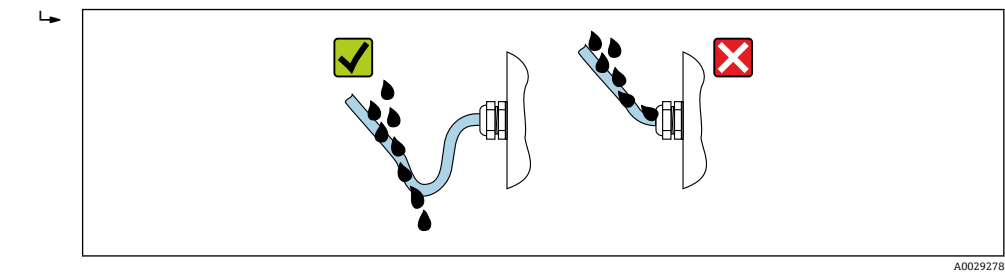

5. 安装堵头(满足外壳防护等级要求)密封未使用的电缆入口。

# **注意**

**标准运输防护堵头不满足相应防护等级要求,可能导致仪表损坏!**

‣ 使用满足防护等级要求的合适堵头。

# **7.6 连接后检查**

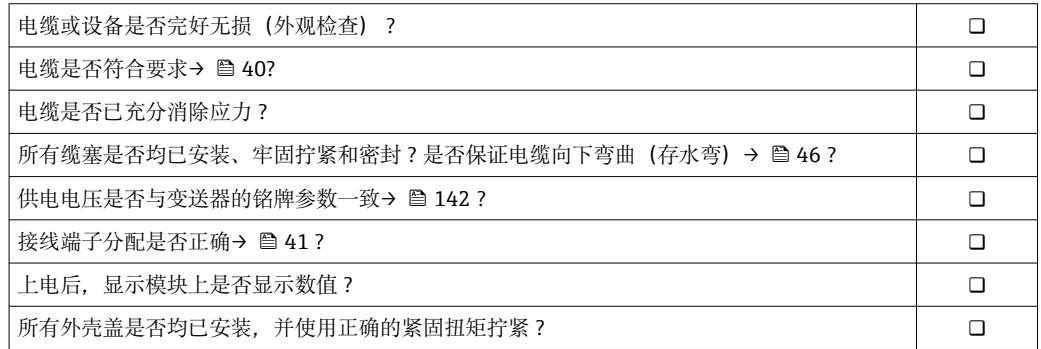

# **8 操作方式**

# **8.1 操作方式概述**

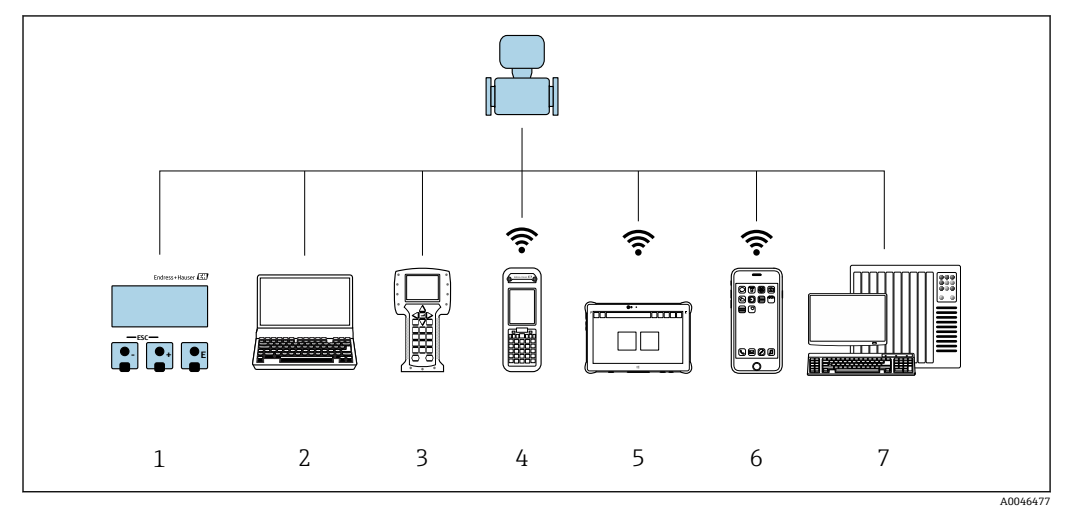

- 1 通过显示单元现场操作
- 2 计算机, 安装有网页浏览器 (例如 Internet Explorer) 或调试软件 (例如 FieldCare、DeviceCare、AMS 设备管理器、SIMATIC PDM)
- 3 475 手操器
- end a Field Xpert SFX350 或 SFX370<br>5 Field Xpert SMT70
- Field Xpert SMT70
- 6 移动手持终端<br>7 控制系统 (例
- 控制系统(例如 PLC)

# **8.2 操作菜单的结构和功能**

# **8.2.1 操作菜单的结构**

■ 专家菜单说明: 参见设备随箱提供的《仪表功能描述》→ ■ 153

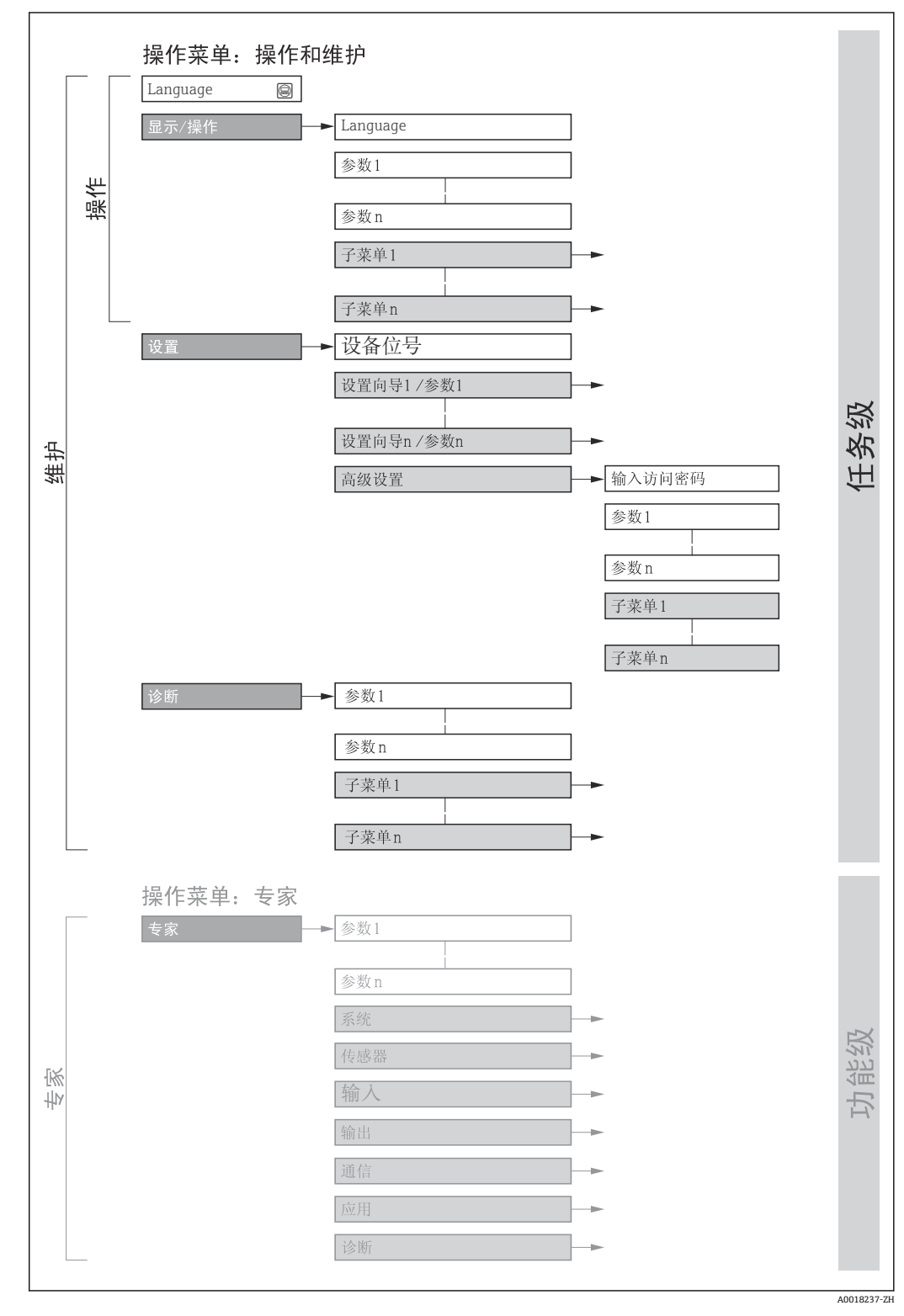

43 操作菜单的结构示意图

# **8.2.2 操作原理**

操作菜单的各个部分均针对特定用户角色(操作员、维护等)。针对设备生命周期内的典 型任务设计每个用户用色。

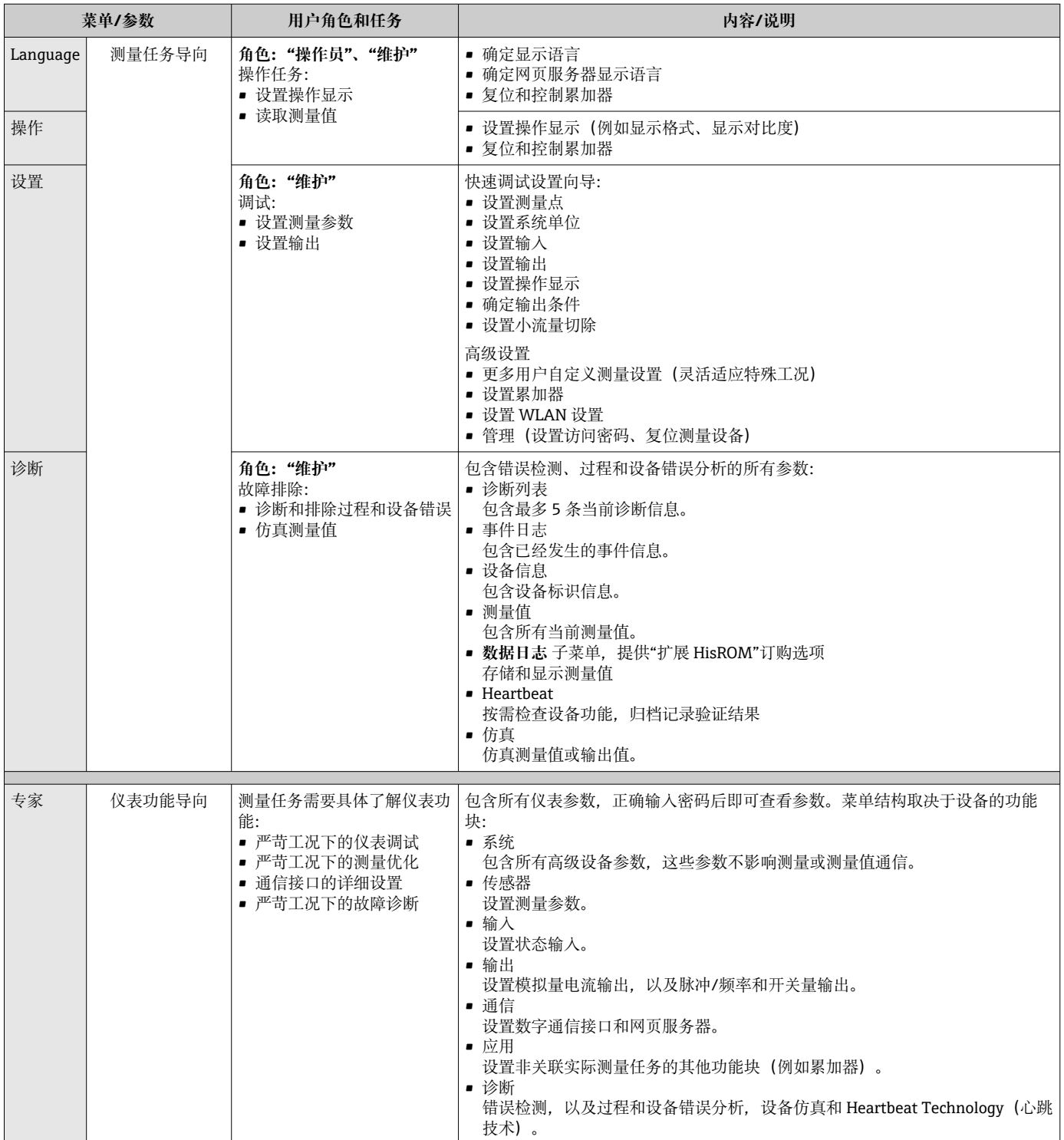

# **8.3 通过现场显示单元访问操作菜单**

# **8.3.1 操作显示**

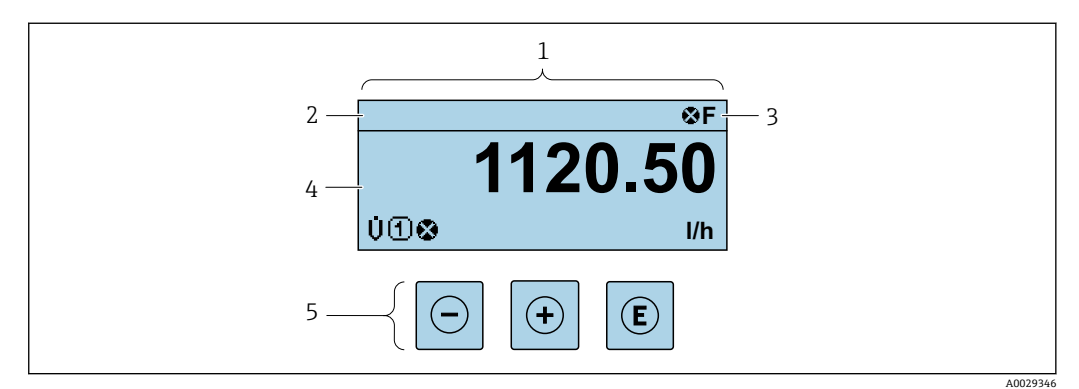

1 操作显示

- 2 设备位号 → 78<br>3 状态区
- 状态区
- 4 测量值显示区(四行) 操作单元 → ■ 56
- 

## **状态区**

在顶部右侧的操作显示状态区中显示下列图标:

- 状态信号→ 118
	- **F**: 故障
	- C: 功能检查
	- S: 超出规范
	- M: 需要维护
- 诊断响应[→ 119](#page-118-0)
	- 3: 报警
	- △: 警告
- 命: 锁定(硬件锁定仪表)
- →: 通信(允许通过远程操作通信)

### **显示区**

在显示区中,每个测量值前均显示特定图标,详细说明如下:

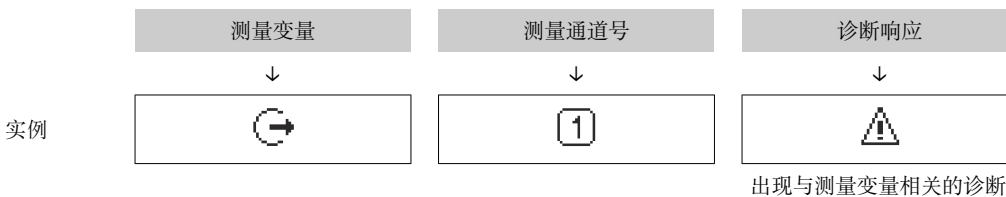

响应时显示。

#### **测量变量**

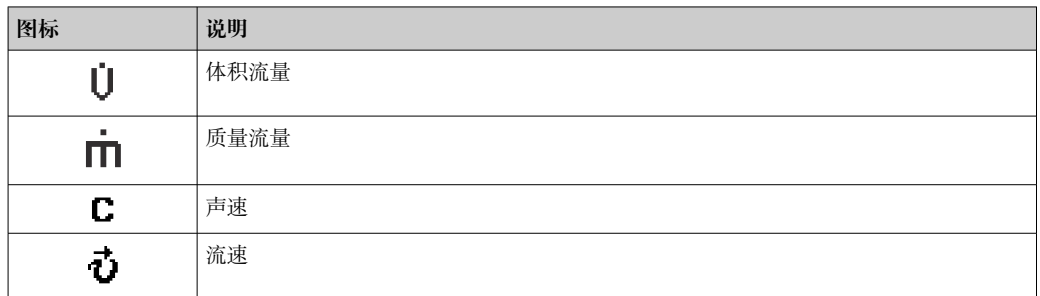

<span id="page-51-0"></span>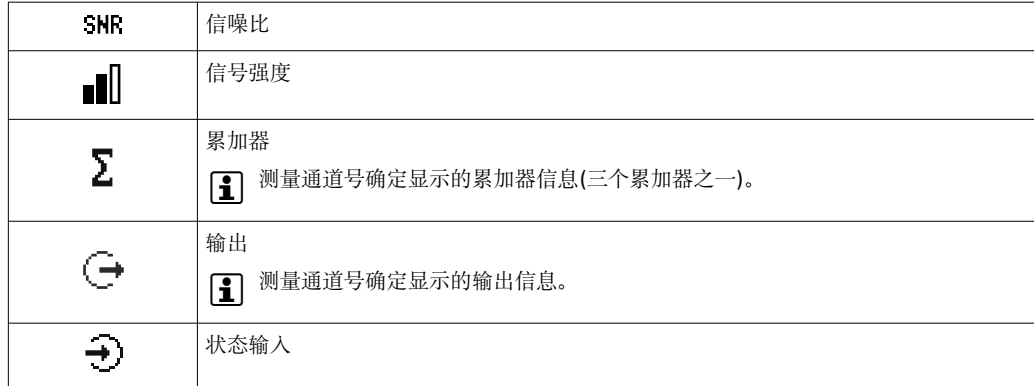

#### **测量通道号**

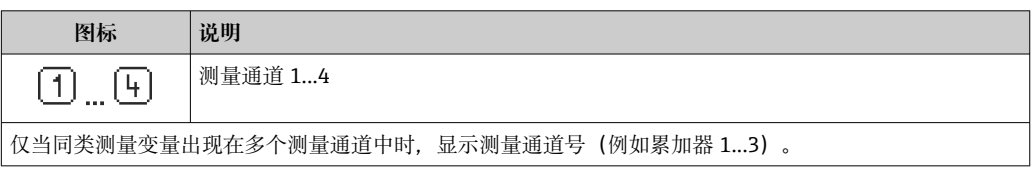

## **诊断响应**

显示测量值相关诊断事件对应的诊断响应。 图标信[息→ 119](#page-118-0)

← 在显示格式 参数 (→ <sup>△</sup> 92)中设置测量值的数值和显示格式。

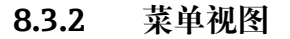

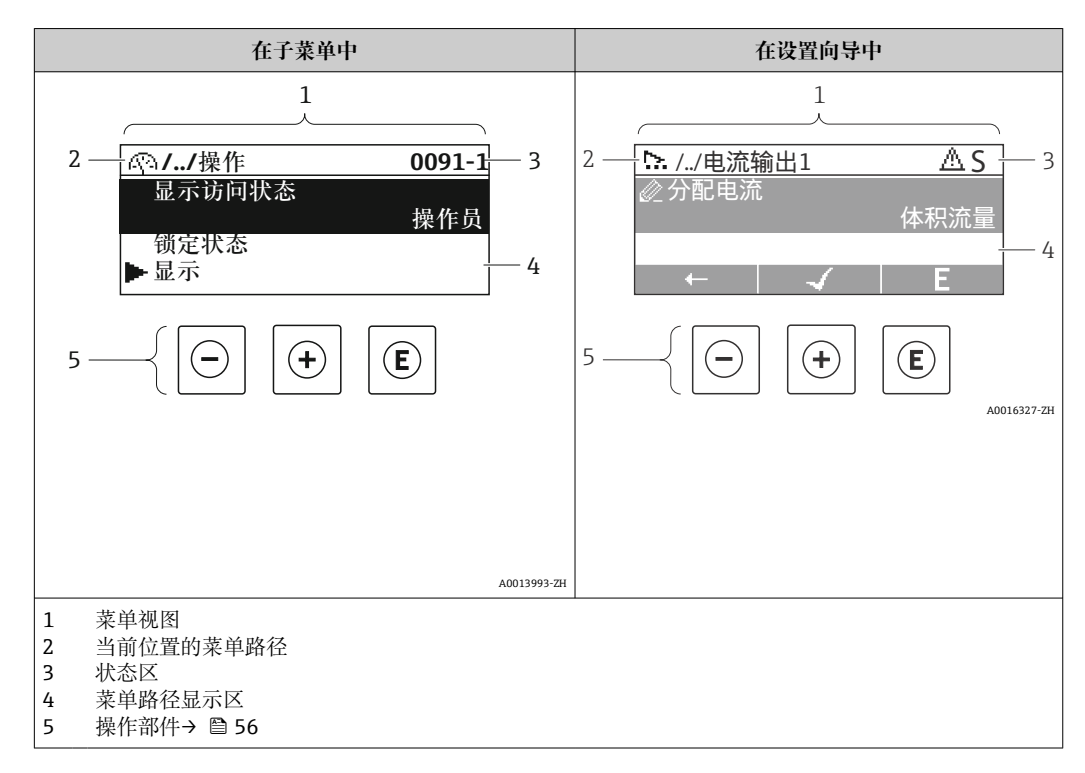

## **菜单路径**

在菜单视图的左上方显示菜单路径,包含以下部分:

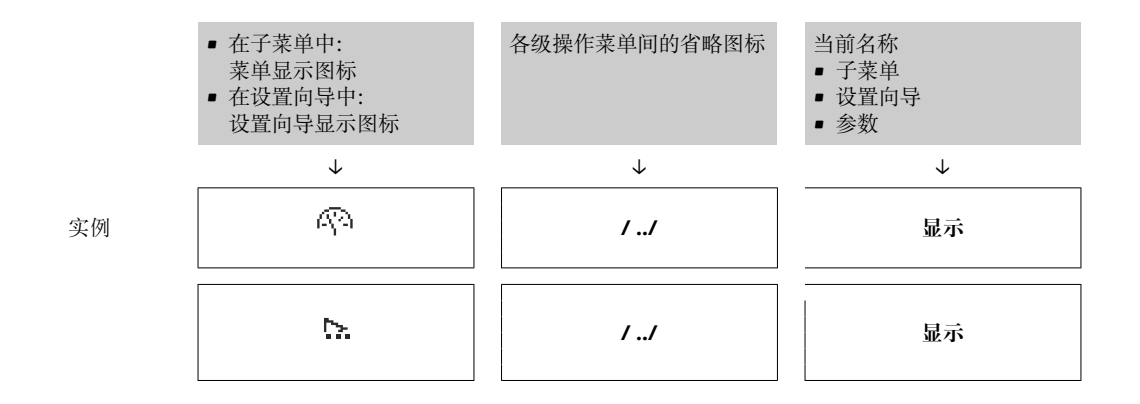

● 菜单中图标的详细信息请参考"显示区"章节→ △ 53

## **状态区**

显示在右上角菜单视图的状态区中:

- 在子菜单中
	- 直接输入参数访问密码(例如:0022-1)
	- 发生诊断事件时,显示诊断响应和状态信号
- 在设置向导中
	- 发生诊断事件时,显示诊断响应和状态信号
- 诊断响应和状态信号的详细信息→ 118 • 访问密码的功能和输入信[息→ 58](#page-57-0)

### **显示区**

### **菜单**

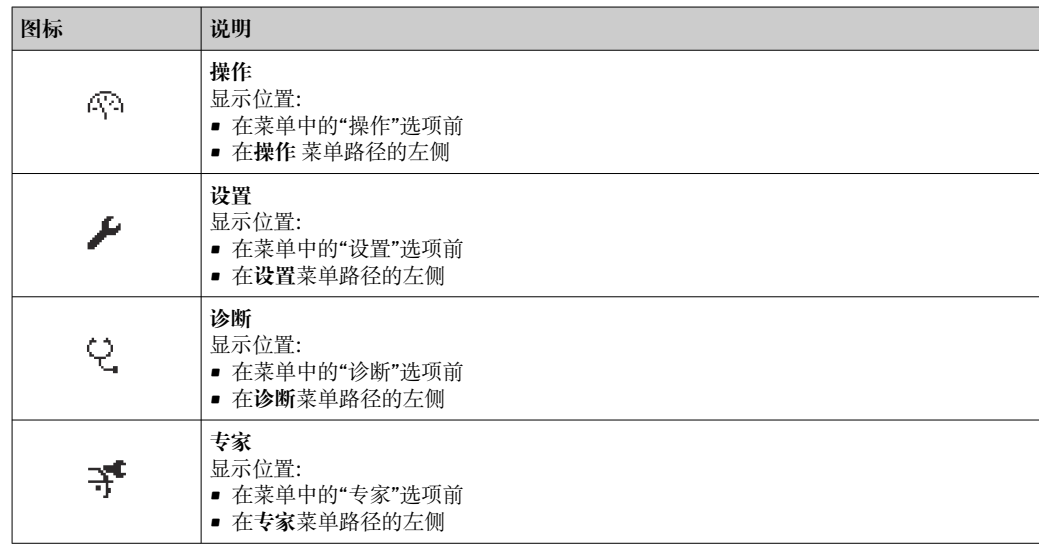

### **子菜单、设置向导、参数**

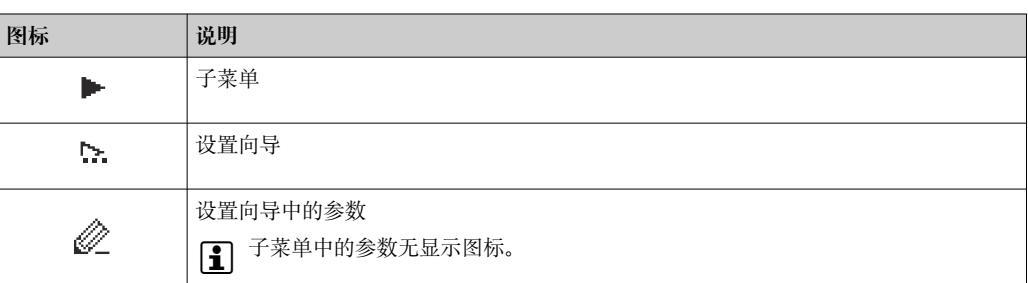

## <span id="page-53-0"></span>**锁定**

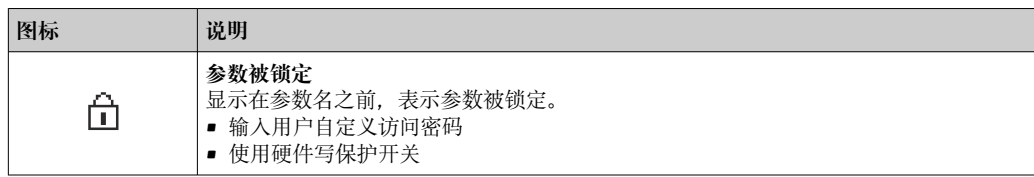

### **设置向导**

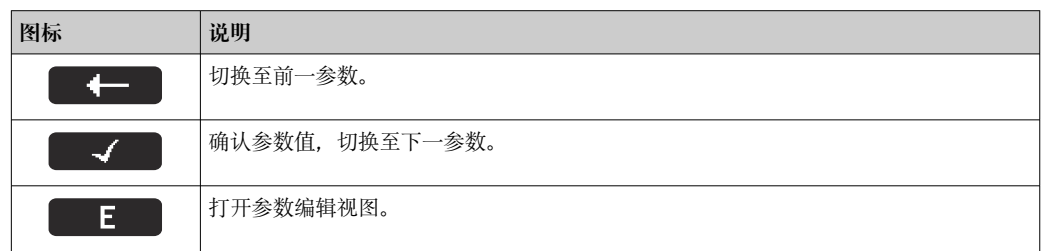

# **8.3.3 编辑视图**

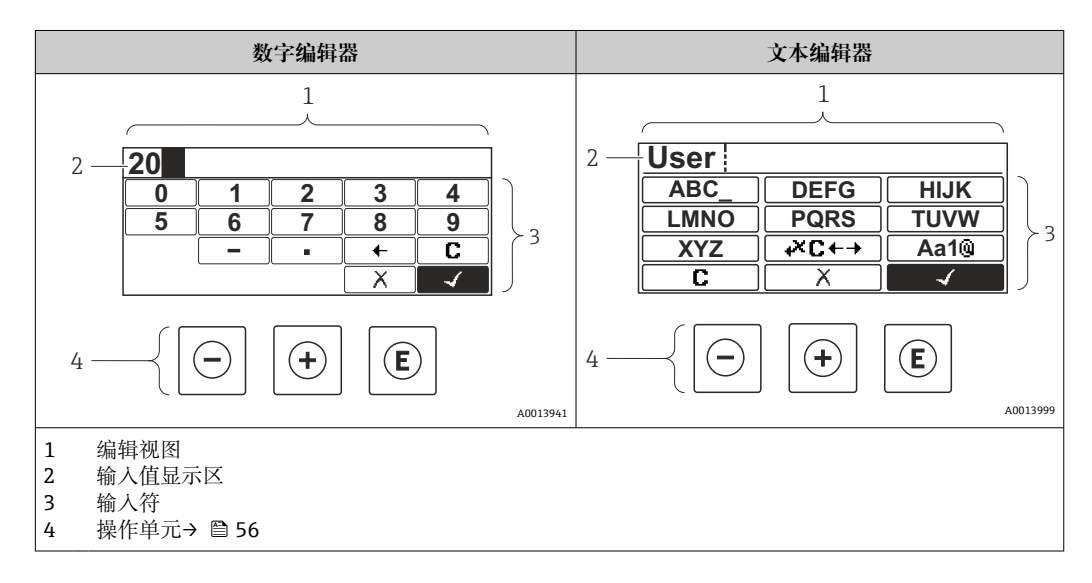

# **输入符**

数字编辑器和文本编辑器中可以出现下列输入符:

#### **数字编辑器**

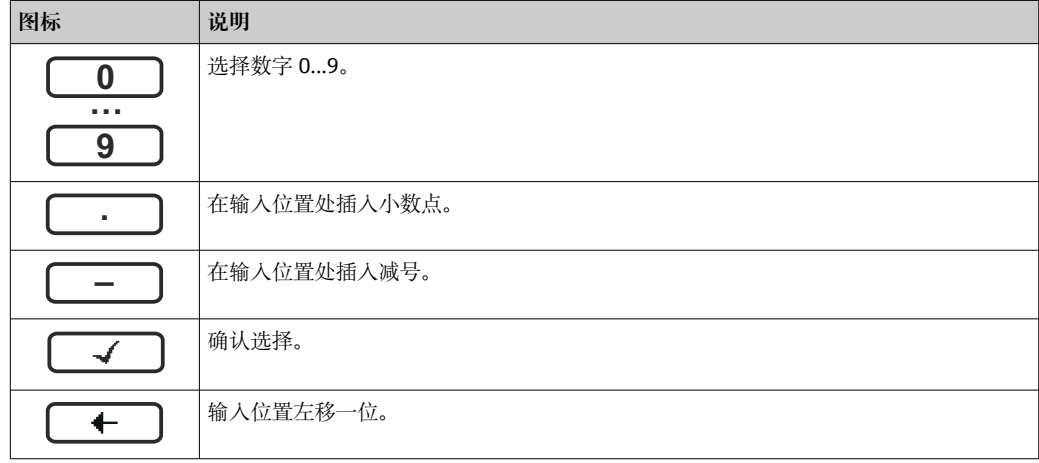

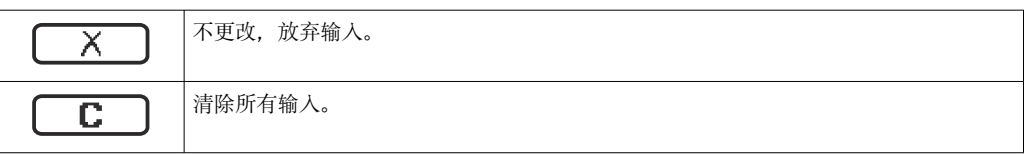

### **文本编辑器**

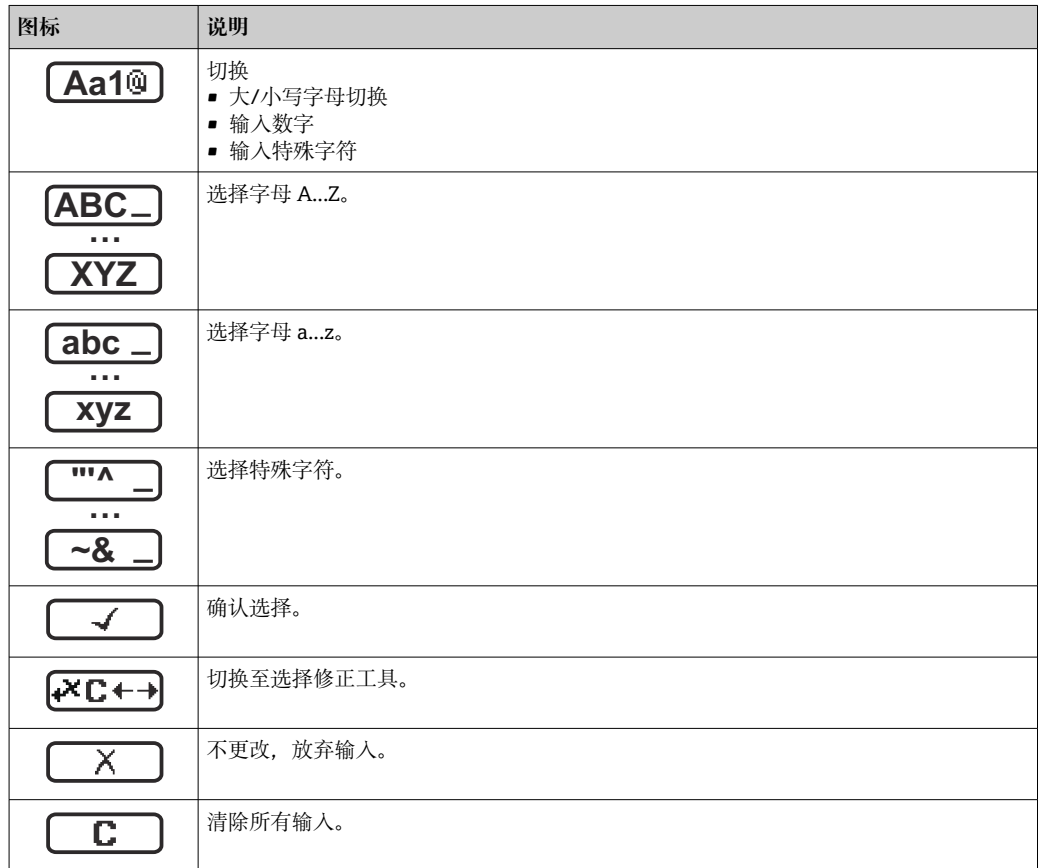

# 校正图标 (区<del>C++</del>)

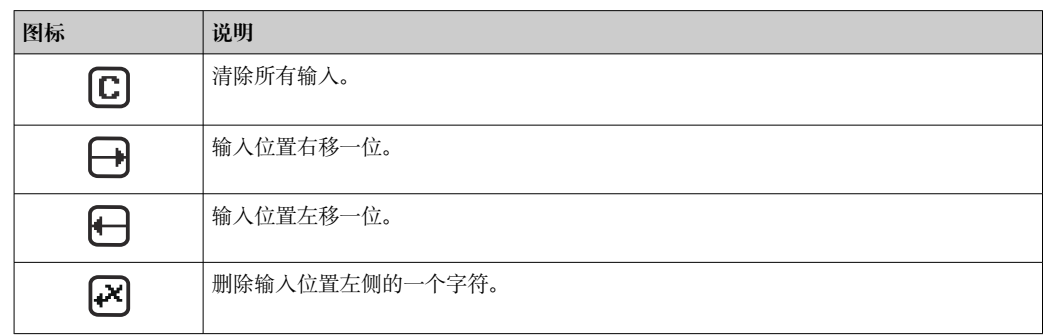

# <span id="page-55-0"></span>**8.3.4 操作单元**

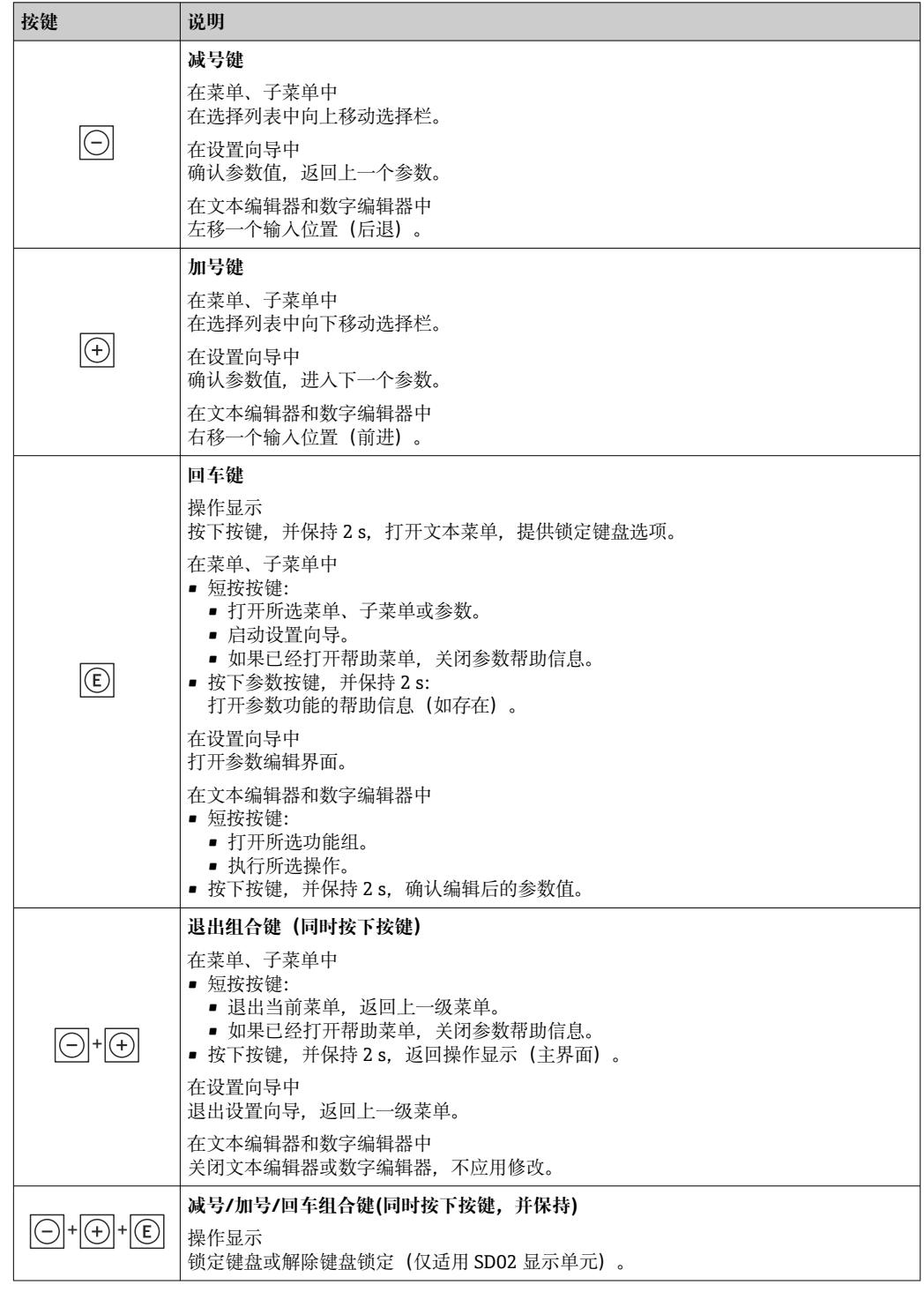

# **8.3.5 打开文本菜单**

用户使用文本菜单可以在操作界面中直接快速访问下列菜单:

- 设置
- 仿真

## **查看和关闭文本菜单**

用户处于操作界面。

- 1. 同时按下曰和回键,并至少保持 3 秒。
	- 打开文本菜单。

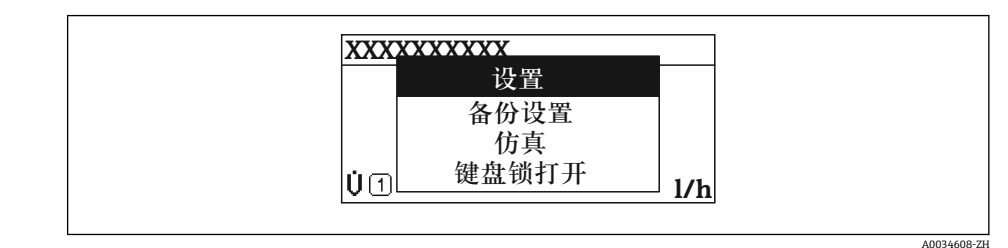

2. 同时按下曰键 + 日键。

关闭文本菜单,显示操作界面。

# **通过文本菜单查看菜单**

1. 打开文本菜单。

- 2. 按下回键,进入所需菜单。
- 3. 按下回键,确认选择。
	- 打开所选菜单。

# <span id="page-57-0"></span>**8.3.6 在列表中查看和选择**

使用不同的操作按键浏览操作菜单。标题栏左侧显示菜单路径。每个菜单前均带显示图 标。在浏览过程中,标题栏中显示图标。

← 带图标的菜单路径和操作按键的详细说明→ ■ 52

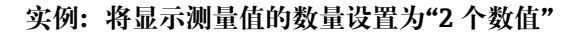

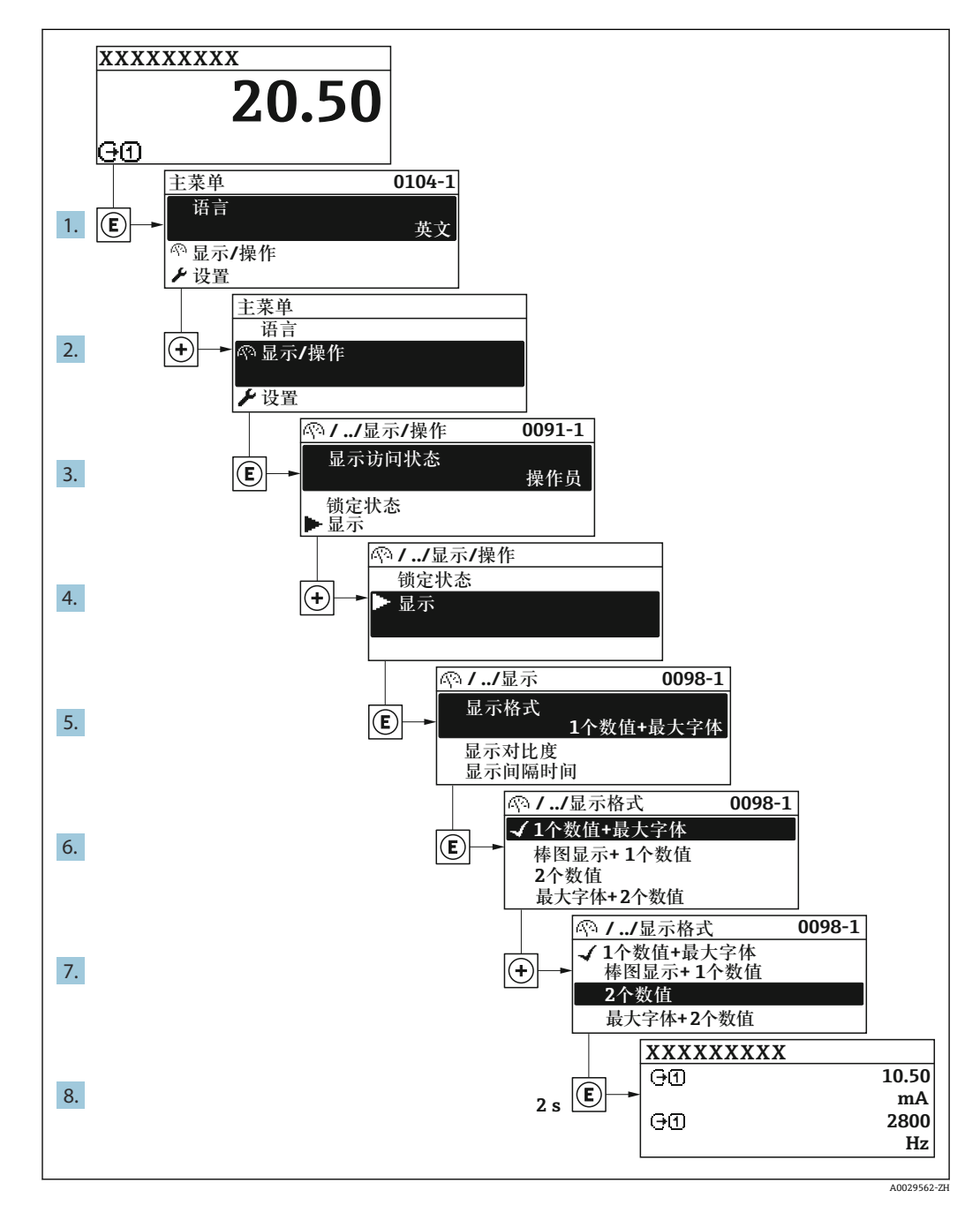

# **8.3.7 直接查看参数**

每个参数均有菜单号,可以通过现场显示直接访问参数。在**输入密码** 参数中输入访问密 码,直接查看参数。

#### **菜单路径**

专家 → 输入密码

直接访问密码由(最多)5 个数字和通道号组成,通道号标识过程变量所在的通道,例 如 00914-2。在菜单路径视图中,显示在所选参数标题栏的右侧。

A0029414

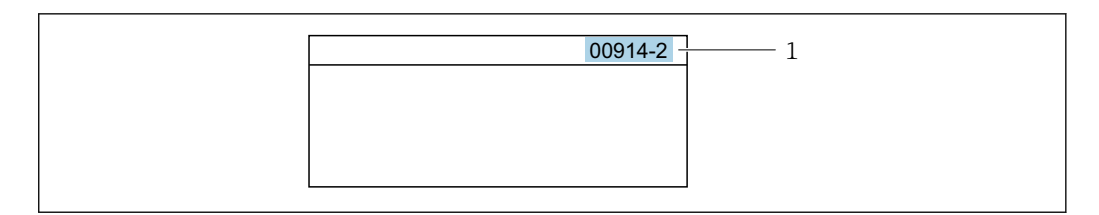

#### 1 直接访问密码

输入直接访问密码时请注意以下几点:

- 输入直接访问密码时无需输入前导 0。 例如:输入**"914"**,而不是输入**"00914"**
- 如果没有输入通道号,则自动打开通道 1。 例如:输入 **00914** → **分配过程变量** 参数
- 如需打开其他通道:输入直接访问密码和相应的通道号。 例如:输入 **00914-2** → **分配过程变量** 参数
- [1] 每个参数的直接访问密码请参考仪表的《仪表功能描述》

### **8.3.8 查询帮助文本**

部分参数带帮助文本,可以通过菜单视图查看。帮助文本提供参数功能的简单说明,支 持快速安全调试。

### **查询和关闭帮助文本。**

用户正在查看菜单视图和选择参数。

- 1. 按下键,并保持 2 s。
	- 打开所选参数的帮助文本。

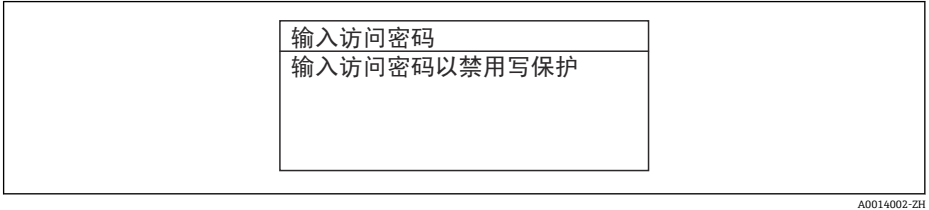

■ 44 例如: "输入访问密码"参数的帮助文本

2. 同时按下曰键+ 田键。

关闭帮助文本。

**8.3.9 更改参数**

编辑界面的详细说明——包含文本编辑器和数字编辑器,带图标→ △ 54, 操作部件  $|1 \cdot |$ 说明→ ■ 56

**实例:**更改"位号说明"参数中的位号名,从 001-FT-101 更改为 001-FT-102

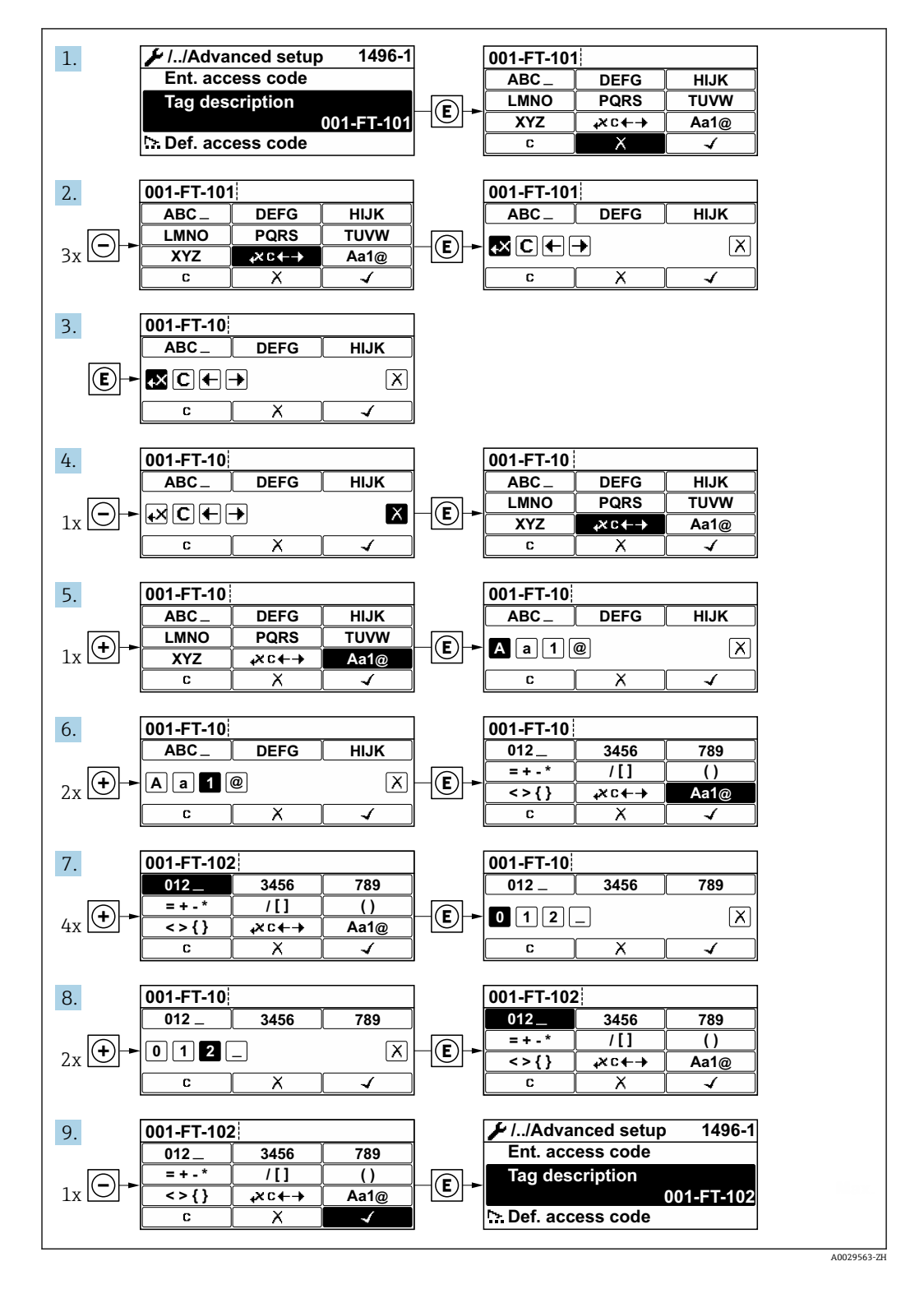

如果输入的数值超出允许值范围时,显示信息。

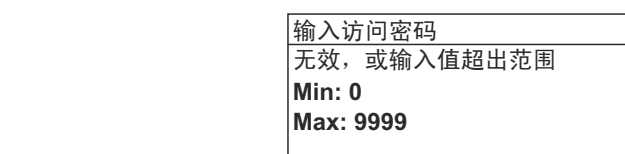

A0014049-ZH

## **8.3.10 用户角色及其访问权限**

用户设置访问密码后,"操作员"和"维护"两种用户角色具有不同的参数写访问权限。保 护设备设置, 防止通过现场显示单元进行未经授权的修改→ △ 105。

#### **设置用户角色访问权限**

出厂时,仪表没有设置访问密码。默认"维护"用户角色,访问权限(读操作和写操作) 不受限。

- ‣ 设置访问密码。
	- ► 除了"维护"用户角色外,还可重新设置"操作员"用户角色。两种用户角色的访问 权限不同。

### **参数访问权限:"维护"用户角色**

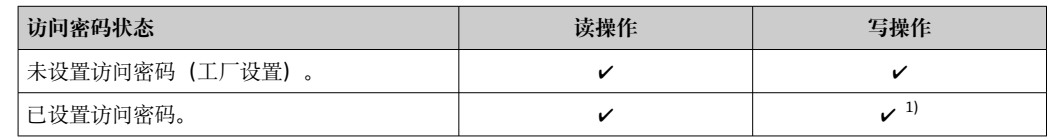

1) 输入访问密码后,用户只能进行写操作。

#### **参数访问权限:"操作员"用户角色**

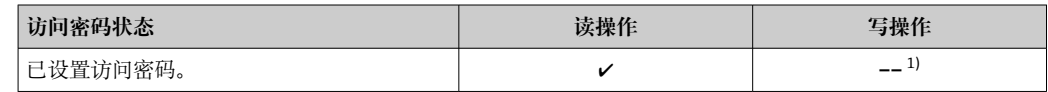

1) 即使已设置访问密码,不影响测量的部分参数仍始终允许修改,不受写保护限制。参见"通过访问密码 设置写保护"章节

**[← 通过显示屏访问状态**参数中查询当前用户角色。菜单路径: 操作→显示屏访问状态

## **8.3.11 通过访问密码关闭写保护**

现场显示单元中的参数前显示图标时,表示参数已被用户密码锁定保护,不能通过现 场显示单元更改参数[值→ 105](#page-104-0)。

在输入访问密码 参数 (→ <sup>△</sup>95)中输入用户自定义访问密码可以关闭参数写保护。

1. 按下键,立即显示密码输入提示。

2. 输入访问密码。

参数前的图标消失;所有先前写保护参数重新开启。

### **8.3.12 打开和关闭键盘锁**

键盘锁定后无法通过现场操作访问整个操作菜单。因此,不能继续查看操作菜单或修改 特定参数。用户只能在操作显示中查看测量值。

通过文本菜单打开或关闭键盘锁。

### **打开键盘锁**

- 自动打开键盘锁:
	- 如果未通过显示单元操作设备的时间超过 1 分钟。
		- 设备每次重启后。

# **手动打开键盘锁:**

- 1. 设备上显示测量值。 同时按下曰和回键,并至少保持 3 秒。
	- 显示文本菜单。
- 2. 在文本菜单中选择**键盘锁定**选项。
	- 打开键盘锁。

如果用户尝试在键盘锁打开的状态下访问操作菜单,显示 **键盘锁定**信息。

### **关闭键盘锁**

‣ 打开键盘锁。 同时按下曰和回键,并至少保持 3 秒。 关闭键盘锁。

# **8.4 通过网页浏览器访问操作菜单**

# **8.4.1 功能范围**

由于集成了网页服务器, 设备可以通过网页浏览器和标准型以太网交换机 (RJ45) 或 WLAN 接口进行操作和配置。操作菜单的结构与现场显示单元相同。 除显示测量值外, 还显示设备状态信息,方便用户监控设备状态。此外还可以管理设备参数和设置网络参 数。

WLAN 连接只适用带 WLAN 接口的设备 (可以单独订购): 订购选项"显示", 选型代号 G"四行背光显示;触摸键操作+ WLAN"。设备相当于接入点,与计算机或移动手操器通 信。

□ 以太网服务器的详细信息参见设备的《特殊文档》→ ■ 153

# **8.4.2 要求**

### **计算机硬件**

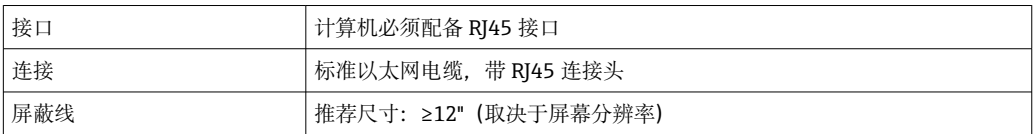

### **计算机软件**

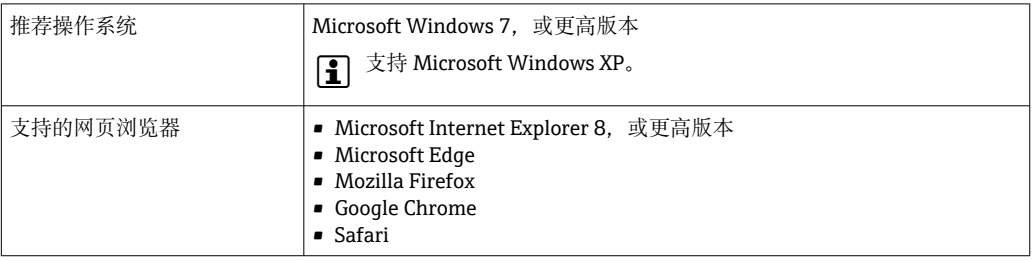

## <span id="page-62-0"></span>**计算机设置**

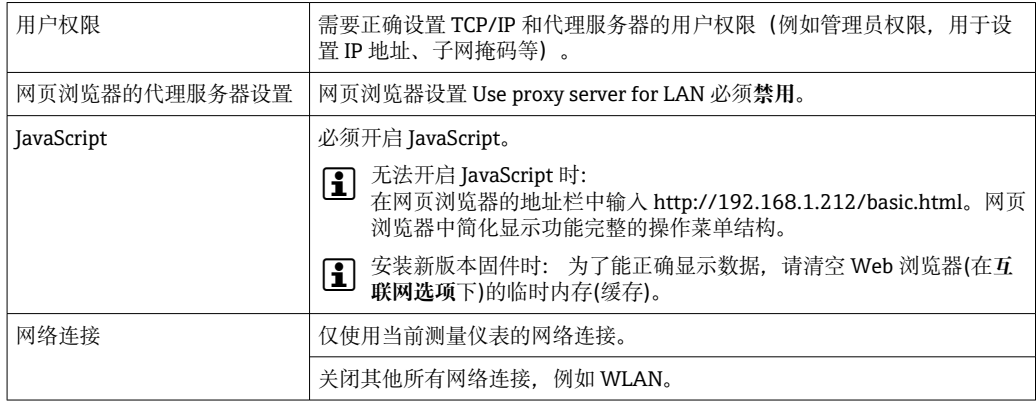

● 出现连接问题时: → ■ 115

#### **测量设备:通过 CDI-RJ45 服务接口**

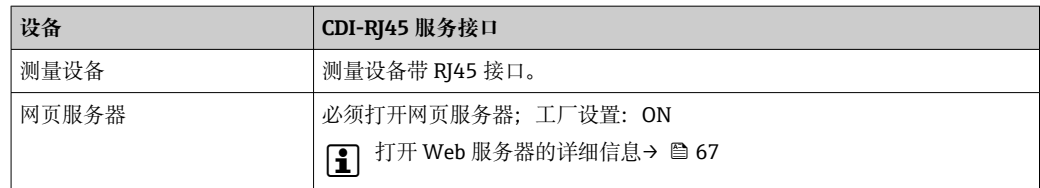

### **测量设备:通过 WLAN 接口操作**

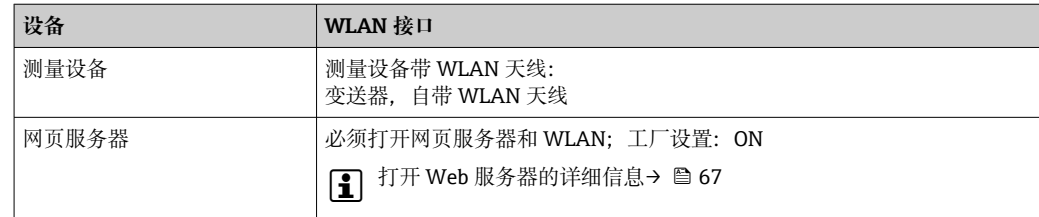

# **8.4.3 建立连接**

**通过服务接口(CDI-RJ45) 准备测量设备**

### **设置计算机的互联网协议**

以下说明针对仪表的缺省以太网设置。

仪表的 IP 地址:192.168.1.212 (工厂设置)

- 1. 打开测量设备。
- 2. 通过电缆连接计算机。
- 3. 未使用第 2 张网卡时,关闭笔记本电脑上的所有应用程序。
	- 需要使用 Internet 或网络的应用程序,例如电子邮件、SAP、Internet 或 Windows Explorer。
- 4. 关闭所有打开的 Internet 浏览器。
- 5. 参照表格设置 Internet 协议的属性(TCP/IP)。

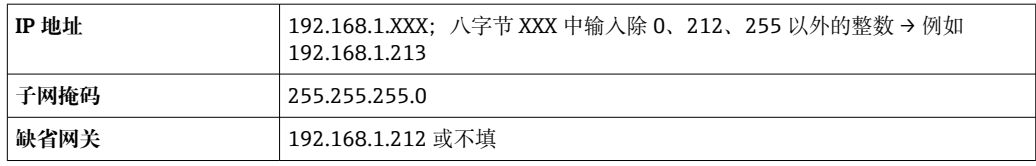

### **通过 WLAN 接口**

**设置移动终端的互联网协议**

### **注意**

**在设置过程中,如果 WLAN 连接丢失,设定值可能会丢失。**

‣ 确保仪表设置过程中 WLAN 连接不会断开。

# **注意**

**理论上,应避免通过服务接口(CDI-RJ45)和 WLAN 接口从同一个移动终端同时访问测量 设备。可能会引起网络冲突。**

- ▶ 仅使用一个服务接口(CDI-RJ45 服务接口或 WLAN 接口)。
- ▶ 需要同时通信时: 设置不同的 IP 地址范围, 例如: 192.168.0.1 (WLAN 接口)和 192.168.1.212 (CDI-RJ45 服务接口)。

### 准备移动终端

‣ 开启操作单元上的 WLAN 接收功能。

建立移动终端和测量仪表之间的连接

- 1. 在移动终端的 WLAN 设置中: 使用 SSID (如 EH\_Prosonic Flow 400\_A802000)选择测量仪表。
- 2. 如需要,选择 WPA2 加密方式。
- 3. 输入密码:测量仪表的序列号(例如 L100A802000)。
	- 显示单元上的 LED 指示灯闪烁:可以通过网页浏览器、FieldCare 或 DeviceCare 操作测量仪表。
- 2 铭牌上标识有序列号。
- $\left\lceil \frac{1}{2} \right\rceil$  为了确保安全快速地将 WLAN 网络分配给测量点, 建议更改 SSID 名称。需要清晰 地将 SSID 名称分配给测量点(例如位号名),因为它被显示为 WLAN 网络。

断开

‣ 完成设备设置后: 断开操作单元和测量设备的 WLAN 连接。

## **打开 Web 浏览器**

1. 打开计算机的 Web 浏览器。

2. 在 Web 浏览器的地址栏中输入 Web 服务器的 IP 地址:192.168.1.212。 显示登录界面。

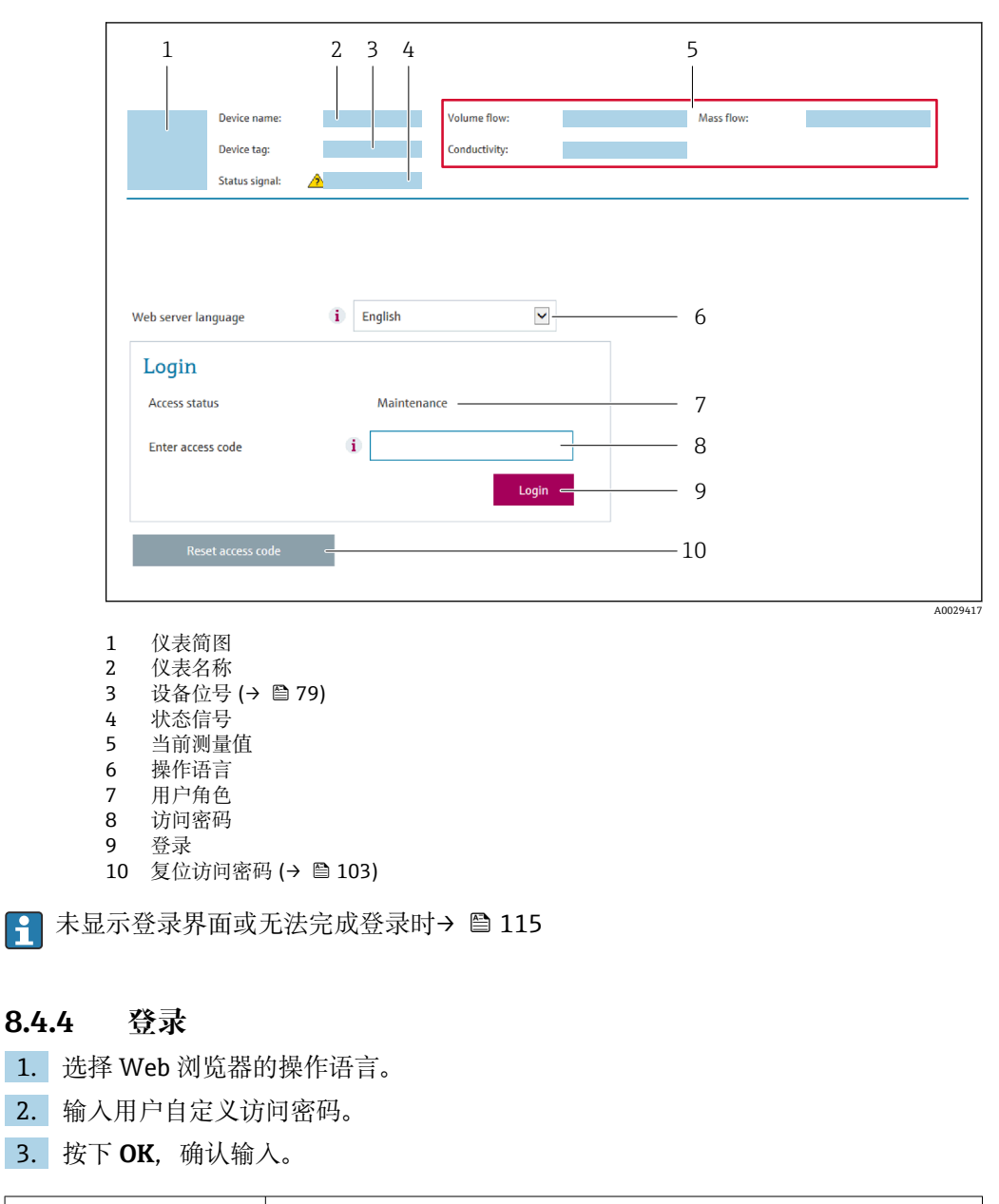

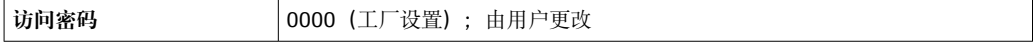

[ ] 10 min 内无任何操作, 网页浏览器自动返回登录界面。

# **8.4.5 显示界面**

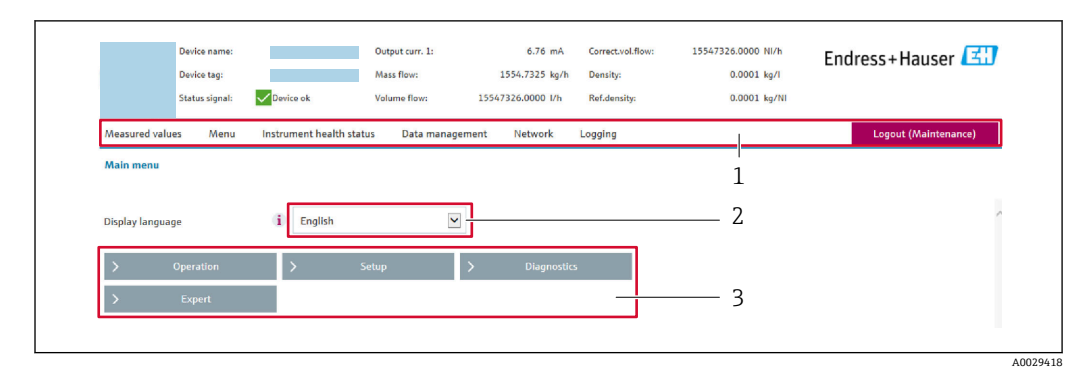

- 1 功能区<br>2 现场显
- 2 现场显示单元的显示语言
- 3 菜单路径区

### **标题栏**

标题栏中显示下列信息:

- 设备名称
- 设备位号
- 设备状态, 含状态信号→ 121
- 当前测量值

### **功能区**

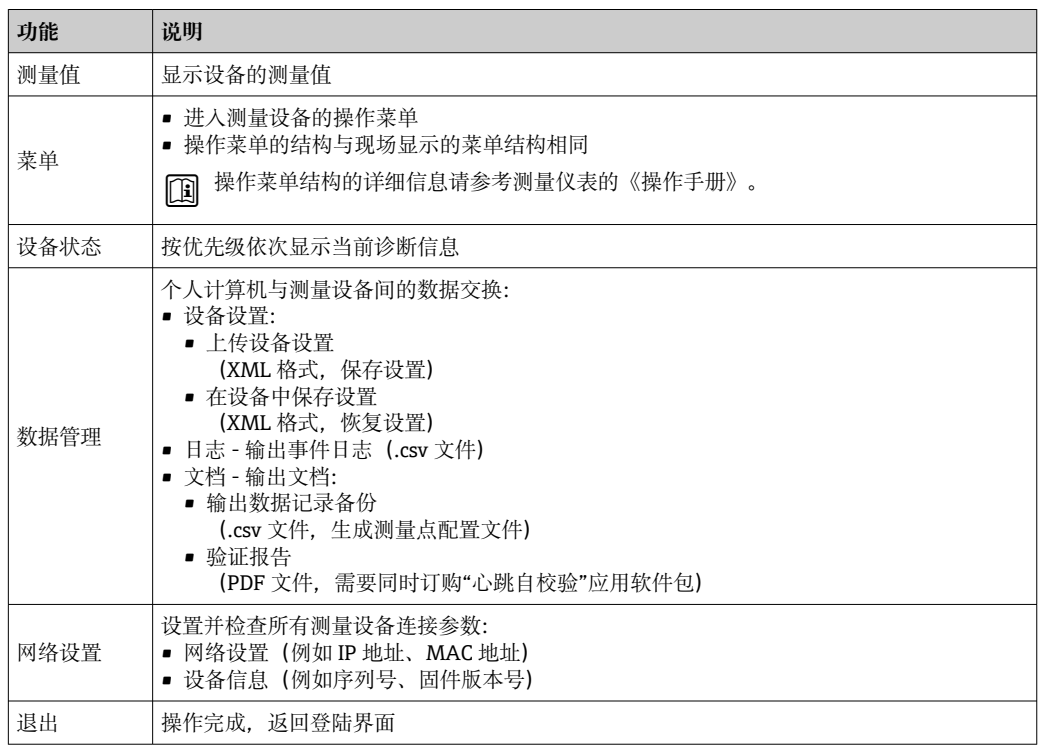

#### **菜单区**

在功能行中选择功能后,在菜单视图中打开功能子菜单。用户可以浏览整个菜单。

### <span id="page-66-0"></span>**工作区**

取决于所选功能及相关子菜单,可以执行下列操作:

- 设置参数
- 读取测量值
- 查看帮助文本
- 启动上传/下载

## **8.4.6 关闭网页服务器**

在**网页服务器功能** 参数中按需打开和关闭测量仪表的 Web 服务器。.

#### **菜单路径**

"专家" 菜单 → 通信 → 以太网服务器

#### **参数概览和简要说明**

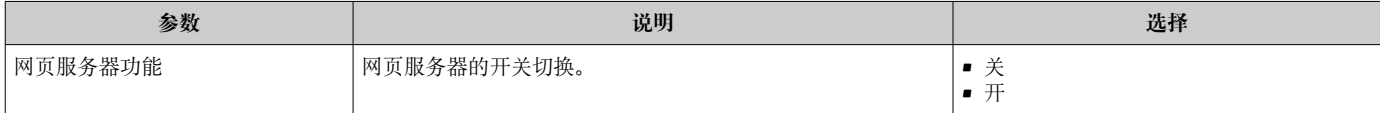

#### **"网页服务器功能" 参数介绍**

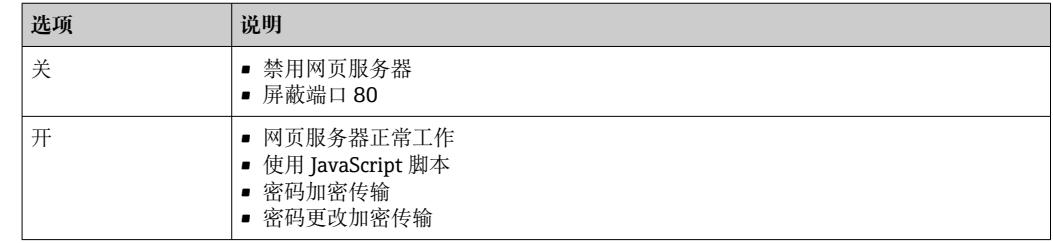

### **打开 Web 服务器**

Web 服务器关闭时,只能在**网页服务器功能** 参数中通过以下方式重新打开:

- 通过现场显示单元
- 通过调试软件"FieldCare"
- 通过"DeviceCare"调试软件

### **8.4.7 退出**

退出前,如需要,通过**数据管理**功能参数(上传设备设置)执行数据备份。

1. 在功能行中选择**退出**。

显示带登录对话框的主界面。

- 2. 关闭 Web 浏览器。
- 3. 不再需要时:

复位修改后的 Internet 协议(TCP/IP) → 圖 63。

# **8.5 通过调试软件访问操作菜单**

调试软件和现场显示单元的操作菜单结构相同。

# <span id="page-67-0"></span>**8.5.1 连接调试软件**

## **通过 HART 操作**

HART 输出型仪表带通信接口。

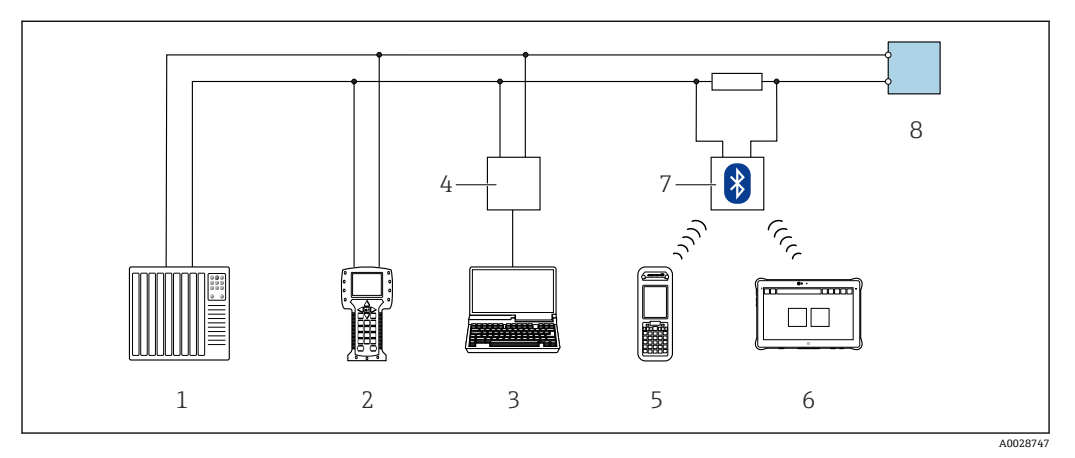

■ 45 通过 HART 通信进行远程操作

- 1 控制系统(例如 PLC)
- 2 手操器 475
- 3 计算机,安装有调试软件(例如 FieldCare、AMS 设备管理器、SIMATIC PDM)
- 4 Commubox FXA195(USB)
- 5 Field Xpert SFX350 或 SFX370
- 6 Field Xpert SMT70<br>7 VIATOR 蓝牙调制
- 7 VIATOR 蓝牙调制解调器,带连接电缆<br>8 变送器
- 8 变送器

## **通过服务接口(CDI-RJ45)**

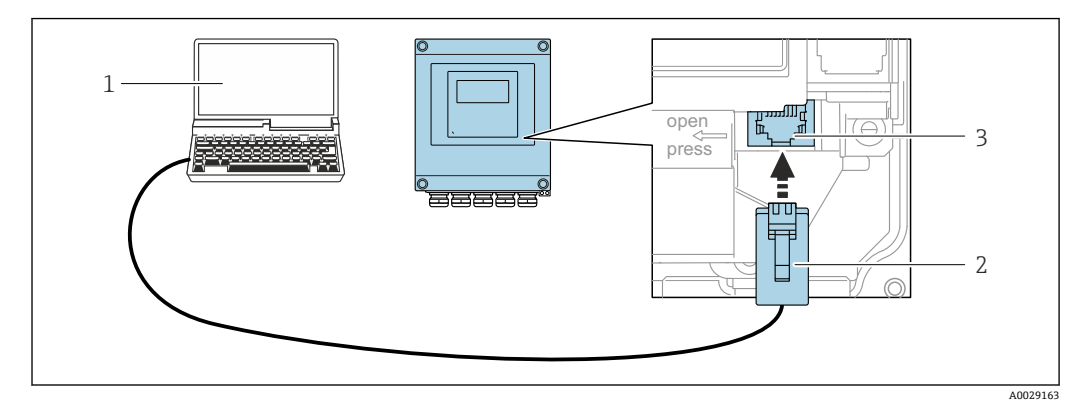

**246 通过服务接口 (CDI-RJ45) 连接** 

- 1 计算机, 安装有网页浏览器(例如 Microsoft Internet 浏览器、Microsoft Edge), 用于访问设备内置网 页服务器;或安装有 FieldCare、DeviceCare 调试软件,带 COM DTM "CDI 通信 TCP/IP"
- 2 标准以太网连接电缆,带 RJ45 插头
- 3 测量仪表的服务接口 (CDI-RJ45), 内置网页服务器访问接口

### **通过 WLAN 接口操作**

下列设备型号可选配 WLAN 接口: 订购选项"显示;操作",选型代号 G"四行背光图形显示;光敏键操作+ WLAN 接口"

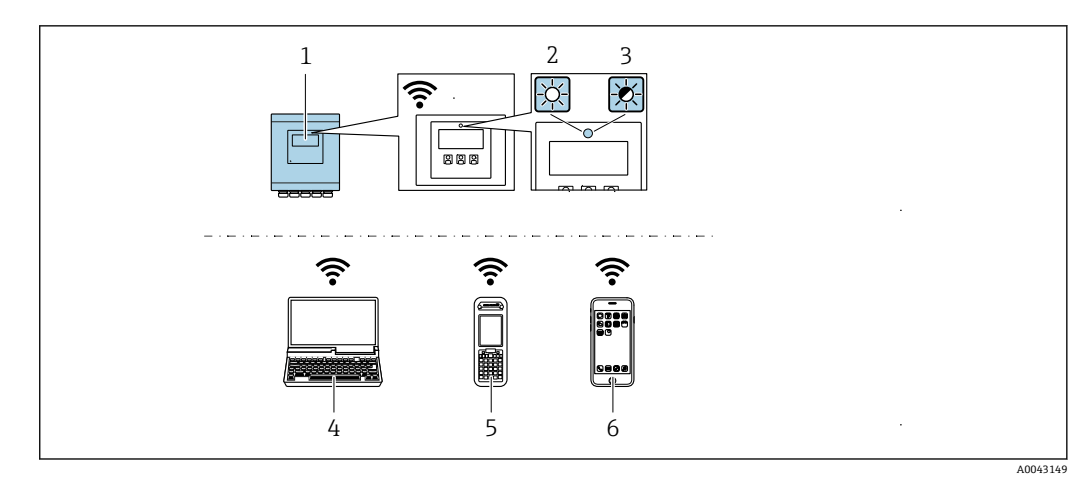

- 1 变送器,自带 WLAN 天线
- 2 LED 指示灯常亮: 启用测量仪表上的 WLAN 接口
- 3 LED 指示灯闪烁: 操作单元与测量仪表间的 WLAN 连接已建立
- 4 计算机,带 WLAN 接口,安装有网页浏览器 (例如 Microsoft Internet 浏览器、Microsoft Edge), 用于 访问设备自带网页服务器;或安装有调试软件(例如 FieldCare、DeviceCare)
- 5 移动手操器,带 WLAN 接口, 安装有网页浏览器 (例如 Microsoft Internet 浏览器、Microsoft Edge), 用于访问设备自带网页服务器;或安装有调试软件(例如 FieldCare、DeviceCare)
- 6 智能手机或平板电脑(例如 Field Xpert SMT70)

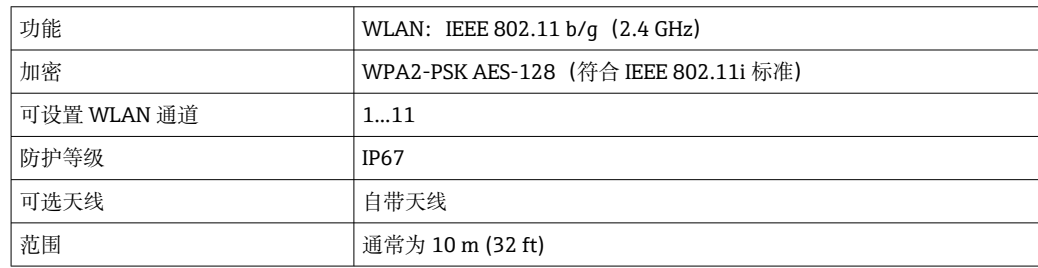

#### **设置移动终端的互联网协议**

## **注意**

**在设置过程中,如果 WLAN 连接丢失,设定值可能会丢失。**

▶ 确保仪表设置过程中 WLAN 连接不会断开。

## **注意**

**理论上,应避免通过服务接口(CDI-RJ45)和 WLAN 接口从同一个移动终端同时访问测量 设备。可能会引起网络冲突。**

- ▶ 仅使用一个服务接口(CDI-RJ45 服务接口或 WLAN 接口)。
- ▶ 需要同时通信时: 设置不同的 IP 地址范围, 例如: 192.168.0.1 (WLAN 接口)和 192.168.1.212 (CDI-RJ45 服务接口)。

准备移动终端

‣ 开启操作单元上的 WLAN 接收功能。

建立移动终端和测量仪表之间的连接

1. 在移动终端的 WLAN 设置中: 使用 SSID (如 EH\_Prosonic Flow 400\_A802000) 选择测量仪表。

2. 如需要,选择 WPA2 加密方式。

- 3. 输入密码:测量仪表的序列号(例如 L100A802000)。
	- 显示单元上的 LED 指示灯闪烁:可以通过网页浏览器、FieldCare 或 DeviceCare 操作测量仪表。

2 铭牌上标识有序列号。

 $\left\lceil \frac{1}{2} \right\rceil$  为了确保安全快速地将 WLAN 网络分配给测量点, 建议更改 SSID 名称。需要清晰 地将 SSID 名称分配给测量点(例如位号名),因为它被显示为 WLAN 网络。

断开

‣ 完成设备设置后: 断开操作单元和测量设备的 WLAN 连接。

# **8.5.2 FieldCare**

#### **功能范围**

FieldCare 是 Endress+Hauser 提供的基于 FDT 的工厂资产管理软件。它可以配置一个系 统中的所有智能现场设备,并帮助您进行管理。通过状态信息,FieldCare 还能简单有效 地检查现场设备的状态和条件。

访问方式:

- HART 协议
- CDI-RJ45 服务接口

典型功能:

- 变送器的参数设置
- 加载和保存设备参数(上传/下载)
- 记录测量点
- 实现测量值储存单元(在线记录仪)和事件日志可视化

FieldCare 的详细信息请参考《操作手册》BA00027S 和 BA00059S

### **设备描述文件源**

参见信息→ △ 73

#### **建立连接**

- 1. 启动 FieldCare, 创建项目。
- 2. 在网络中:添加设备。
	- 显示 **Add device** 窗口。
- 3. 从列表中选择 **CDI Communication TCP/IP** 选项,按下 **OK** 确认。
- **4. 右击 CDI Communication TCP/IP, 在打开的文本菜单中选择 Add device 选项。**
- 5. 从列表中选择所需设备,按下 **OK** 确认。
	- **► 显示 CDI Communication TCP/IP (Configuration)**窗口。
- 6. 在 **IP 地址**栏中输入设备地址:192.168.1.212,按下**回车键**确认。
- 7. 建立设备连接。

详细信息参见《操作手册》BA00027S 和 BA00059S

**用户界面**

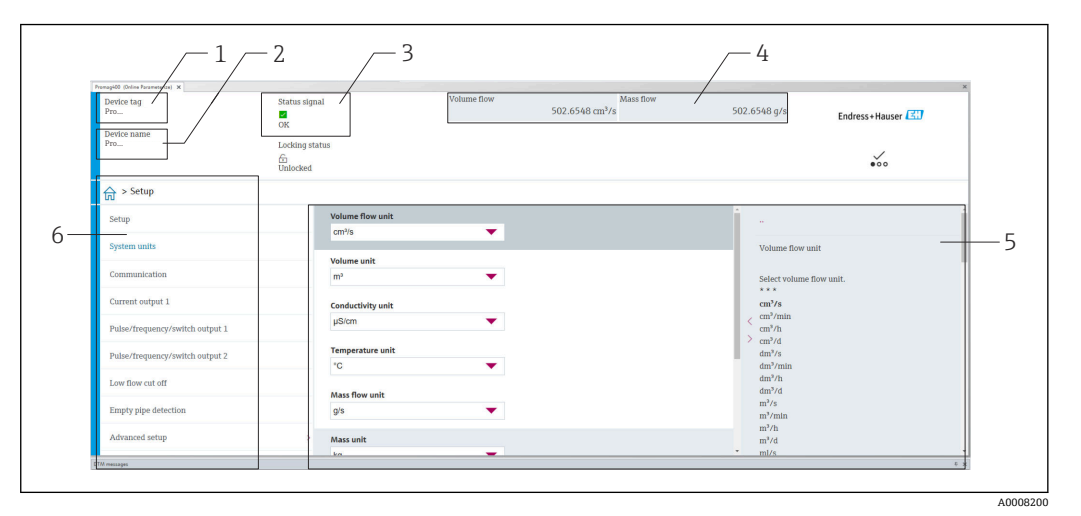

1 仪表名称<br>2 设备位号

- 设备位号
- 3 状态显示区,显示状态信[号→ 121](#page-120-0)
- 4 当前测量值显示区
- 5 编辑栏,提供附加功能
- 6 菜单路径区,显示操作菜单

# **8.5.3 DeviceCare**

### **功能范围**

用于连接和设置 Endress+Hauser 现场型设备的软件。

专用"DeviceCare"调试工具是设置 Endress+Hauser 现场设备的最便捷方式。与设备类型 管理器(DTM)相结合,就是方便又全面的解决方案。

详细信息请参考《创新手册》IN01047S

### **设备描述文件源**

参见信息→ △ 73

### **8.5.4 Field Xpert SMT70,SMT77**

### **Field Xpert SMT70**

平板电脑 Field Xpert SMT70 用于设备组态设置,可以在危险区和非危险区中进行移动 工厂资产管理。调试人员和维护人员可通过数字通信界面管理现场仪表,并记录工作进 度。

该平板电脑预装驱动程序库,为用户提供整套解决方案。用户可通过触屏轻松操作软 件,进行现场仪表全生命周期管理。

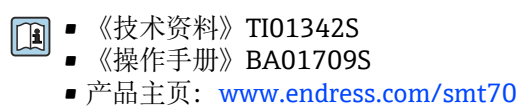

● 设备描述文件源: → ■ 73

### **Field Xpert SMT77**

平板电脑 Field Xpert SMT77 用于设备组态设置,可以在分类为防爆 1 区的区域进行移 动工厂资产管理。

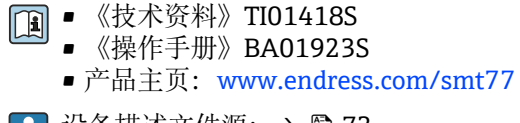

■1 设备描述文件源: → ■ 73

# **8.5.5 AMS 设备管理机**

# **功能范围**

艾默生过程管理程序,通过 HART 通信操作和设置测量设备。

#### **设备描述文件的来源**

参考数据→ 273

### **8.5.6 SIMATIC PDM**

### **功能范围**

SIMATIC PDM 是西门子提供的独立于制造商的标准化程序,通过 HART 协议对智能现 场设备进行操作、设置、维护和诊断。

### **设备描述文件源**

参见信息→ ■ 73
# **9 系统集成**

## **9.1 设备描述文件概述**

## **9.1.1 当前设备版本信息**

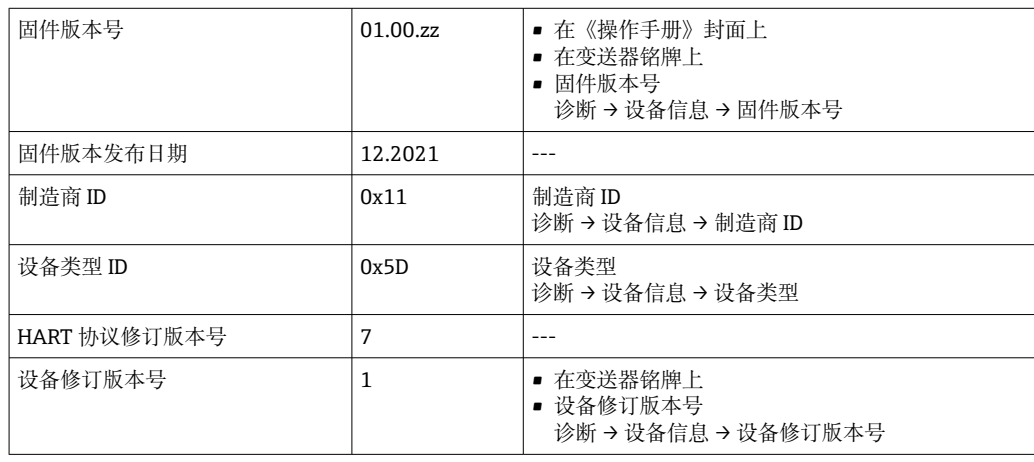

● 不同版本号的设备固件→ ■ 131

## **9.1.2 调试软件**

下表中列出的是各调试软件的相应设备描述以及文件获取位置信息。

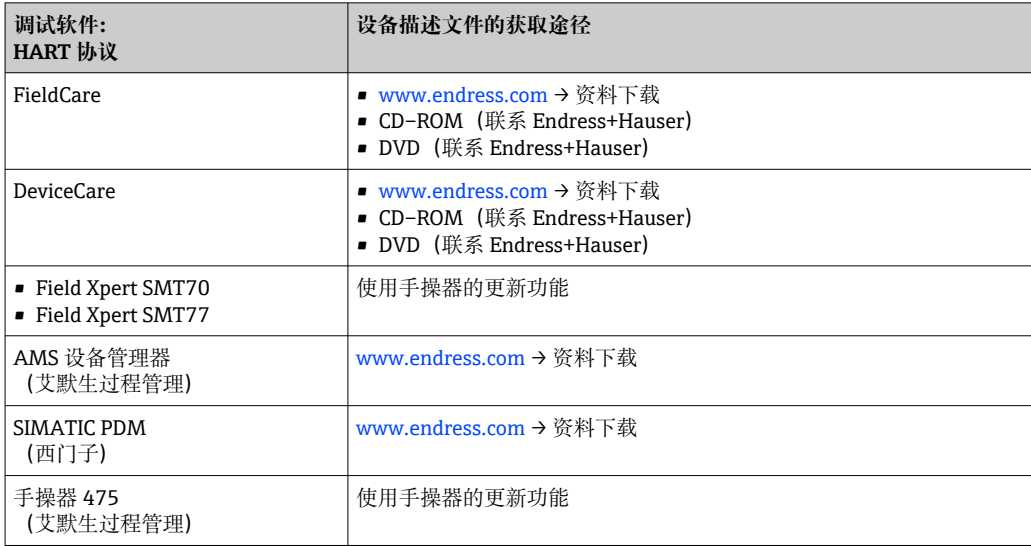

# **9.2 HART 通信传输的测量变量**

出厂时,动态变量分配给下列测量参数(HART 设备参数):

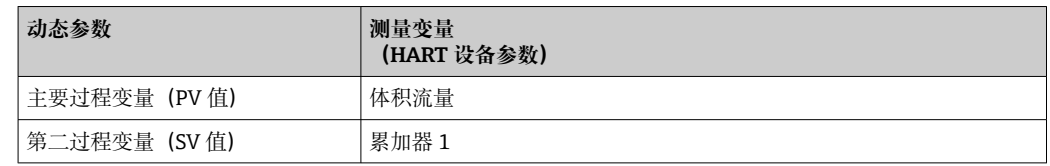

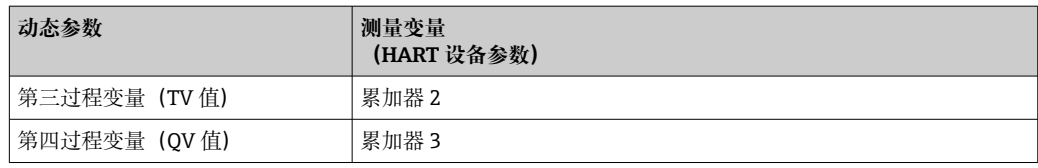

基于下列参数可以修改分配给动态变量的测量变量,也可以通过现场操作和调试软件分 配所需测量变量:

- 专家 → 通信 → HART 输出 → 输出 → 分配 PV
- 专家 → 通信 → HART 输出 → 输出 → 分配 SV
- 专家 → 通信 → HART 输出 → 输出 → 分配 TV
- 专家 → 通信 → HART 输出 → 输出 → 分配 QV

以将下列测量变量分配给动态变量:

#### **主要测量变量(PV 值)**

- 常规测量变量:
	- 体积流量
	- 质量流量
	- 流速
	- 声速
	- 电子模块温度
- 选择心跳自校验和心跳自监测应用软件包的仪表型号还支持下列测量变量:
	- 信号强度
	- 信噪比
	- 接收比
	- 湍流

#### **第二测量变量(SV 值)、第三测量变量(TV 值)和第四测量变量(QV 值)**

- 常见测量变量:
- 体积流量
- 质量流量
- 流速
- 声速
- 电子模块温度
- 累加器 1
- 累加器 2
- 累加器 3
- HART 输入
- $=$  电流输入  $1^{6}$
- 电流输入  $2^{6}$
- $=$  电流输入 3<sup>6)</sup>
- 选择心跳自校验和心跳自监测应用软件包的仪表型号还支持下列测量变量:
	- 信号强度
	- 信噪比
- 接收比
- 湍流

<sup>6)</sup> 取决于具体订购选项或仪表设置

# **9.3 其他设置**

Burst 模式功能符合 HART 7 规范:

#### **菜单路径**

"专家" 菜单 → 通信 → HART 输出 → Burst 设置 → Burst 设置 1 … n

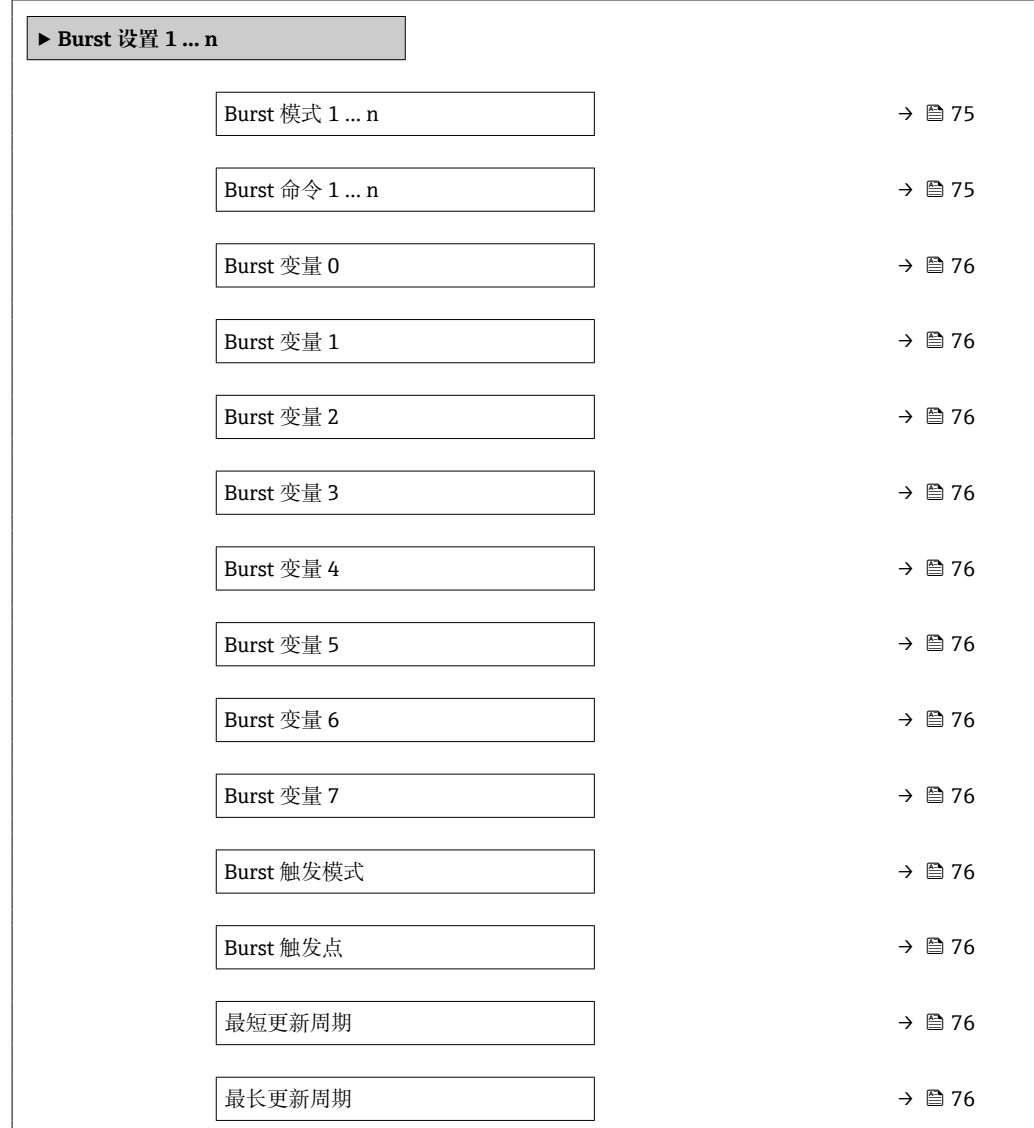

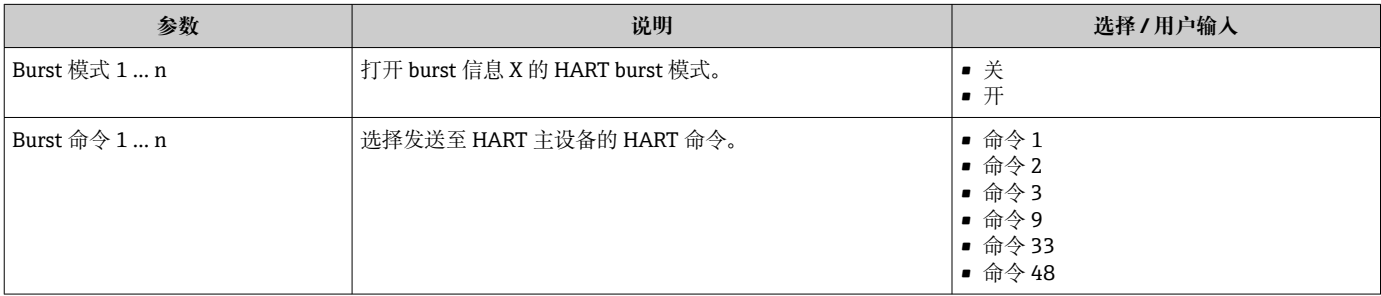

<span id="page-75-0"></span>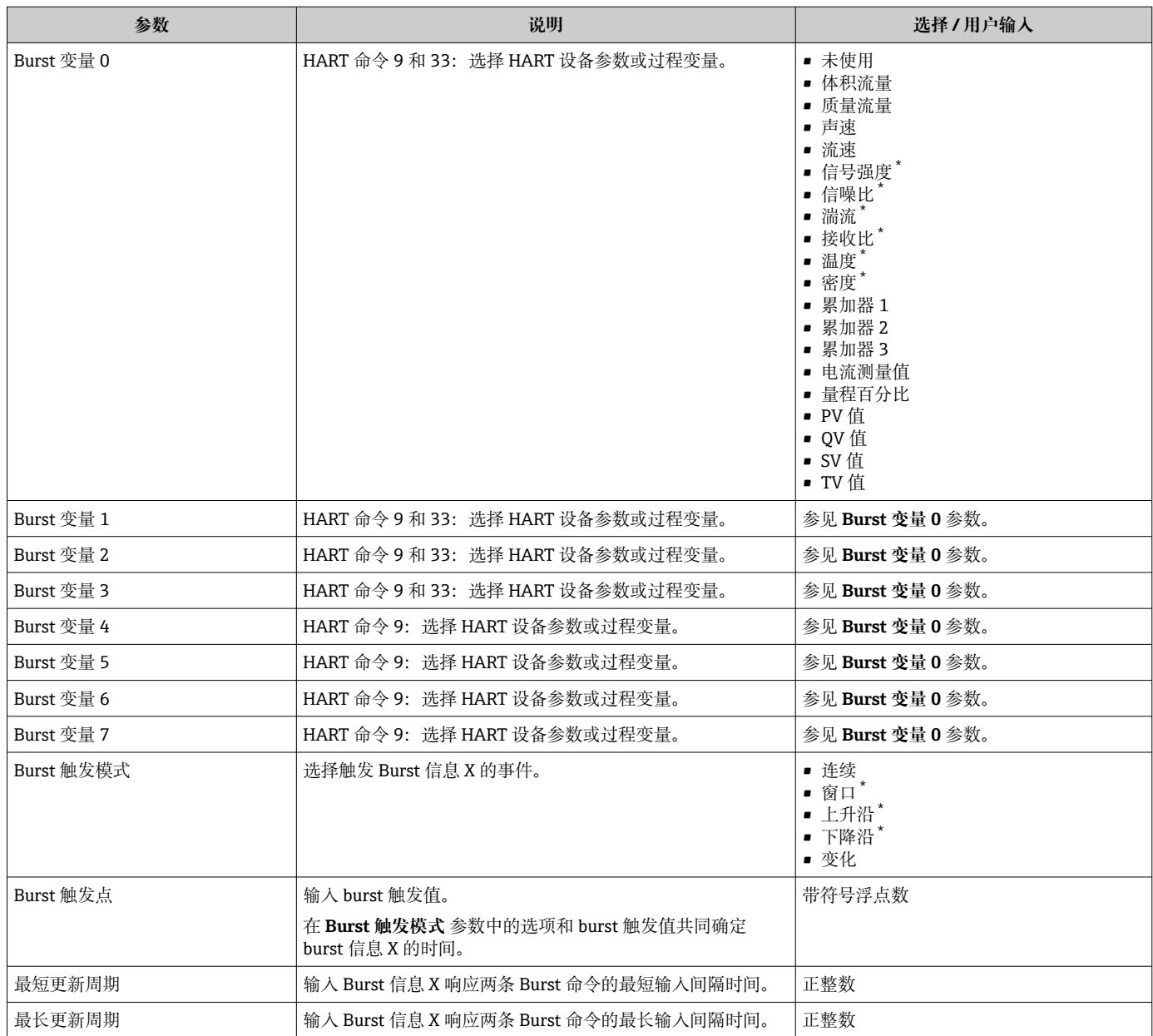

\* 显示与否却决于仪表选型和设置。

# <span id="page-76-0"></span>**10 调试**

## **10.1 功能检查**

调试测量仪表之前:

- ‣ 确保已完成安装后检查和连接后检查。
- "安装后检查"的检查列表→ 38
- "连接后检查"的检查列表→ 图 47

## **10.2 开启测量设备**

- ‣ 成功完成功能检查后,开启测量设备。
	- 成功启动后,现场显示从启动显示自动切换至测量值显示。

● 现场显示单元上无显示或显示诊断信息时, 请参考"诊断和故障排除"章节  $\rightarrow$   $\oplus$  115.

## **10.3 设置操作语言**

工厂设置:英文或订购的当地语言

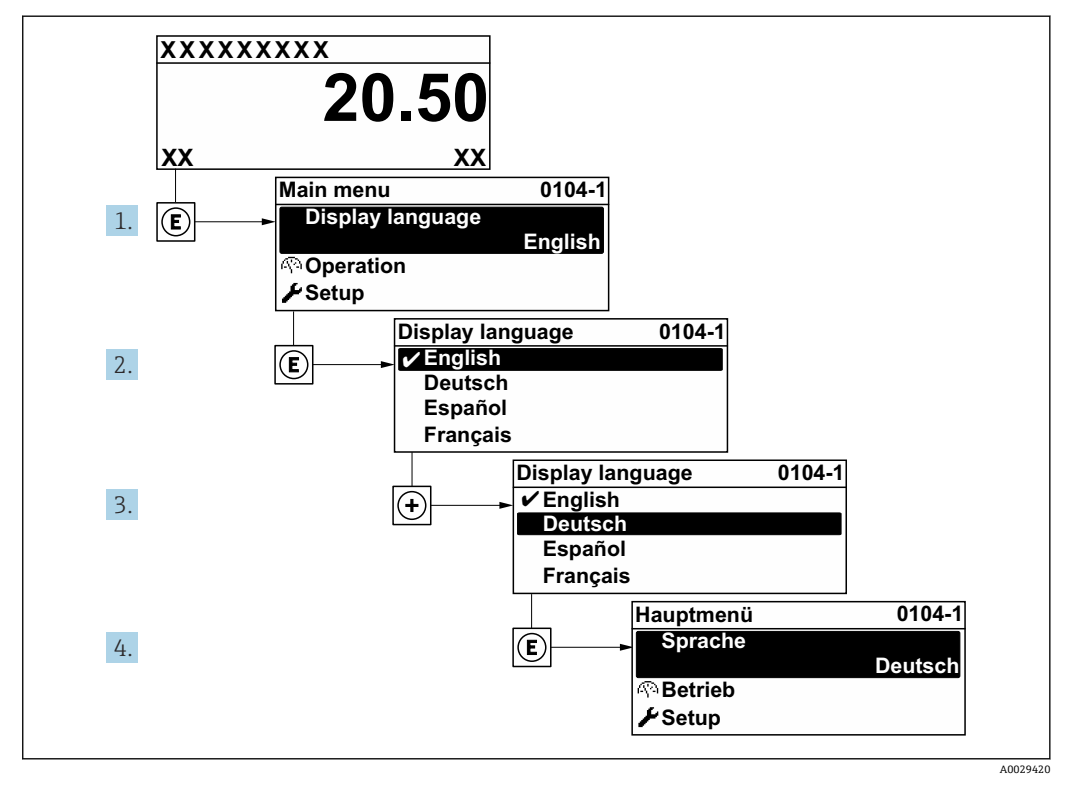

47 现场显示示意图

## **10.4 设置测量设备**

- **设置** 菜单及其设置向导中包含标准操作所需的所有参数。
- **设置** 菜单菜单路径

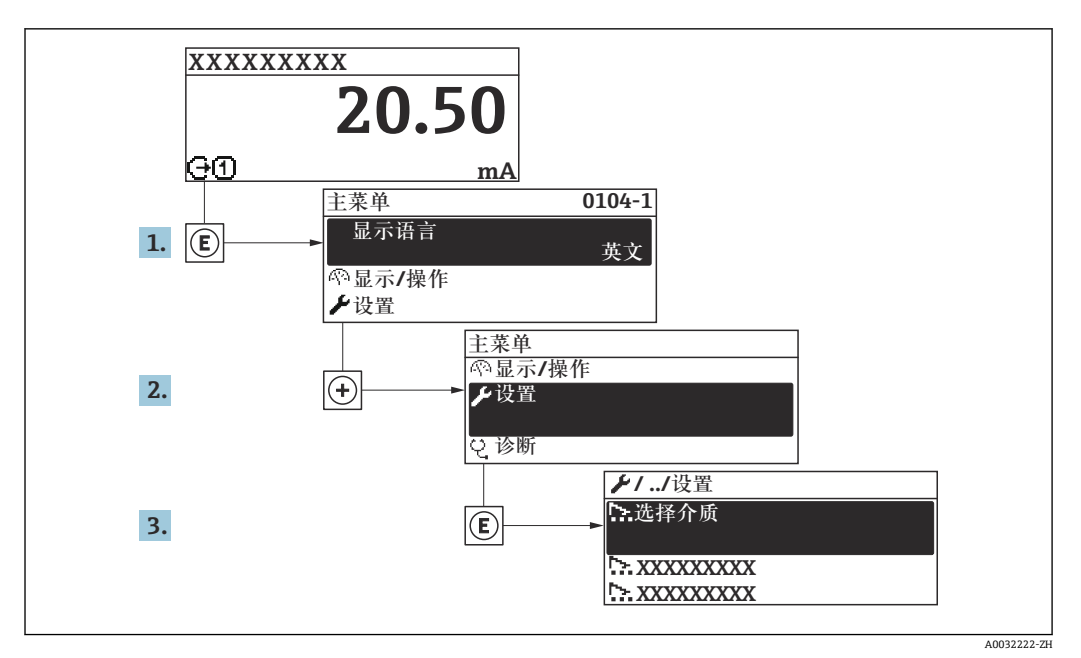

图 48 现场显示单元示例

子菜单及菜单参数数量与设备具体型号相关。部分子菜单及其参数未在本《操作手 册》中介绍,详细信息参见设备的特殊文档资料(参见补充文档资料"章节)。

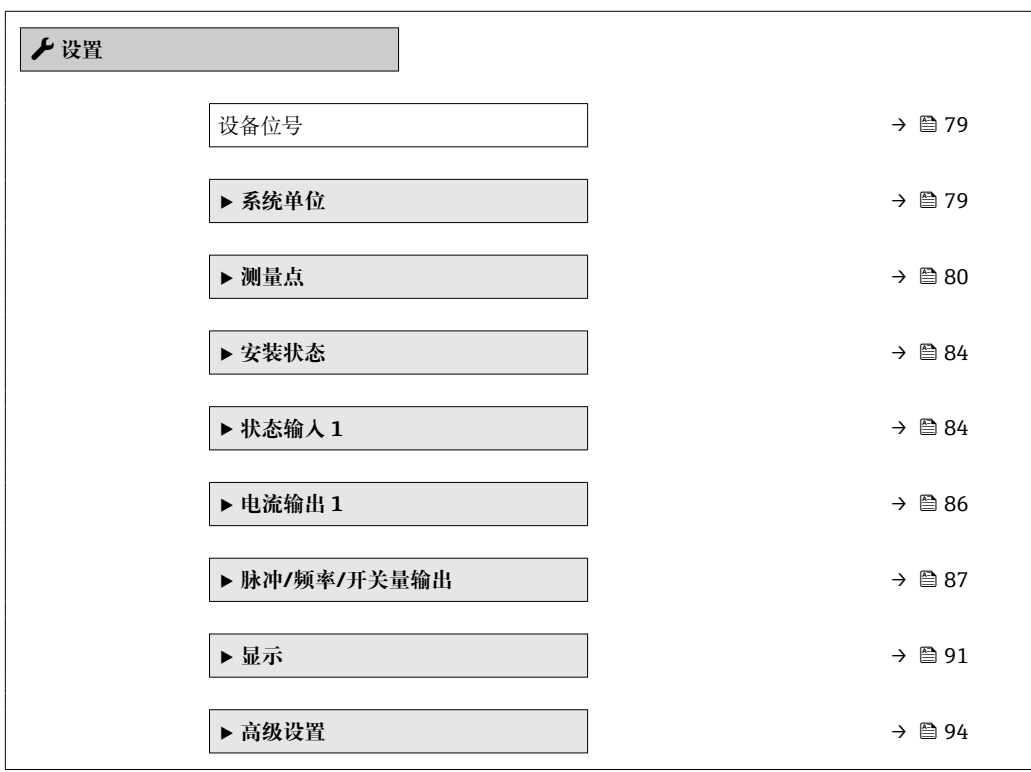

## **10.4.1 设置设备位号**

为了在系统中快速识别测量点,在**设备位号** 参数中输入专属字符名称,更改工厂设置。

A0029422

<span id="page-78-0"></span>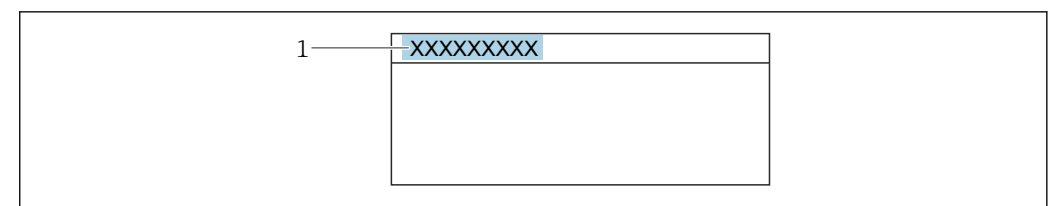

- 49 操作显示上标题栏,显示设备位号
- 1 设备位号

 $\begin{bmatrix} \textbf{P} \end{bmatrix}$  在"FieldCare"调试软件→ ■ 71 中输入位号名

#### **菜单路径**

"设置" 菜单 → 设备位号

#### **参数概览和简要说明**

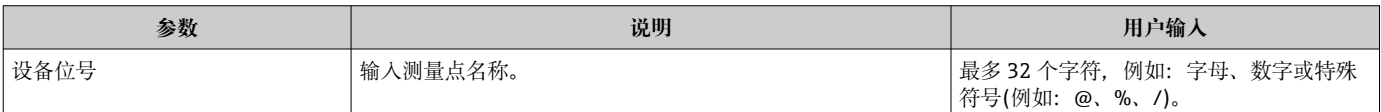

## **10.4.2 设置系统单位**

在**系统单位** 子菜单中,可以设置所有测量值的单位。

#### **菜单路径**

"设置" 菜单 → 系统单位

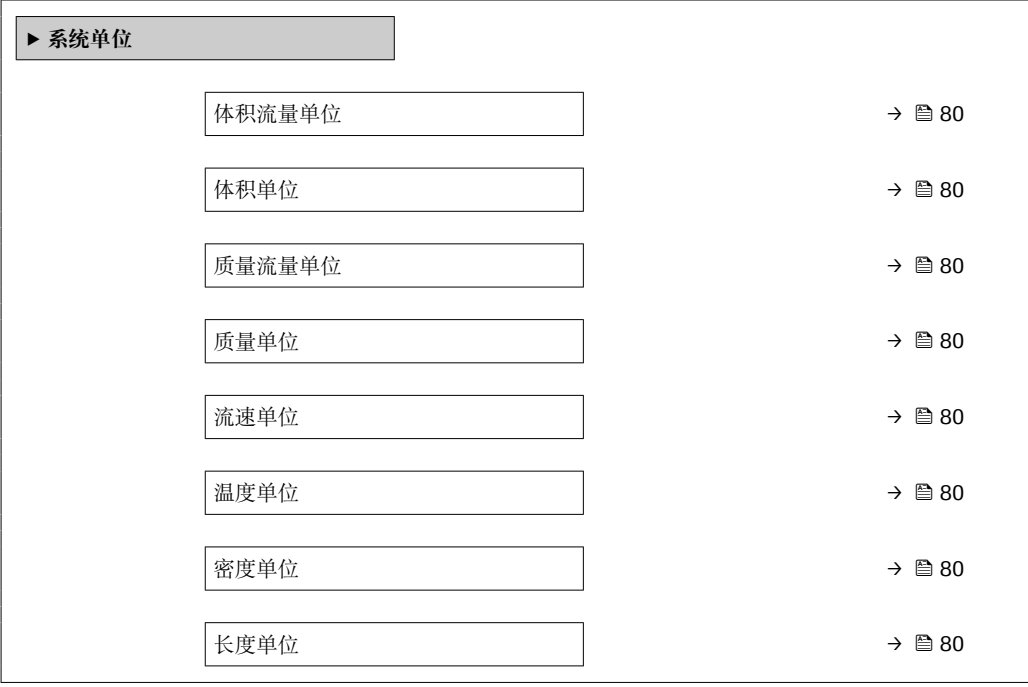

<span id="page-79-0"></span>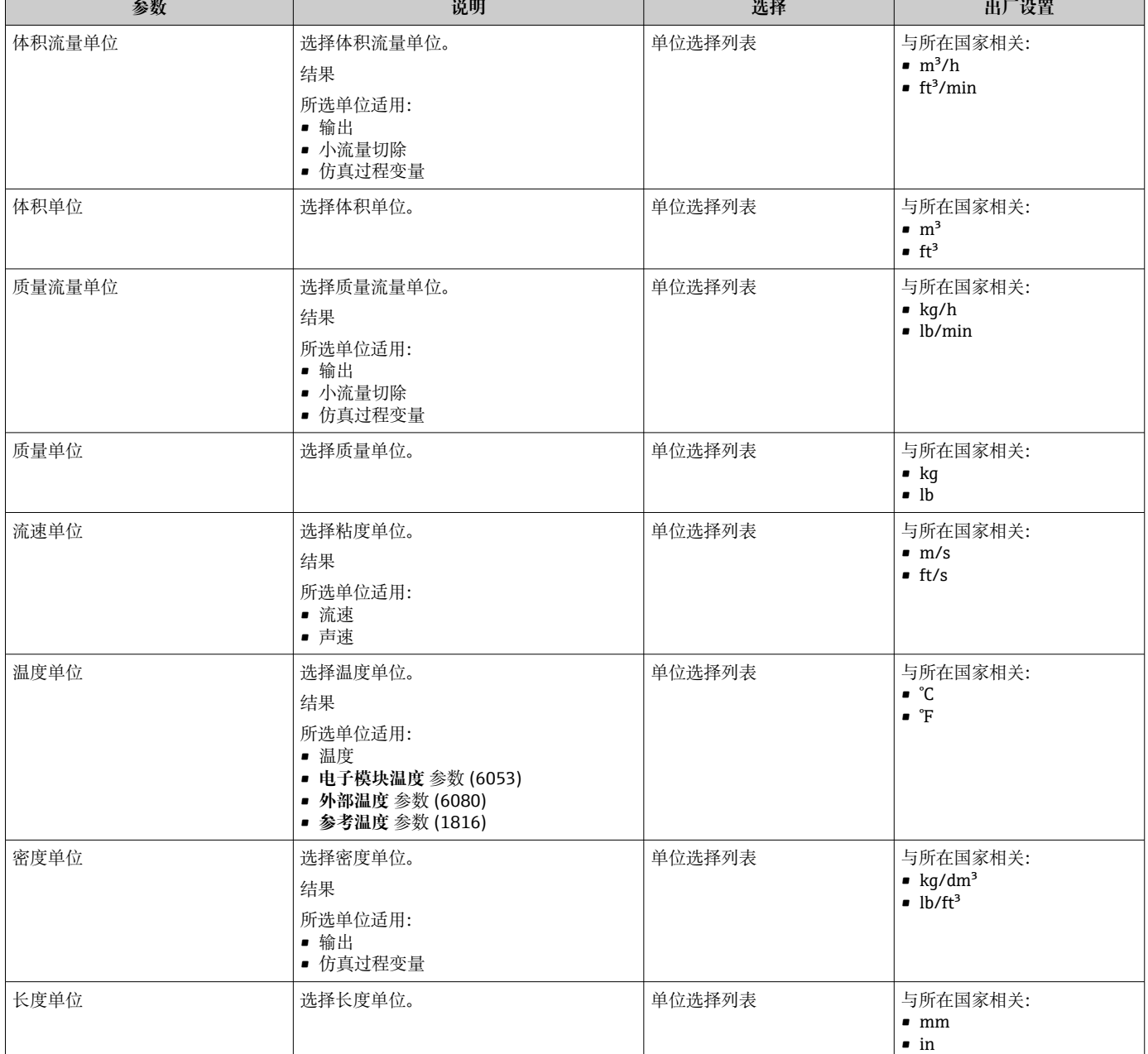

## **10.4.3 设置测量点**

**"测量点" 向导**引导用户系统地完成设置测量点所需的所有参数设置。

#### **菜单路径**

"设置" 菜单 → 测量点

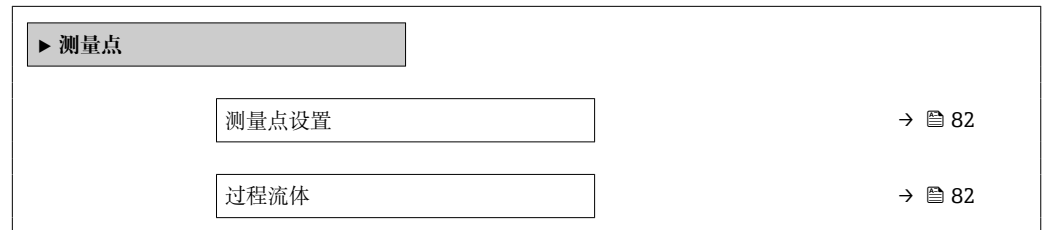

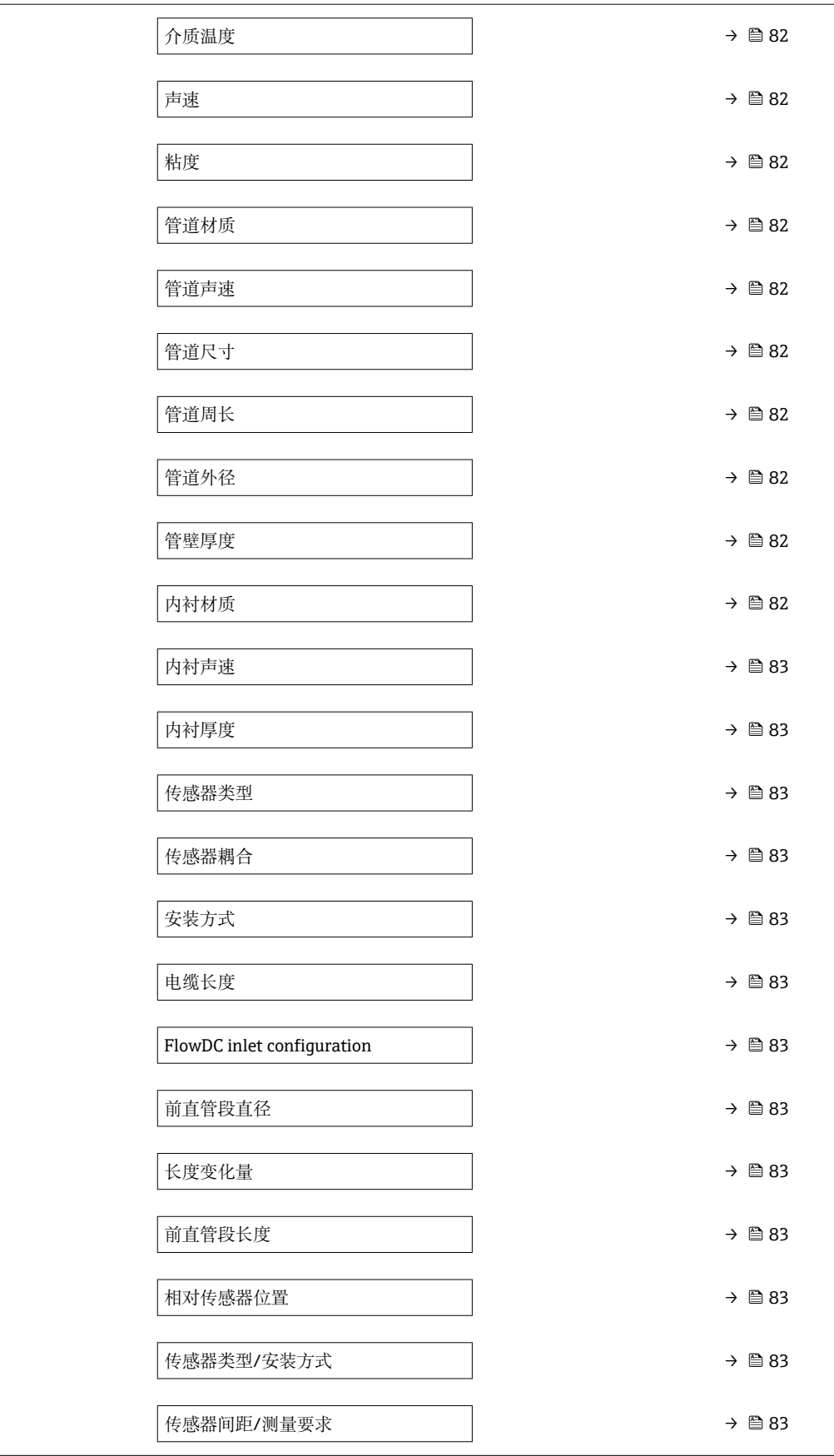

<span id="page-81-0"></span>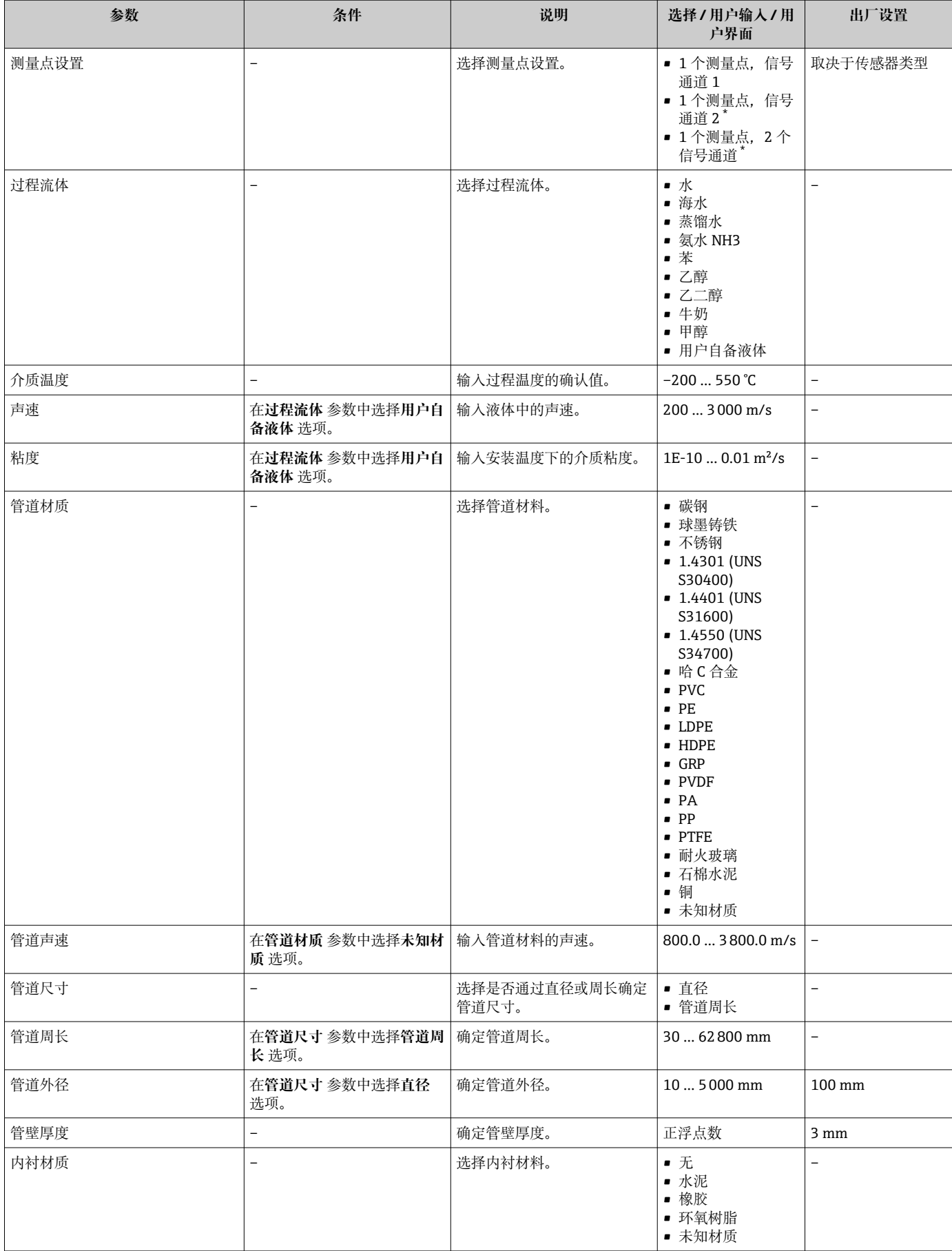

<span id="page-82-0"></span>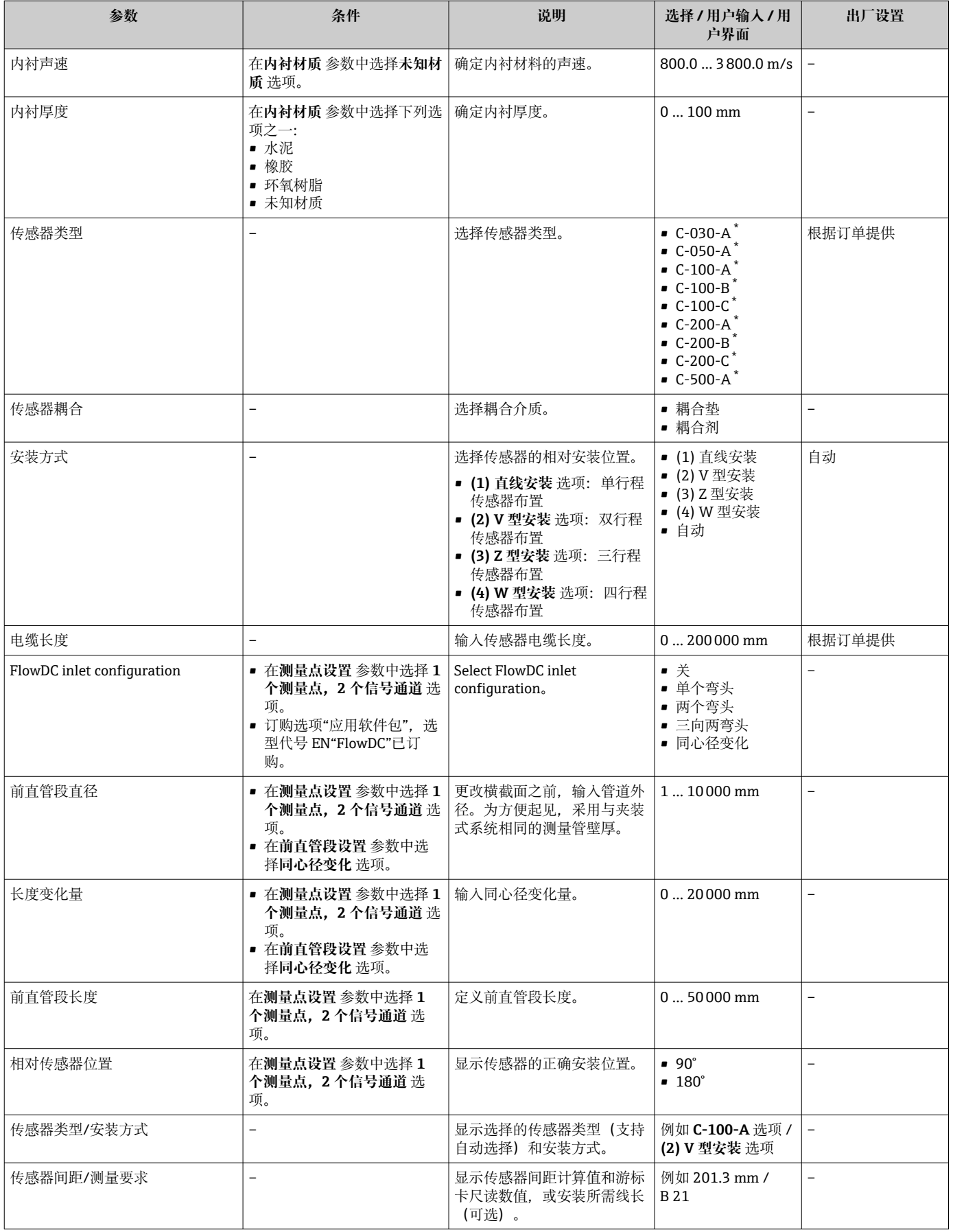

\* 显示与否却决于仪表选型和设置。

## <span id="page-83-0"></span>**10.4.4 检查安装状态**

可在**安装状态** 子菜单中检查各参数的状态。

#### **菜单路径**

"设置" 菜单 → 安装状态

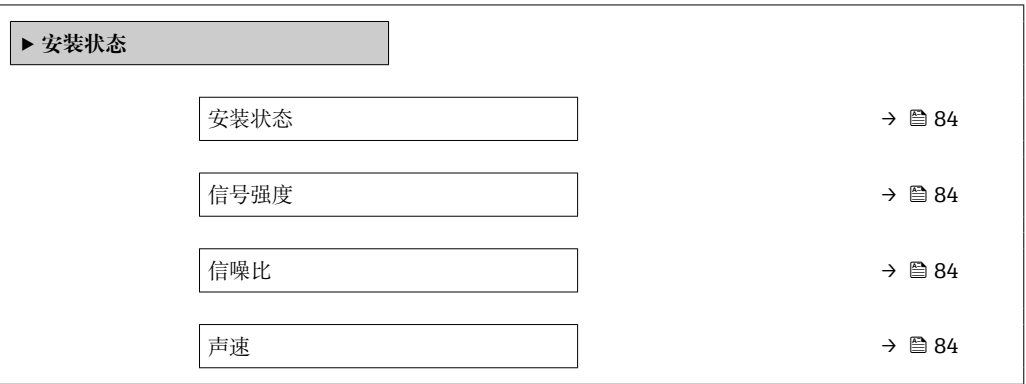

#### **参数概览和简要说明**

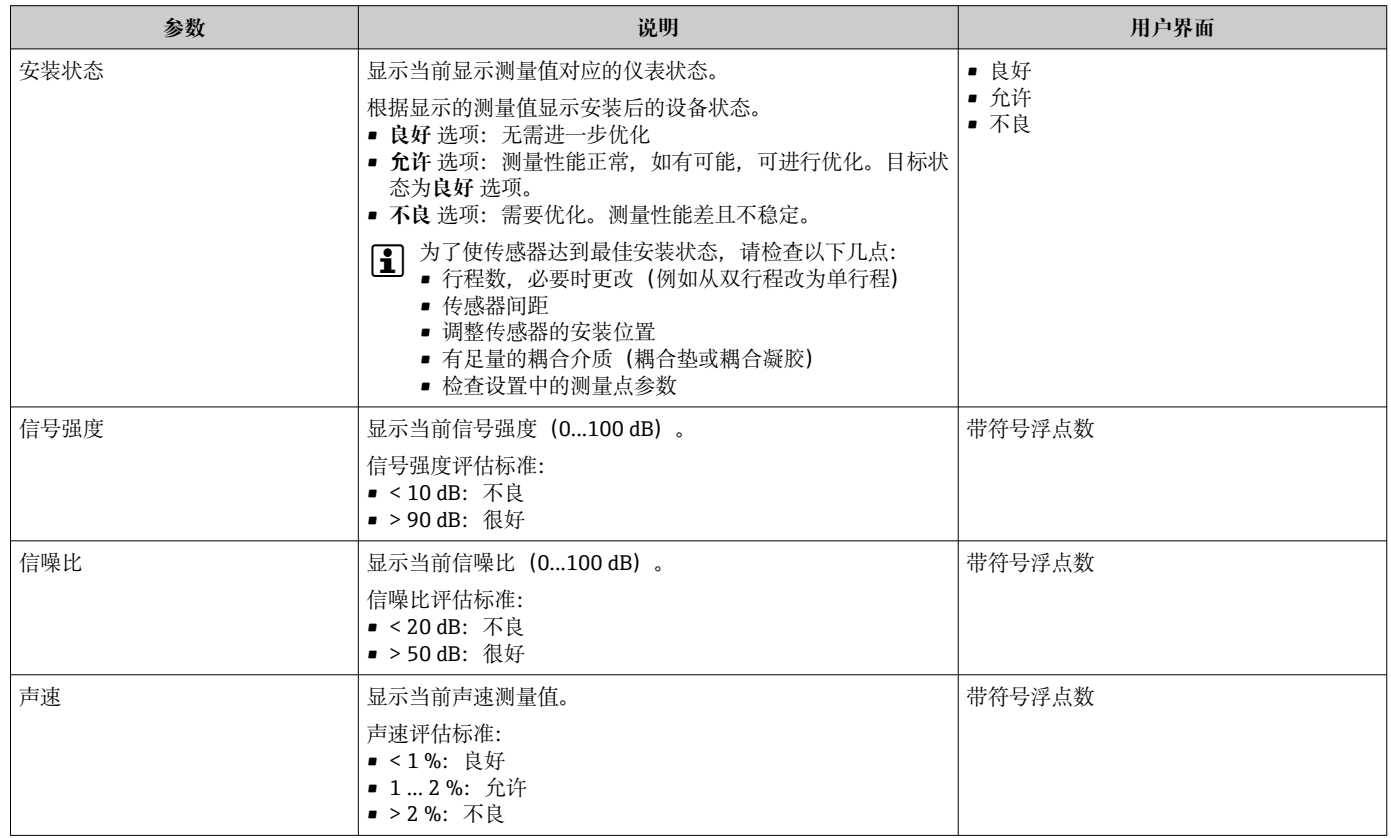

## **10.4.5 设置状态输入**

**状态输入** 子菜单引导用户系统地完成设置状态输入所需的所有参数设置。

2 仅订购带状态输入功能的仪表才显示此子菜单。

#### **菜单路径**

"设置" 菜单 → 状态输入

### **子菜单结构**

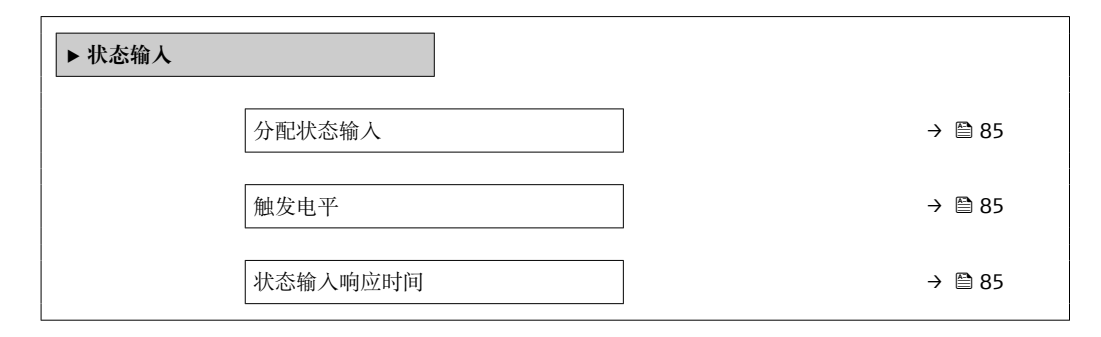

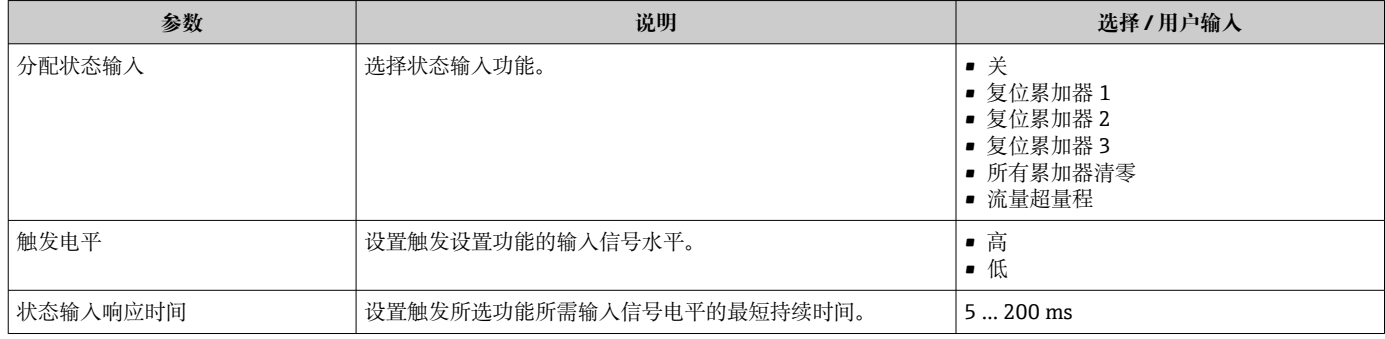

## <span id="page-85-0"></span>**10.4.6 设置电流输出**

**电流输出** 向导引导用户系统地完成设置电流输出所必需的所有参数设置。

#### **菜单路径**

"设置" 菜单 → 电流输出 1

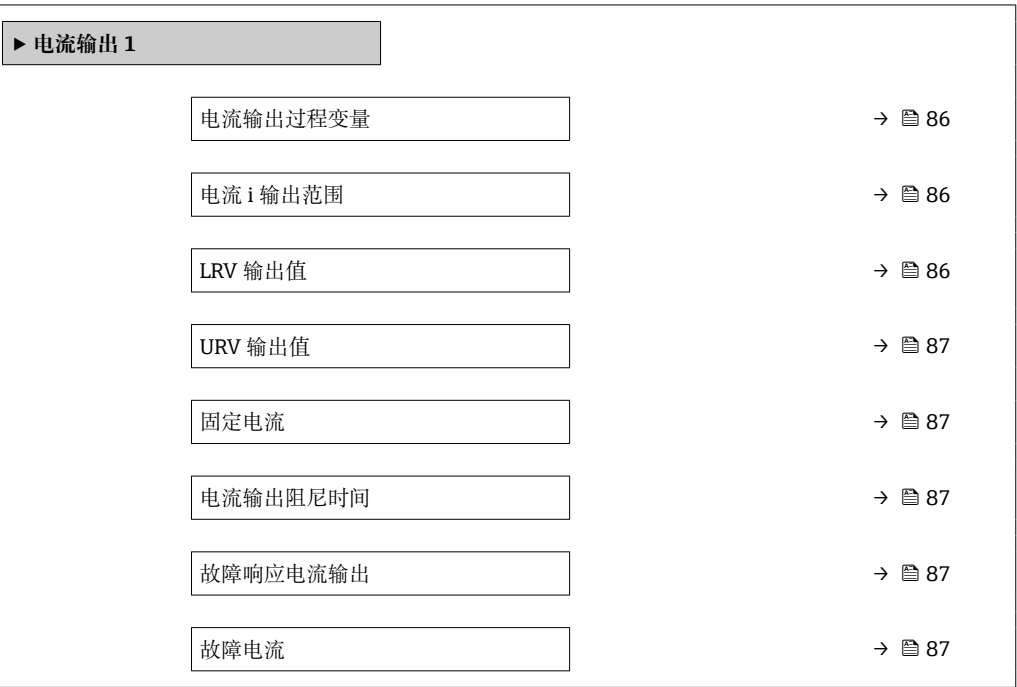

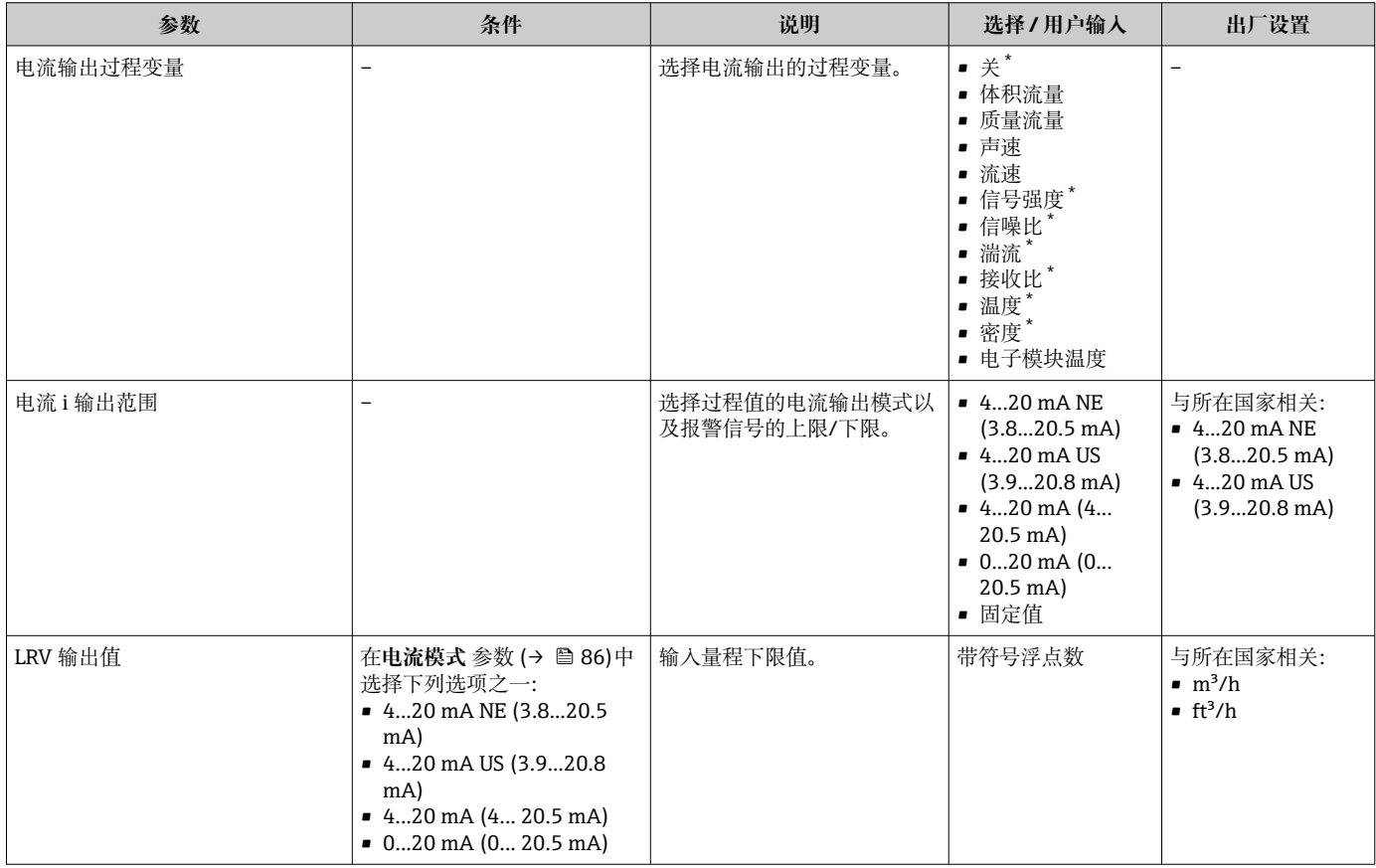

<span id="page-86-0"></span>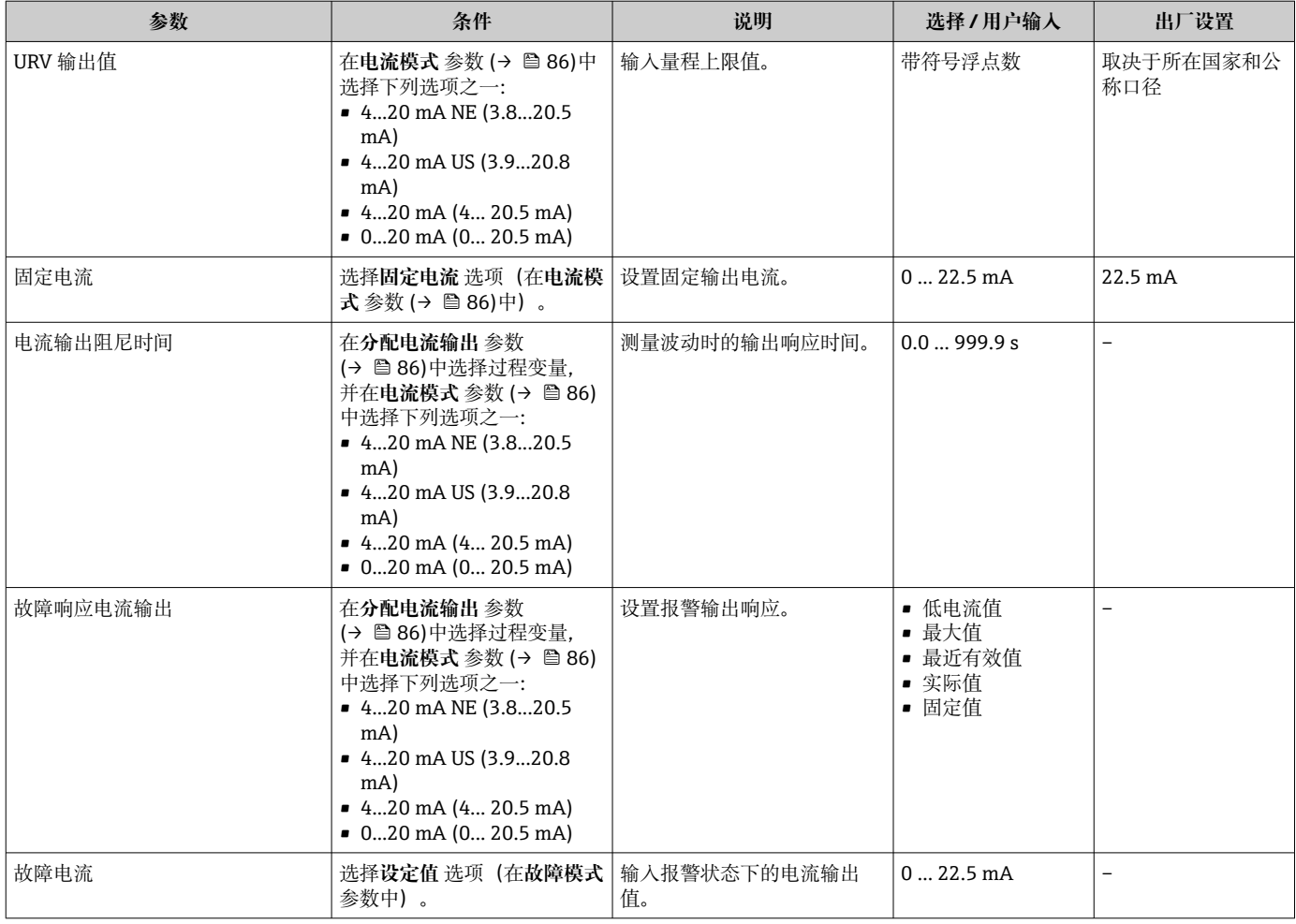

\* 显示与否却决于仪表选型和设置。

## **10.4.7 设置脉冲/频率/开关量输出**

**脉冲/频率/开关量输出** 向导引导用户系统地完成设置所选输出类型所需的所有参数设 置。

### **设置脉冲输出**

#### **菜单路径**

"设置" 菜单 → 脉冲/频率/开关量输出 1 … n

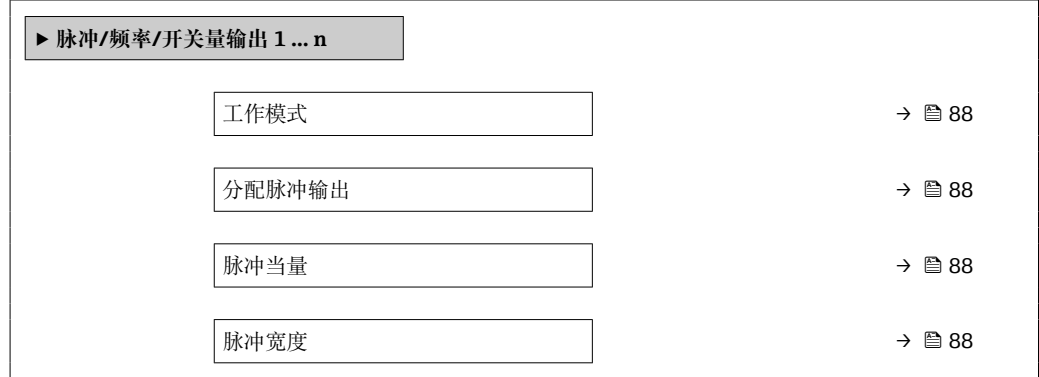

<span id="page-87-0"></span>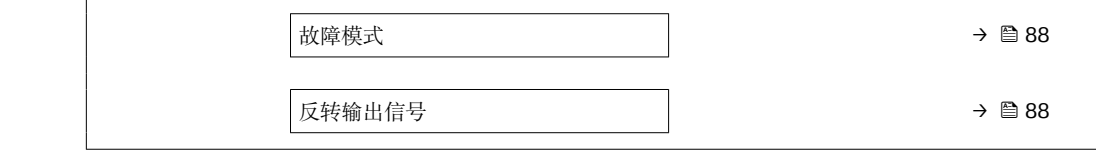

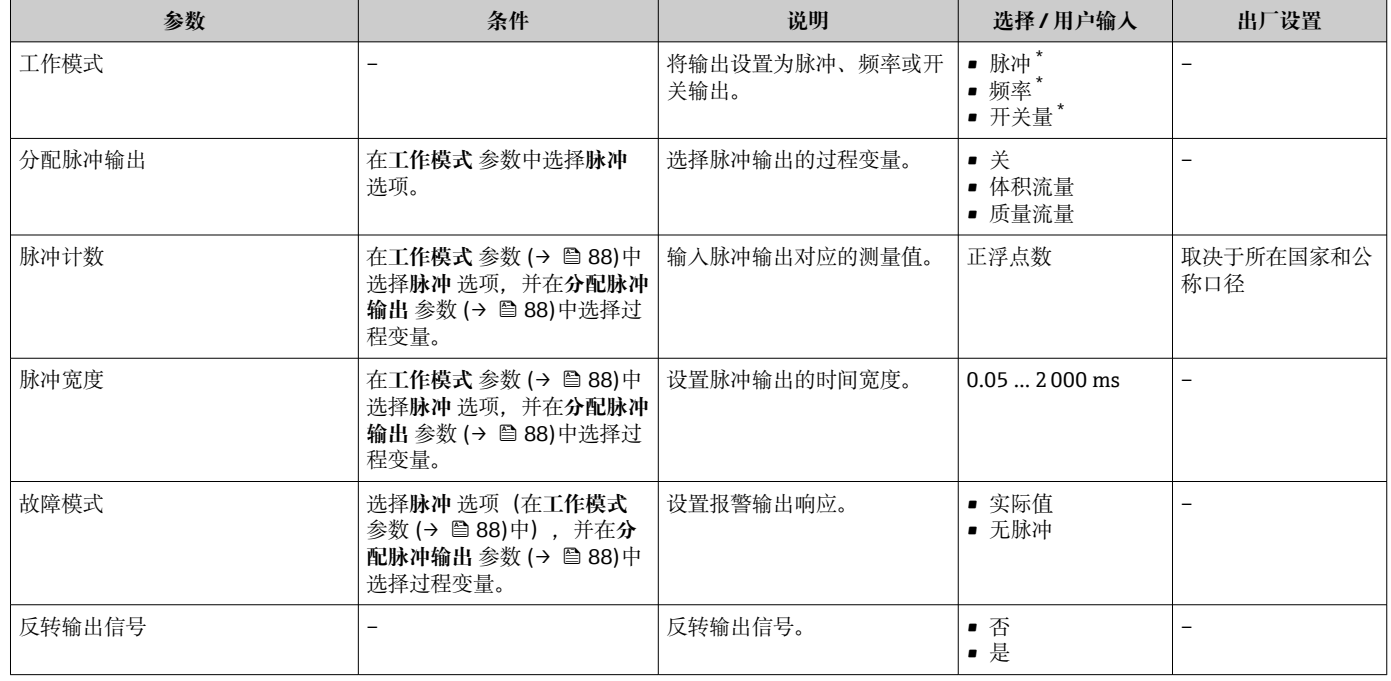

\* 显示与否却决于仪表选型和设置。

### **设置频率输出**

## **菜单路径**

"设置" 菜单 → 脉冲/频率/开关量输出 1 … n

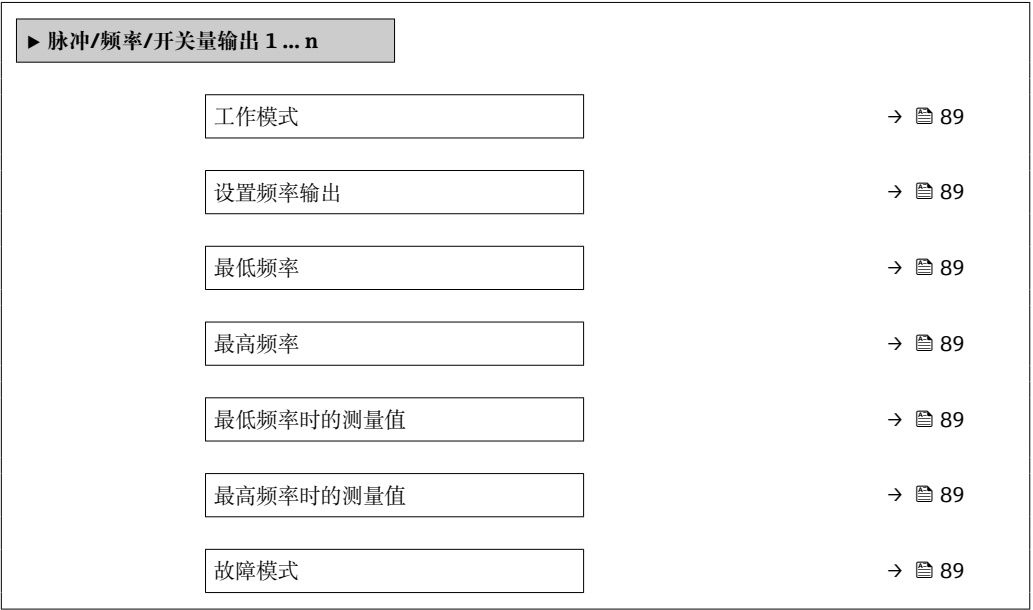

<span id="page-88-0"></span>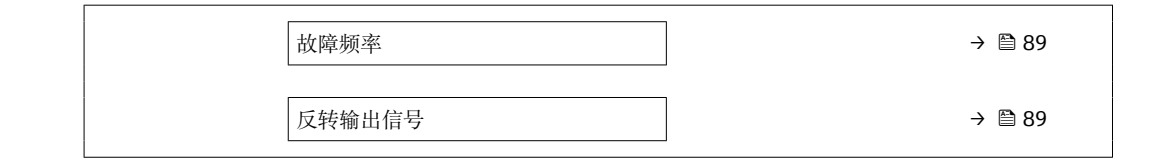

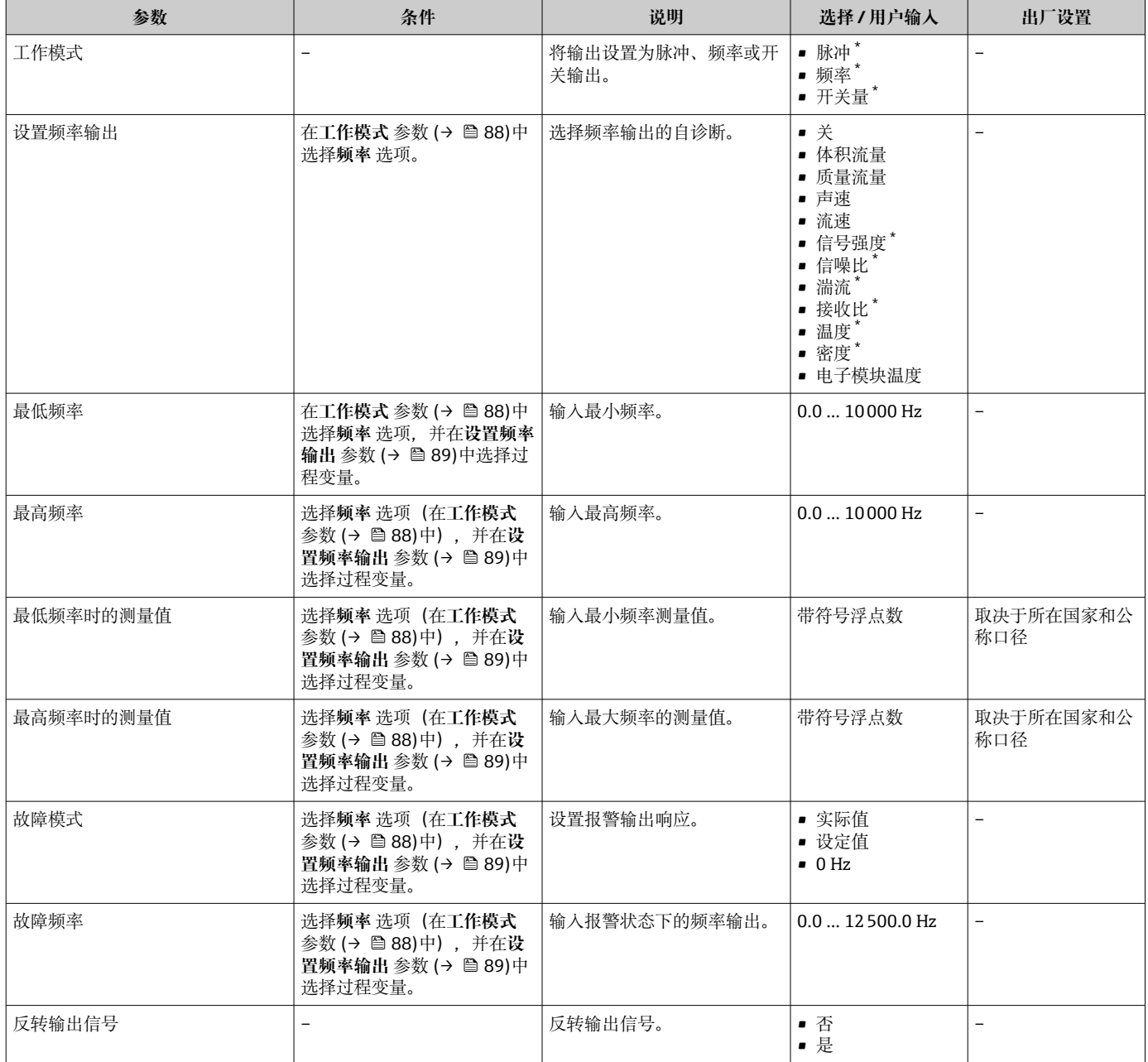

\* 显示与否却决于仪表选型和设置。

### **设置开关量输出**

#### **菜单路径**

"设置" 菜单 → 脉冲/频率/开关量输出 1 … n

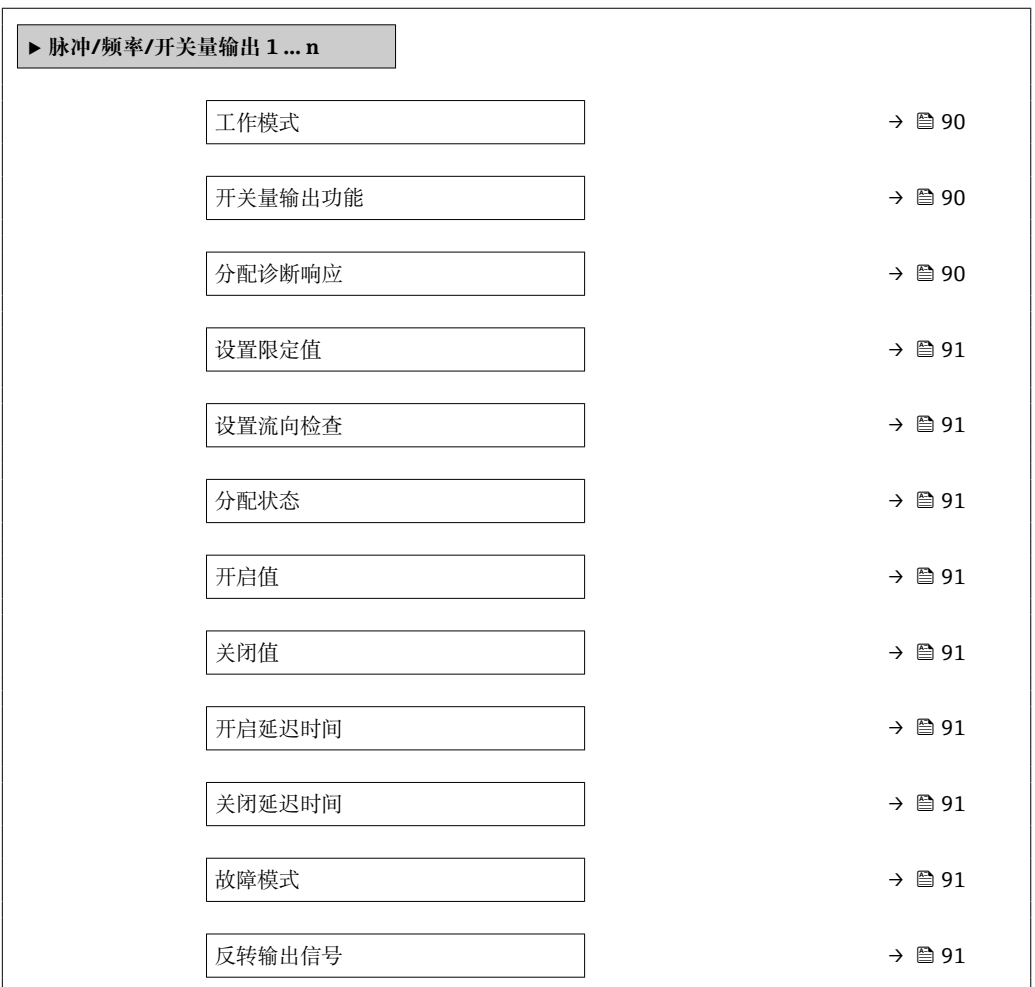

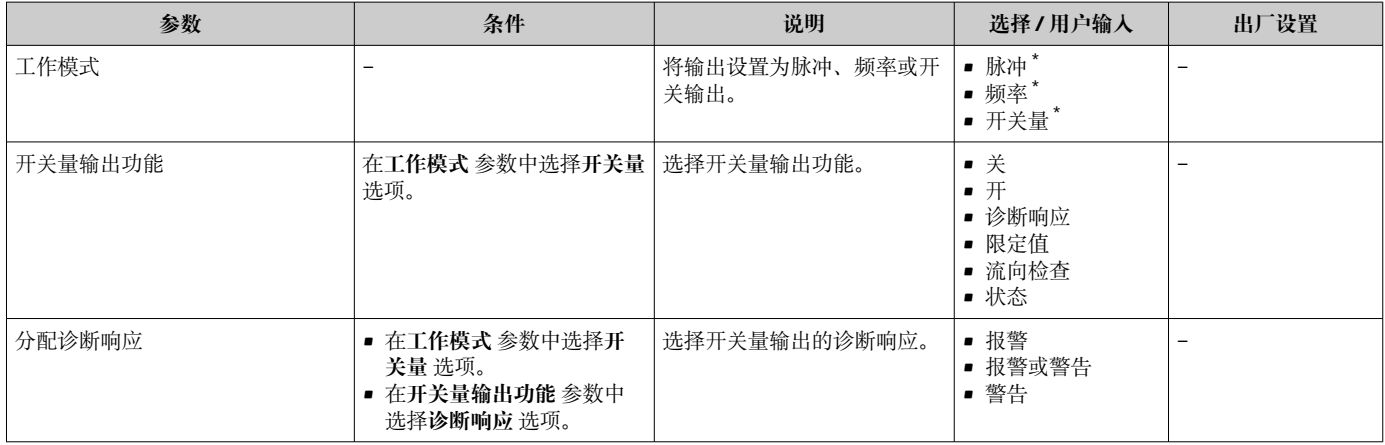

<span id="page-90-0"></span>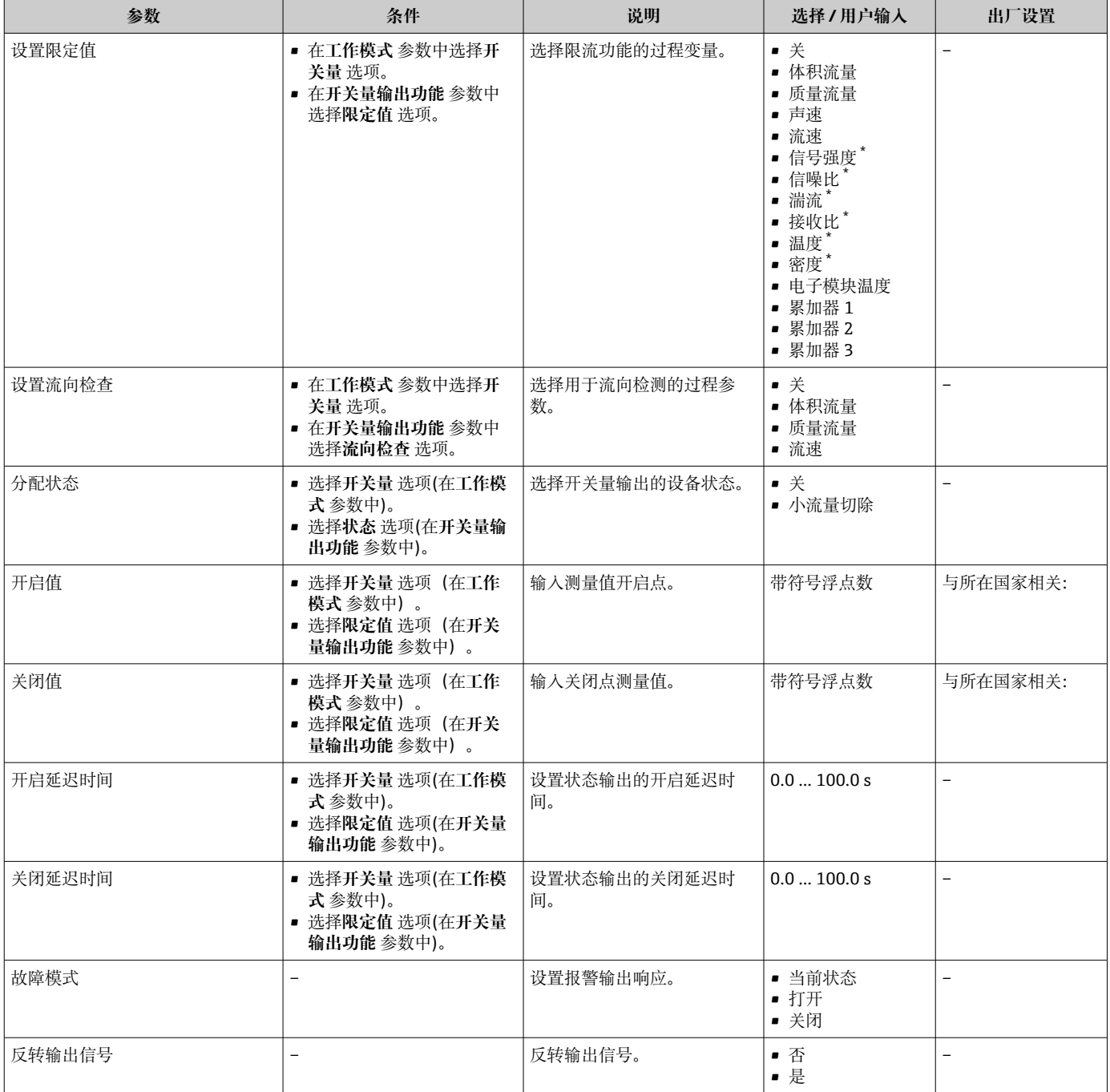

\* 显示与否却决于仪表选型和设置。

## **10.4.8 设置现场显示单元**

**显示** 向导引导用户系统地完成设置现场显示所必须的所有参数设置。

#### **菜单路径**

"设置" 菜单 → 显示

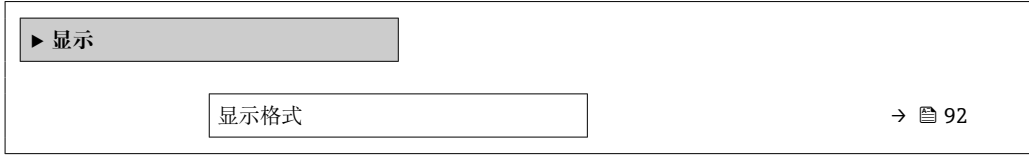

<span id="page-91-0"></span>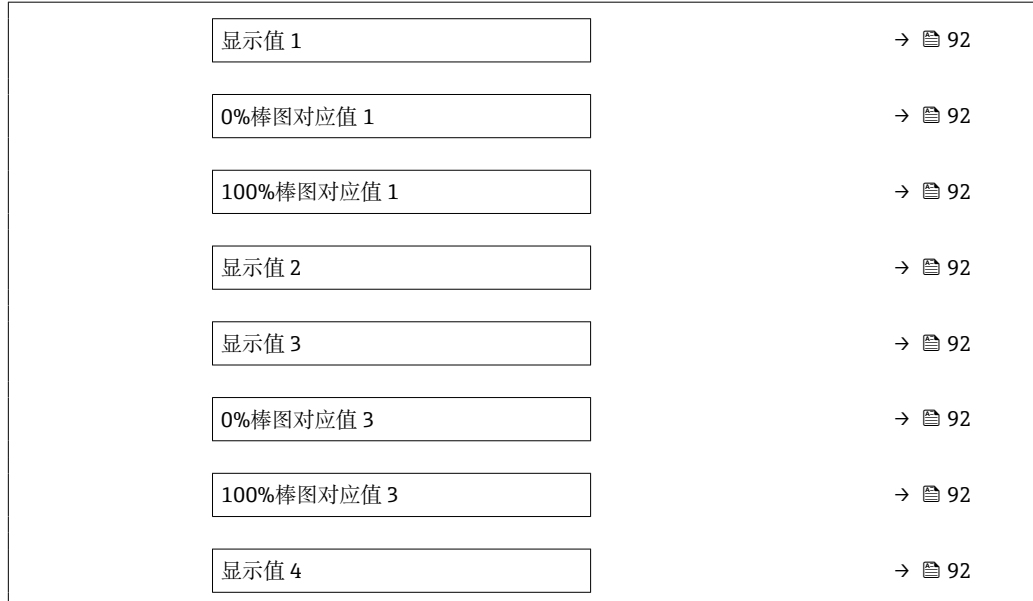

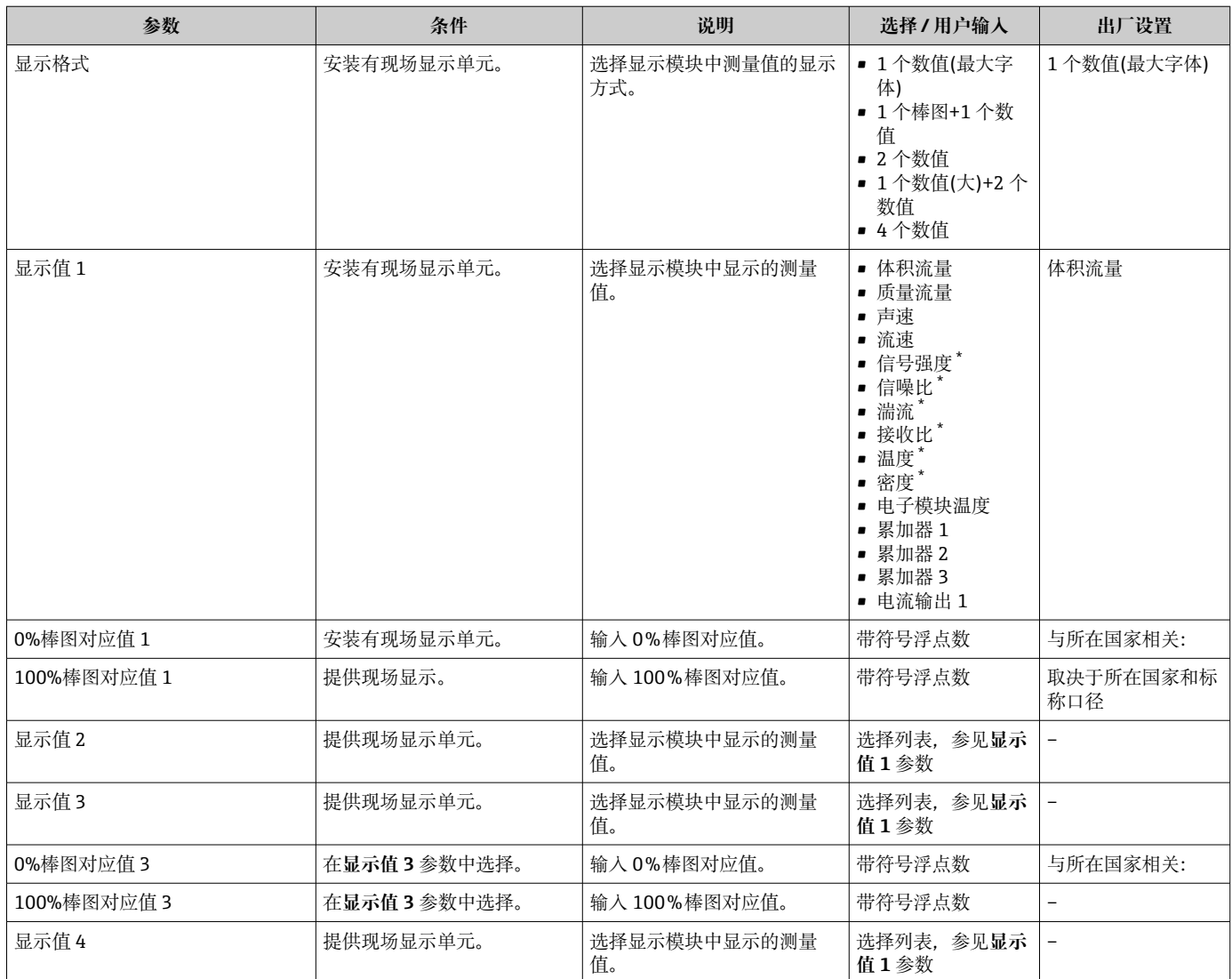

\* 显示与否却决于仪表选型和设置。

## **10.4.9 设置小流量切除**

**小流量切除** 向导引导用户系统地完成小流量切除功能所需的所有参数设置。

#### **设置向导结构**

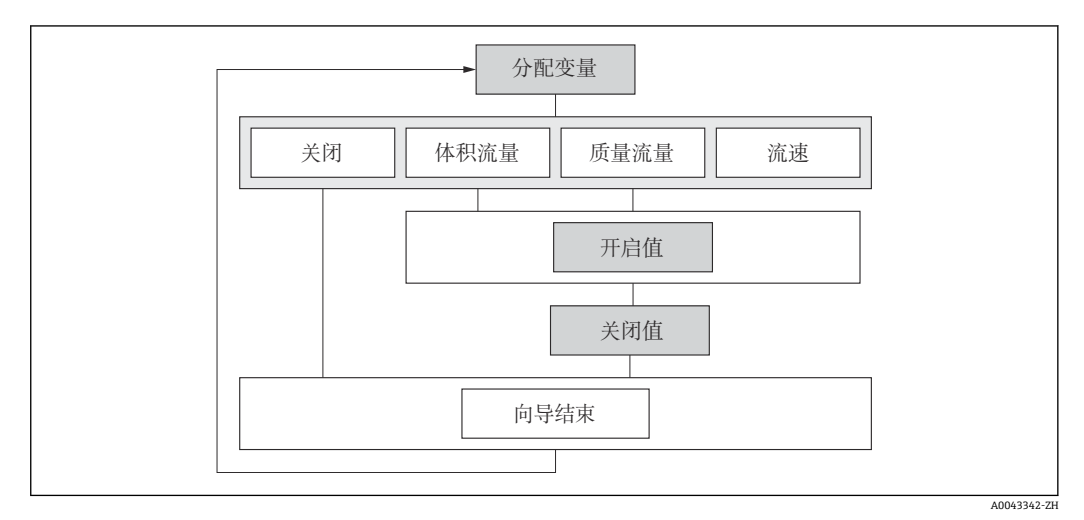

50 "设置"菜单中的"小流量切除"设置向导

#### **菜单路径**

"设置" 菜单 → 小流量切除

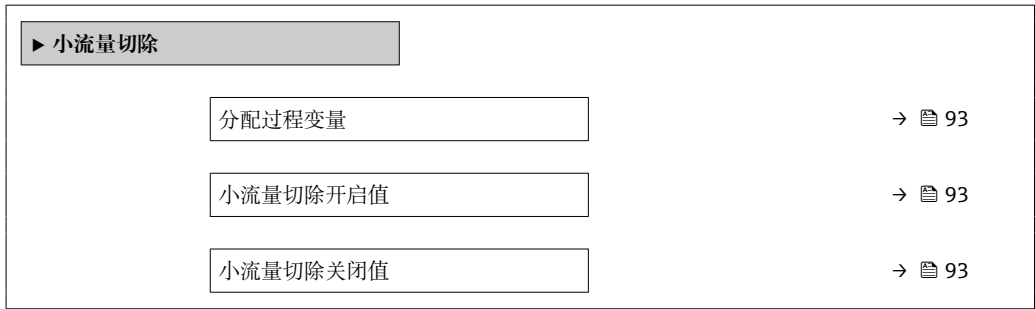

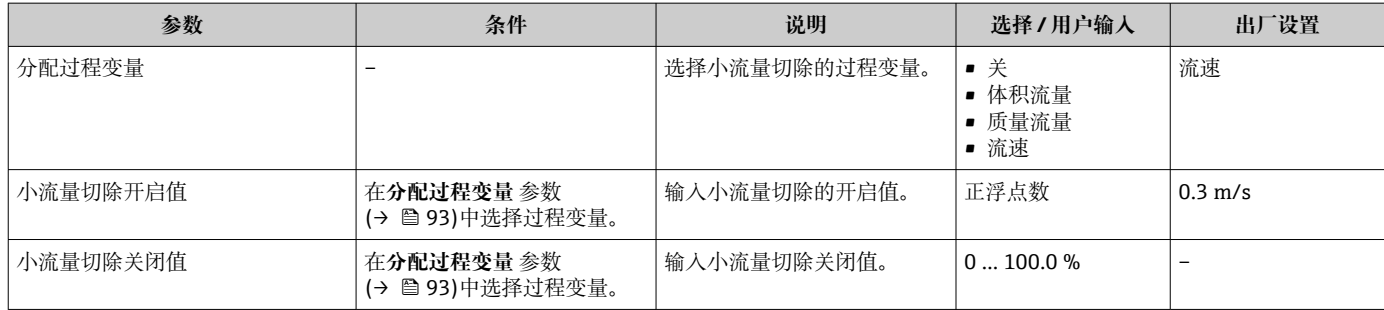

## <span id="page-93-0"></span>**10.5 高级设置**

**高级设置** 子菜单及其子菜单中包含专用设置参数。

"高级设置" 子菜单菜单路径

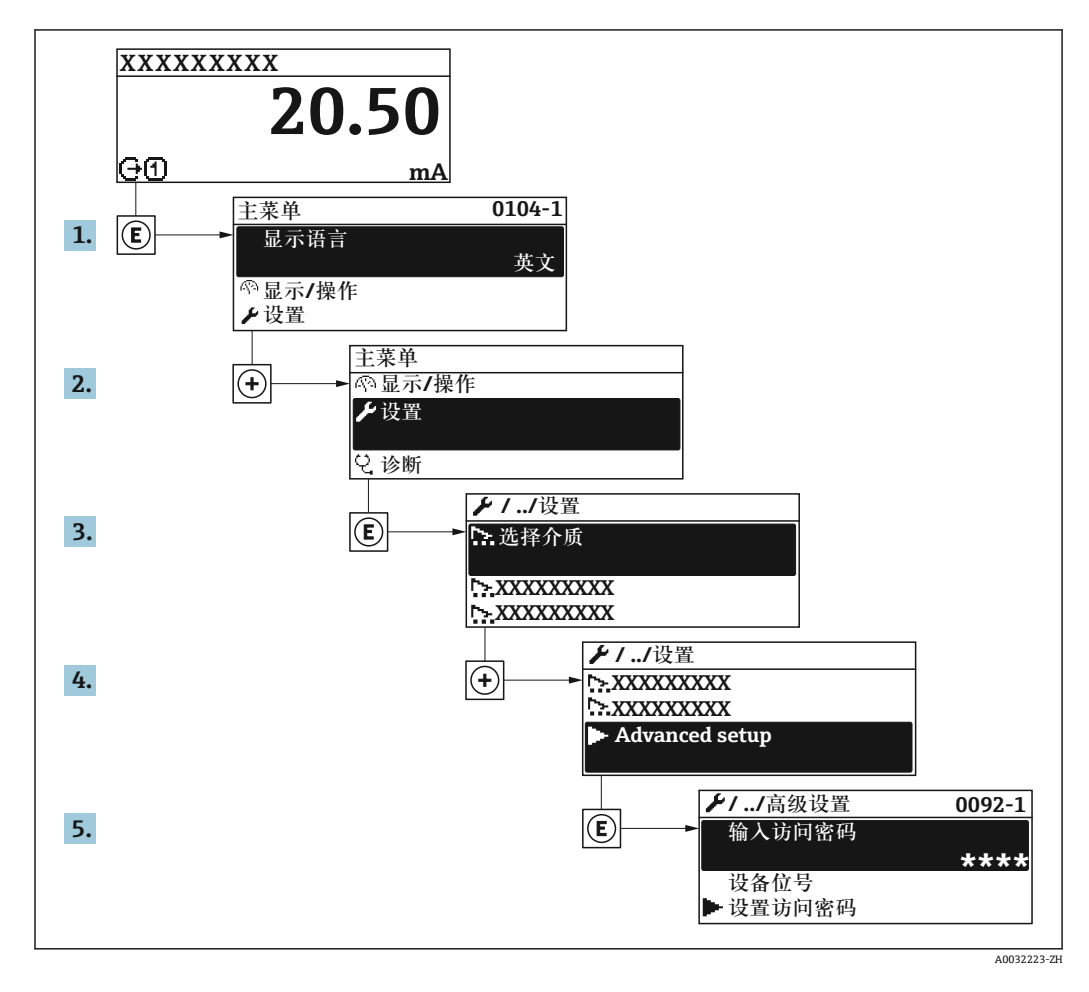

■ 子菜单及菜单参数数量与设备具体型号相关。部分子菜单及其参数未在本《操作手 册》中介绍,详细信息参见设备的特殊文档资料(参见补充文档资料"章节)。

#### **菜单路径**

"设置" 菜单 → 高级设置

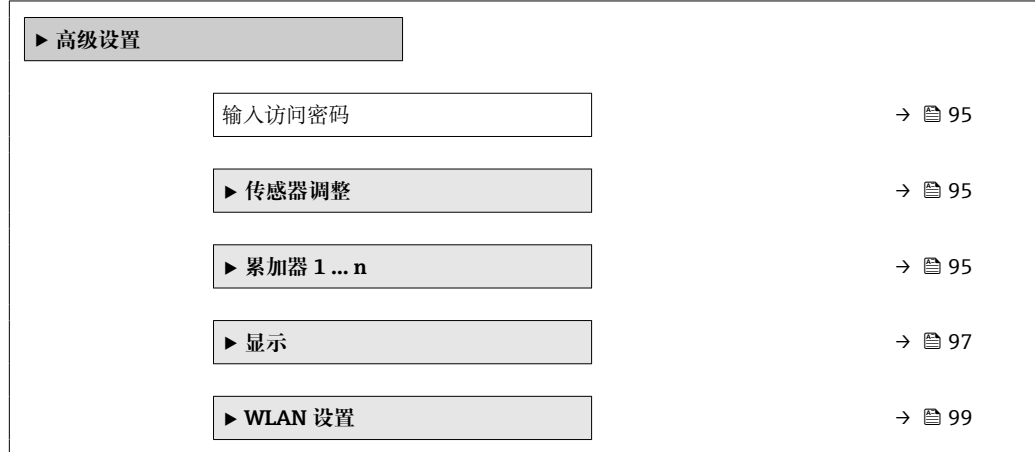

<span id="page-94-0"></span>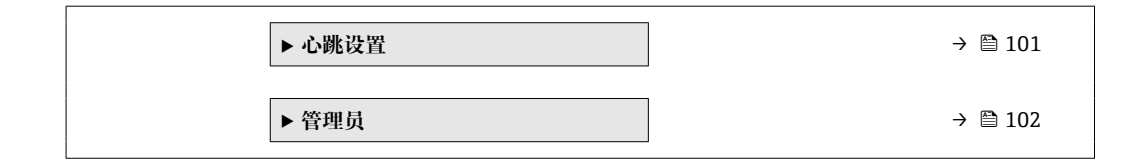

## **10.5.1 在此参数中输入访问密码。**

#### **菜单路径**

"设置" 菜单 → 高级设置

#### **参数概览和简要说明**

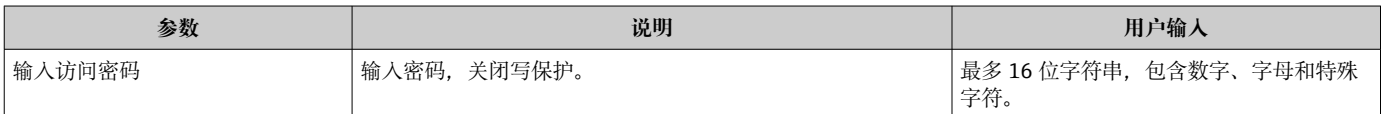

## **10.5.2 执行传感器调节**

**传感器调整** 子菜单包含与传感器功能相关的功能参数。

#### **菜单路径**

"设置" 菜单 → 高级设置 → 传感器调整

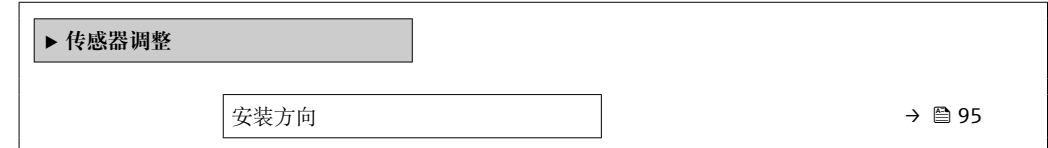

#### **参数概览和简要说明**

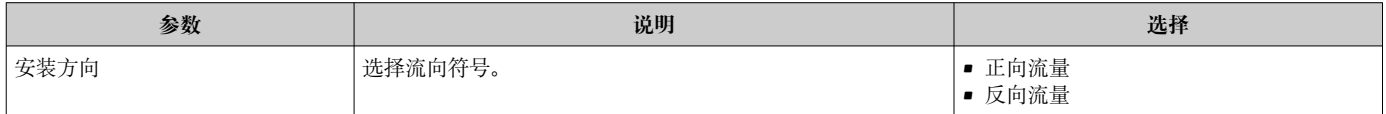

### **10.5.3 设置累加器**

在**"累加器 1 … n" 子菜单**中可以分别设置每个累加器。

#### **菜单路径**

"设置" 菜单 → 高级设置 → 累加器 1 … n

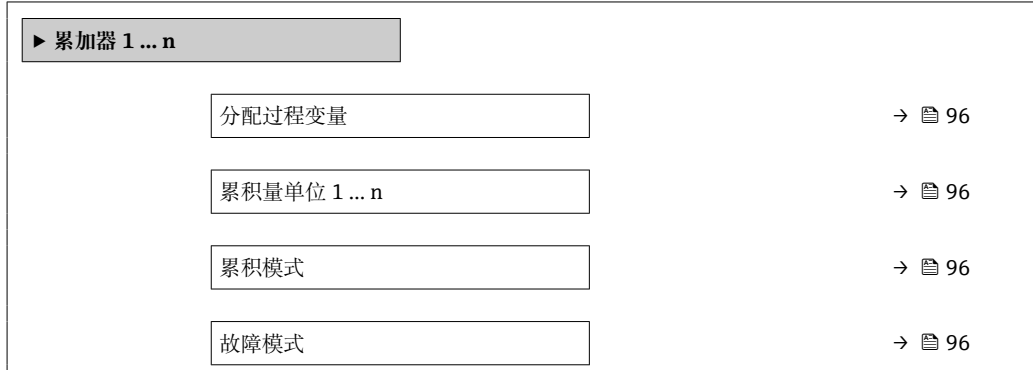

<span id="page-95-0"></span>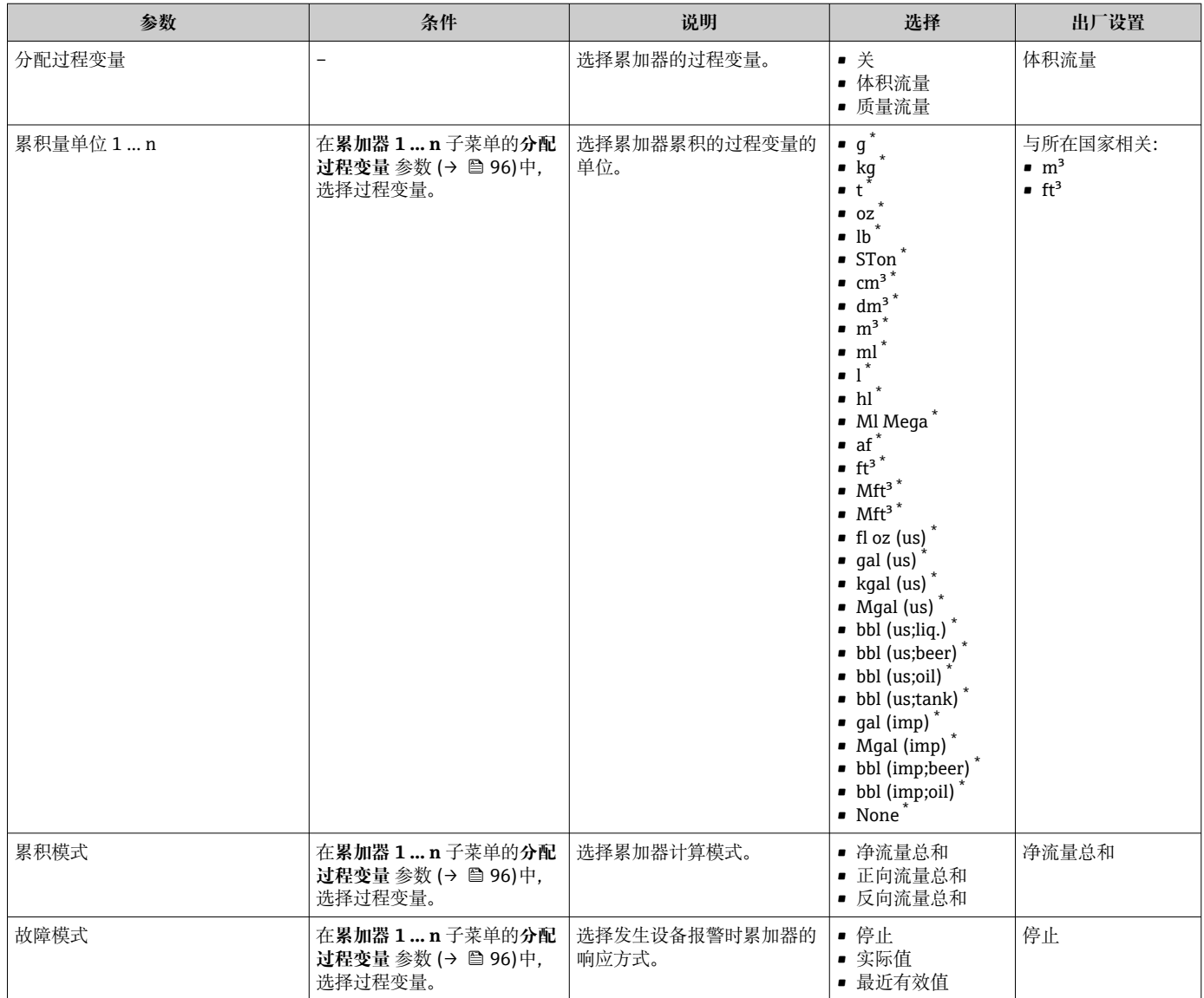

\* 显示与否却决于仪表选型和设置。

## <span id="page-96-0"></span>**10.5.4 执行高级显示设置**

在**显示** 子菜单中可以设置与现场显示相关的所有功能参数。

### **菜单路径**

"设置" 菜单 → 高级设置 → 显示

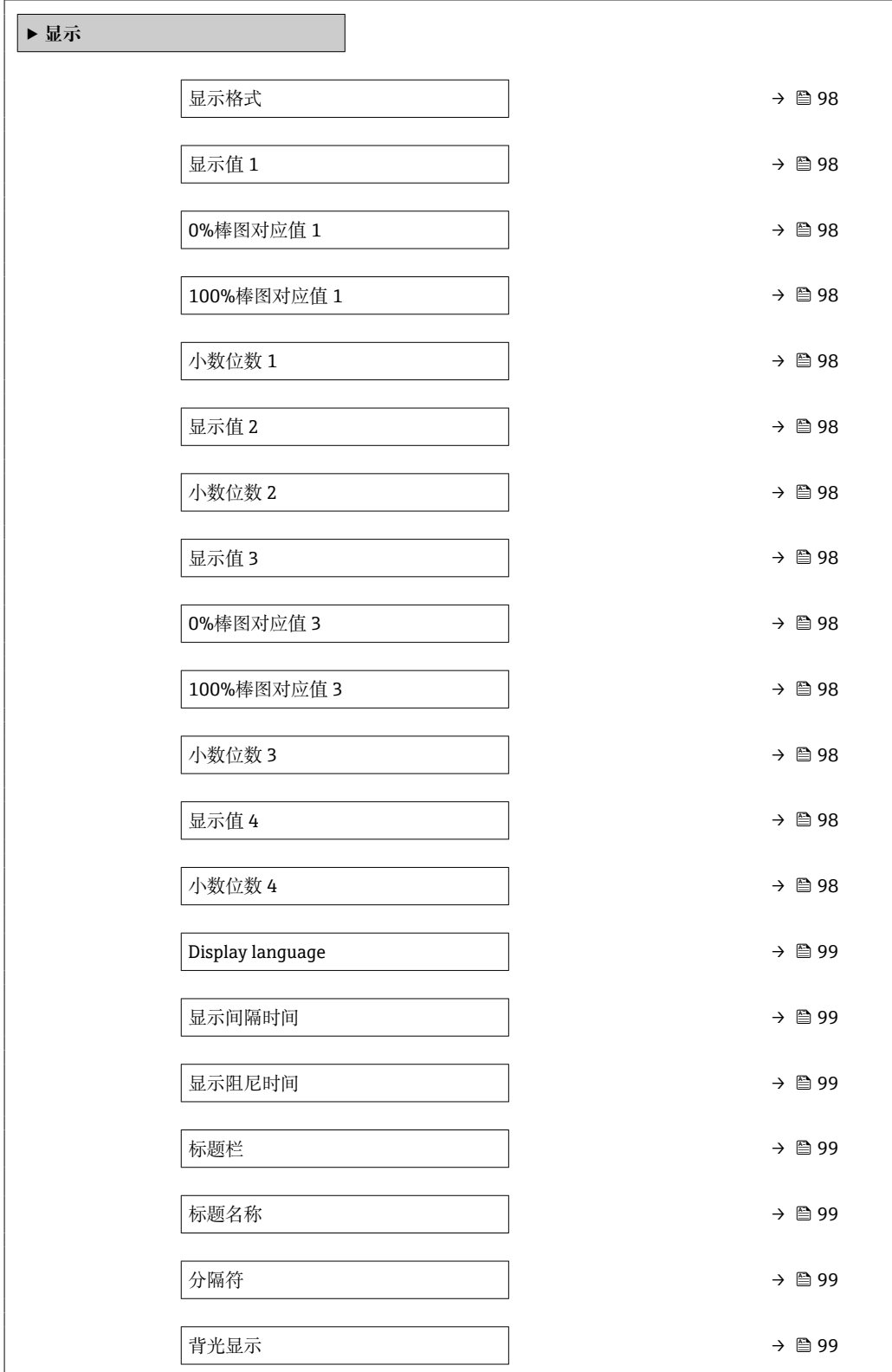

<span id="page-97-0"></span>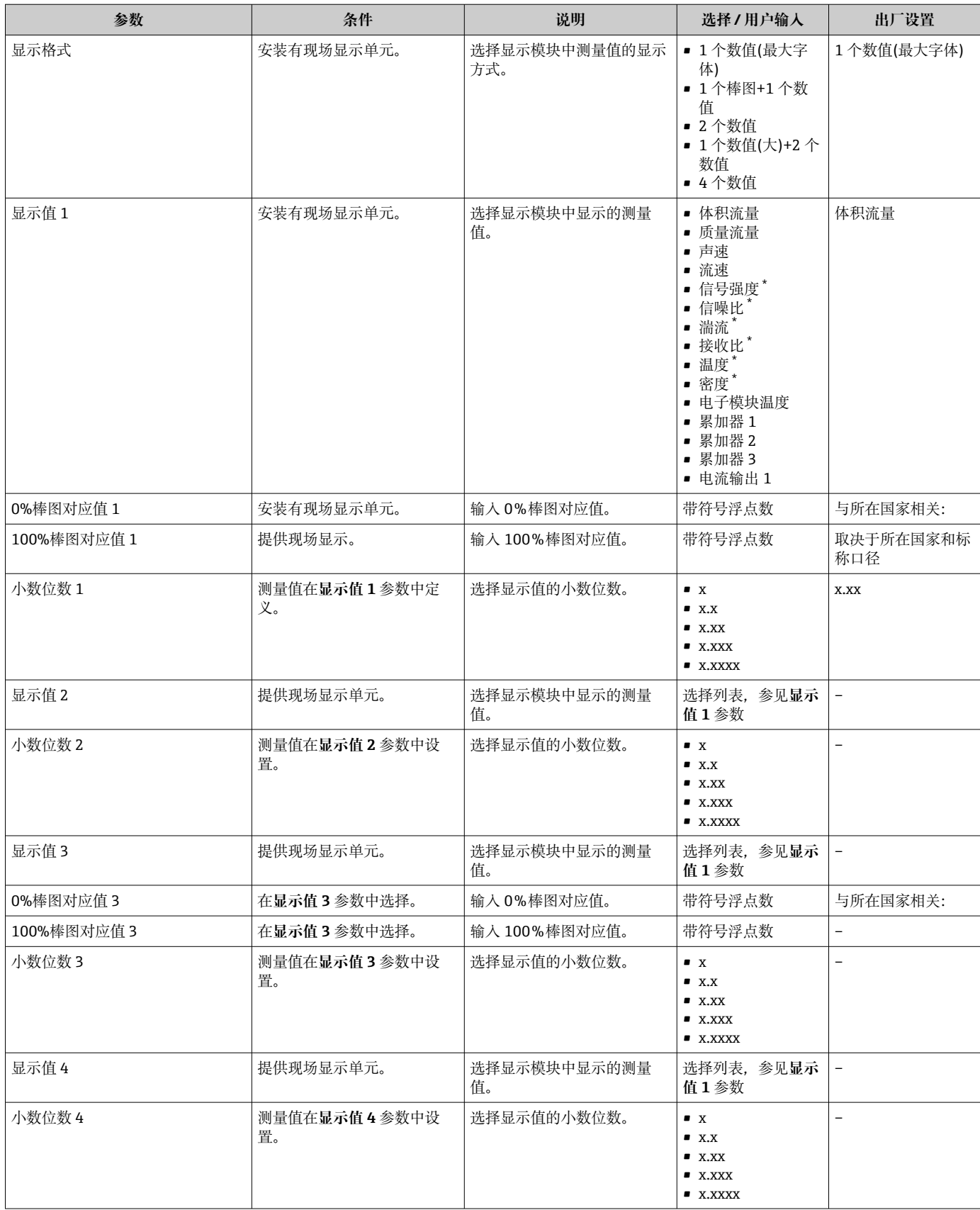

<span id="page-98-0"></span>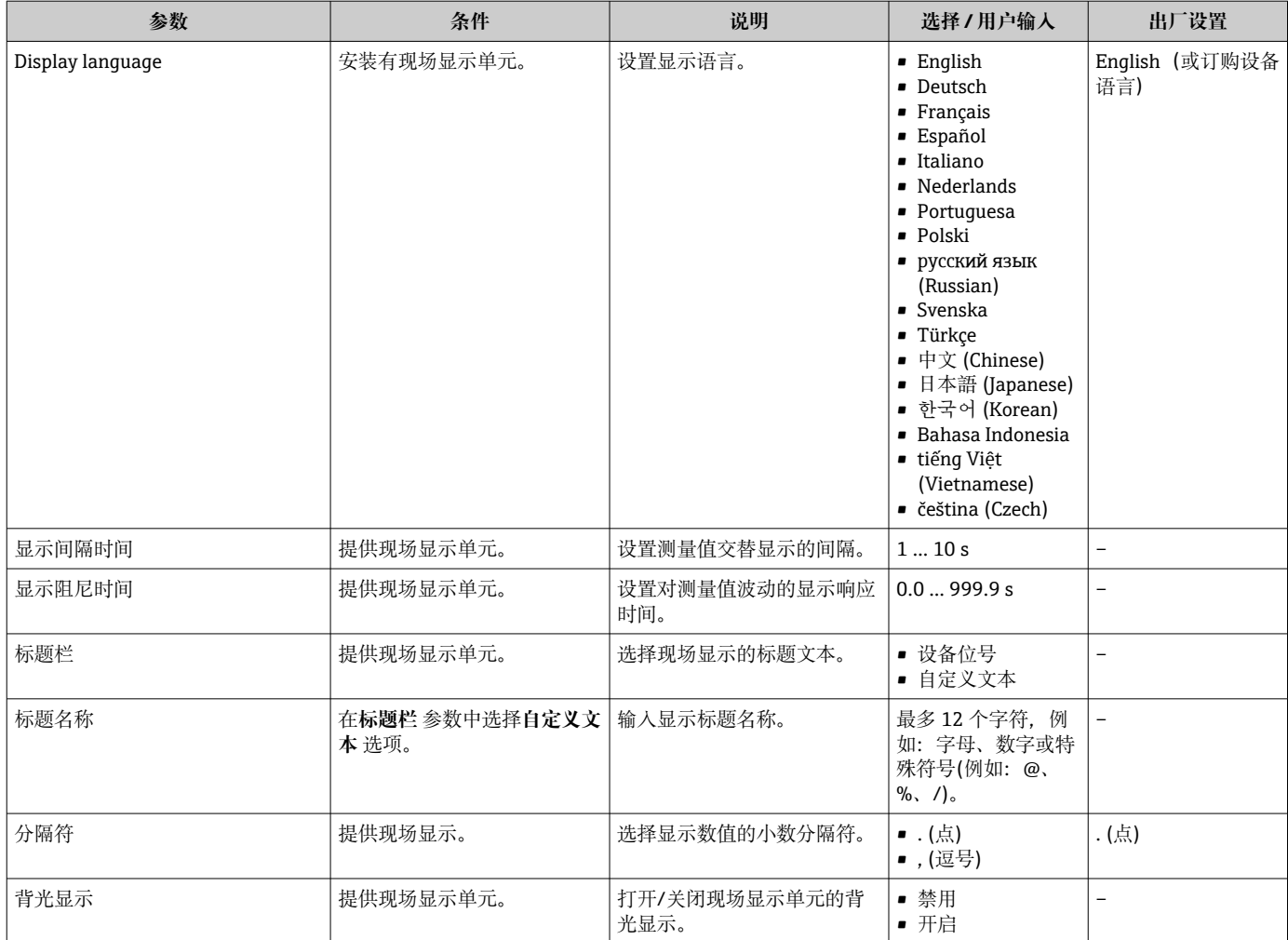

\* 显示与否却决于仪表选型和设置。

## **10.5.5 WLAN 设置**

**WLAN Settings** 子菜单引导用户系统地完成设置 WLAN 设置所需的所有参数设置。

### **菜单路径**

"设置" 菜单 → 高级设置 → WLAN 设置

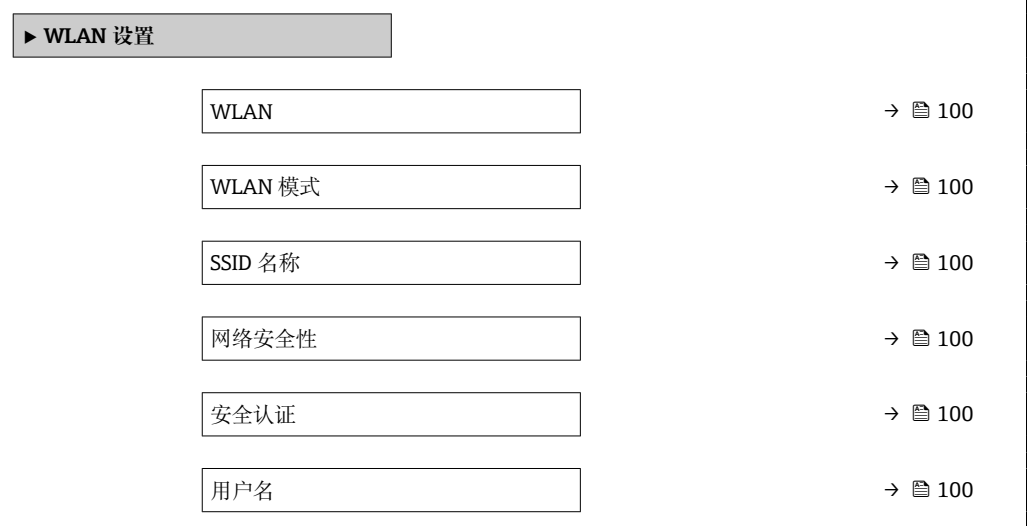

<span id="page-99-0"></span>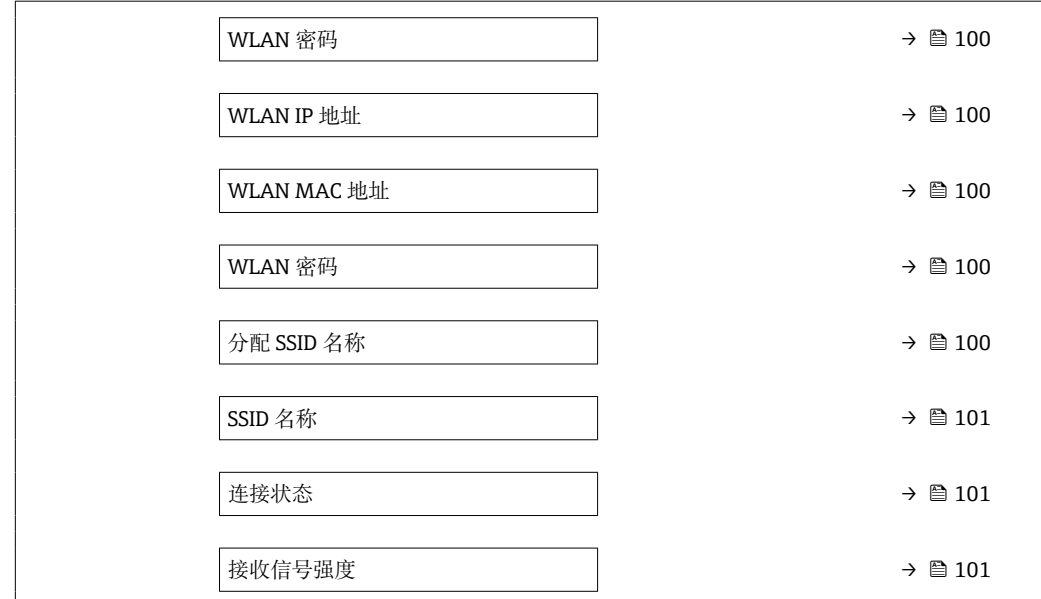

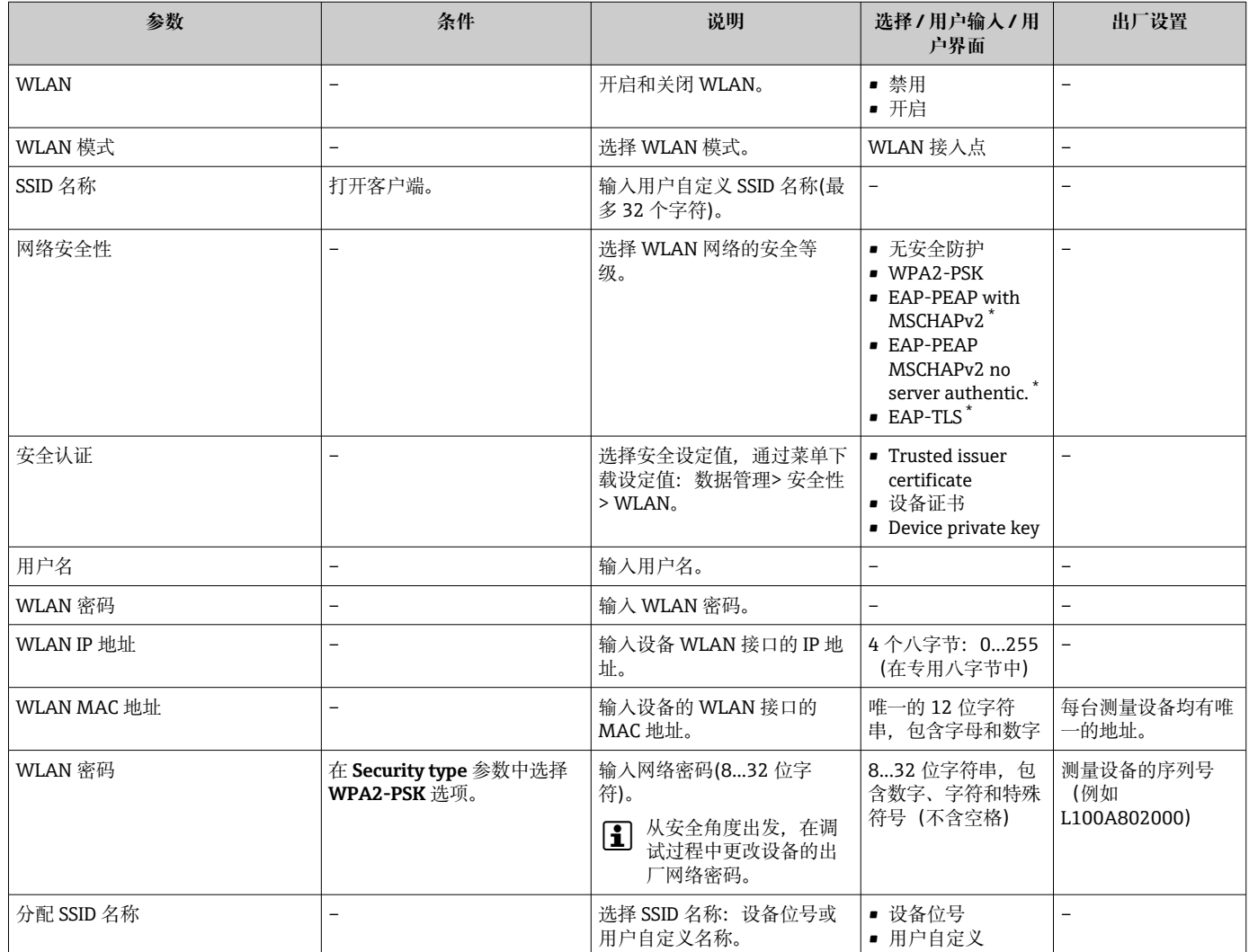

<span id="page-100-0"></span>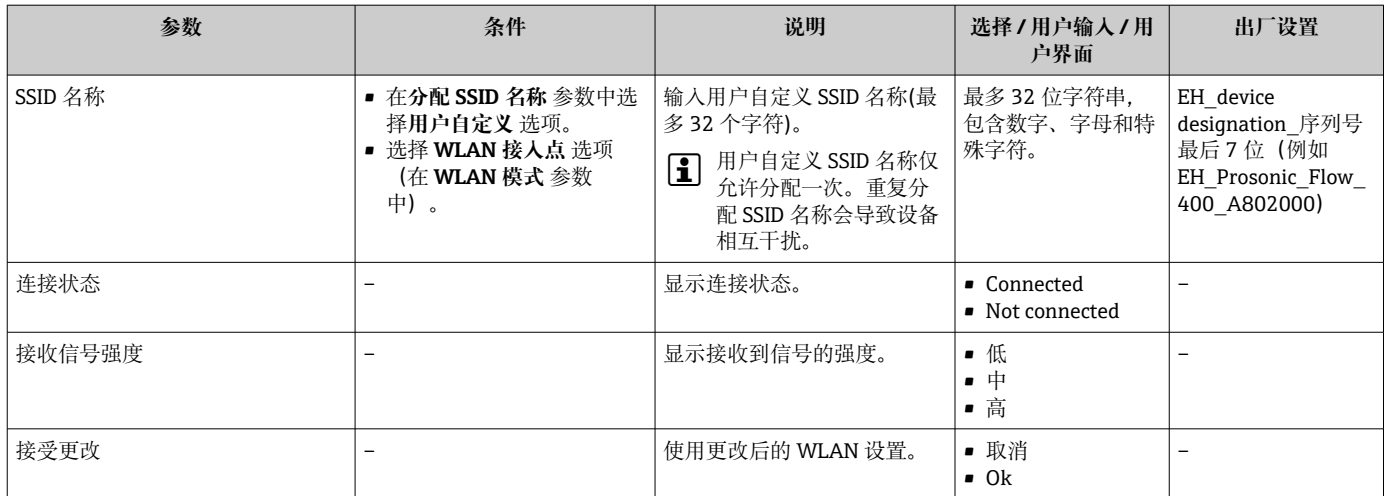

\* 显示与否却决于仪表选型和设置。

## **10.5.6 执行心跳基本设置**

**心跳设置** 子菜单引导用户系统地完成心跳基本设置所需的所有参数。

■ 仅当设备具有心跳自校验和监测应用软件包时才会显示设置向导。

#### **菜单路径**

"设置" 菜单 → 高级设置 → 心跳设置

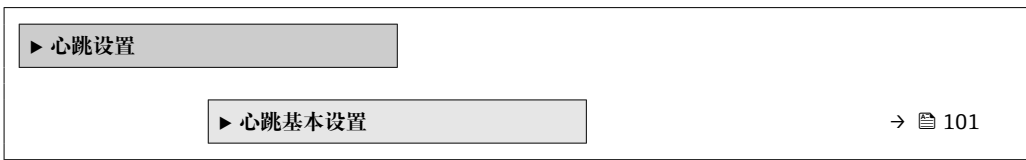

#### **"心跳基本设置" 子菜单**

#### **菜单路径**

"设置" 菜单 → 高级设置 → 心跳设置 → 心跳基本设置

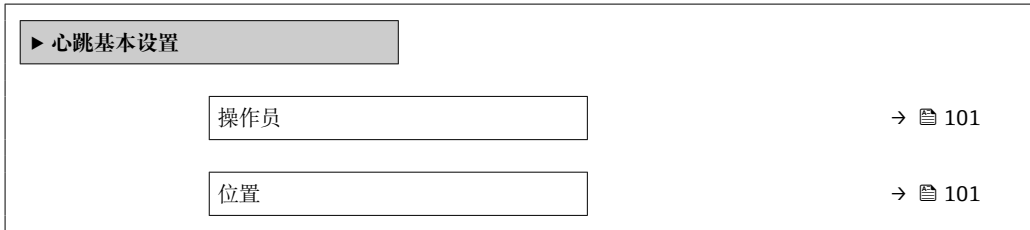

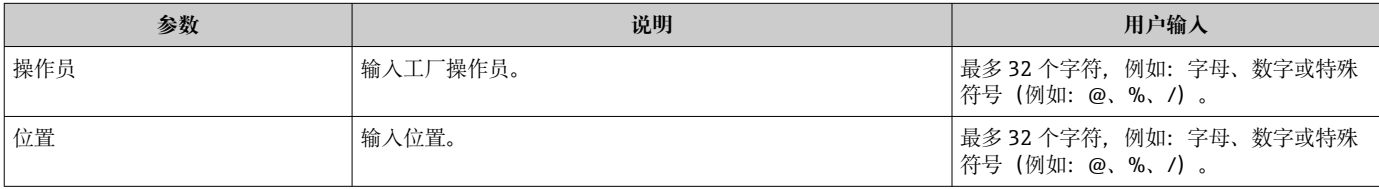

## <span id="page-101-0"></span>**10.5.7 使用设备管理参数**

**管理员** 子菜单引导用户系统地完成所有仪表管理参数设置。

#### **菜单路径**

"设置" 菜单 → 高级设置 → 管理员

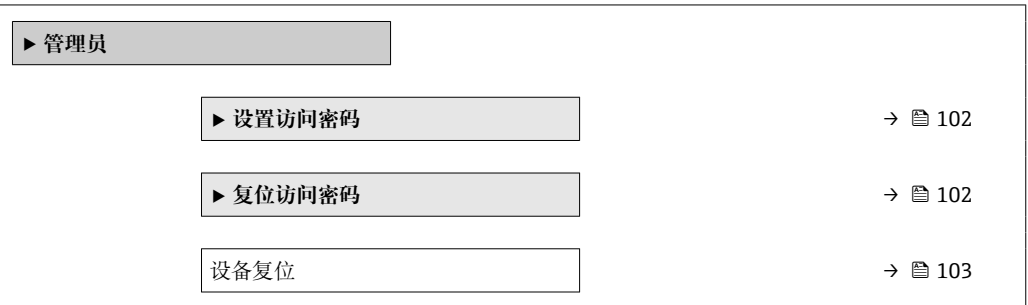

#### **在参数中设定访问密码**

#### **菜单路径**

"设置" 菜单 → 高级设置 → 管理员 → 设置访问密码

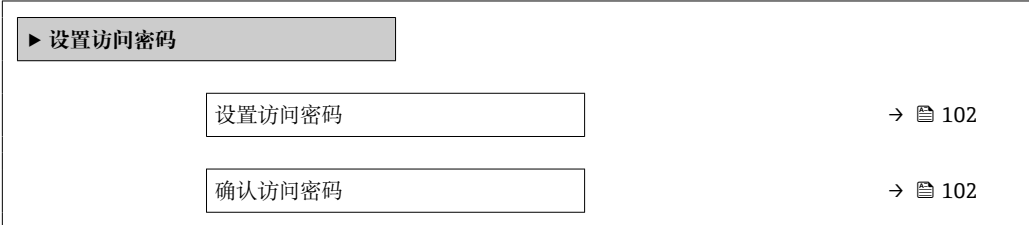

#### **参数概览和简要说明**

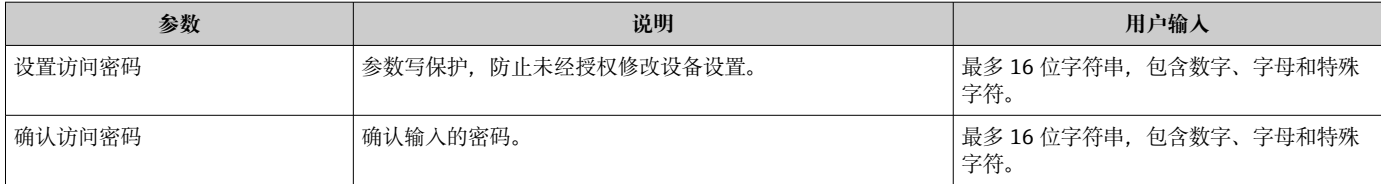

### **在参数中复位访问密码**

#### **菜单路径**

"设置" 菜单 → 高级设置 → 管理员 → 复位访问密码

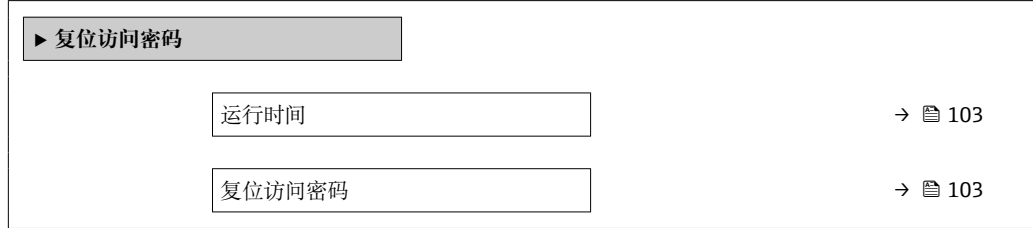

<span id="page-102-0"></span>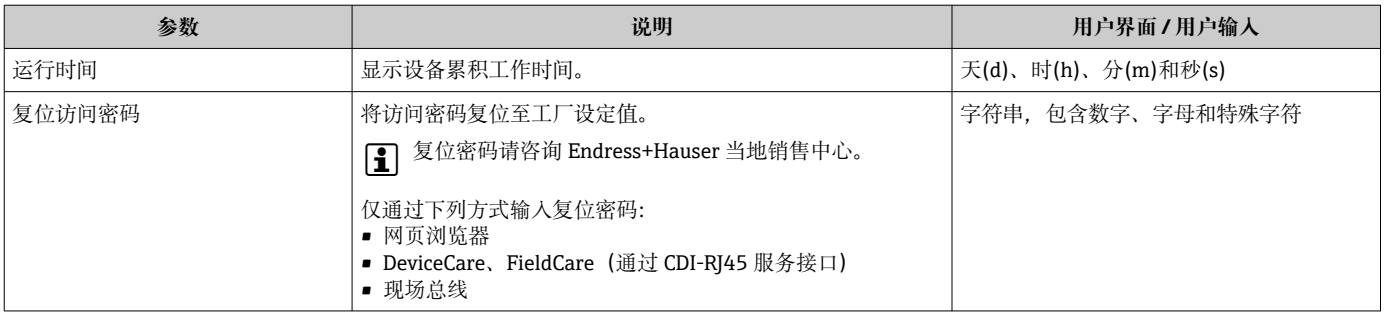

#### **使用参数复位设备**

**菜单路径** "设置" 菜单 → 高级设置 → 管理员

#### **参数概览和简要说明**

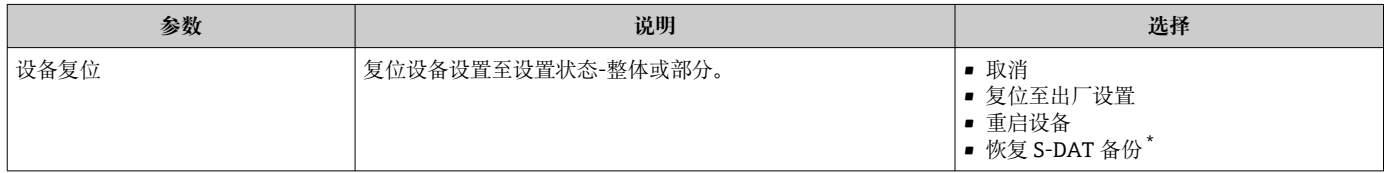

显示与否却决于仪表选型和设置。

# **10.6 仿真**

**仿真** 子菜单开启仿真,无需实际流量条件、过程中的不同过程变量和设备报警模式,以 及验证下游信号链(切换值或闭环控制回路)。

显示参数取决于:

- 所选设备顺序
- 脉冲/频率/开关量输出的设定工作模式
- **菜单路径**

"诊断" 菜单 → 仿真

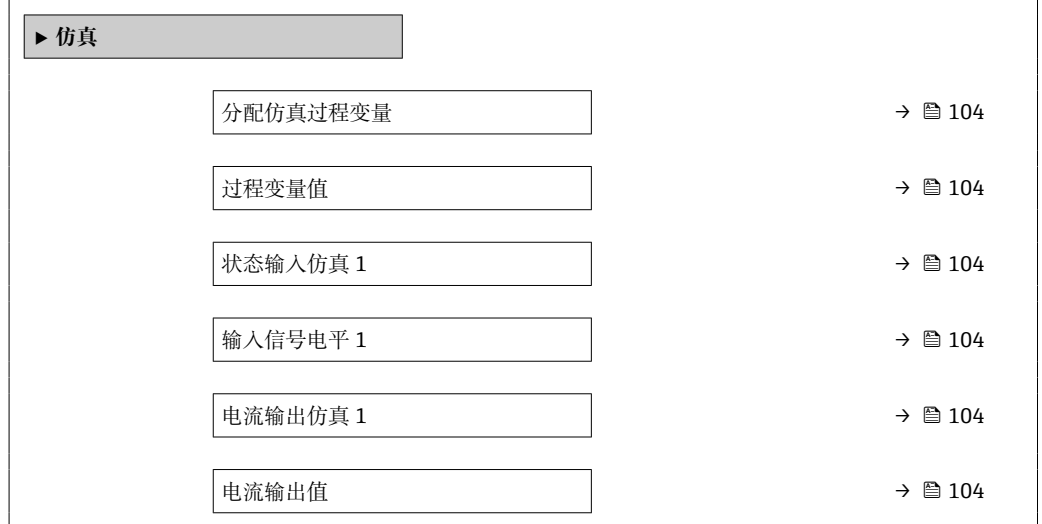

<span id="page-103-0"></span>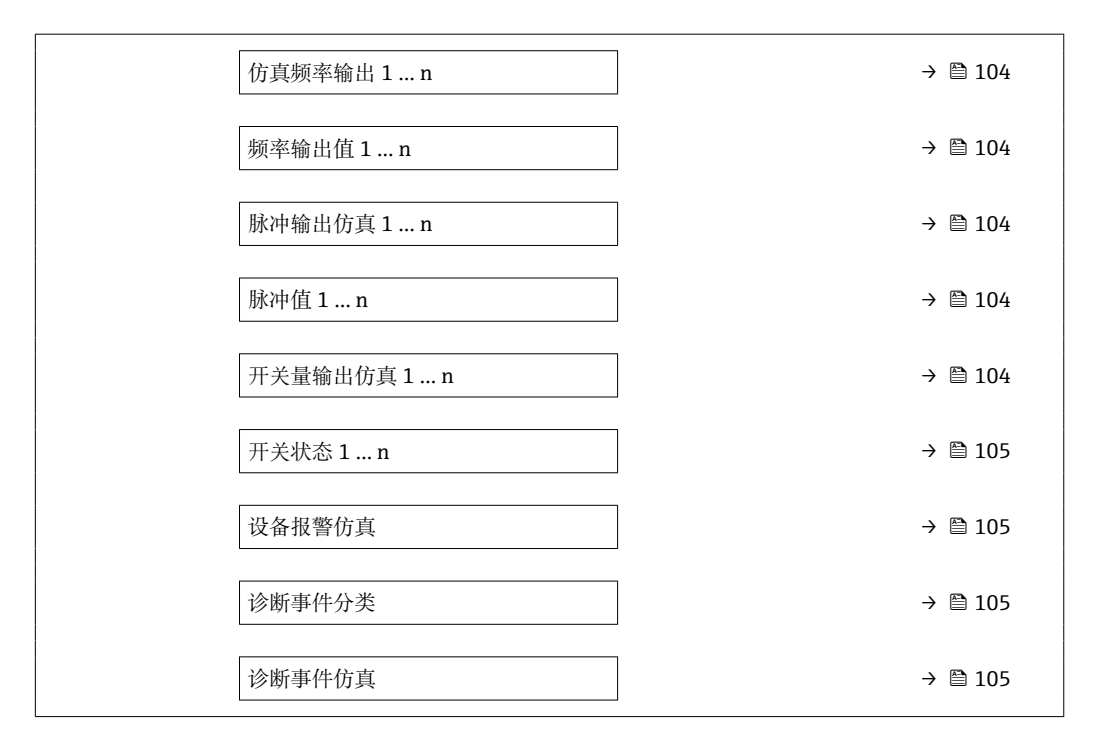

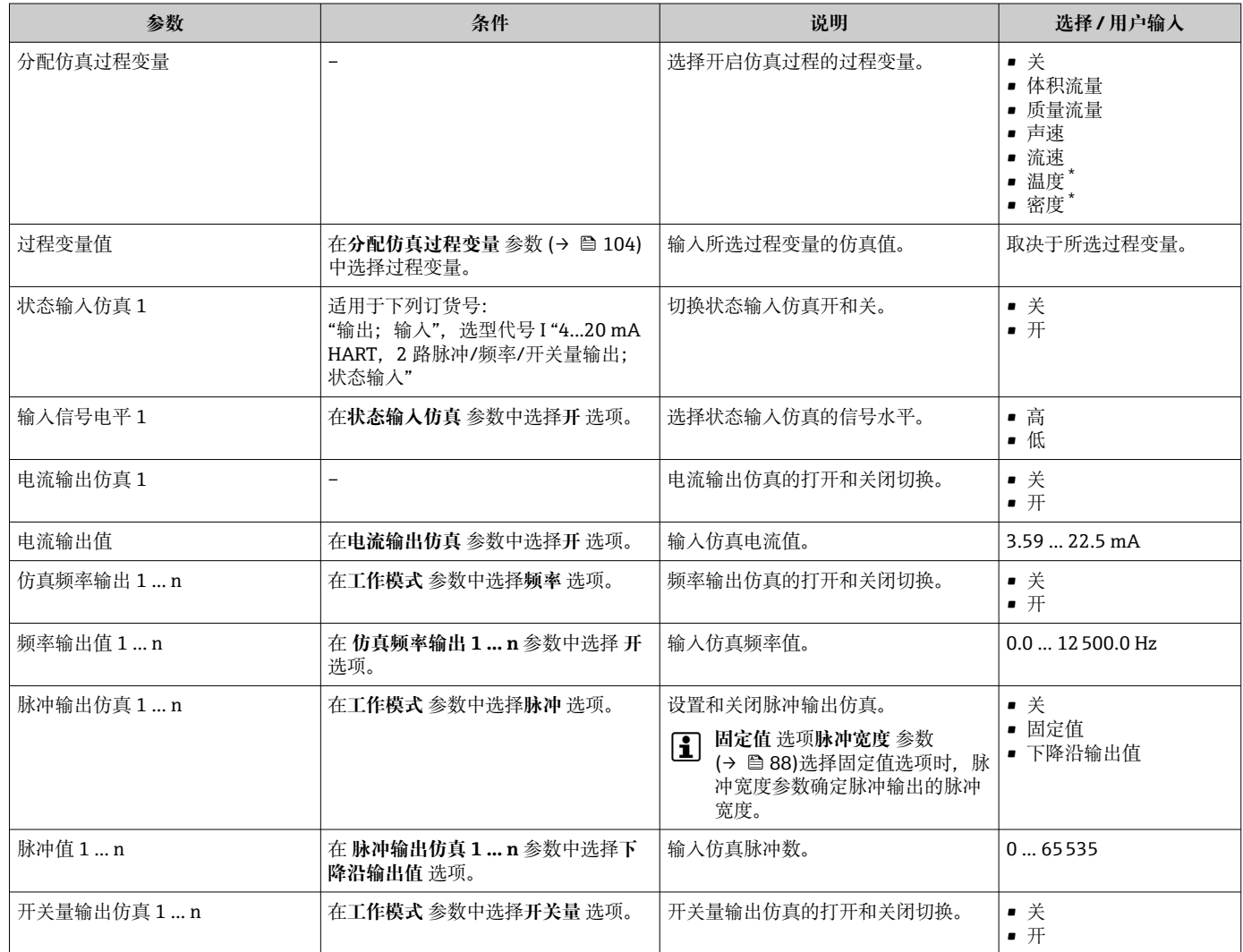

<span id="page-104-0"></span>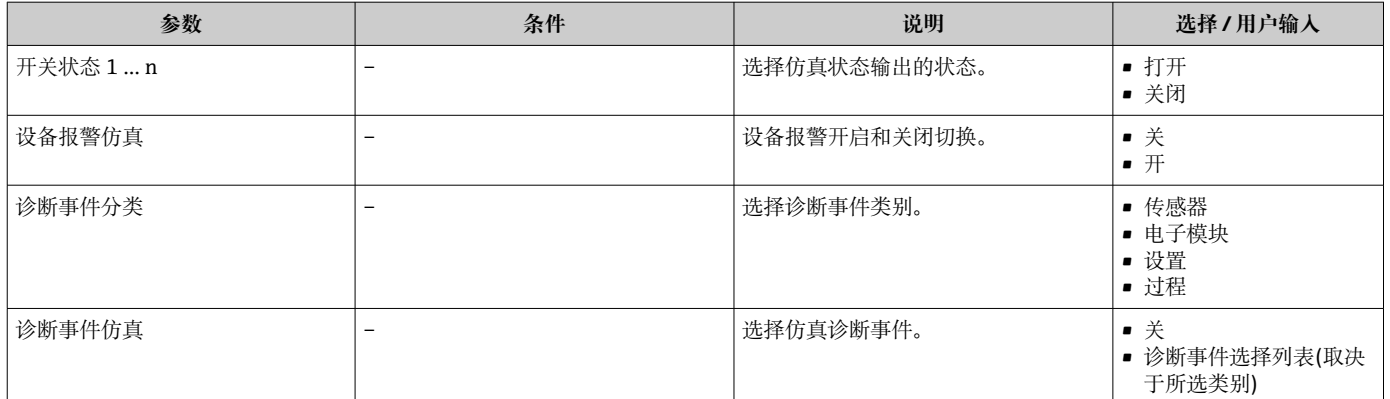

显示与否却决于仪表选型和设置。

## **10.7 进行写保护设置,防止未经授权的访问**

调试完成后,通过下列方式进行测量设备写保护设置,防止意外修改: • 通过现场显示单元和网页浏览器访问密码设置写保护

- 通过写保护开关设置写保护
- 通过键盘锁设置写保护

## **10.7.1 通过访问密码设置写保护**

用户自定义访问密码的作用如下:

- 实现测量设备的参数写保护,不允许通过现场操作更改参数值。
- 实现测量设备的参数写保护,不允许通过网页浏览器更改参数值。

#### **通过现场显示单元设置访问密码**

1. 进入设置访问密码 参数 (→ □ 102)。

- 2. 访问密码最多 使用 16 位字符串, 包含数字、字母和特殊字符。
- 3. 在中再次输入访问密码,并确认。
	- 写保护参数前显示图标。

在菜单显示界面和编辑视图中,如果 10 分钟内无任何按键操作,设备自动锁定写保护 参数。用户从菜单和编辑模式返回操作显示界面,60 s 后设备自动锁定写保护参数。

- 輸入访问密码直接开关参数写保护→ 61。
	- 在**显示屏访问状态** 参数(通过现场显示单元[→ 61](#page-60-0) 操作)中显示当前用户角 色。菜单路径:操作 → 显示屏访问状态

#### **始终可通过现场显示单元修改的参数**

部分参数对测量无影响,不受现场显示单元设置的写保护限制。尽管通过写保护锁定其 他参数,但是与测量无关的参数仍然可以被修改。

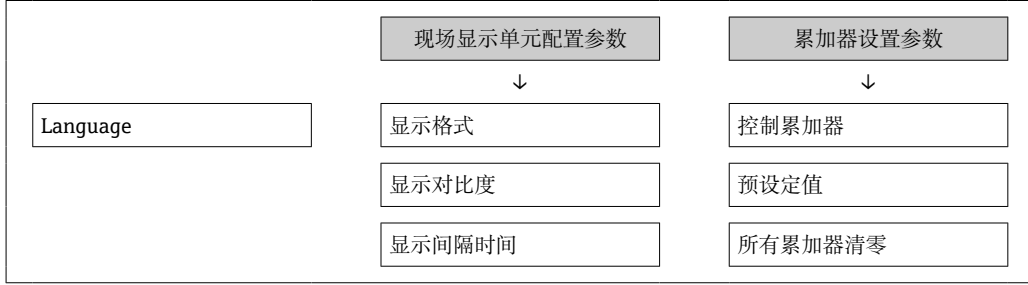

#### <span id="page-105-0"></span>**通过网页浏览器设置访问密码**

- 1. 进入设置访问密码 参数 (→ □ 102)。
- 2. 设置访问密码,最多可包含 16 位数字。
- 3. 在中再次输入访问密码,并确认。
	- 网页浏览器切换至登陆界面。

[- 10 min 内无任何操作, 网页浏览器自动返回登录界面。

- 輸入访问密码直接开关参数写保护→ 61。
	- 在**访问状态工具** 参数(通过网页浏览器操作)中显示当前用户角色。菜单路径: 操作 → 访问状态工具

#### **10.7.2 通过写保护开关设置写保护**

与通过用户自定义访问密码的参数写保护功能不同, 硬件写保护功能可为用户锁定整个 操作菜单的写访问 - **"显示对比度" 参数**除外。

此时, 参数值处于只读状态, 不可编辑("显示对比度"参数除外):

- 通过现场显示单元
- 通过服务接口 (CDI-RJ45)
- 通过 HART 通信传输

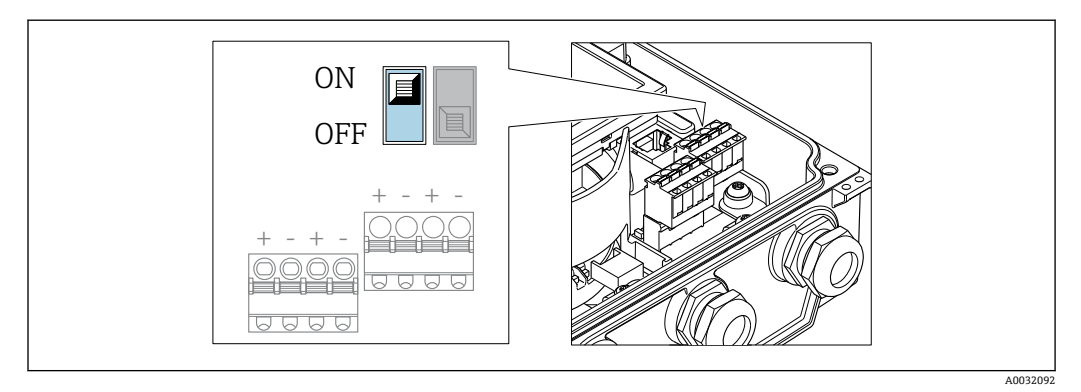

1. 松开外壳盖上的四颗固定螺丝,打开外壳盖。

- 2. 将主要电子模块上的写保护开关(WP)拨至位置 **ON**,打开硬件写保护。将主要电 子模块上的写保护开关(WP)拨至位置 **OFF**(工厂设置),关闭硬件写保护。
	- 如果打开硬件写保护:**锁定状态** 参数 显示**硬件锁定** 选项。此外,现场操作显 示单元标题栏和导航视图中的参数前显示图标。

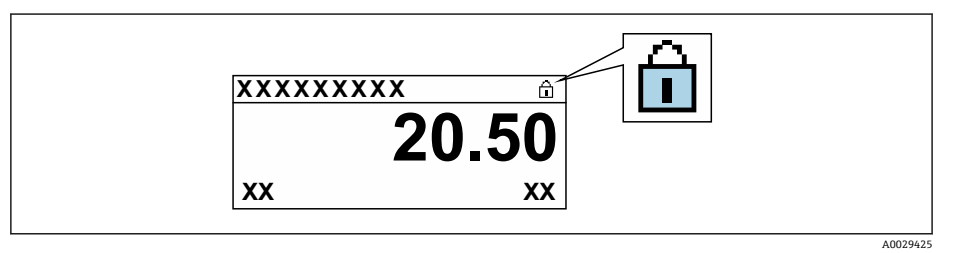

如果关闭硬件写保护:**锁定状态** 参数 不显示任何选项。在现场操作显示单元标 题栏和导航视图中,参数前的图标消失。

### 3. A 警告

**固定螺丝的紧固扭矩过大!**

- 存在损坏塑料变送器的风险。
- ▶ 遵守紧固扭矩要求拧紧固定螺丝。

装配步骤与拆卸步骤相反。

# **11 操作**

## **11.1 查看设备锁定状态**

设备打开写保护:**锁定状态** 参数

操作 → 锁定状态

#### **"锁定状态" 参数的说明**

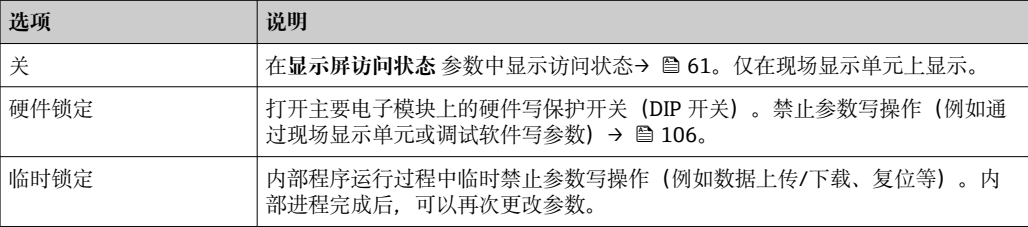

## **11.2 调整显示语言**

详细信息:

- 设置显示语[言→ 77](#page-76-0)
- 测量设备的显示语言信[息→ 148](#page-147-0)

## **11.3 设置显示单元**

详细信息:

- 现场显示单元的基本设置→ 图 91
- 现场显示单元的高级设置→ 图 97

## **11.4 读取测量值**

通过**测量值** 子菜单可以读取所有测量值。

#### **菜单路径**

"诊断" 菜单 → 测量值

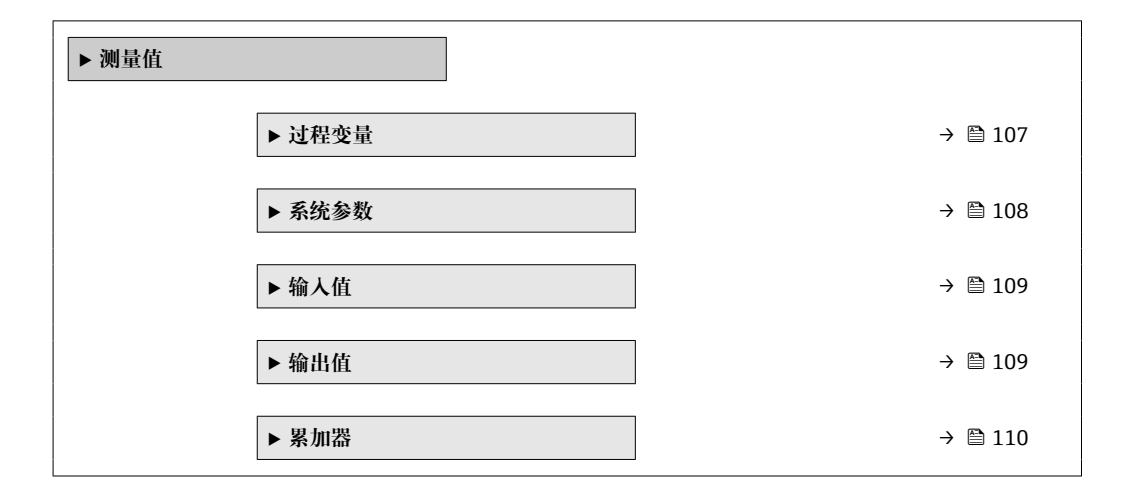

### **11.4.1 过程变量**

**过程变量** 子菜单包含显示各个过程变量当前测量值所需的所有参数。

## <span id="page-107-0"></span>**菜单路径**

"诊断" 菜单 → 测量值 → 过程变量

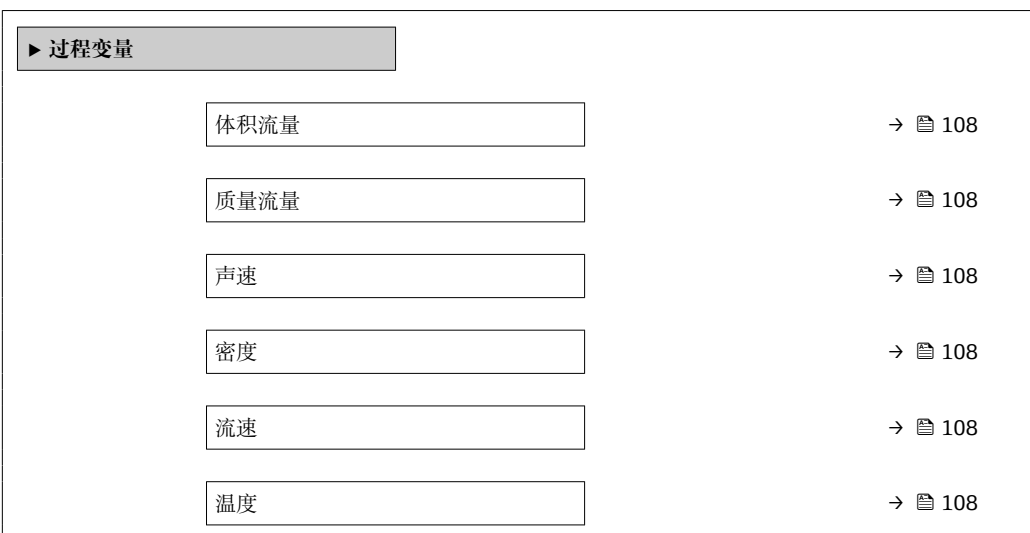

#### **参数概览和简要说明**

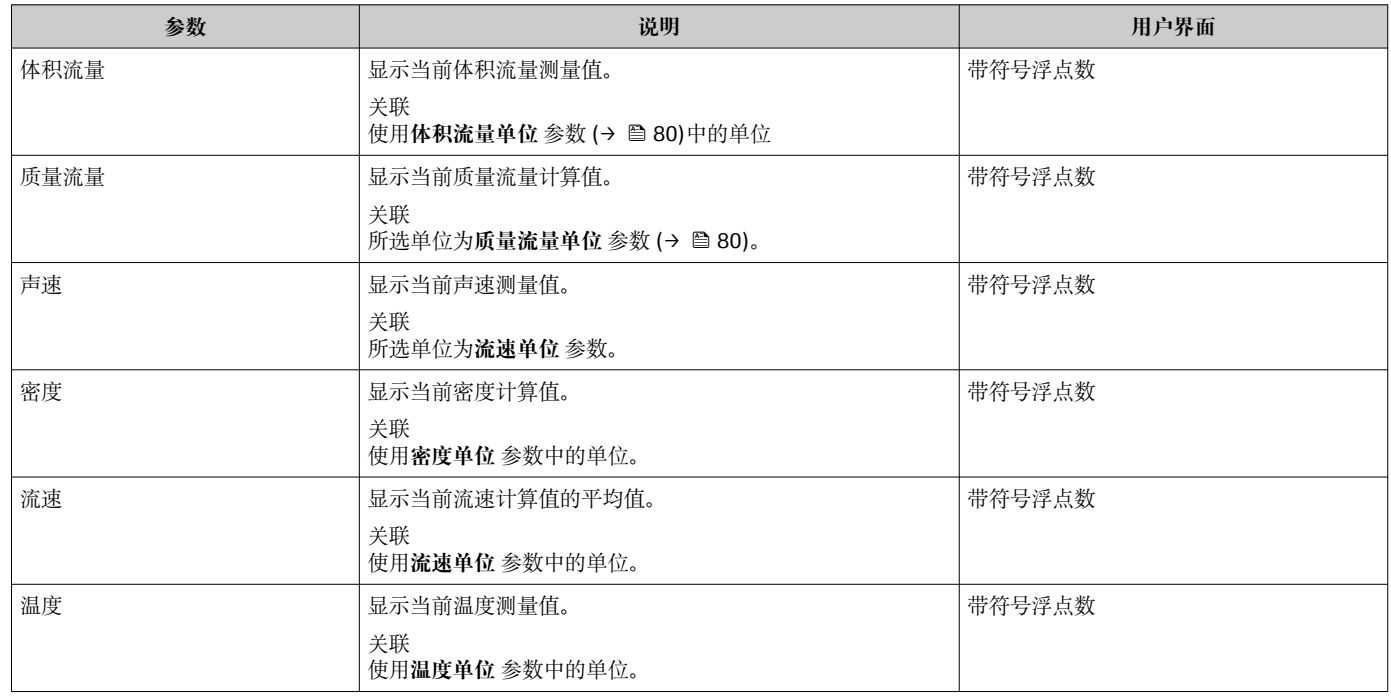

## **11.4.2 系统参数**

**系统参数** 子菜单中包含显示每个系统参数当前测量值所需的所有参数。

#### **菜单路径**

"诊断" 菜单 → 测量值 → 系统参数

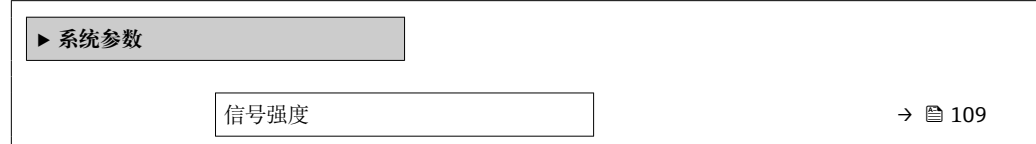
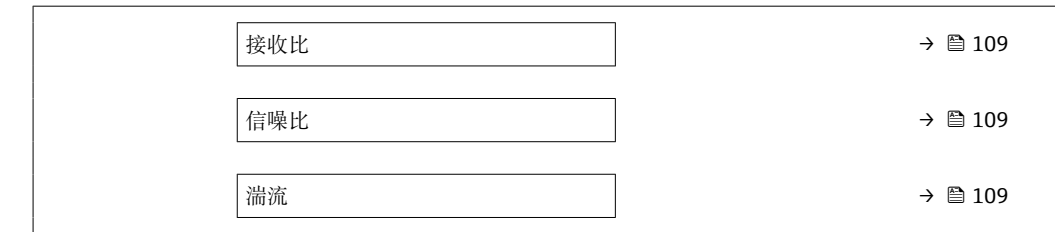

#### **参数概览和简要说明**

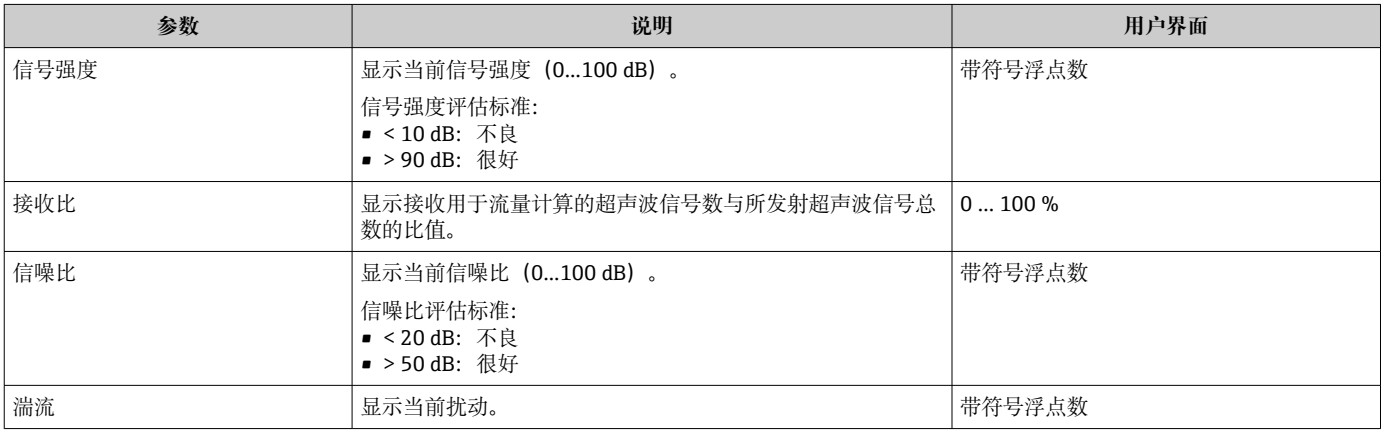

### **11.4.3 输入值**

**输入值** 子菜单引导用户系统地查看每个输入值。

● 只有订购带状态输入的仪表才会显示此子菜单→ 圖 41。。

#### **菜单路径**

"诊断" 菜单 → 测量值 → 输入值

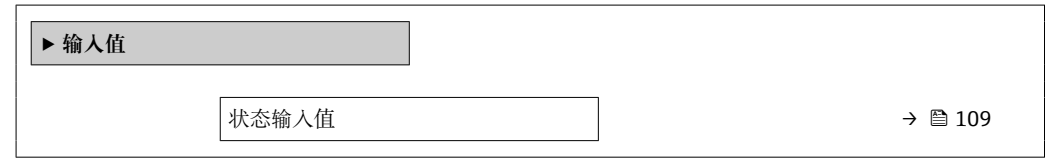

#### **参数概览和简要说明**

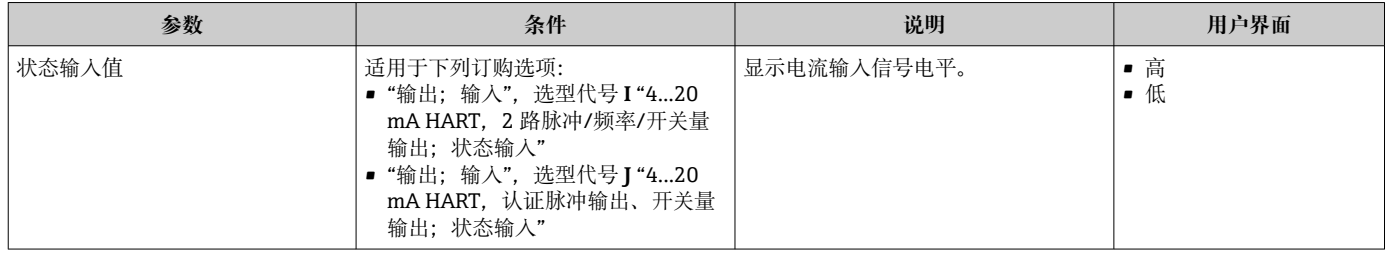

### **11.4.4 输出值**

**输出值** 子菜单中包含显示每路输出的当前测量值所需的所有功能参数。

显示参数取决于:

- 所选设备顺序
	- 脉冲/频率/开关量输出的设定工作模式

#### **菜单路径**

"诊断" 菜单 → 测量值 → 输出值

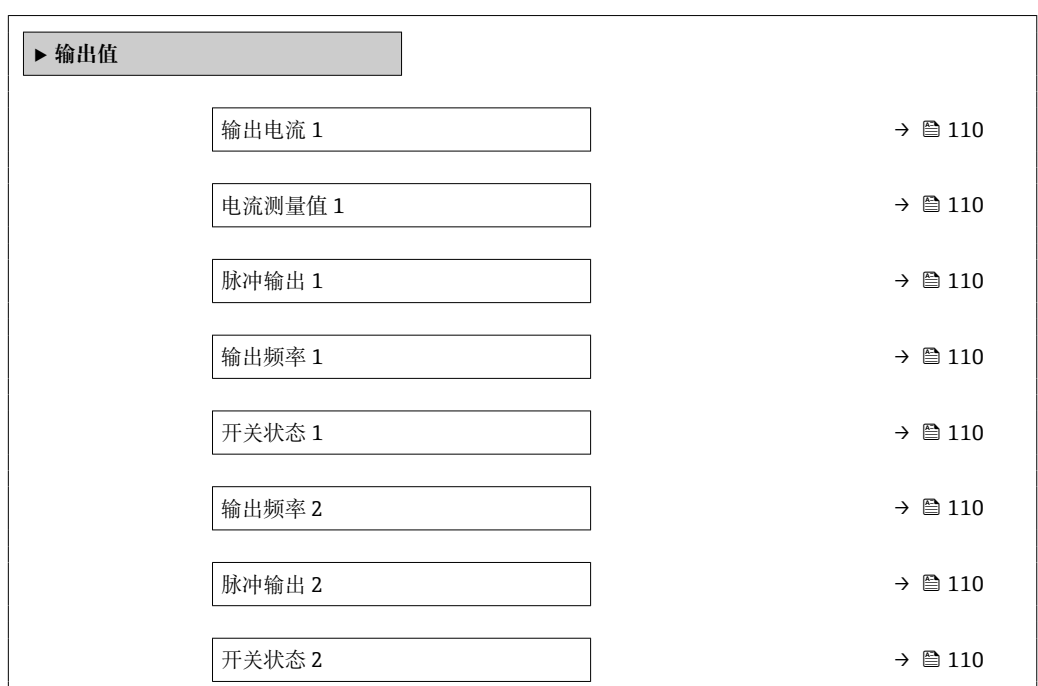

#### **参数概览和简要说明**

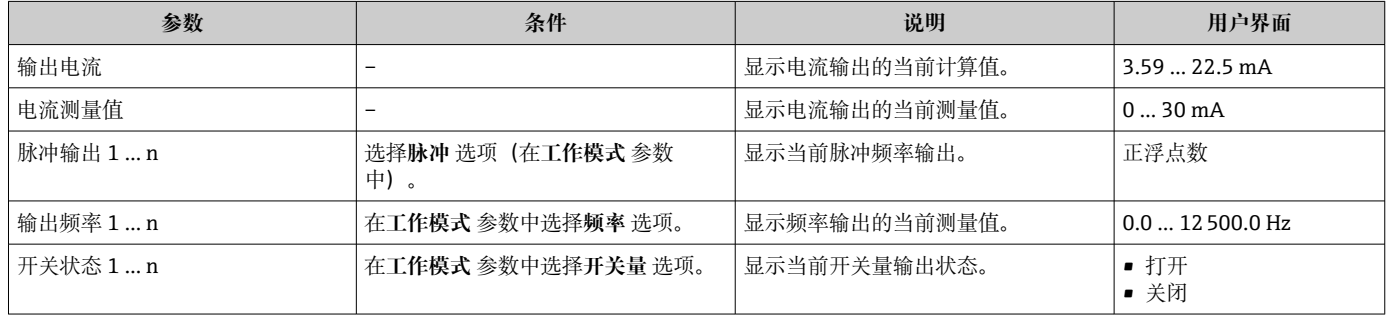

### **11.4.5 "累加器" 子菜单**

**累加器** 子菜单中包含显示每个累加器的当前测量值所需的所有功能参数。

#### **菜单路径**

"诊断" 菜单 → 测量值 → 累加器

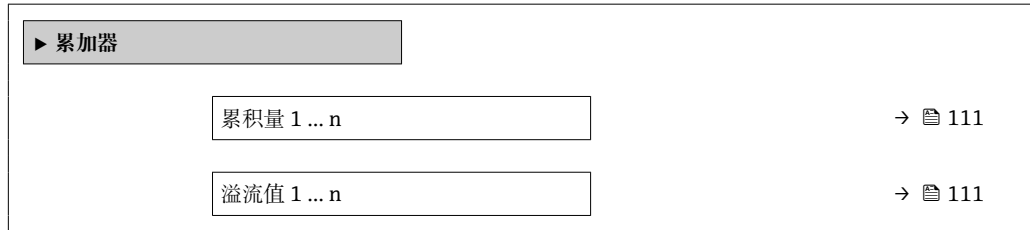

#### **参数概览和简要说明**

<span id="page-110-0"></span>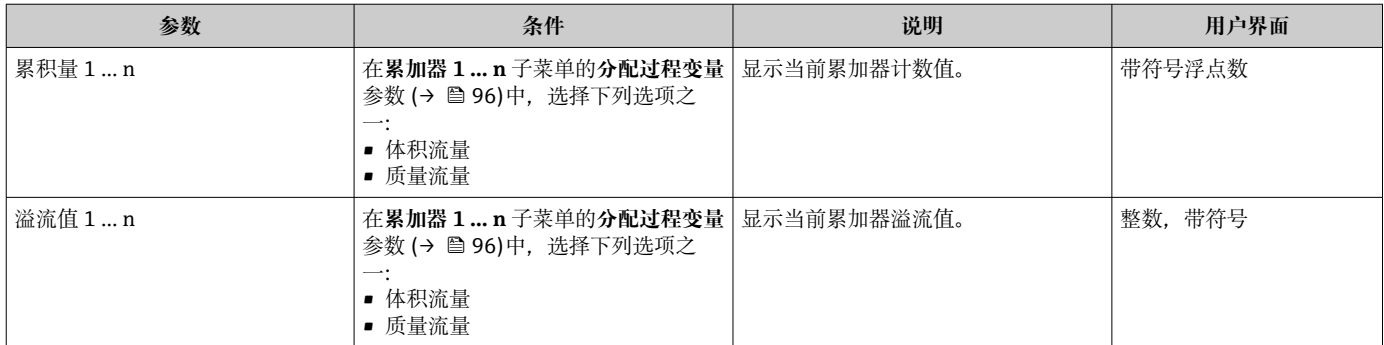

## **11.5 使测量仪表适应过程条件**

方法如下:

- 使用设置 菜单 (→ 77)的基本设置
- 使用高级设置 子菜单 (→ <sup>△</sup> 94)的高级设置

### **11.6 执行累加器复位**

在**操作** 子菜单中复位累加器:

- 控制累加器
- 所有累加器清零

#### **菜单路径**

"操作" 菜单 → 累加器操作

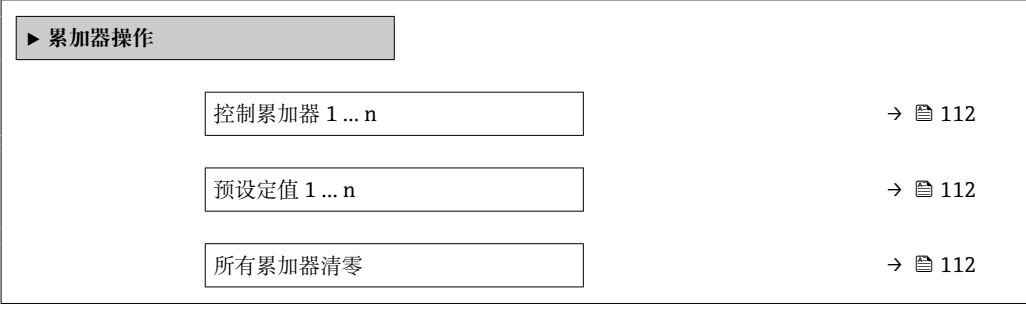

#### **参数概览和简要说明**

<span id="page-111-0"></span>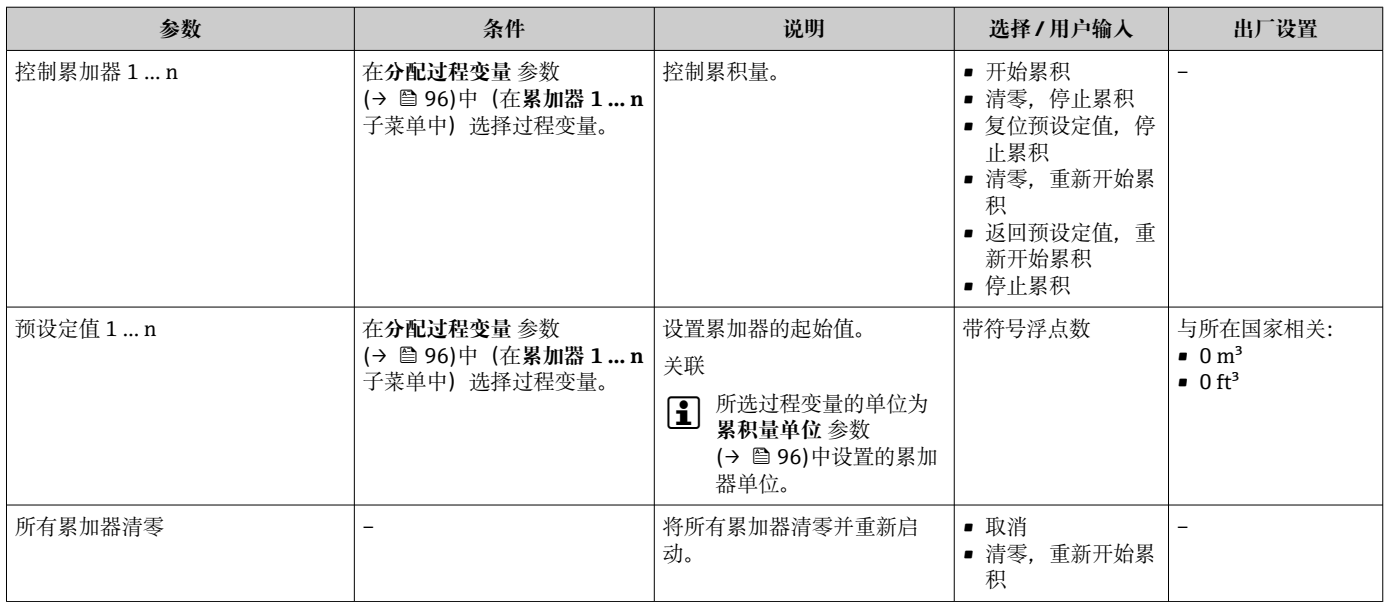

### **11.6.1 "控制累加器" 参数的功能范围**

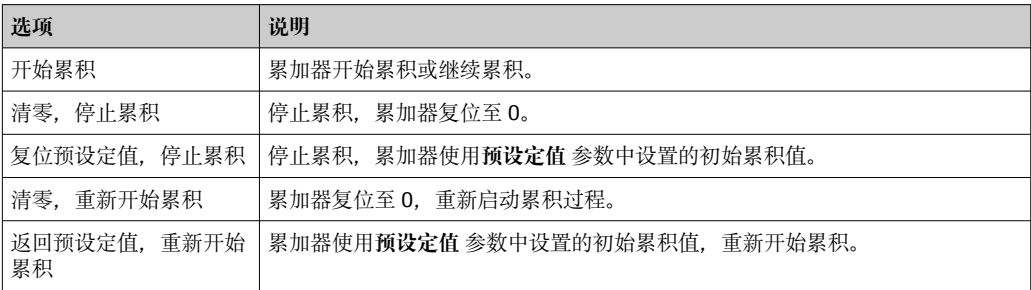

#### **11.6.2 "所有累加器清零" 参数的功能范围**

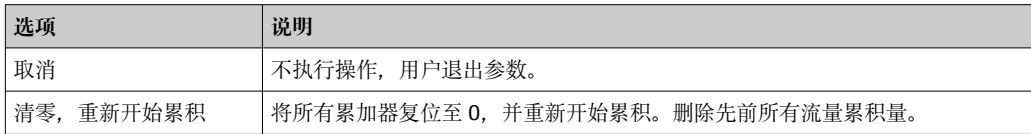

### **11.7 显示数据日志**

必须激活设备中的**扩展 HistoROM** 应用软件包(订购选项),用于显示**数据日志** 子菜单。 包含测量值历史的所有参数。

数据日志记录方式:

- 工厂资产管理工具 FieldCar[e→ 70。](#page-69-0)
- 网页浏览器

#### **功能范围**

- 总共可以储存 1000 个测量值
- 4 个记录通道
- 可调节数据记录间隔时间
- 以图表形式显示每个记录通道的测量值变化趋势

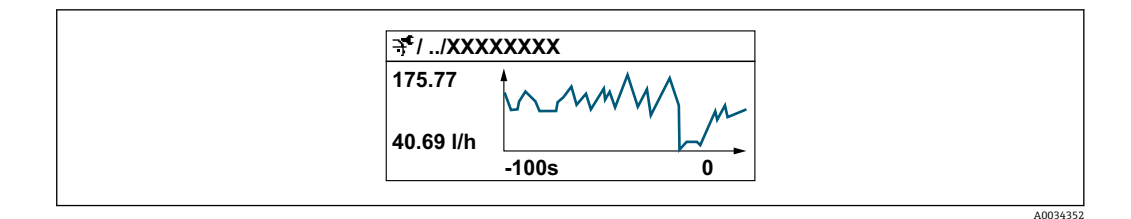

- x 轴: 取决于选择的通道数, 显示 250...1000 个过程变量测量值。
- y 轴: 显示近似测量值区间, 灵活适应当前测量。

● 记录间隔时间或过程变量分配通道改变时, 数据记录被删除。

#### **菜单路径**

"诊断" 菜单 → 数据日志

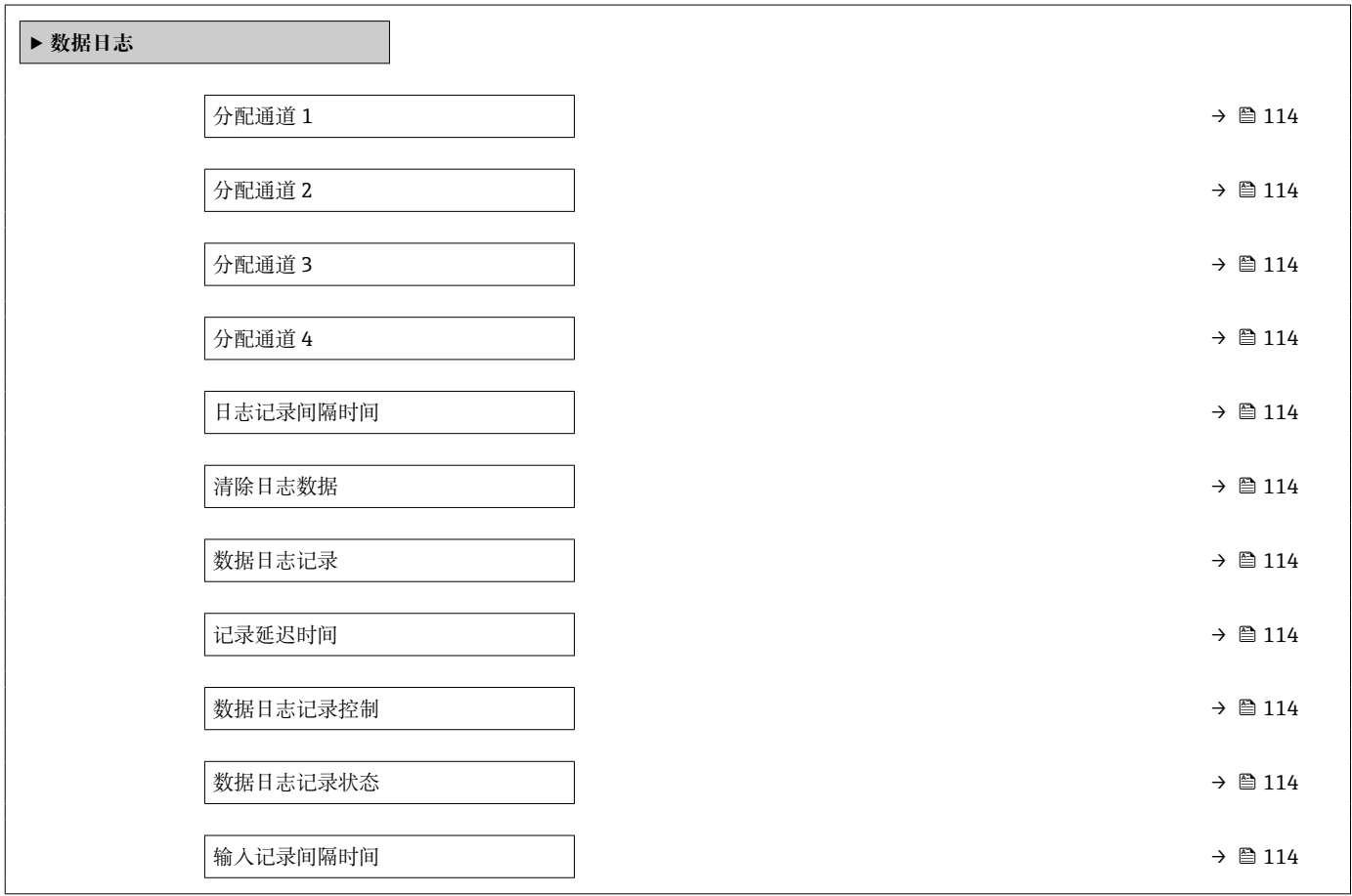

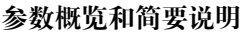

<span id="page-113-0"></span>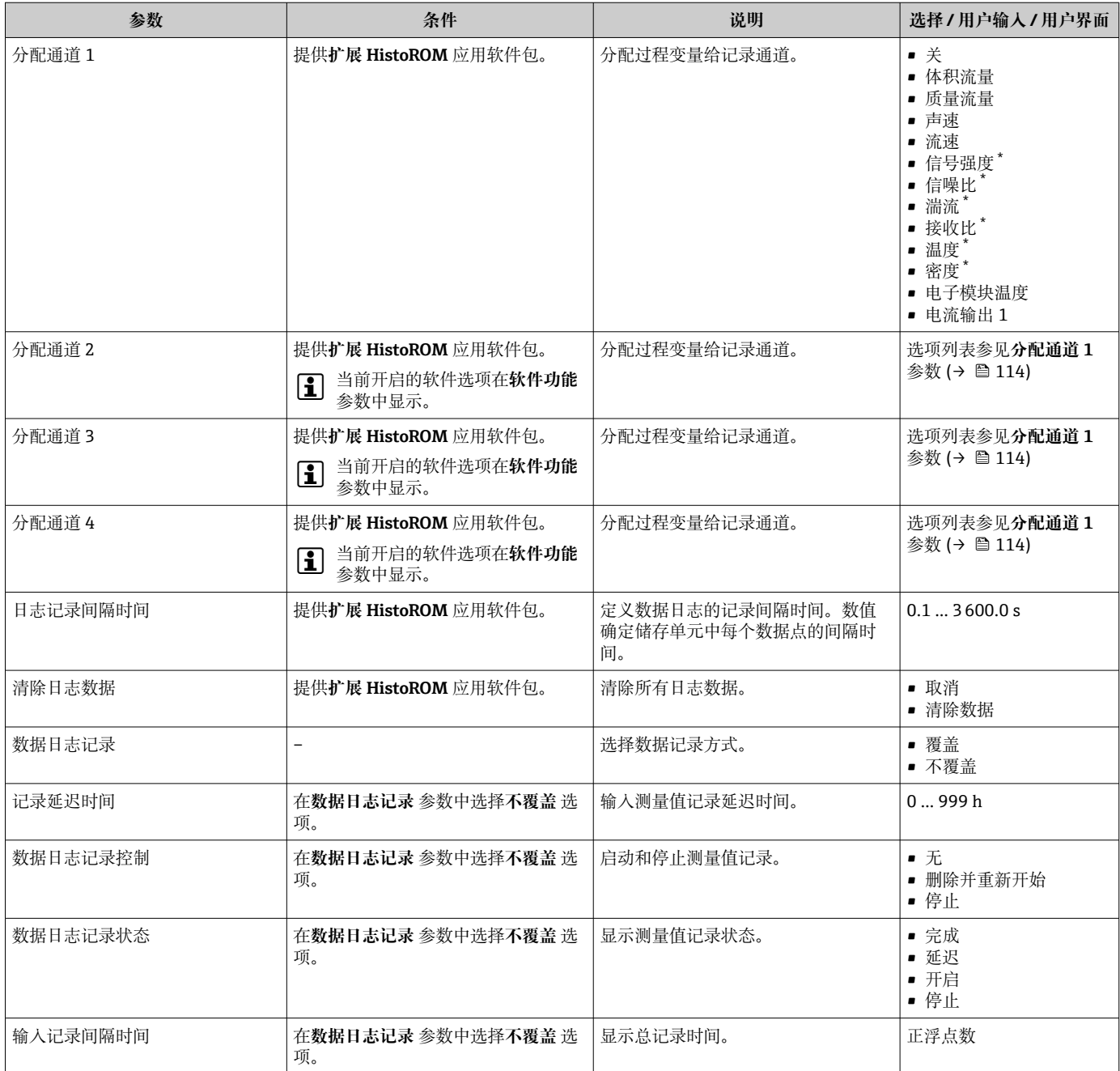

\* 显示与否却决于仪表选型和设置。

# **12 诊断和故障排除**

# **12.1 常规故障排除**

#### **现场显示**

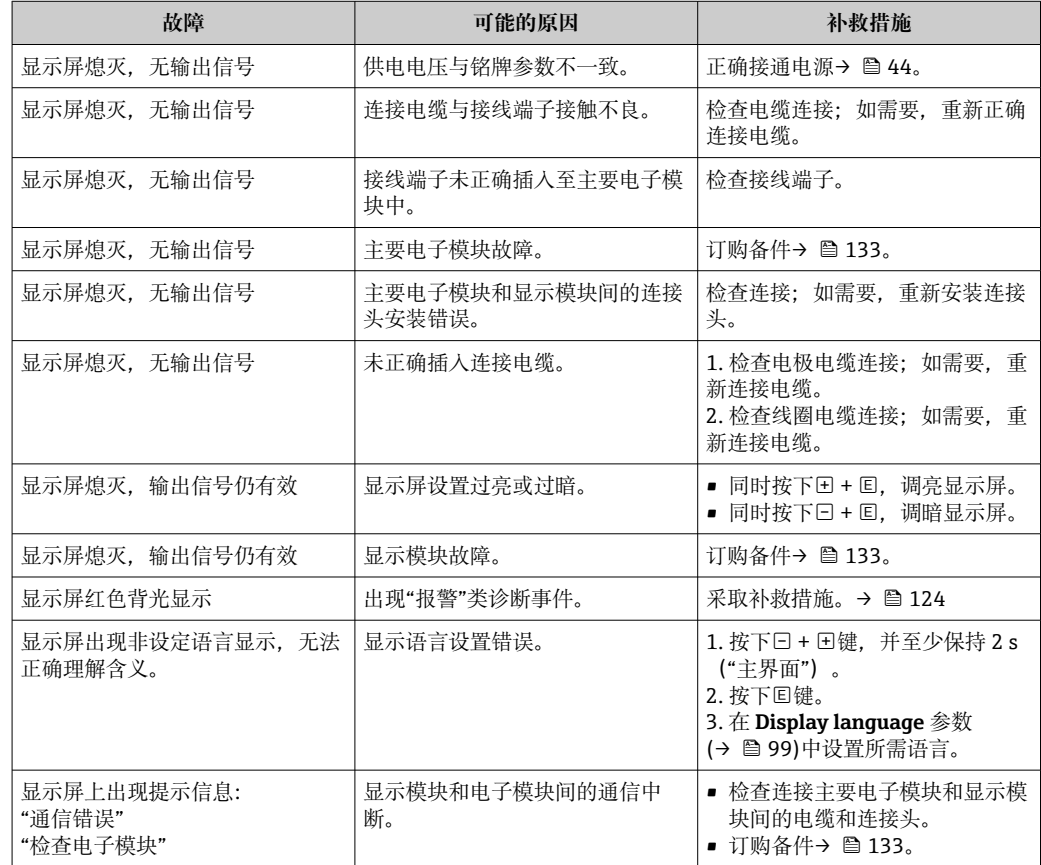

### **输出信号**

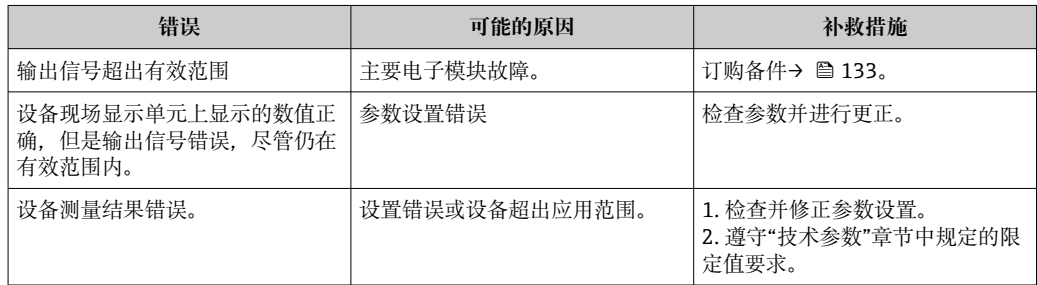

### **访问操作**

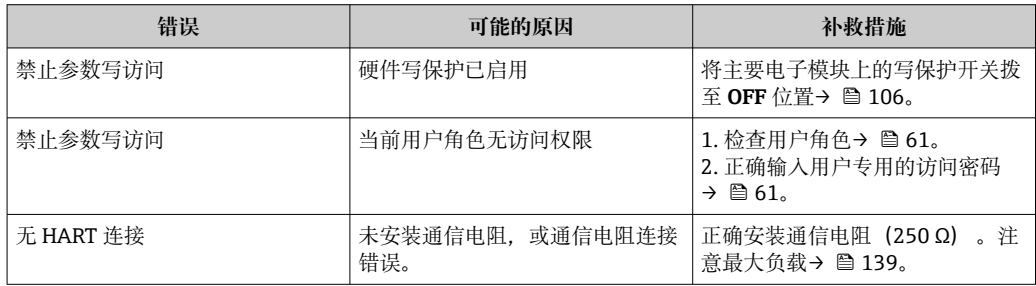

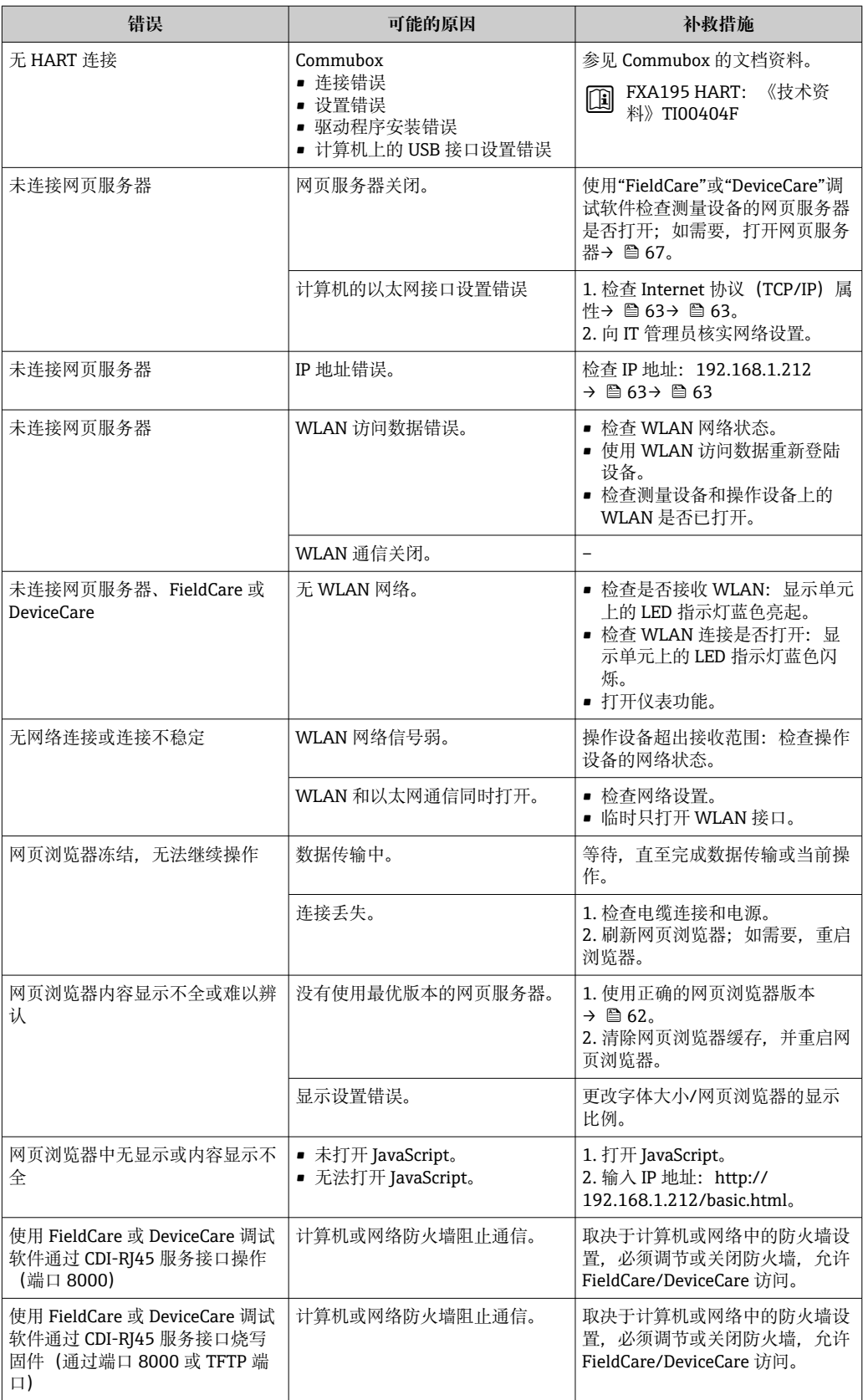

# <span id="page-116-0"></span>**12.2 通过 LED 指示灯标识诊断信息**

### **12.2.1 变送器**

变送器上的不同 LED 指示灯标识仪表状态。

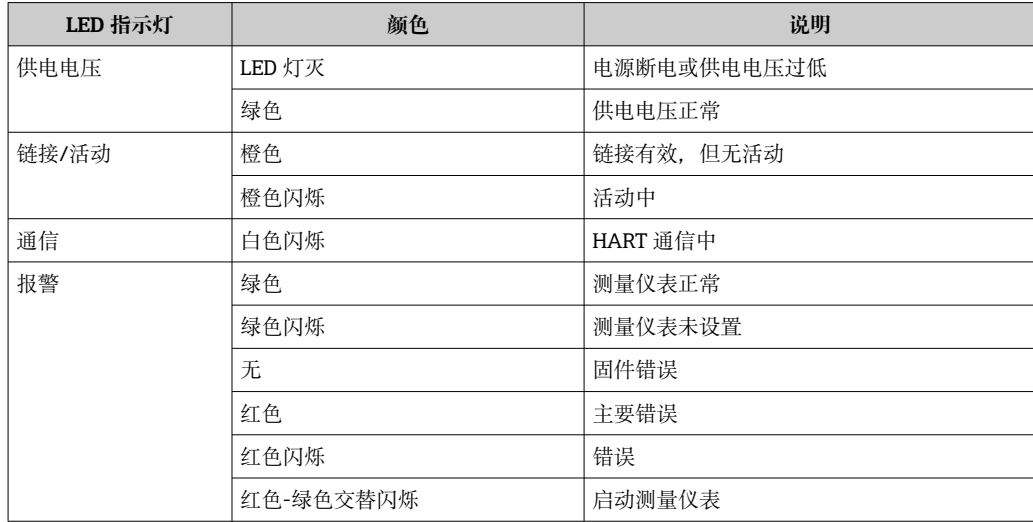

# <span id="page-117-0"></span>**12.3 现场显示单元上的诊断信息**

### **12.3.1 诊断信息**

测量仪表的自监测位系统进行故障检测,并交替显示诊断信息和操作信息。

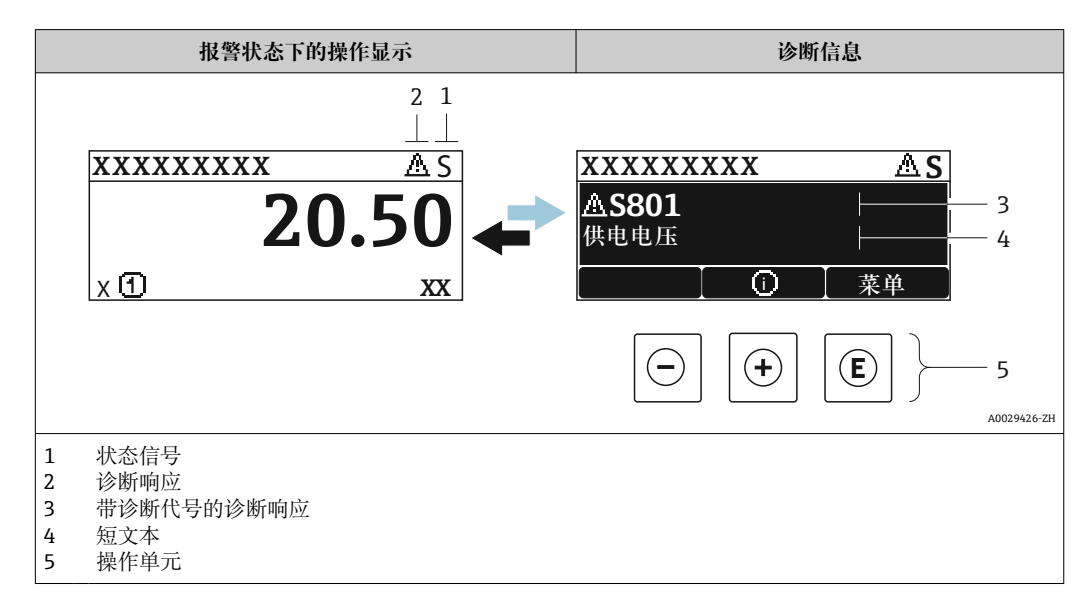

同时出现两个或多个诊断事件时,仅显示优先级最高的诊断事件信息。

- **诊断** 菜单中显示发生的其他诊断事件:
	- 通过参数→ 126
		- 通过子菜单→ 127

#### **状态信号**

状态信号提供状态信息,通过分类诊断信息(诊断事件)的原因确保设备的可靠性。

**● 状态信息分类符合 VDI/VDE 2650 和 NAMUR NE 107 标准: F=故障、C=功能检** 查、S =超出范围、M =需要维护

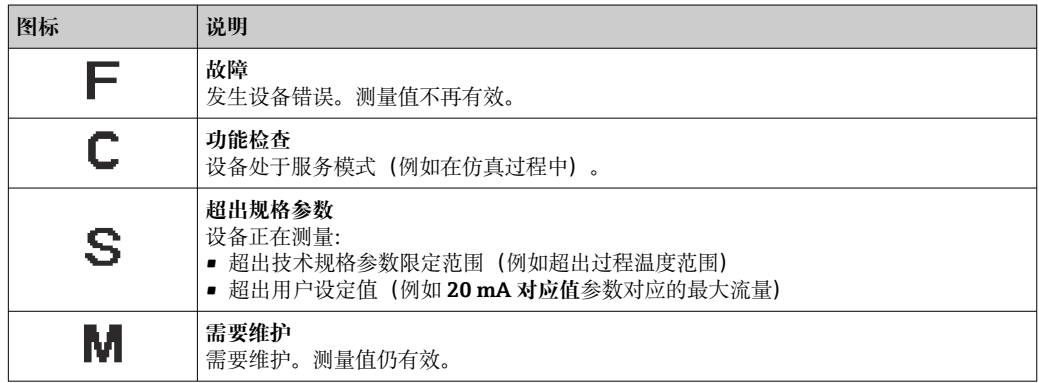

#### <span id="page-118-0"></span>**诊断响应**

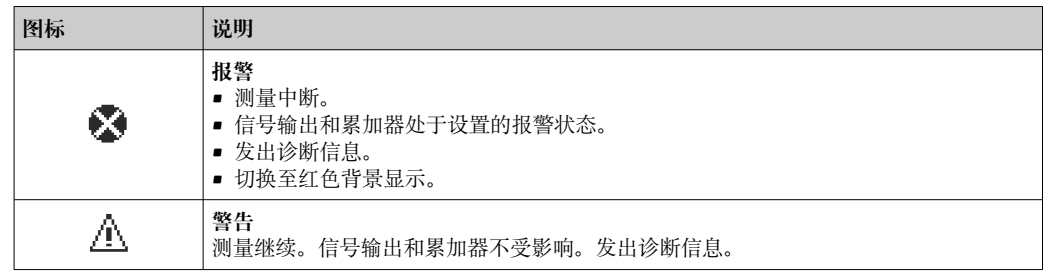

#### **诊断信息**

通过诊断信息可以识别故障。短文本为用户提供故障信息。此外,现场显示单元上显示 的诊断信息前带对应诊断事件的图标。

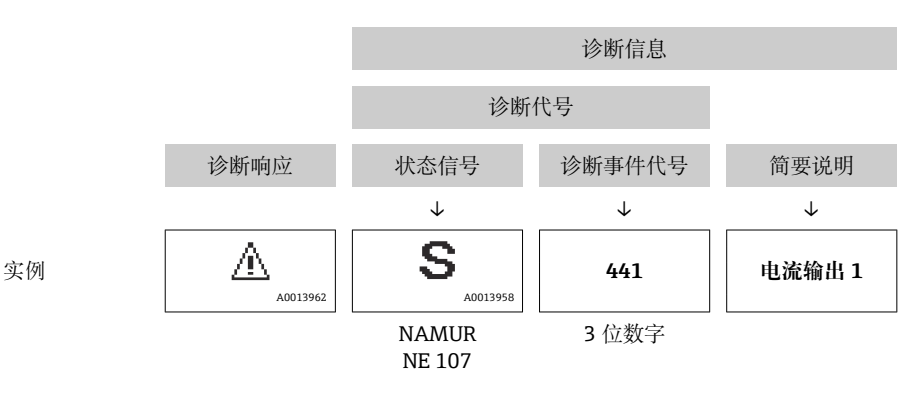

#### **操作单元**

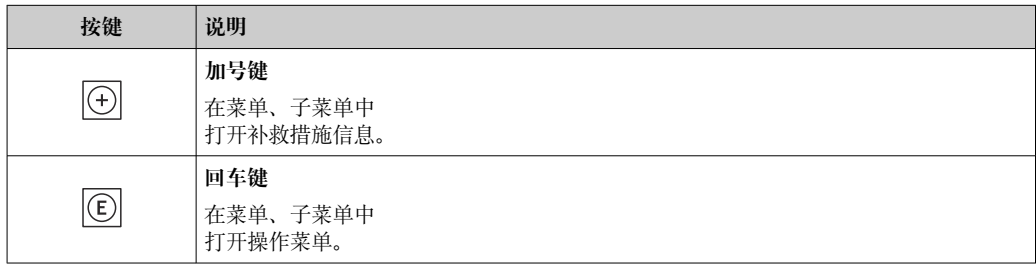

<span id="page-119-0"></span>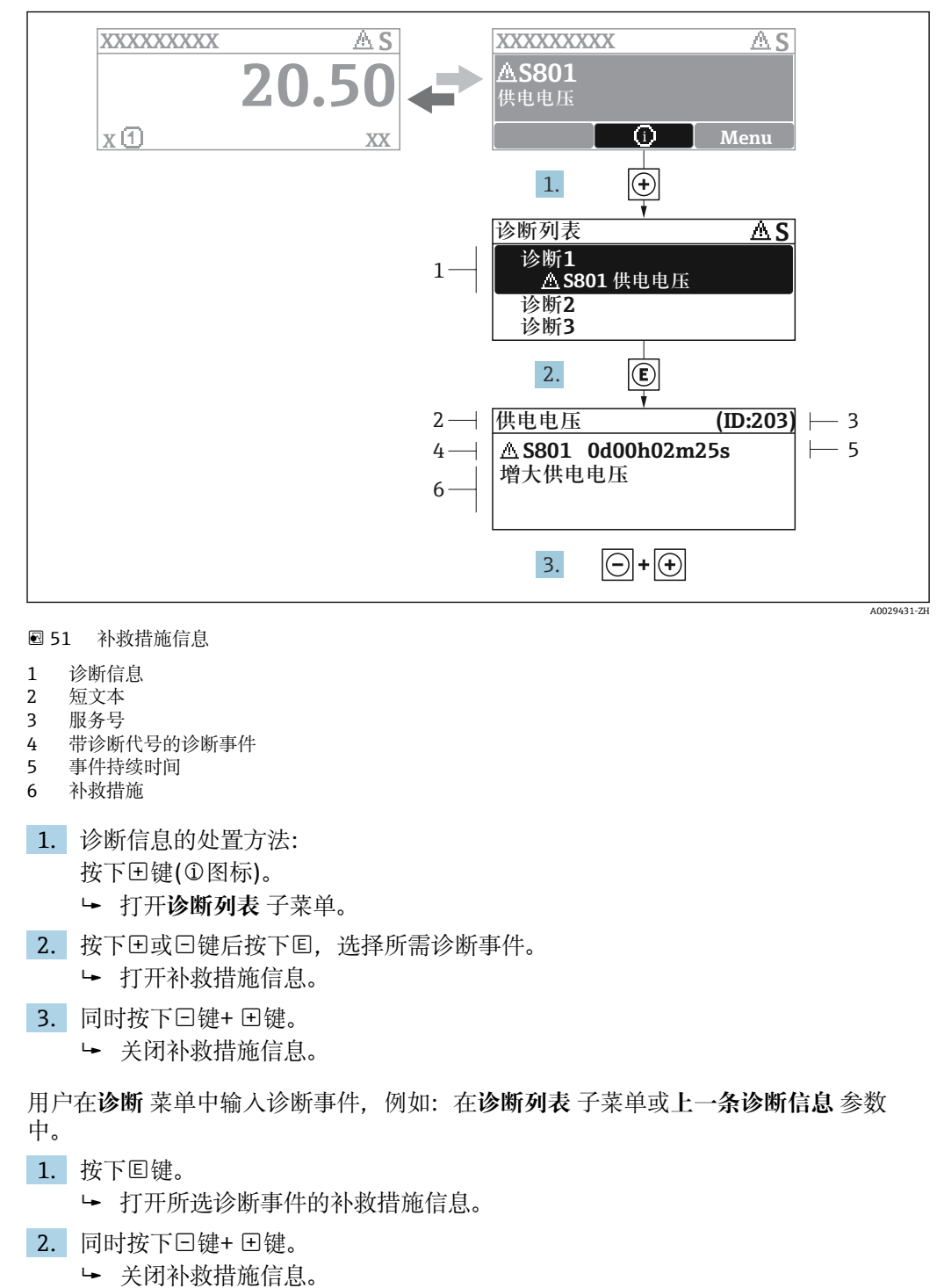

### **12.3.2 查看补救措施**

### **12.4 网页浏览器中的诊断信息**

#### **12.4.1 诊断响应方式**

用户登录后,Web 浏览器的主界面上显示测量仪表检测到的故障。

<span id="page-120-0"></span>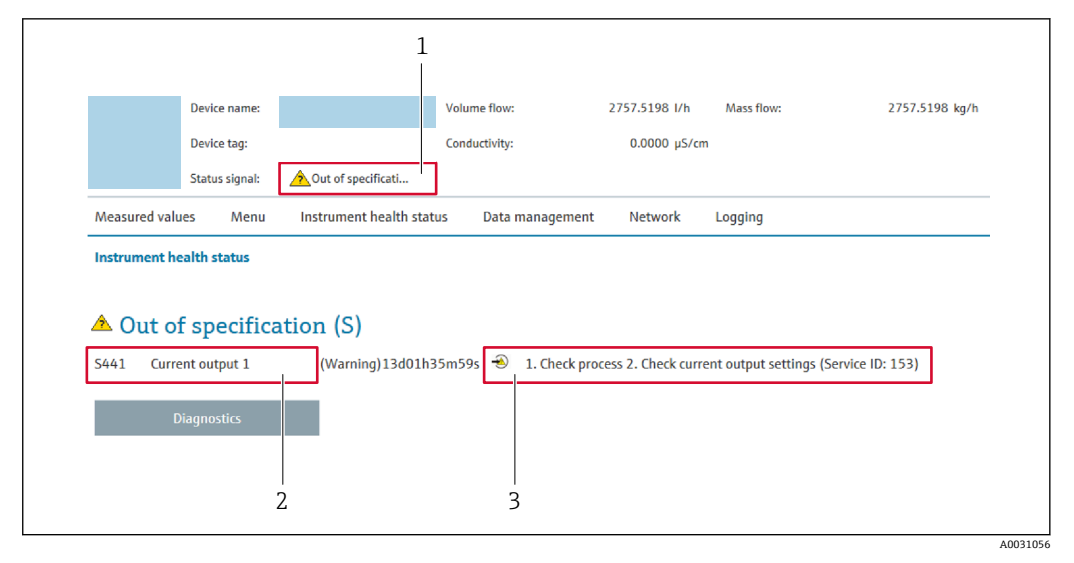

- 1 状态显示区,显示状态信号
- 2 诊断信[息→ 119](#page-118-0)
- 补救措施,带服务 ID

此外,**诊断** 菜单中显示发生的其他诊断事件:

- 通过参数→ 126
- 通过子菜[单→ 127](#page-126-0)

#### **状态信号**

状态信号提供状态信息,通过分类诊断信息(诊断事件)的原因确保设备的可靠性。

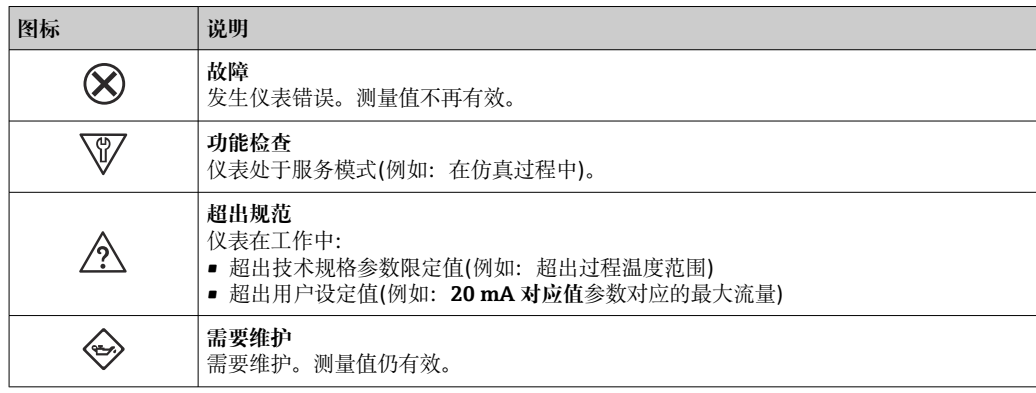

● 状态信号分类符合 VDI/VDE 2650 和 NAMUR 推荐的 NE 107 标准。

#### **12.4.2 查看补救信息**

提供每个诊断事件的补救措施,确保快速修正问题。红色显示这些措施,并同时显示诊 断事件和相关诊断信息。

### **12.5 FieldCare 或 DeviceCare 中的诊断信息**

#### **12.5.1 诊断响应方式**

建立连接后,调试软件的主界面上显示测量仪表检测到的故障。

A0008199

<span id="page-121-0"></span>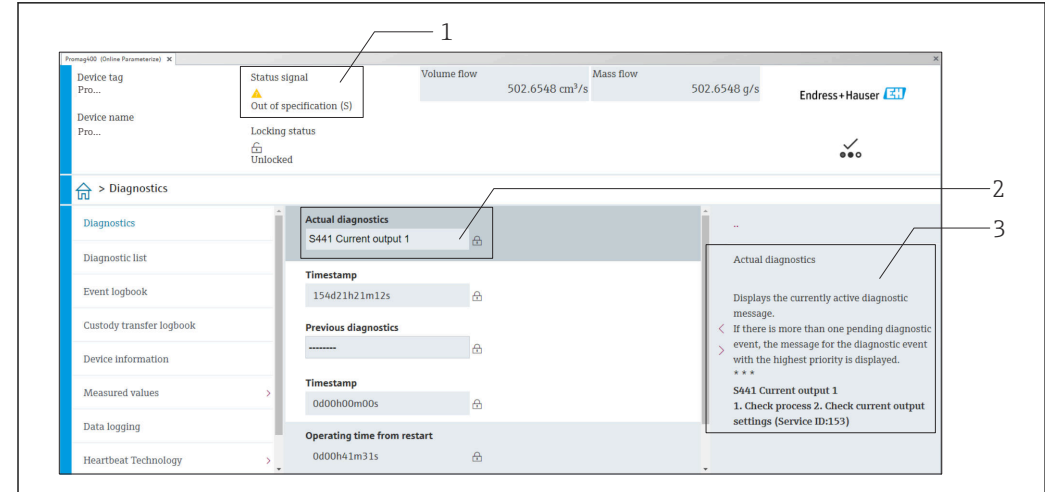

1 状态显示区,显示状态信[号→ 118](#page-117-0)

2 诊断信[息→ 119](#page-118-0)

3 补救措施,带服务 ID

此外,**诊断** 菜单中显示发生的其他诊断事件:

- 通过参数→ 126
	- 通过子菜[单→ 127](#page-126-0)

#### **诊断信息**

通过诊断信息可以识别故障。短文本为用户提供故障信息。此外,现场显示单元上显示 的诊断信息前带对应诊断事件的图标。

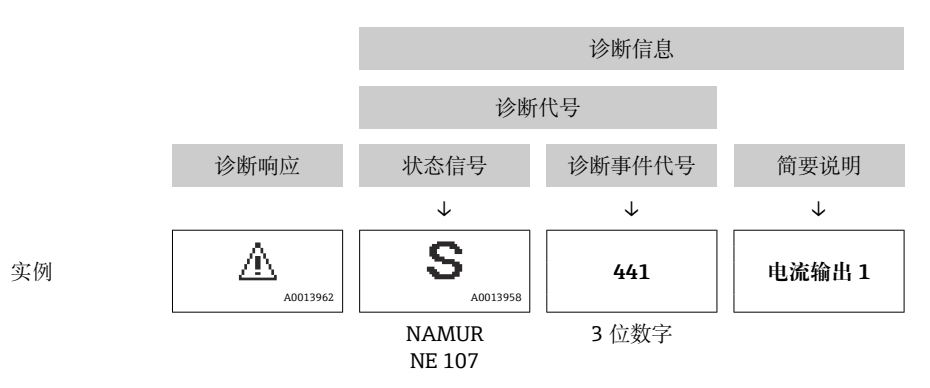

#### **12.5.2 查看补救信息**

提供每个诊断事件的补救措施,确保快速修复问题。

- 在主页上
- 补救信息显示在诊断信息下方的独立区域中。 • 在**诊断** 菜单中
	- 可以在用户界面的工作区中查看补救信息。

用户在**诊断** 菜单中。

- 1. 查看所需参数。
- 2. 在工作区右侧,将鼠标移动至参数上方。
	- 显示带提示工具的诊断事件的补救措施。

## <span id="page-122-0"></span>**12.6 接收诊断信息**

#### **12.6.1 调整诊断响应**

在工厂中,每条诊断信息都被分配给特定诊断响应。在**诊断** 子菜单中用户可以更改特定 诊断信息的分配。

专家 → 系统 → 诊断处理 → 诊断

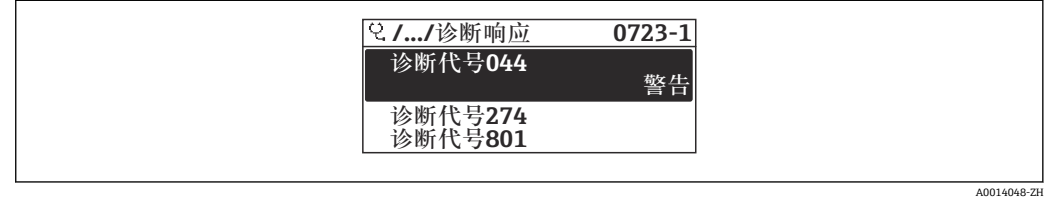

23 现场显示单元示例

可以将以下选项分配给诊断响应的诊断事件代号:

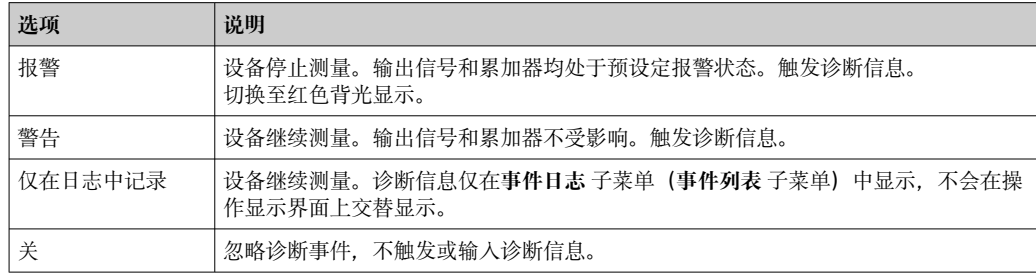

#### **12.6.2 调节状态信号**

在工厂中,每条诊断信息都被分配给特定状态信号。在**诊断事件分类** 子菜单中用户可以 更改特定诊断信息的分配。

专家 → 通信 → 诊断事件分类

#### **可选状态信号**

设置符合 HART 7 规范(浓缩状态), 符合 NAMUR NE107 标准。

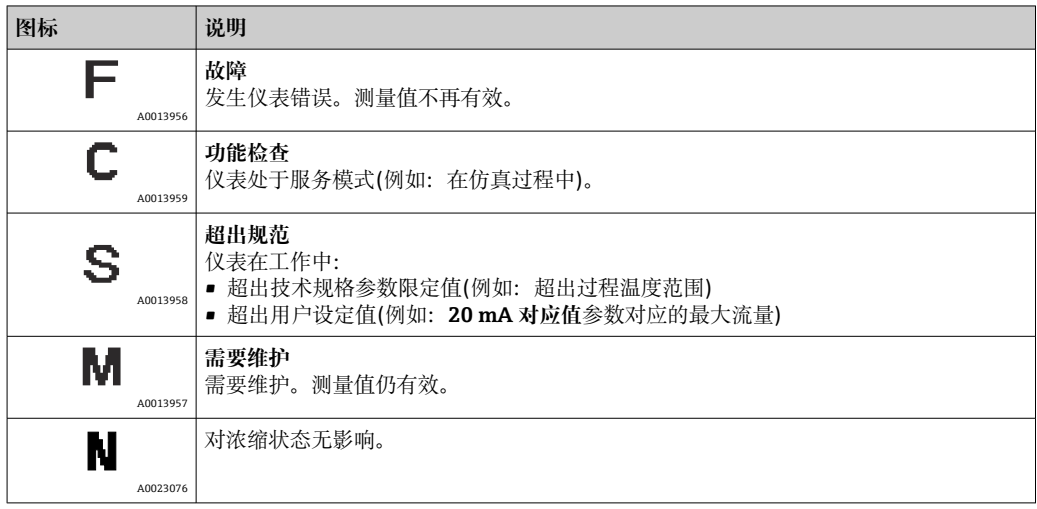

## <span id="page-123-0"></span>**12.7 诊断信息概述**

■ 测量设备带一个或多个应用软件包时, 诊断信息数量和测量变量数量将增加。

部分诊断信息更改时,状态信号和诊断响应改变。更改诊断信息[→ 123](#page-122-0)

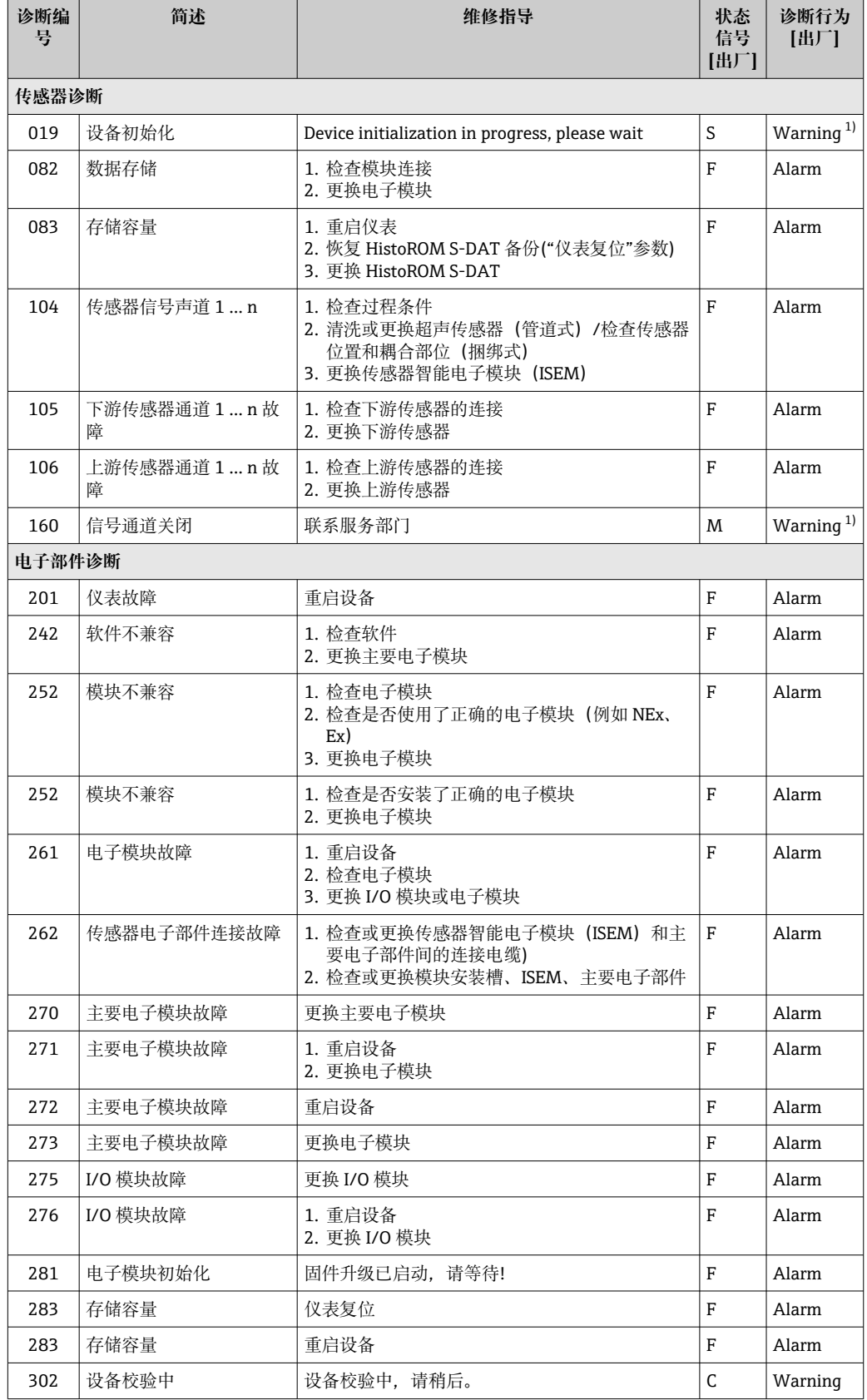

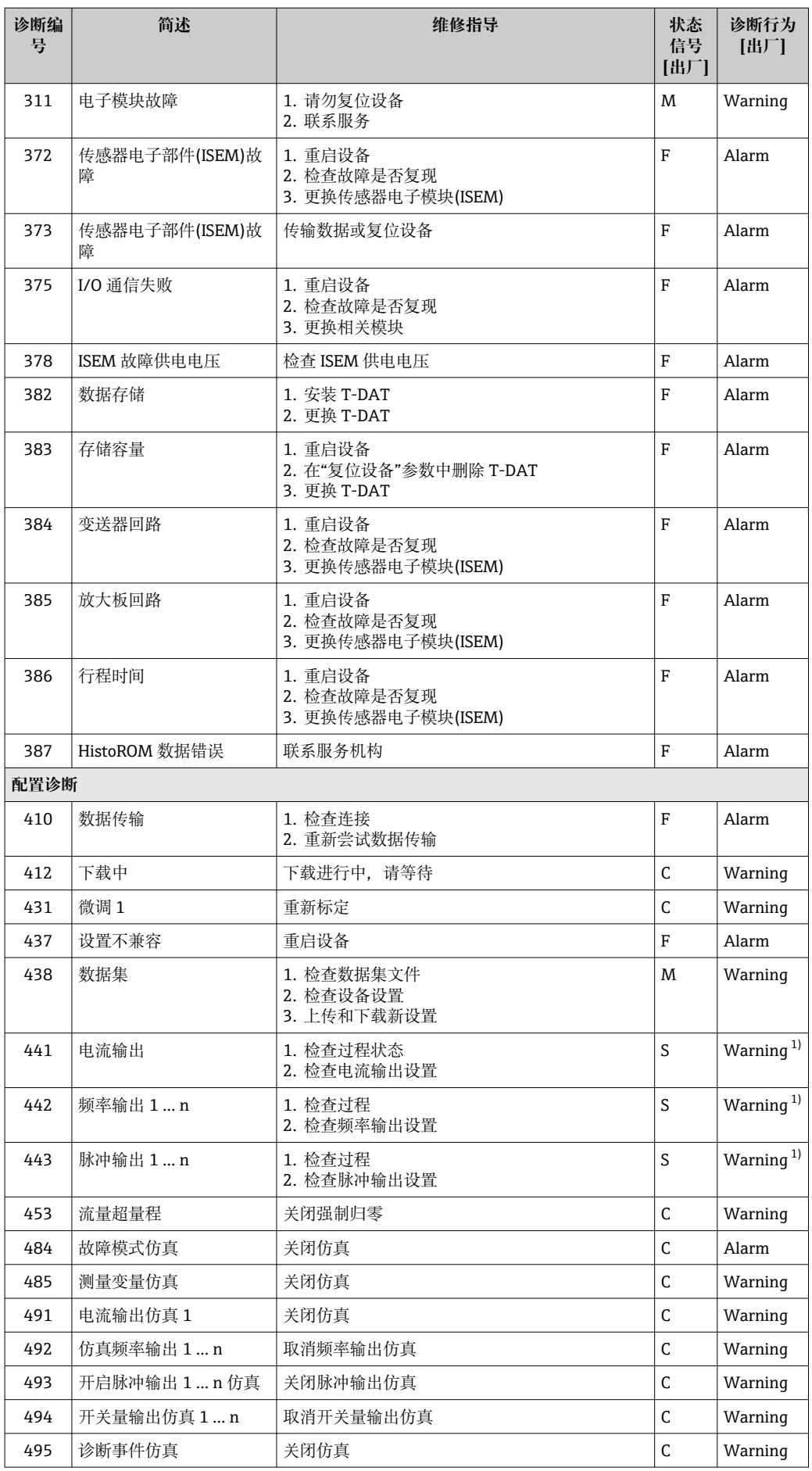

<span id="page-125-0"></span>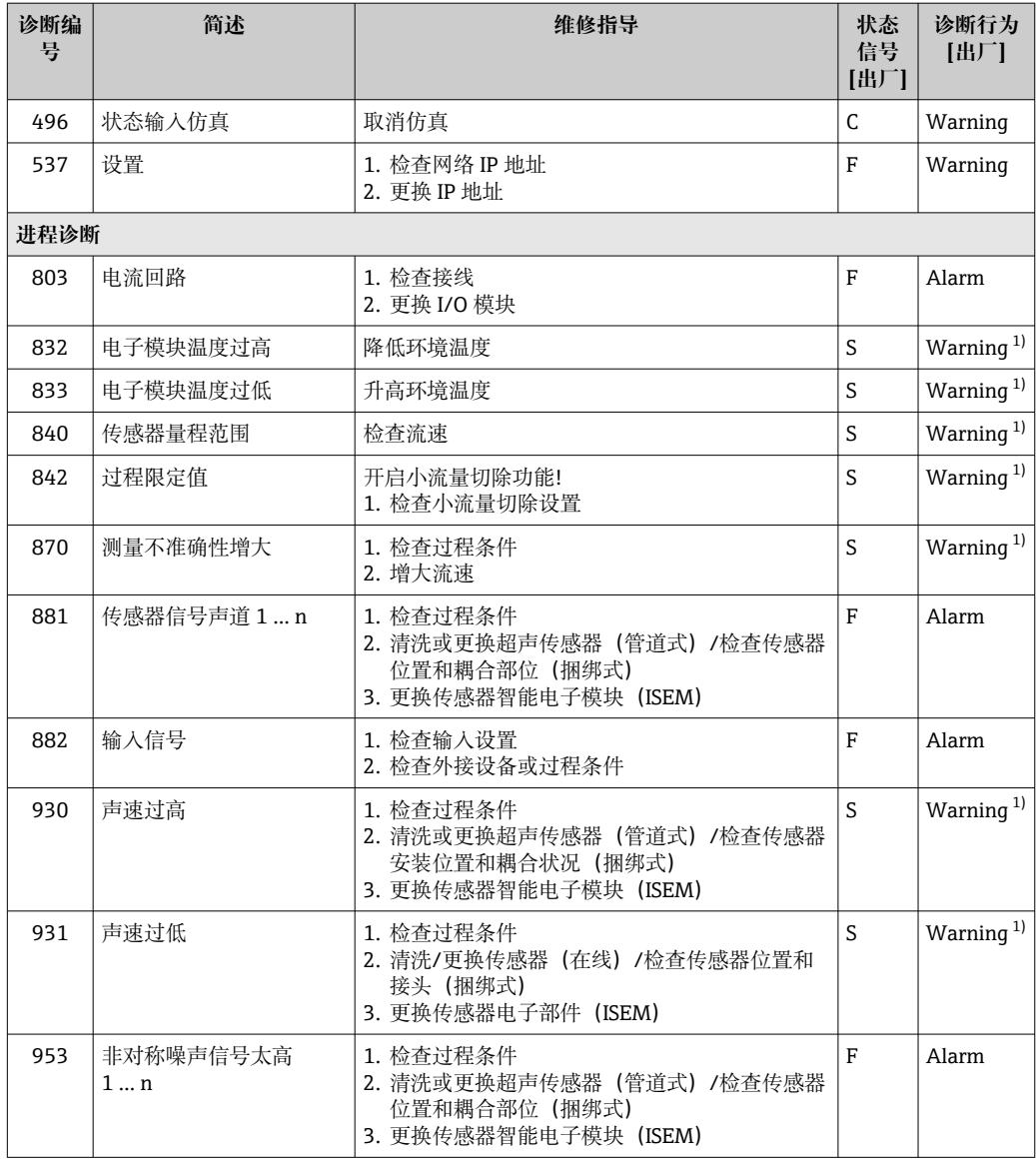

1) 诊断操作可以更改。

### **12.8 现有诊断事件**

**诊断** 菜单允许用户分别查看当前诊断事件和上一个诊断事件。

查看诊断事件的补救措施:

- 通过现场显示单元→ 120
- 通过网页浏览[器→ 121](#page-120-0)
- 通过"FieldCare"调试软件→ 122
- 通过"DeviceCare"调试软件→ 图 122

**诊断列表** 子菜[单→ 127](#page-126-0) 中显示其他未解决诊断事件

**菜单路径**

"诊断" 菜单

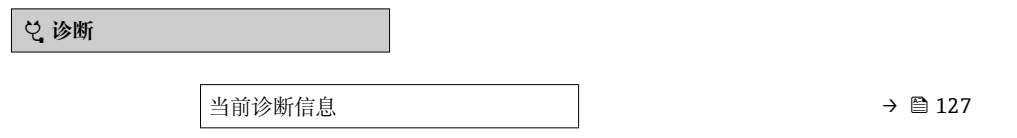

<span id="page-126-0"></span>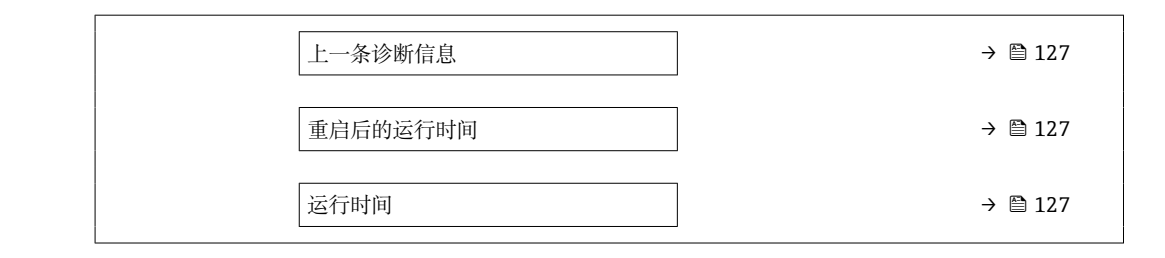

#### **参数概览和简要说明**

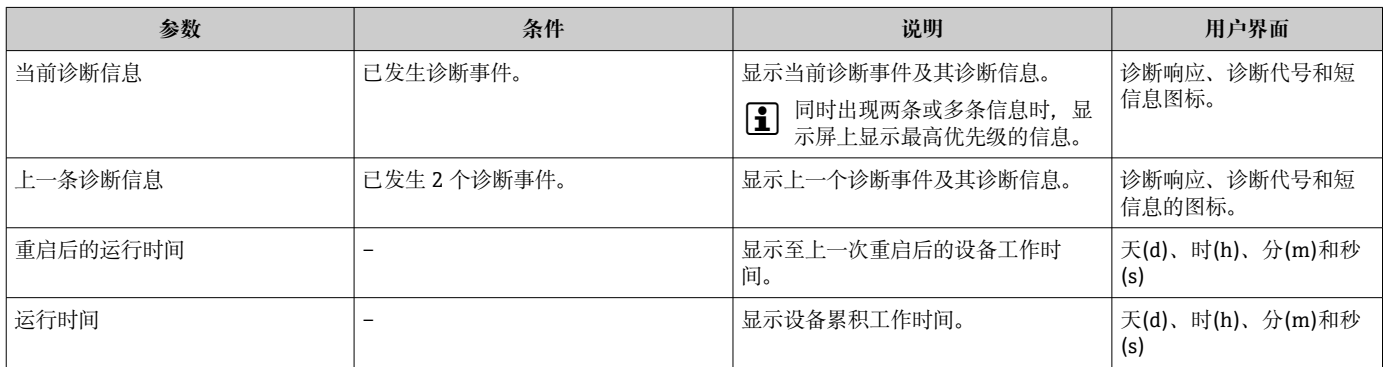

### **12.9 诊断信息列表**

**诊断列表** 子菜单中最多可以显示 5 个当前诊断事件及其相关的诊断信息。多于 5 个诊断 事件时,显示屏上显示优先级最高的信息。

#### **菜单路径**

诊断 → 诊断列表

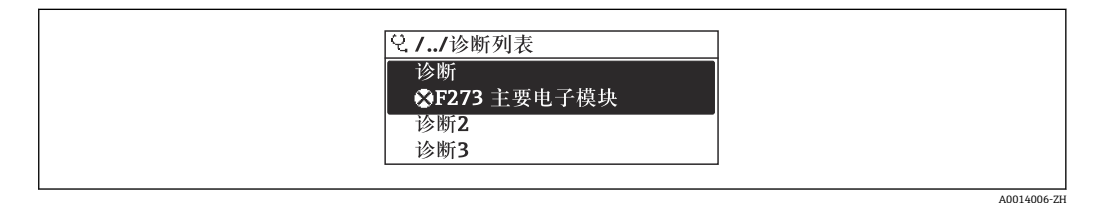

8353 现场显示单元示例

### 查看诊断事件的补救措施:

- 通过现场显示单元→ 120
- 通过网页浏览[器→ 121](#page-120-0)
- 通过"FieldCare"调试软件→ 122
- 通过"DeviceCare"调试软件→ 图 122

### **12.10 事件日志**

#### **12.10.1 查看事件日志**

已发生事件信息按照时间顺序列举在**事件列表**子菜单中。

**菜单路径**

**诊断** 菜单 → **事件日志** 子菜单 → 事件列表

A0014008-ZH

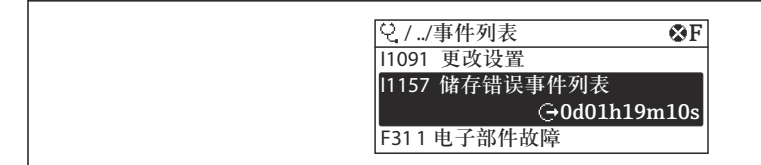

2354 现场显示单元示例

- 按照时间顺序最多可以显示 20 条事件信息。
- 如果设备开启扩展 HistoROM 应用软件包(订购选项), 时间列表中最多允许输入 100 条事件信息。

事件历史包含:

- 诊断事件→ 124
- 信息事件→ 128

除了发生时间,每个事件还分配有图标,显示事件是否已经发生或已经结束:

- 诊断事件
	- $\odot$ : 事件发生
	- G: 事件结束
- 信息事件
	- :事件发生

查看诊断事件的补救措施:

- 通过现场显示单[元→ 120](#page-119-0)
- 通过网页浏览器→ 121
- 通过"FieldCare"调试软件→ 122
- 通过"DeviceCare"调试软件→ 图 122

● 筛选显示事件信息→ ■ 128

#### **12.10.2 筛选事件日志**

通过**筛选项** 参数可以设置**事件列表**子菜单中显示事件信息类别。

#### **菜单路径**

诊断 → 事件日志 → 筛选项

**筛选类别**

- 全部
- 故障(F)
- 功能检查(C)
- 超出规格(S)
- 需要维护(M)
- 信息 (I)

#### **12.10.3 信息事件概述**

不同于诊断事件,信息时间仅在事件日志中显示,不会在诊断列表中显示。

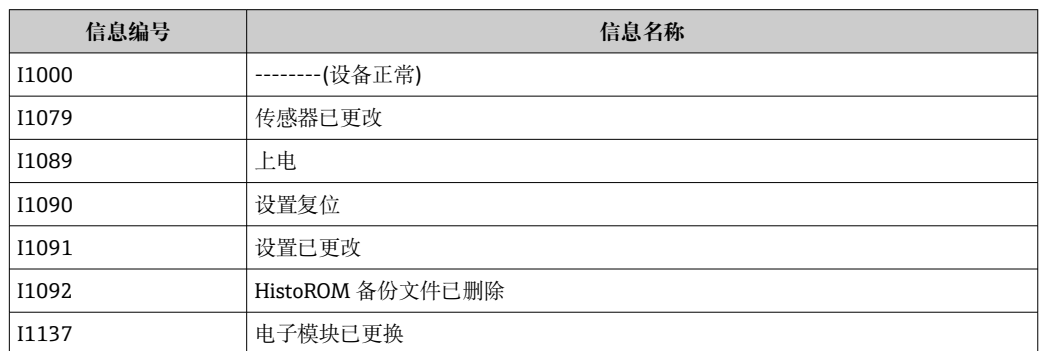

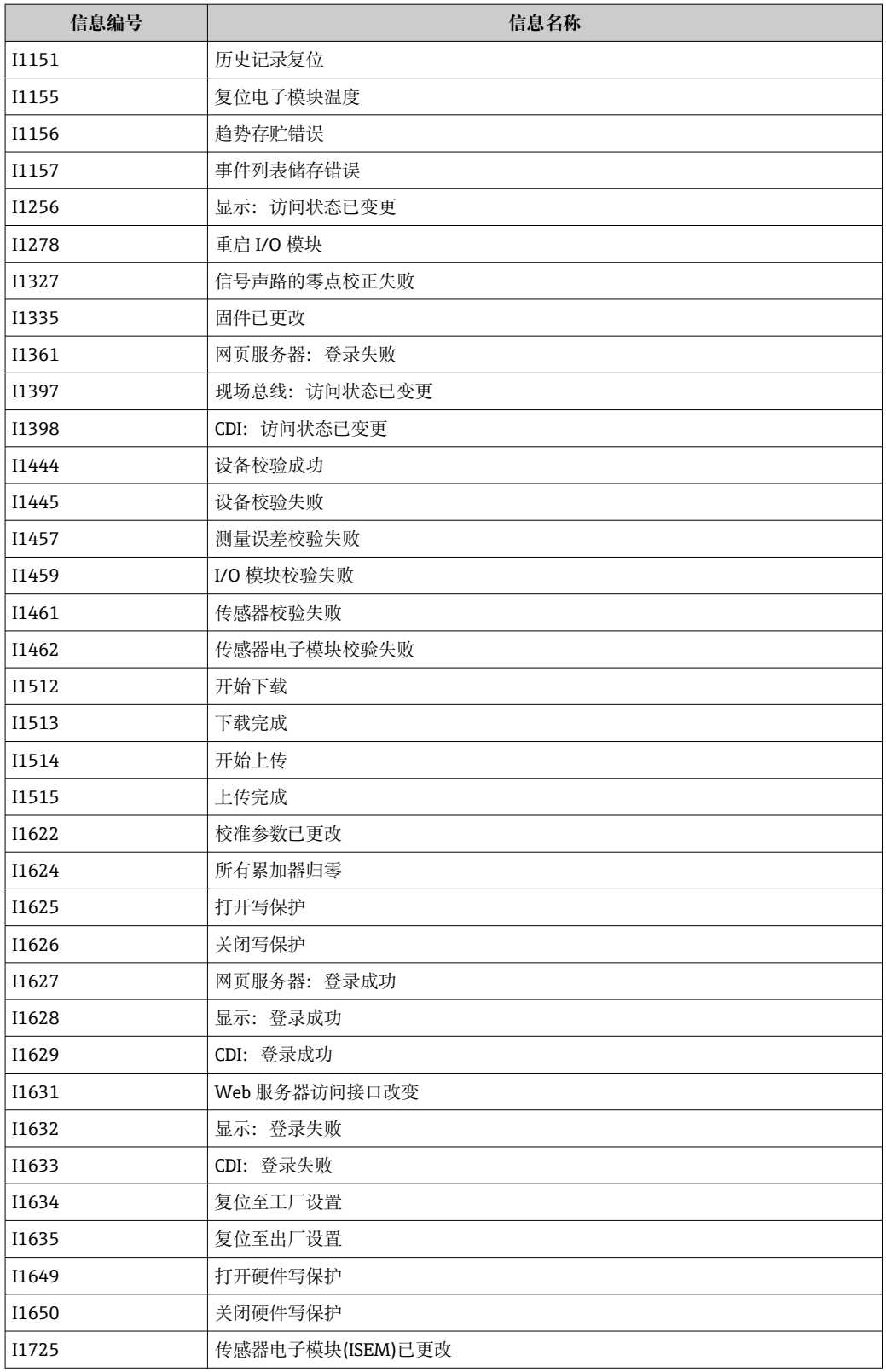

# **12.11 复位测量设备**

通过**设备复位** 参数 [\(→ 103\)可](#page-102-0)以复位所有设备设置或设定状态下的部分设置。

### <span id="page-129-0"></span>**12.11.1 "设备复位" 参数的功能范围**

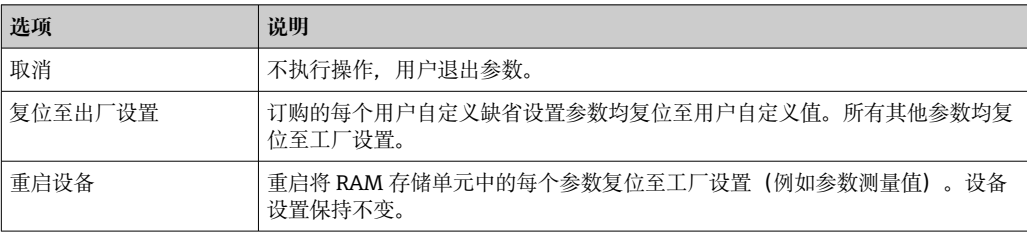

# **12.12 设备信息**

**设备信息** 子菜单中包含显示不同仪表标识信息的所有参数。

#### **菜单路径**

"诊断" 菜单 → 设备信息

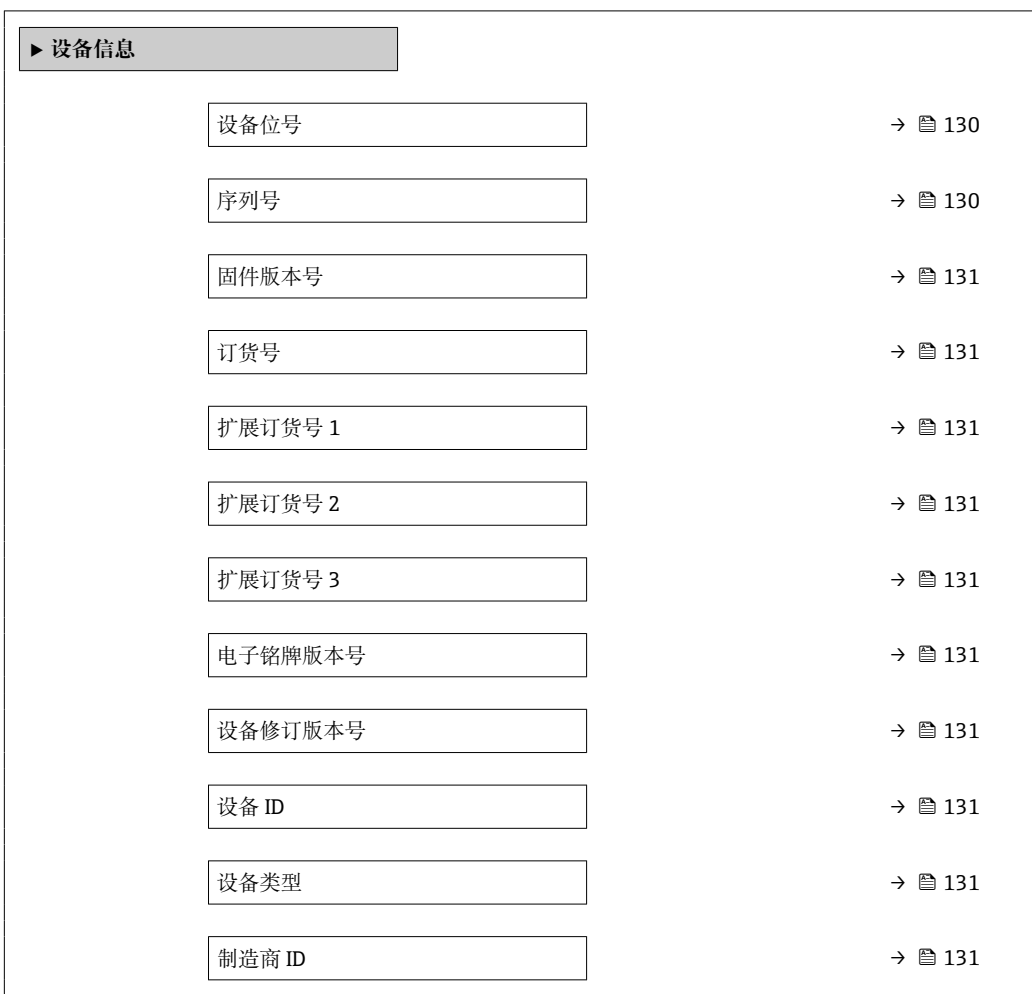

#### **参数概览和简要说明**

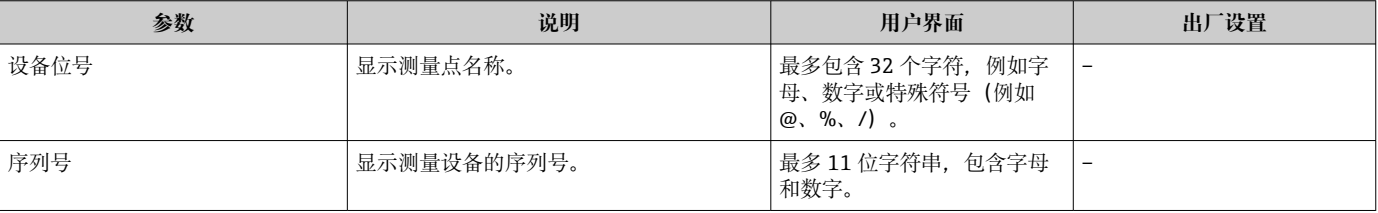

<span id="page-130-0"></span>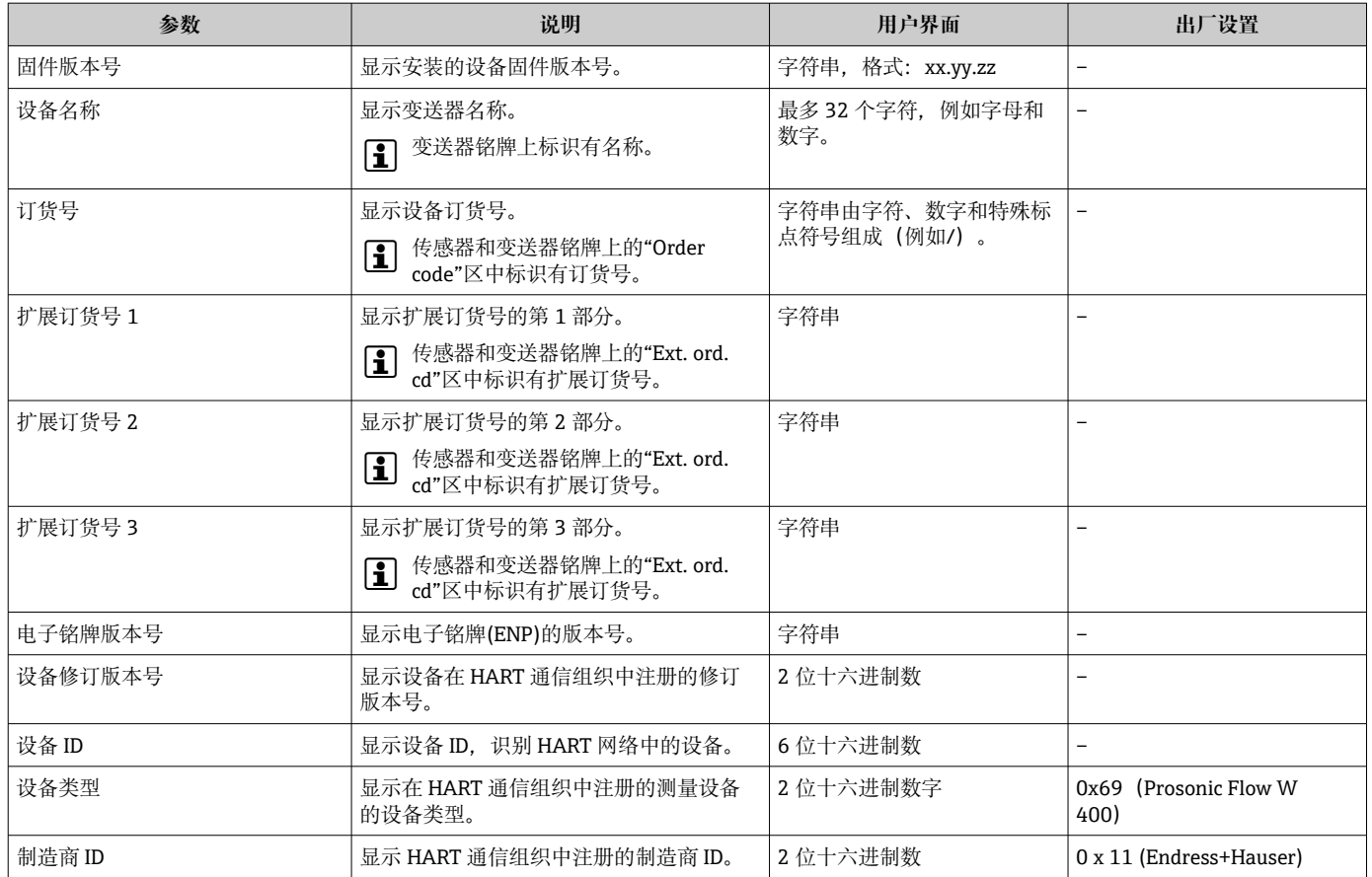

### **12.13 固件更新历史**

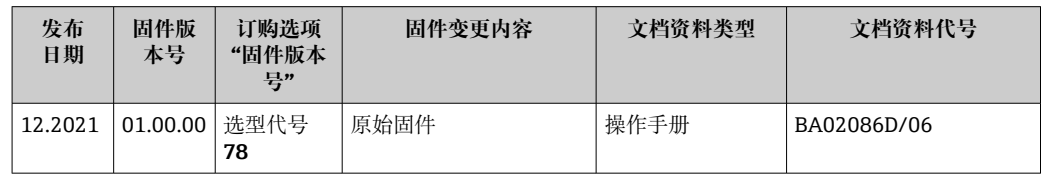

● 可使用服务接口将固件闪存为当前版本或上一个版本。

[1] 固件版本与上一版本固件、已安装的设备描述文件和调试工具的兼容性,请参考"制 造商信息"文档。

制造商信息的获取方式:

- 登录 Endress+Hauser 公司网站下载文档资料:www.endress.com → 资料下载
- 提供下列具体信息:
	- 产品基本型号:例如 9W4B
		- 产品基本型号是订货号的第一部分:参见设备铭牌。
	- 搜索词:制造商信息
	- 媒体类型:文档资料 技术文档资料

# **13 维护**

### **13.1 维护任务**

无需特殊维护。

#### **13.1.1 外部清洗**

清洗测量设备的外表面时,应始终使用不会损伤外壳和密封圈表面的清洗剂清洗。

# **13.2 测量和检测设备**

Endress+Hauser 提供多种测量和检测设备,例如 W@M 设备浏览器或设备检测服务。

**{** 详细信息请咨询 Endress+Hauser 当地销售中心。

部分测量和检测设备列表: → ■ 137→ ■ 135

### **13.3 Endress+Hauser 服务**

Endress+Hauser 提供多项维护服务,例如:重新标定、维护服务或设备测试。 <sup>2</sup> 详细信息请咨询 Endress+Hauser 当地销售中心。

## <span id="page-132-0"></span>**14 维修**

### **14.1 基本信息**

#### **14.1.1 修理和转换理念**

Endress+Hauser 的修理和改装理念如下:

- 测量仪表采用模块化设计。
- 备件按照逻辑套件分类,配备相应的安装指南。
- 由 Endress+Hauser 服务工程师或经过培训的合格用户进行修理操作。
- 仅允许 Endress+Hauser 服务工程师或在工厂中将认证一台仪表改装成另一台认证仪 表。

#### **14.1.2 维修和改装说明**

关于测量仪表的维修和改装,请遵循以下说明:

- ‣ 仅允许使用 Endress+Hauser 原装备件。
- ‣ 根据《安装指南》进行维修。
- ▶ 遵守适用标准、联邦/国家法规、防爆(Ex)手册和证书要求。
- ‣ 记录每次维修和改装,并将其输入 W@M 生命周期管理数据库和 Netilion Analytics。

### **14.2 备件**

W@M 设备浏览器 [\(www.endress.com/deviceviewer](http://www.endress.com/deviceviewer)):

列举了测量设备的所有备件及其订货号,支持直接订购备件。如需要,可以直接下载 《安装指南》。

仪表序列号:

• 位于设备铭牌上

■ 可以通过序列号 参数 (→ <sup>△</sup>130)(在设备信息 子菜单中)查看。

### **14.3 Endress+Hauser 服务**

Endress+Hauser 提供多项服务。

<sup>2</sup> 详细信息请咨询 Endress+Hauser 当地销售中心。

### **14.4 返厂**

安全返厂要求与具体设备型号和国家法规相关。

1. 登陆网址查询设备返厂说明: http://www.endress.com/support/return-material

2. 设备需要维修或进行工厂标定时,或者设备的订购型号错误或发货错误时,需要返 厂。

### **14.5 废弃**

### $\boxtimes$

为满足 2012/19/EU 指令关于废弃电气和电子设备 (WEEE) 的要求, Endress+Hauser 产品均带上述图标,尽量避免将废弃电气和电子设备作为未分类城市垃圾废弃处置。 带此标志的产品不能列入未分类的城市垃圾处理。必须遵循规定条件将产品寄回 Endress+Hauser 废弃处置。

#### **14.5.1 拆除测量仪表**

1. 关闭仪表。

### L **警告**

**存在过程条件导致人员受伤的风险!**

- ‣ 注意高温。
- 2. 以相反的顺序执行"安装测量仪表"和"连接测量仪表"中的安装和连接步骤。请遵循 安全指南。

#### **14.5.2 废弃测量设备**

废弃时,请注意以下几点:

- ‣ 遵守现行联邦/国家法规。
- ‣ 正确分类和循环再使用设备部件。

# <span id="page-134-0"></span>**15 附件**

Endress+Hauser 提供多种设备附件,以满足不同用户的需求。附件可以随设备一同订 购, 也可以单独订购。具体订货号信息请咨询 Endress+Hauser 当地销售中心, 或登陆 **Endress+Hauser 公司网站的产品主页查询:[www.endress.com。](https://www.endress.com)** 

# **15.1 设备专用附件**

### **15.1.1 变送器**

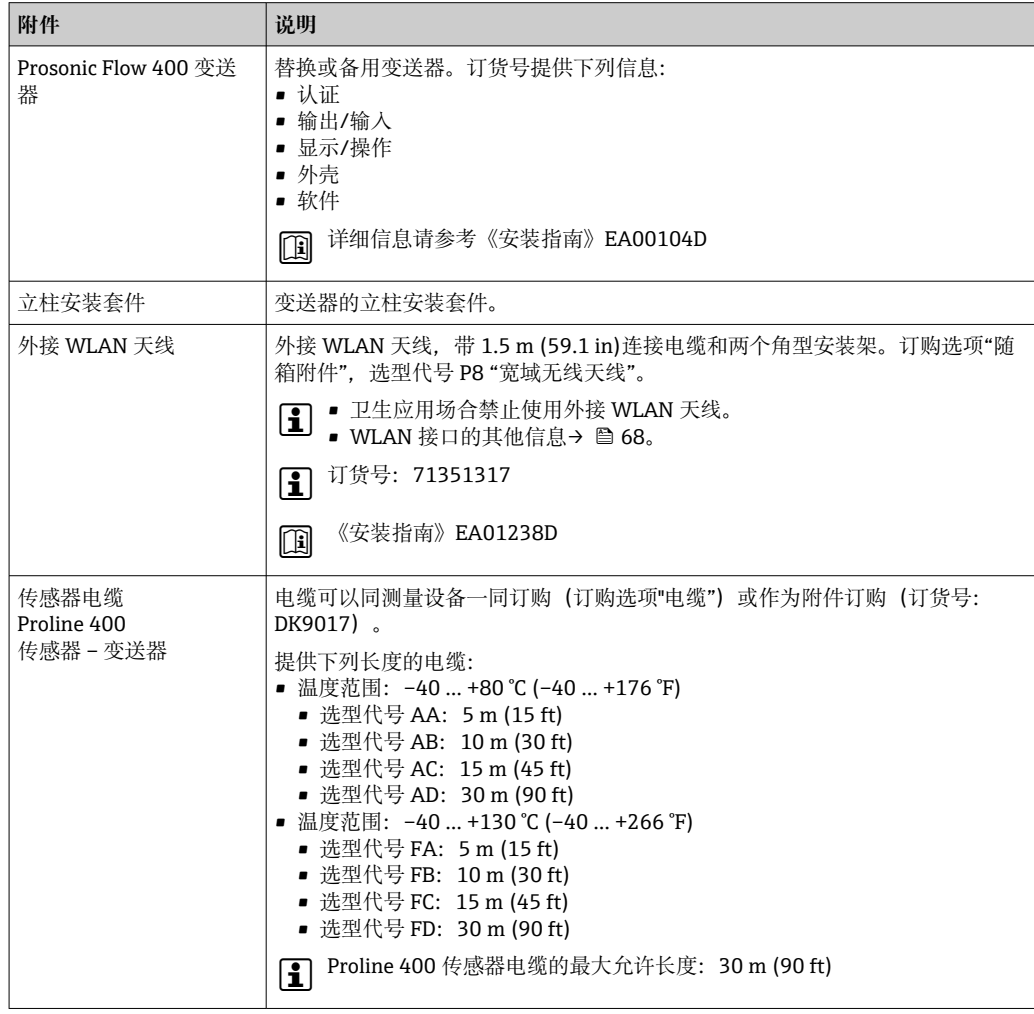

### **15.1.2 传感器**

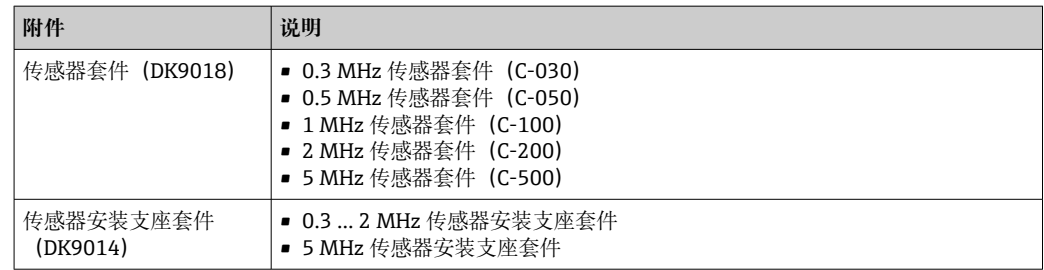

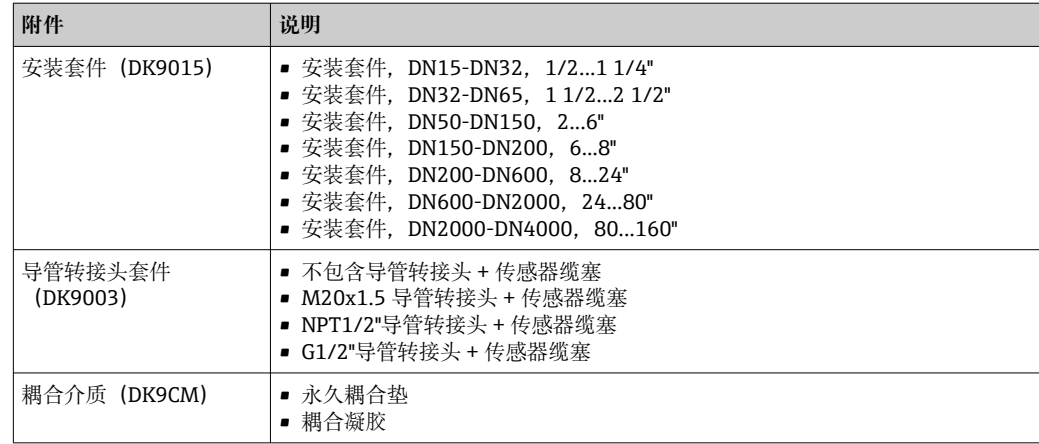

# **15.2 通信专用附件**

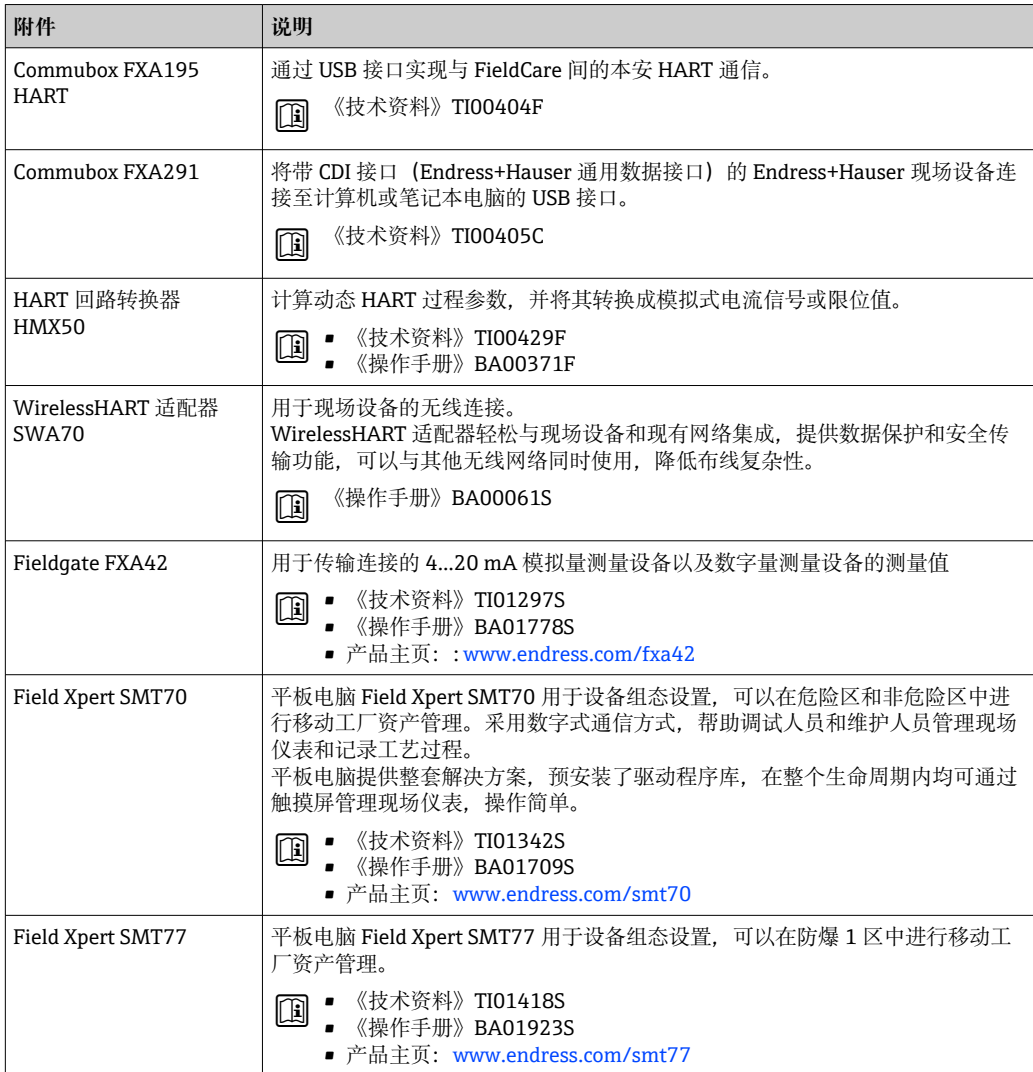

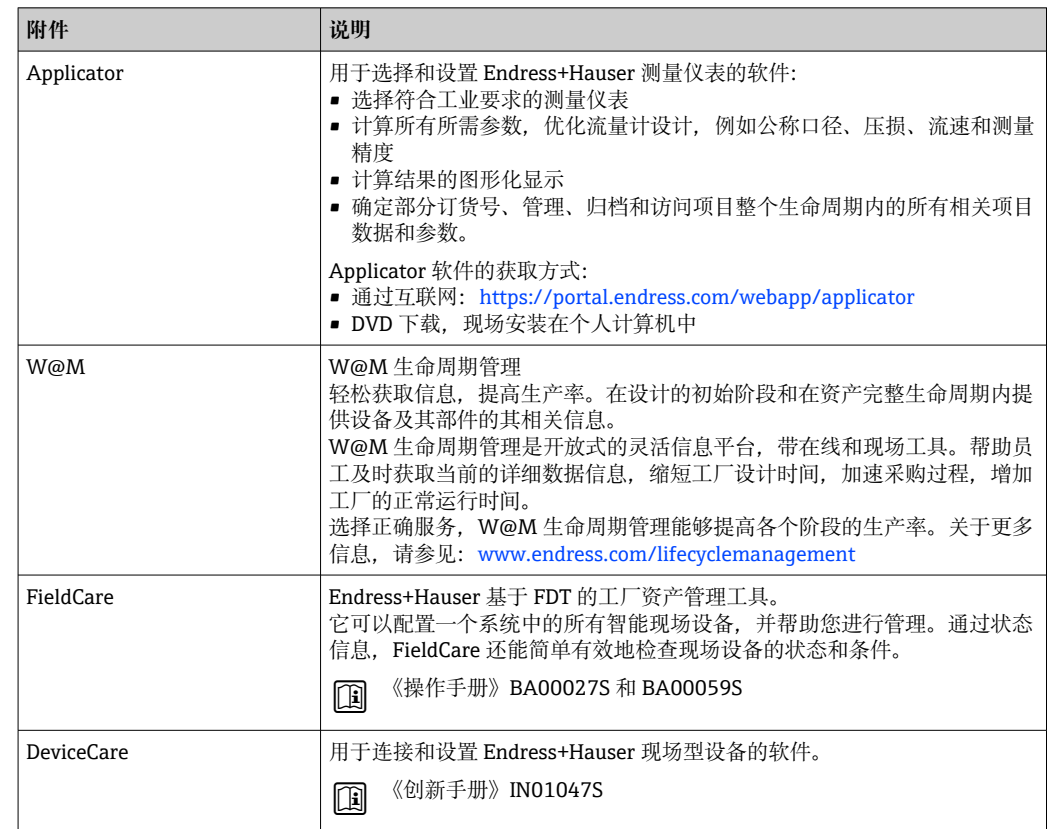

# <span id="page-136-0"></span>**15.3 服务专用附件**

# **15.4 系统产品**

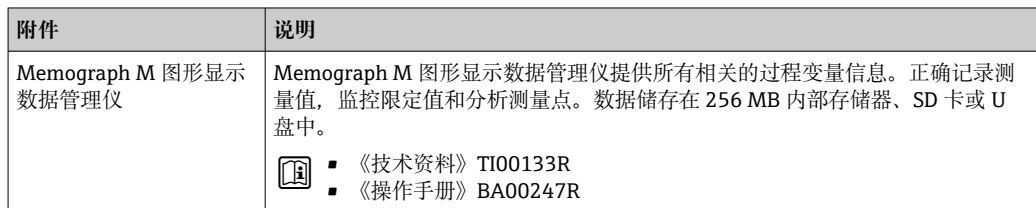

# **16 技术参数**

### **16.1 应用**

测量仪表仅可用于液体的流量测量。

为了确保仪表在使用寿命内始终能正常工作,仅将测量仪表用于测量接液部件能够完全 耐受的介质。

### **16.2 功能与系统设计**

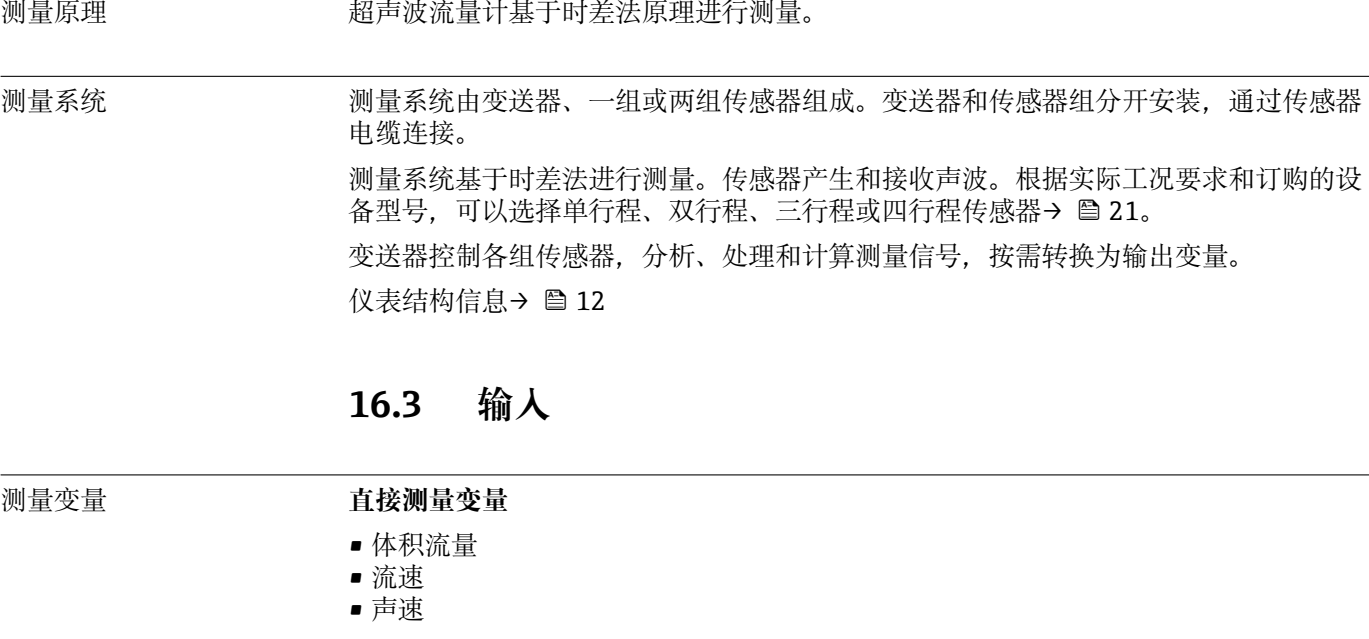

#### **测量变量计算值**

质量流量

测量范围 v = 0 … 15 m/s (0 … 50 ft/s)

图测量范围取决于传感器类型。

量程比 大于 150: 1

#### 输入信号 **外部测量值**

数据接口(可选)可将测量变量(温度、密度)传输至测量设备。

#### **HART 通信协议**

测量值可以通过 HART 通信协议从自动化系统写入至测量设备中。温度和密度测量设备 必须支持以下协议专用功能:

• HART 通信协议

• 突发模式

#### <span id="page-138-0"></span>**状态输入**

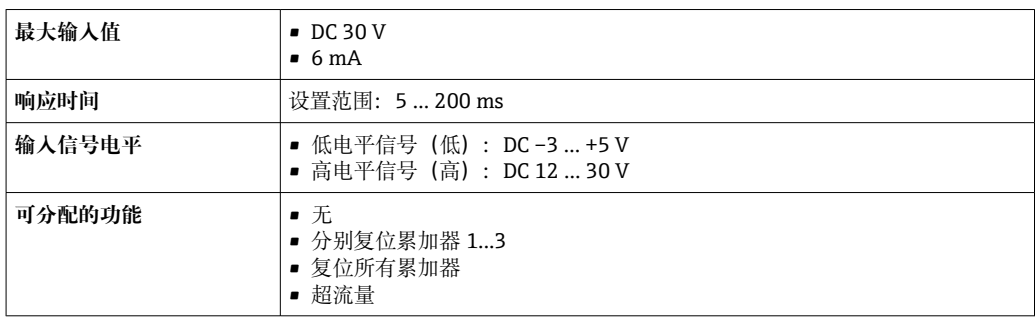

# **16.4 输出**

输出信号 **电流输出**

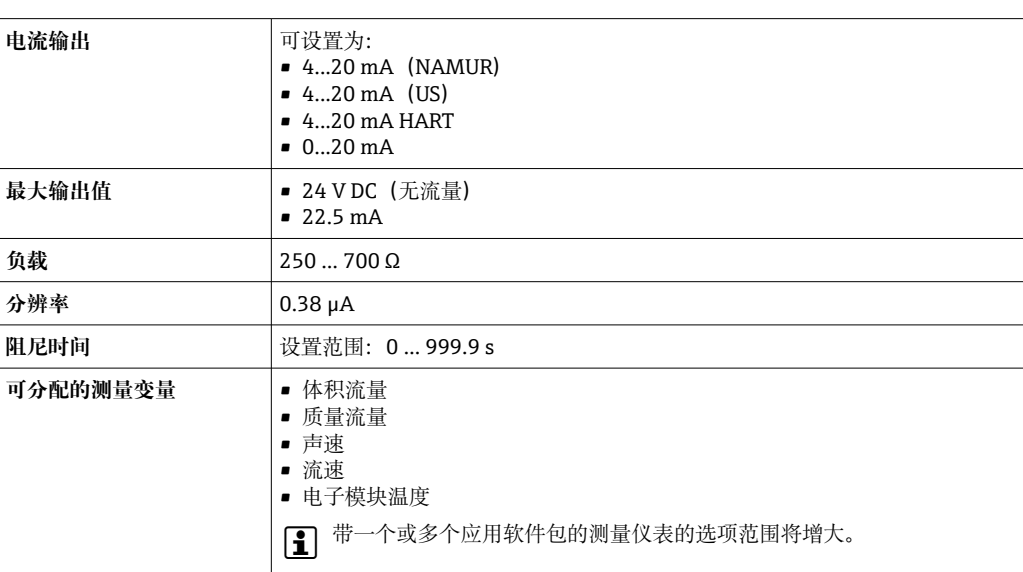

#### **脉冲/频率/开关量输出**

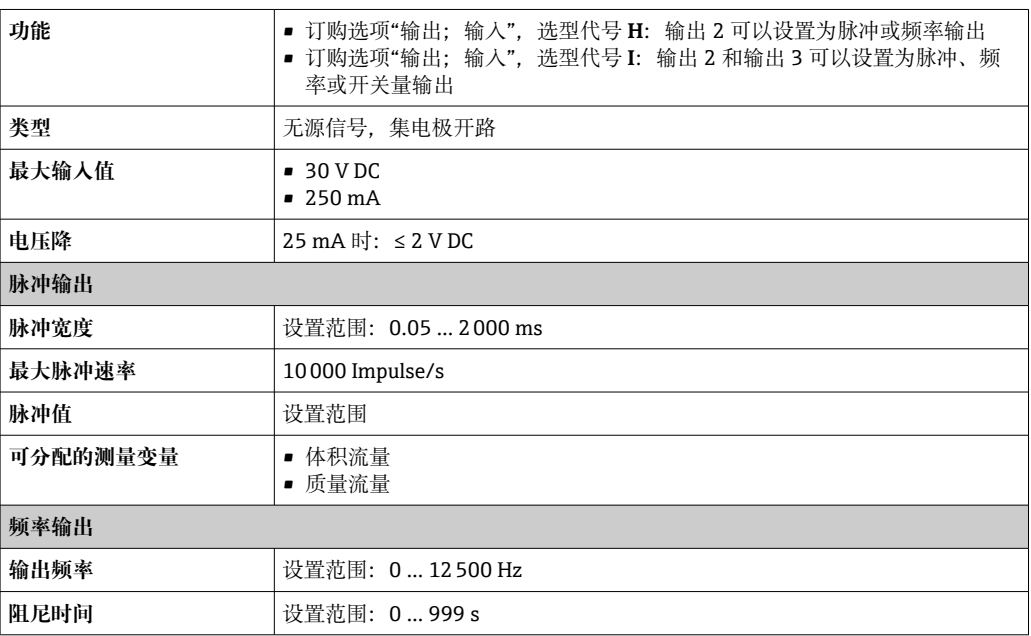

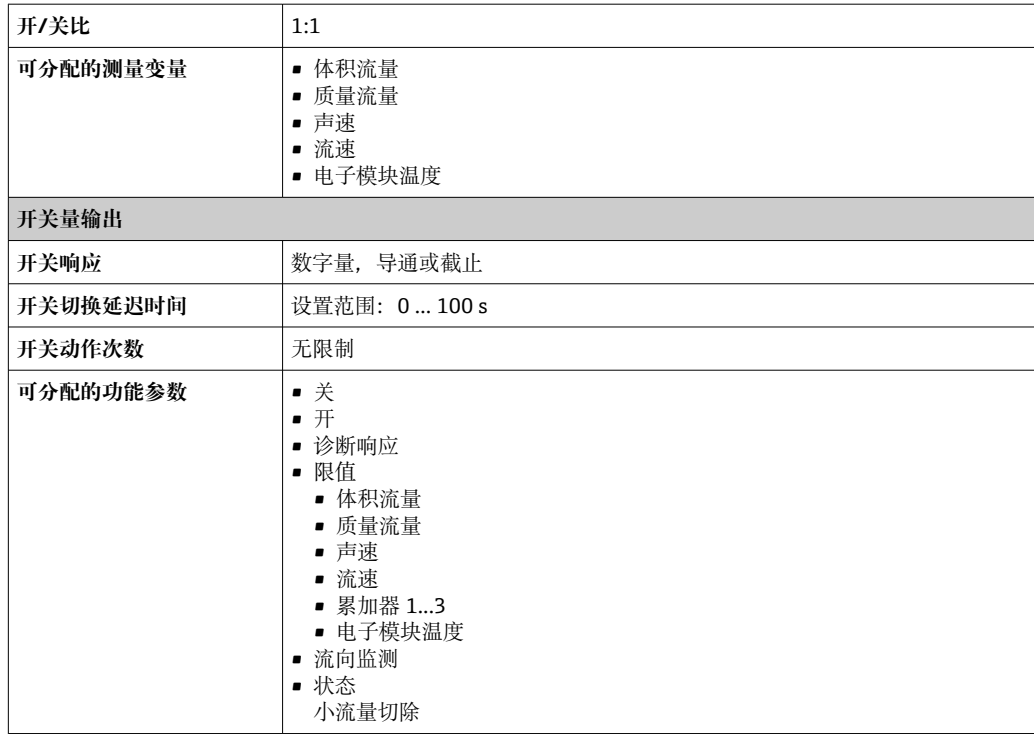

报警信号 根据接口类型,显示下列故障信息:

#### **4...20 mA 电流输出**

#### **4...20 mA**

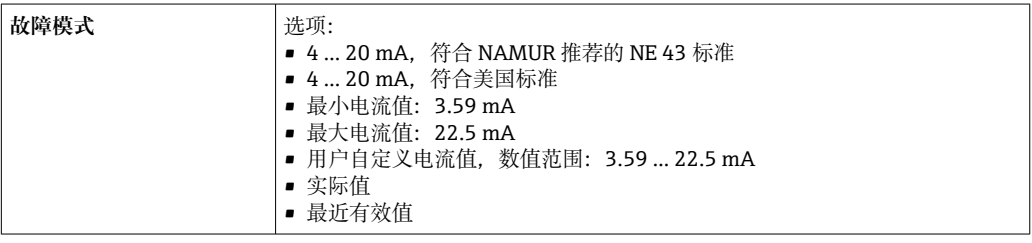

#### **0...20 mA**

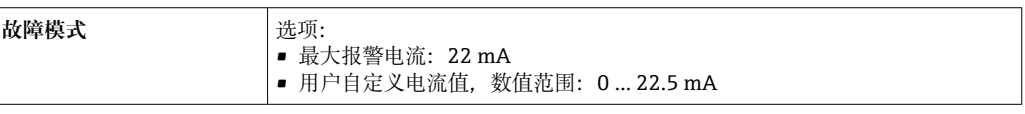

#### **HART 电流输出**

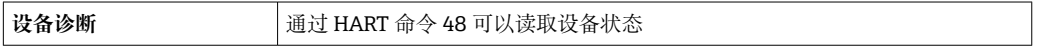

#### **脉冲/频率/开关量输出**

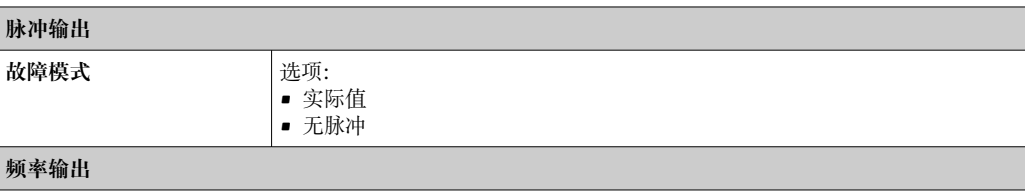

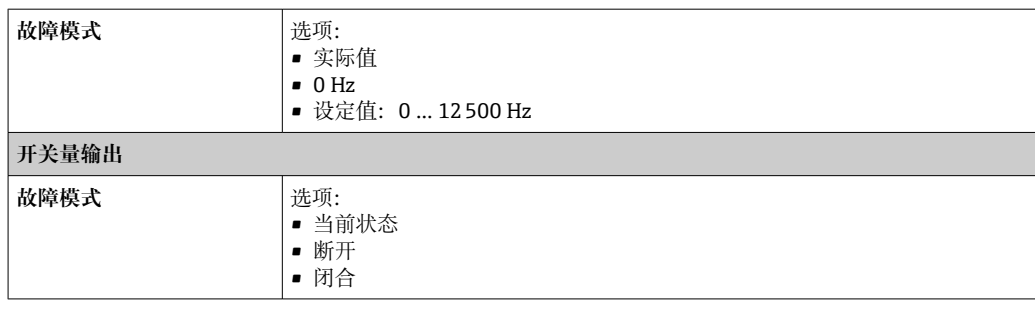

#### **现场显示单元**

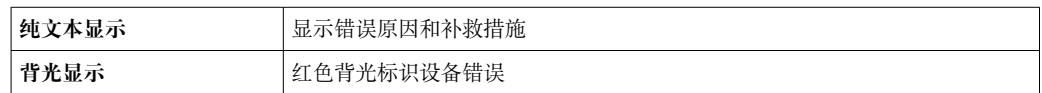

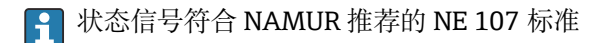

#### **接口/协议**

- 通过数字通信:
	- HART 协议
- 通过服务接口
	- CDI-RJ45 服务接口

• WLAN 接口

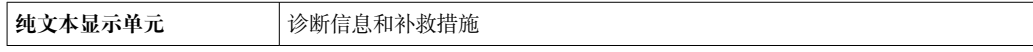

#### **网页浏览器**

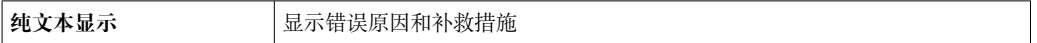

#### **发光二极管(LED)**

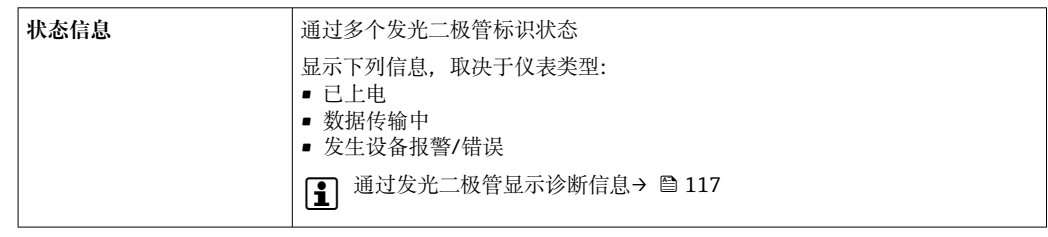

小流量切除 的复数 一个许用户自定义小流量切除开关点。

电气隔离 以下信号回路相互电气隔离:

- 输入
- 输出
- 电源

捆绑式传感器可以安装在带阴极保护单元的管道上<sup>7)</sup>。通过特殊选型订购。

<sup>7)</sup> 仅适用口径 DN 50...4000 (2...160")和非防爆场合

通信协议规范 **HART**

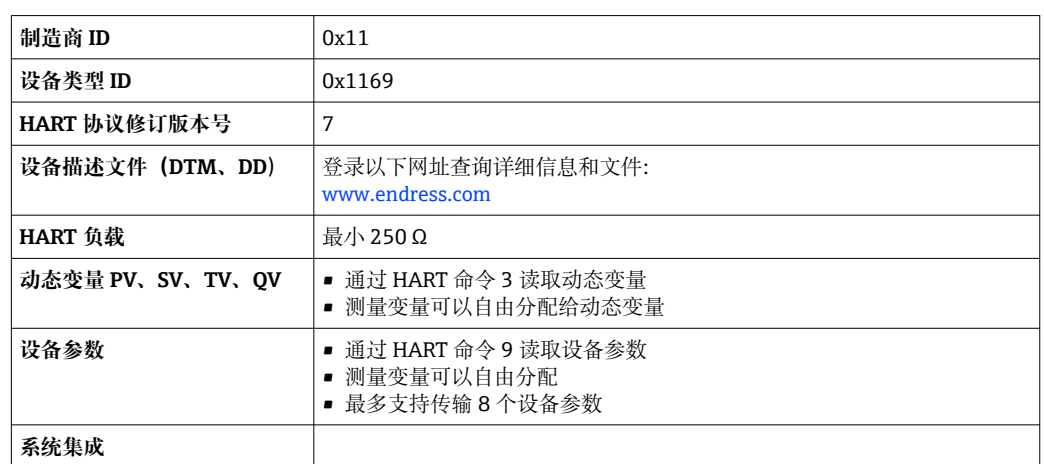

### **16.5 电源**

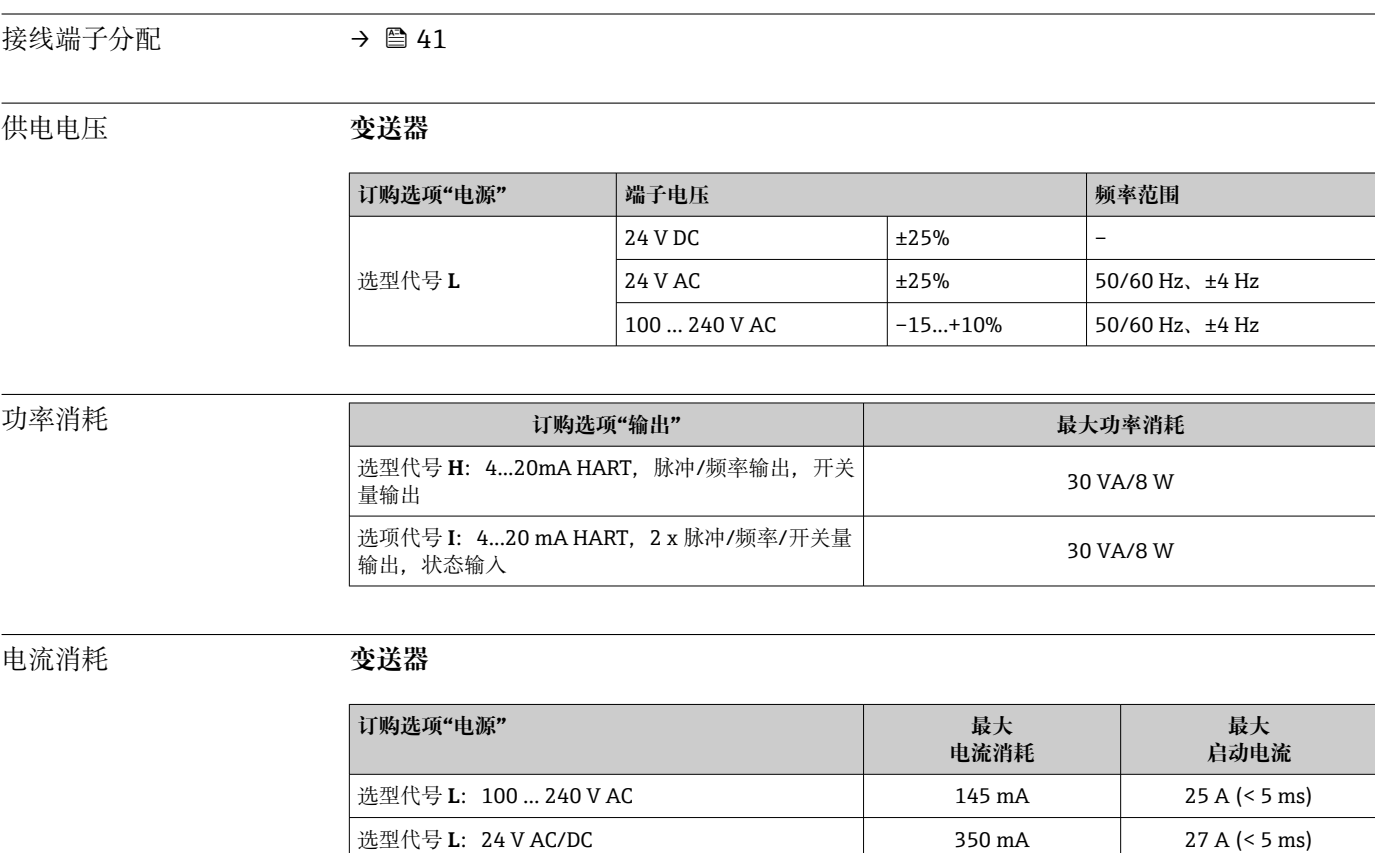

电源故障 • 累加器中保存最近一次测量值。

• 取决于设备型号,设置保存在设备存储单元或可插拔的数据存储单元中(HistoROM DAT)。

• 储存故障信息(包括总运行小时数)。

电气连接  $\rightarrow$  242

电势平衡  $\rightarrow$  2 45

接线端子 **变送器** 供电电缆: 用于线缆横截面积为 0.5 ... 2.5 mm<sup>2</sup> (20 ... 14 AWG)的插入压簧式接线端 子。 电缆入口 **螺纹电缆入口** • M20 x 1.5 • 通过接头: • NPT ½"  $\blacksquare$  G  $\frac{1}{2}$ " **缆塞** M20 × 1.5, 带电缆Φ 6 ... 12 mm (0.24 ... 0.47 in) 图 如果使用金属电缆入口,应使用接地板。 电缆规格 →  $\theta$  40 **16.6 性能参数 参考工作条件 • • 误差限值符合 ISO/DIS 11631 标准** • 规格参数符合测量报告 • 在 ISO 17025 溯源认证的标准装置上测定测量精度。 B 使用 Applicator 选型软件→ ■ 137 计算测量误差 最大测量误差 o.r. =读数值的 测量误差取决于许多因素。测量误差分为设备测量误差(0.5% o.r.)和独立于设备的附 加安装特定测量误差(典型值为 1.5% o.r.)。 安装特定测量误差取决于现场安装条件,例如公称口径、壁厚、真实管道几何形状或介 质。两种测量误差之和为测量点的测量误差。  $\Omega$ 0.5 2.0 3.5 [%]  $2 \t 4 \t 6 \t 8 \t 10 \t 12 \t |m/s|$  $\overline{2}$ 3  $\searrow$  1 0 10 20 30 40 [in/s] A0041972 **255 公称口径 DN > 200 (8")**的管道中的测量误差实例 1 设备测量误差:0.5% o.r. ± 3 mm/s (0.12 in/s) 2 安装条件导致的测量误差:典型值为 1.5% o.r. 3 测量点处的测量误差:0.5% o.r. ± 3 mm/s (0.12 in/s) + 1.5% o.r. = 2% o.r. ± 3 mm/s (0.12 in/s)

**测量点处的测量误差**

测量点处的测量误差由设备测量误差(0.5% o.r.)和现场安装条件所导致的测量误差组 成。如果流速 > 0.3 m/s (1 ft/s)且雷诺数 > 10000, 则误差限值典型值如下:

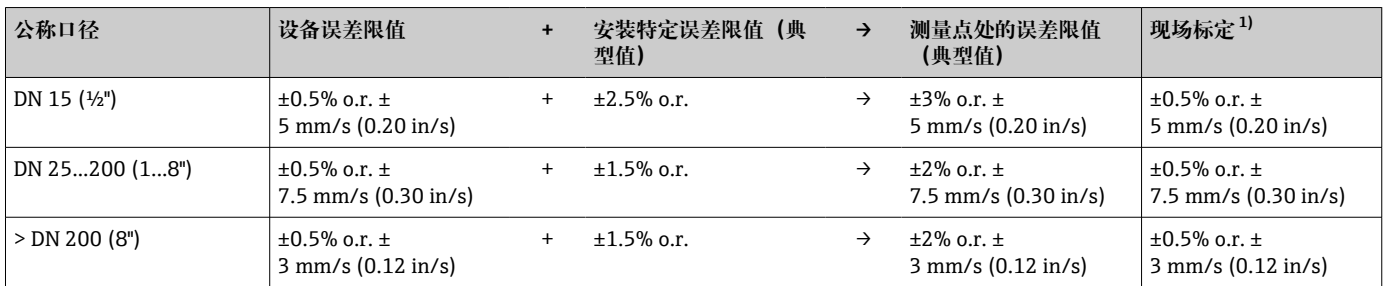

1) 根据参考工作条件进行调节,校正值写回至变送器

#### **测量报告**

如果需要,设备可随箱提供工厂测量报告。相关测量在参考工作条件下执行,以验证设 备的性能。因此,传感器安装在公称口径 DN 50 (2")或 DN 100 (4")的管道中。

如果流速 > 0.3 m/s (1 ft/s)且雷诺数 > 10000,则测量报告保证误差限值如下:

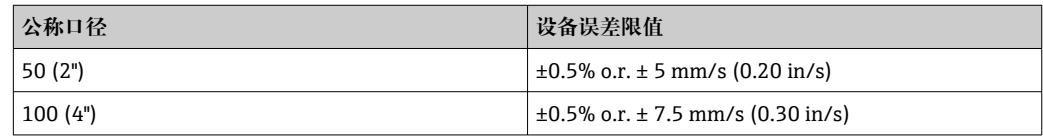

规格参数适用于雷诺数 Re ≥ 10000 的应用。雷诺数 Re < 10000 时,可能出现更大  $\vert \mathbf{f} \vert$ 的测量误差。

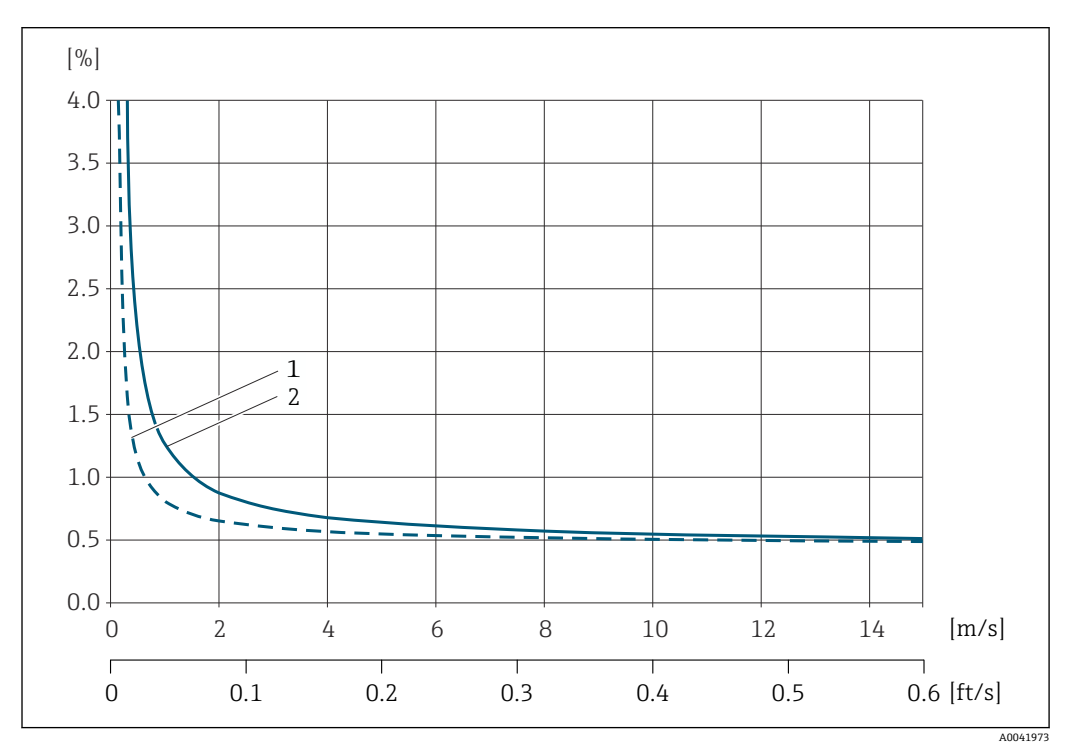

#### **最大测量误差(体积流量)的计算实例**

**356** 最大测量误差(体积流量) (% o.r.) 的计算实例

1 管径 < DN 100 (4")

2 管径 ≥ DN 100 (4")
<span id="page-144-0"></span>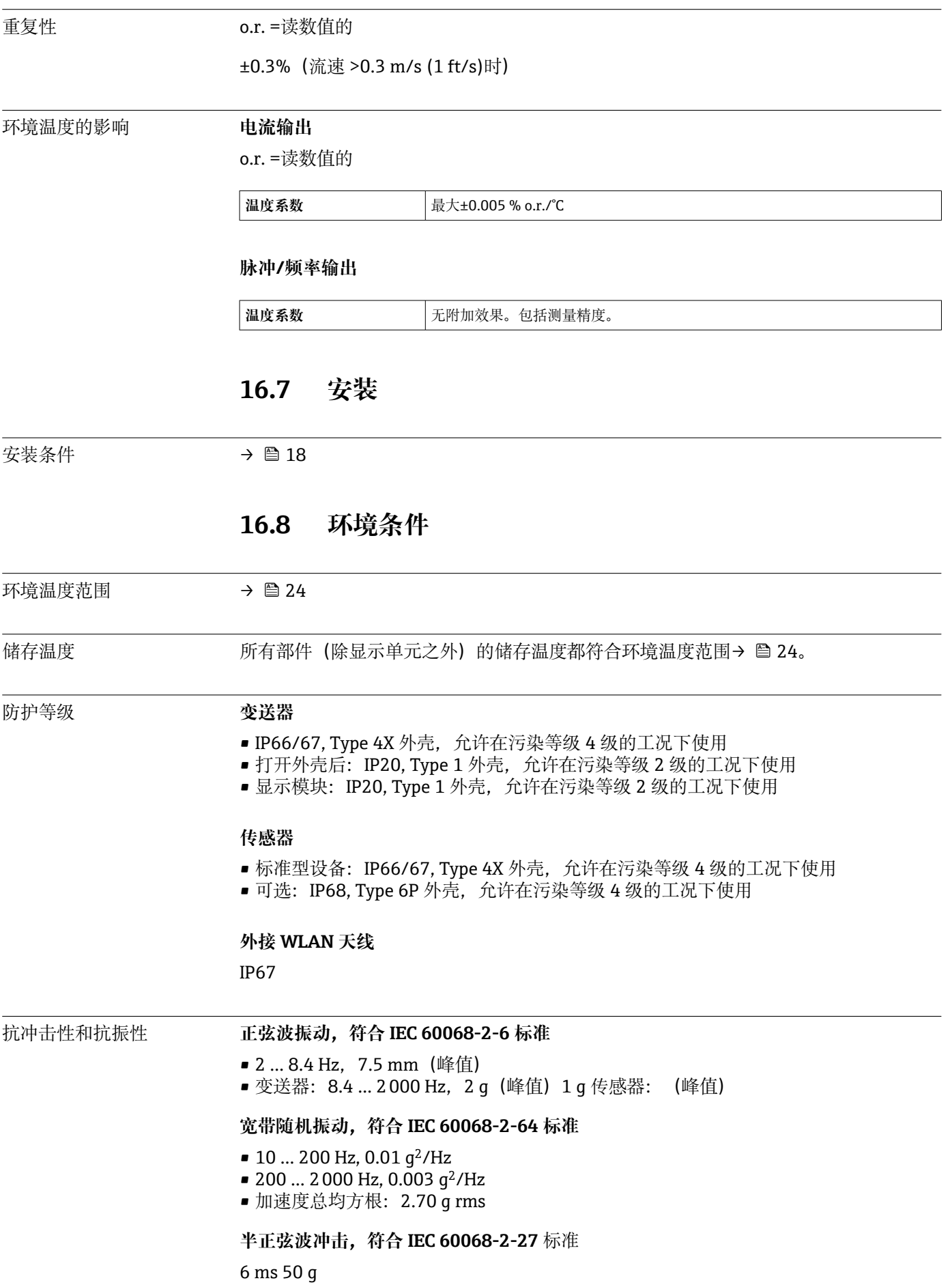

**粗处理冲击,符合 IEC 60068-2-31** 标准

<span id="page-145-0"></span>电磁兼容性(EMC) • 符合 IEC/EN 61326 标准 ■ 工业干扰发射限定值符合 EN 55011 (A 类) 标准 [1] 详细信息参见符合性声明。

## **16.9 过程条件**

#### 介质温度范围 **传感器类型 频率 温度**

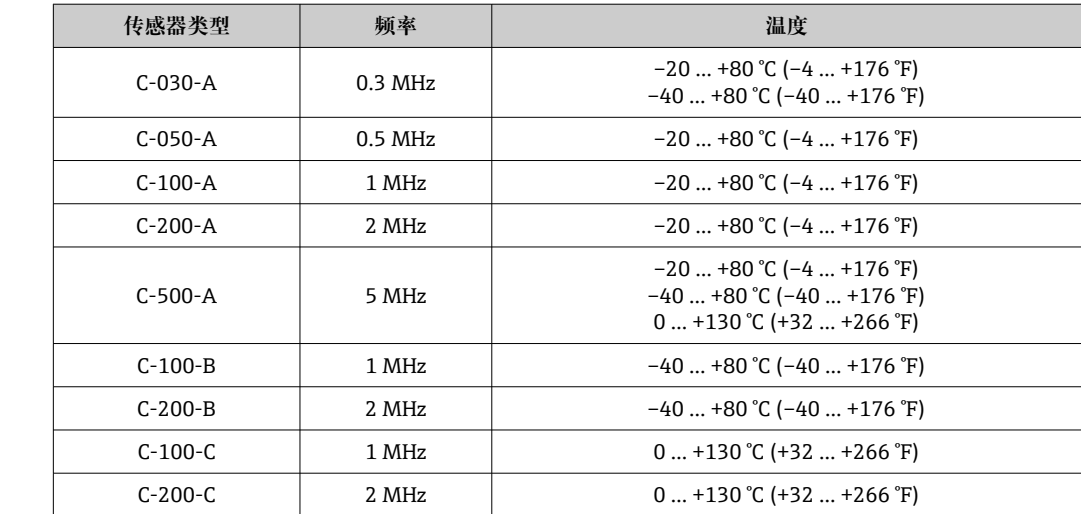

声速范围 600 … 2100 m/s (1969 … 6890 ft/s)

介质压力范围 无压力限制。但是,为了确保正确测量,介质的静压必须高于蒸汽压力。

压损 无压损

## **16.10 机械结构**

设计及外形尺寸 [1] 设备的外形尺寸和安装长度参见《技术资料》中的"机械结构"章节

重量 重量参数不含包装材料重量。

#### **变送器**

- Proline 400 (模拟), 聚碳酸酯塑料: 1.2 kg (2.65 lb)
- Proline 400 (模拟), 带涂层铝外壳: 6.0 kg (13.2 lb)

#### **传感器**

包括安装材料

- DN 15 ... 65 ( $\frac{1}{2}$  ... 2 $\frac{1}{2}$ "): 1.2 kg (2.65 lb)
- $\bullet$  DN 50 ... 4000 (2 ... 160"): 2.8 kg (6.17 lb)

#### <span id="page-146-0"></span>材质 **分体型仪表(墙装外壳)**

- 订购选项"外壳",选型代号 **P** "分体型;铝,带涂层": 铝,带铝合金 AlSi10Mq 涂层
- 订购选项"外壳",选型代号 **N**:聚碳酸酯塑料
- 窗口材质:
	- 订购选项"外壳",选型代号 P: 玻璃
	- 订购选项"外壳",选型代号 **N**: 塑料

#### **电缆入口/缆塞**

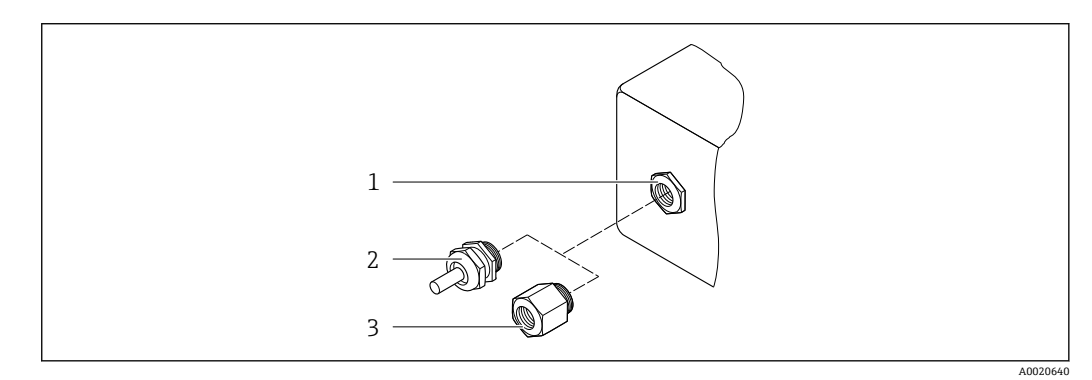

- 57 允许的电缆入口/缆塞
- 1 内螺纹 M20 × 1.5
- 2 M20 × 1.5 缆塞
- 3 转接头,适用 G ½"或 NPT ½"内螺纹电缆入口

#### **分体型**

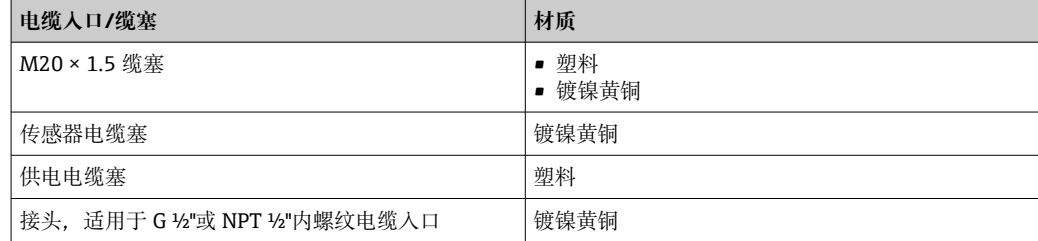

#### **传感器 - 变送器电缆**

紫外光会损坏电缆外护套。尽可能避免电缆直接日晒。  $\left| \cdot \right|$ 

DN 15...65 (½...2½"):

- TPE 传感器电缆
- 电缆护套:TPE
- 电缆插头:镀镍黄铜
- DN 50...4000 (2...160"):
- TPE 传感器电缆(无卤素)
	- 电缆护套:TPE(无卤素)
	- 电缆插头:镀镍黄铜
- PTFE 传感器电缆
	- 电缆护套:PTFE
	- 电缆插头: 不锈钢 1.4301 (304)、1.4404 (316L)

#### <span id="page-147-0"></span>**超声传感器**

- 安装支座: 1.4301 (304)、1.4404 (316L)不锈钢
- 外壳: 1.4301 (304)、1.4404 (316L)不锈钢
- 捆扎带/支架:1.4301 (304)、1.4404 (316L)不锈钢
- 接触面:化学稳定性好的塑料

#### **附件**

#### **外接 WLAN 天线**

- 天线: ASA 塑料 (丙烯酸酯 苯乙烯 丙烯腈) 和镀镍黄铜
- 转接头:不锈钢和镀镍黄酮
- 电缆:聚乙烯
- 插头:镀镍黄酮
- 角型支架:不锈钢

## **16.11 可操作性**

语言 话题 计算机 计算机 可以使用下列操作语言:

• 现场操作: 英文、德文、法文、西班牙文、意大利文、荷兰文、葡萄牙文、波兰文、俄文、土耳 其文、中文、日文、印度尼西亚文、越南文、捷克文、瑞典文 ■ 通过"FieldCare"、"DeviceCare"调试软件操作: 英文、德文、法文、西班牙文、意大利文、中文、日文 • 通过网页浏览器操作 英文、德文、法文、西班牙文、意大利文、荷兰文、葡萄牙文、波兰文、俄文、土耳 其文、中文、日文、印度尼西亚文、越南文、捷克文 、瑞典文

#### 现场操作  **通过显示单元操作**

设备:

- 标配功能:四行图形背光显示,触摸键操作
- 订购选项"显示; 操作",选型代号 G"四行背光; 触摸键操作+ WLAN 接口"提供标准设 备功能以及通过网页浏览器的访问功能

**● WLAN 接口信息→ ■ 68** 

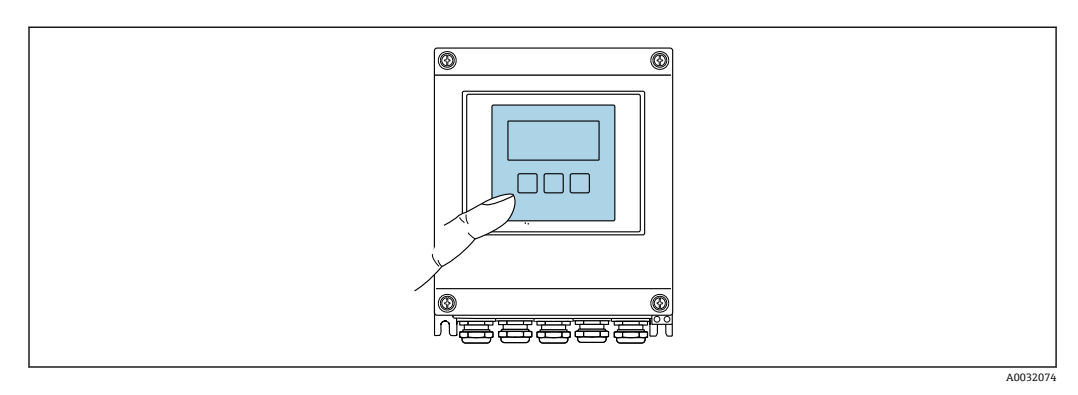

■58 触摸键操作

#### **显示单元**

- 四行背光图形显示
- 白色背景显示;仪表发生错误时切换为红色背景显示
- 可以分别设置测量变量和状态变量的显示格式
- 显示单元的允许环境温度范围:–20 … +60 °C (–4 … +140 °F) 超出温度范围时,显示单元可能无法正常工作。

### **操作单元**

- 通过触摸键 (3 个光敏键) 进行外部操作, 无需打开外壳: 国、回、国
- 可以在各种危险区中使用操作单元

<span id="page-148-0"></span>远程操作 → → △ 68

#### 服务接口  $\rightarrow$   $\Box$  68

#### 配套调试软件 可以使用不同的调试工具现场或远程访问测量仪表。取决于使用的调试工具,可以使用 不同操作单元和不同接口访问。

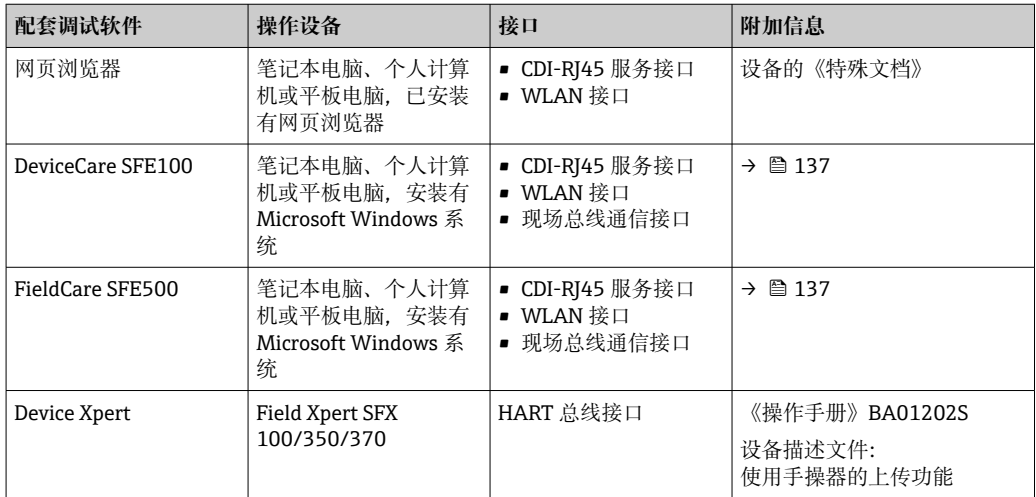

可以使用基于 FDT 技术的其他调试软件操作仪表,带设备驱动,例如 DTM/iDTM 或 DD/EDD。上述调试软件来自不同的制造商。允许集成至下列调试软件中:

- 罗克韦尔自动化 FactoryTalk AssetCentre (FTAC) → www.rockwellautomation.com
- 西门子过程设备管理器 (PDM) → www.siemens.com
- 艾默生资产管理解决方案(AMS)→ www.emersonprocess.com
- 艾默生 FieldCommunicator 375/475 → www.emersonprocess.com
- ■霍尼韦尔现场设备管理器 (FDM) → www.honeywellprocess.com
- 横河 FieldMate → www.yokogawa.com
- PACTWare → www.pactware.com

如需相关设备描述文件,请访问:www.endress.com → 资料下载

#### **网页服务器**

由于集成了网页服务器, 设备可以通过网页浏览器和标准型以太网交换机 (RJ45) 或 WLAN 接口进行操作和配置。操作菜单的结构与现场显示单元相同。 除显示测量值外, 还显示设备状态信息,方便用户监控设备状态。此外还可以管理设备参数和设置网络参 数。

WLAN 连接只适用带 WLAN 接口的设备(可以单独订购): 订购选项"显示",选型代号 G"四行背光显示;触摸键操作+ WLAN"。设备相当于接入点,与计算机或移动手操器通 信。

支持的功能

操作设备(例如笔记本电脑)与测量仪表间的数据交换:

- 上传测量仪表的设置(XML 格式,创建备份设置)
- 在测量仪表中保存设置(XML 格式,复位设置)
- 输出事件列表 (.csv 文件)
- 输出参数设定值(.csv 文件或 PDF 文件, 归档记录测量点设置)
- <span id="page-149-0"></span>• 输出心跳自校验日志(PDF 文件,需要同时订购"心跳自校验"应用软件包)
- 刷新固件,例如进行设备固件升级
- 下载驱动程序,用于系统集成
- 最多显示 1000 个已保存的测量值(需要同时订购**扩展 HistoROM** 应用软件包  $\rightarrow$  (152)
- [1] 以太网服务器的《专用文档》

HistoROM 数据管理 测量仪表具有 HistoROM 数据管理功能。HistoROM 数据管理包括储存和输入/输出关键 设备和过程参数,使得操作和服务更加可靠、安全和高效。

#### **数据存储方式的详细说明**

#### **提供有四类数据存储单元,将参数存储在设备中:**

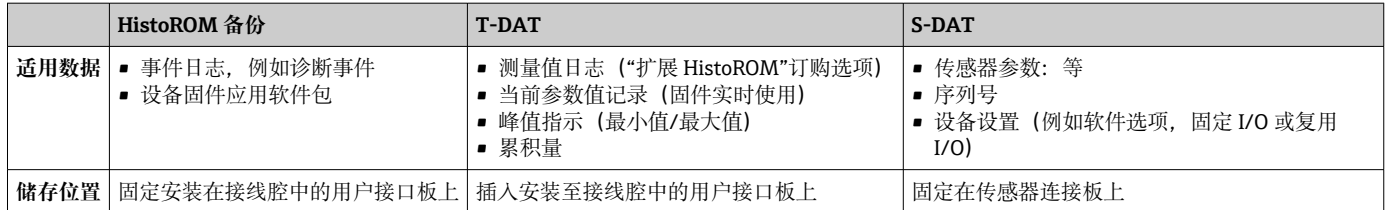

#### **数据备份**

#### **自动**

- 大多数重要设备参数(传感器和变送器)均自动保存在 DAT 模块中
- 更换变送器或测量设备时: 一旦 T-DAT 中储存的先前设备参数被更改, 新测量设备立 即正常工作
- 更换传感器时: 一旦传感器被替换, 新传感器参数由测量设备的 S-DAT 中传输, 测量 设备立即再次正常工作

#### **数据传输**

#### **手动**

通过指定调试工具的导出功能将设备设置传输至另一台设备中,例如使用 FieldCare、 DeviceCare 或网页服务器: 复制设置或归档储存(例如用于备份)

#### **事件列表**

**自动**

- 在事件列表中按照时间先后顺序最多显示 20 条事件信息
- 使用扩展 HistoROM 应用软件包时(订购选项): 在事件列表中最多显示 100 条事件信 息及其时间戳、纯文本说明和补救措施
- 通过不同的接口和调试工具(例如: DeviceCare、FieldCare 或 Web 服务器)可以导出和 显示事件列表

#### **数据日志**

**手动**

使用**扩展 HistoROM** 应用软件包时(订购选项):

- 最多记录 1000 个测量值,通过 1...4 个通道
- 用户自定义记录间隔时间
- 通过 4 个储存通道最多记录 250 个测量值
- 通过不同的接口和调试软件 (例如 FieldCare、DeviceCare 或网页服务器) 可以输出测 量值

<span id="page-150-0"></span>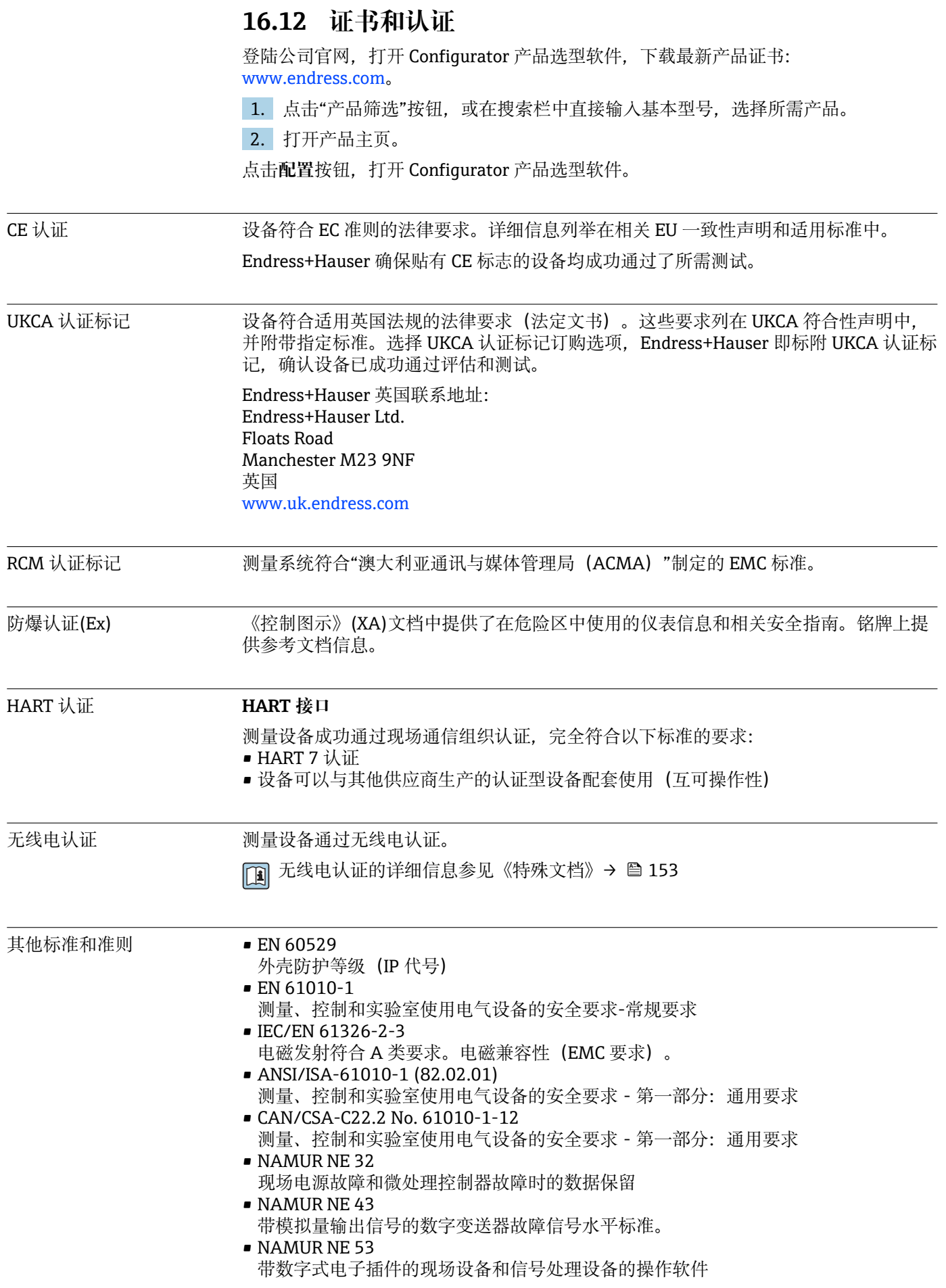

<span id="page-151-0"></span>• NAMUR NE 105

通过现场设备设计软件集成现场总线设备规范

• NAMUR NE 107 现场型设备的自监控和自诊断 • NAMUR NE 131

标准应用中现场型设备的要求

## **16.13 应用软件包**

多种不同类型的应用软件包可选,以提升仪表的功能性。基于安全角度考虑, 或为了满 足特定应用条件要求,需要使用此类应用软件包。

可以随表订购 Endress+Hauser 应用软件包, 也可以日后单独订购。附件的详细订购信 息请咨询 Endress+Hauser 当地销售中心, 或登录 Endress+Hauser 公司的产品主页订 购[:www.endress.com](http://www.endress.com).

应用软件包的详细信息参见: 设备的特殊文档→ △ 153

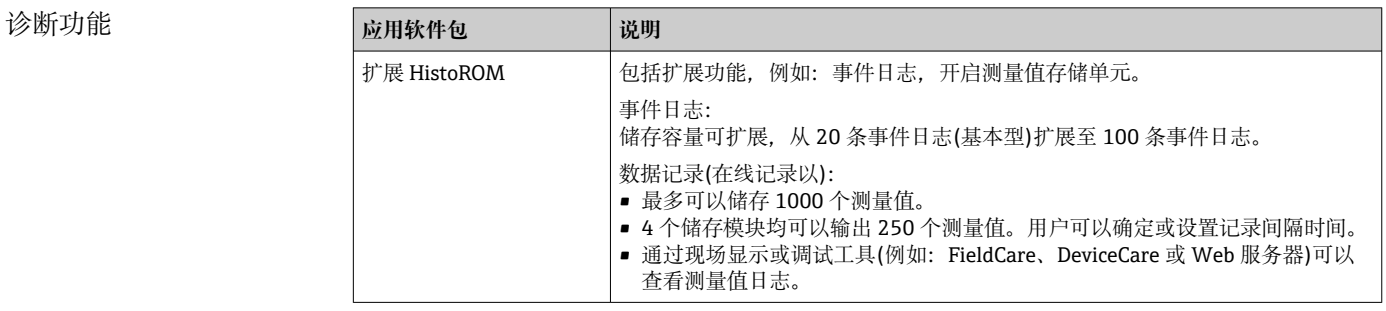

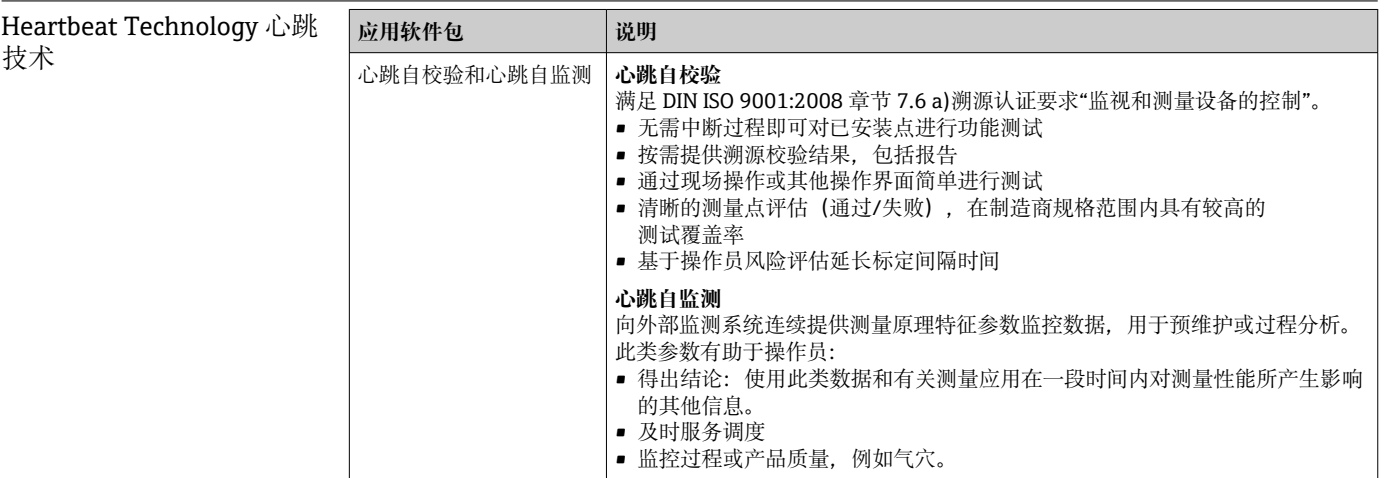

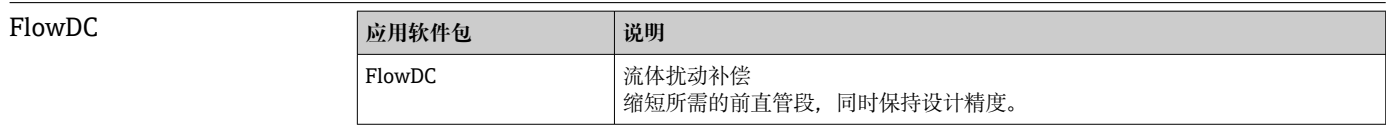

## **16.14 附件**

□ 可订购附件的详细信息→ ■ 135

## **16.15 文档资料代号**

配套技术文档资料的查询方式如下:

- 在 W@M 设备浏览器 [\(www.endress.com/deviceviewer\)](https://www.endress.com/deviceviewer) 中: 输入铭牌上的序列 号
- 在 Endress+Hauser Operations App 中: 输入铭牌上的序列号, 或扫描铭牌上的二 维码 (QR 码)

<span id="page-152-0"></span>标准文档资料 **简明操作指南**

#### **传感器的《简明操作指南》**

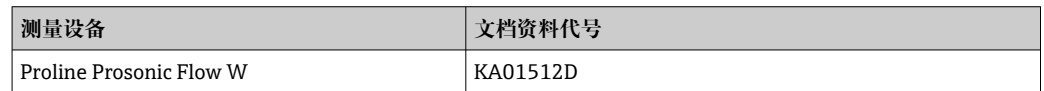

#### **变送器的《简明操作指南》**

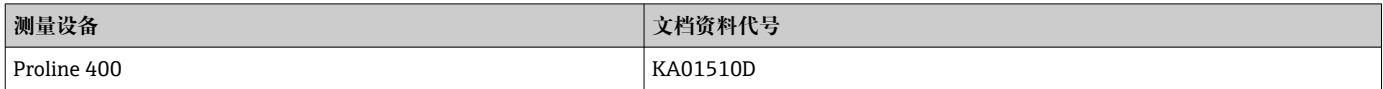

**技术资料**

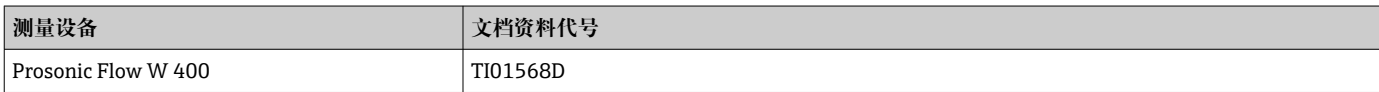

#### **仪表功能描述**

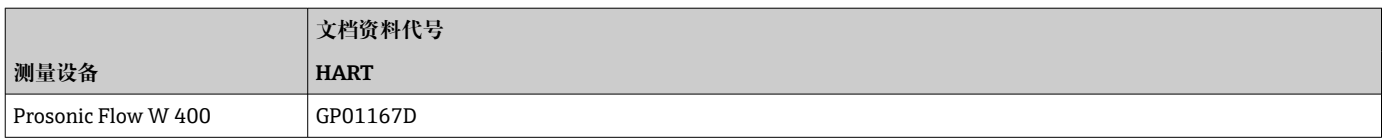

补充文档资料 **特殊文档**

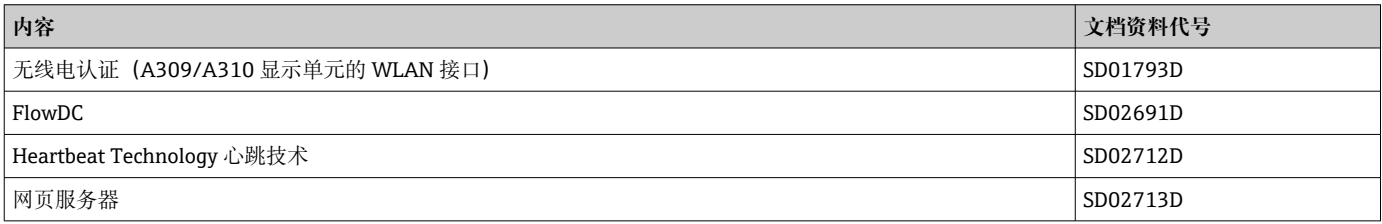

### **安装指南**

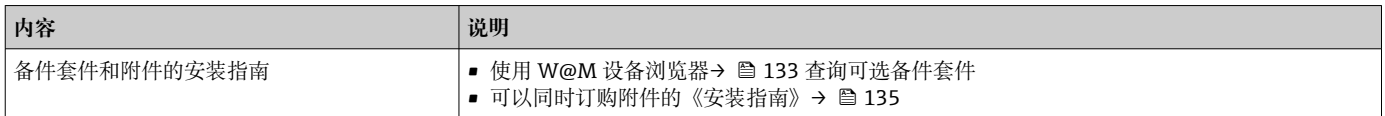

参数设置

# 索引

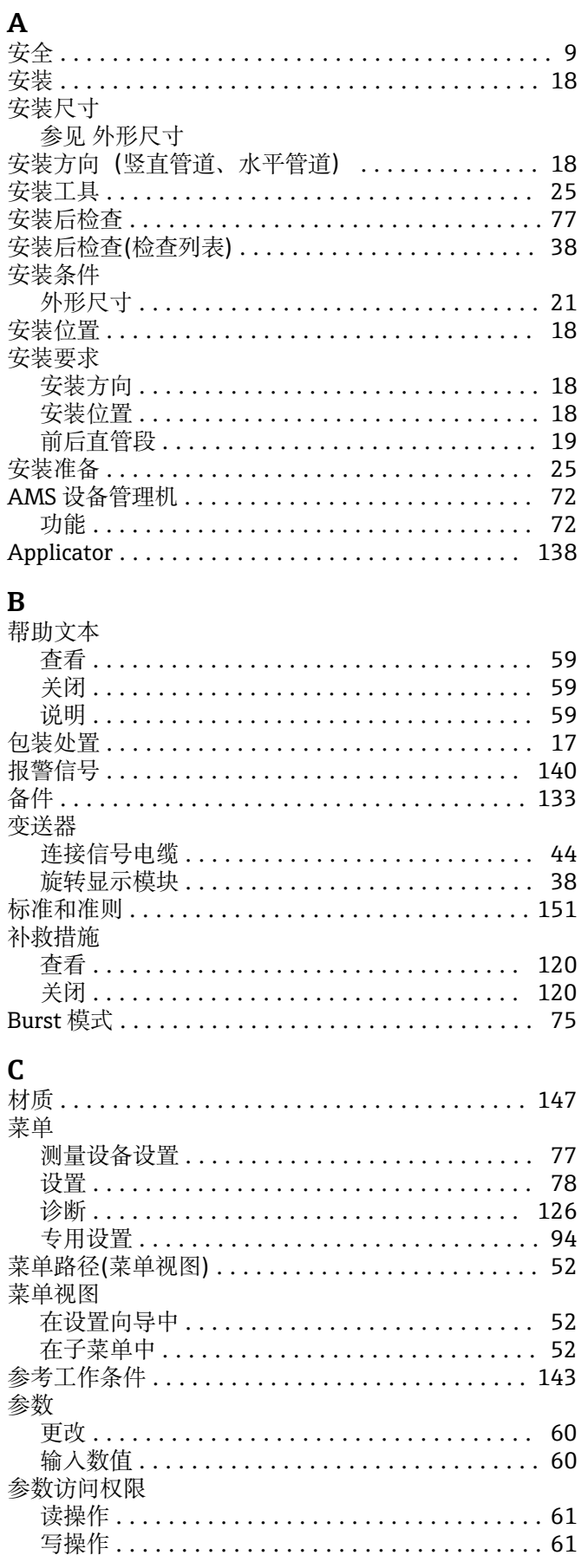

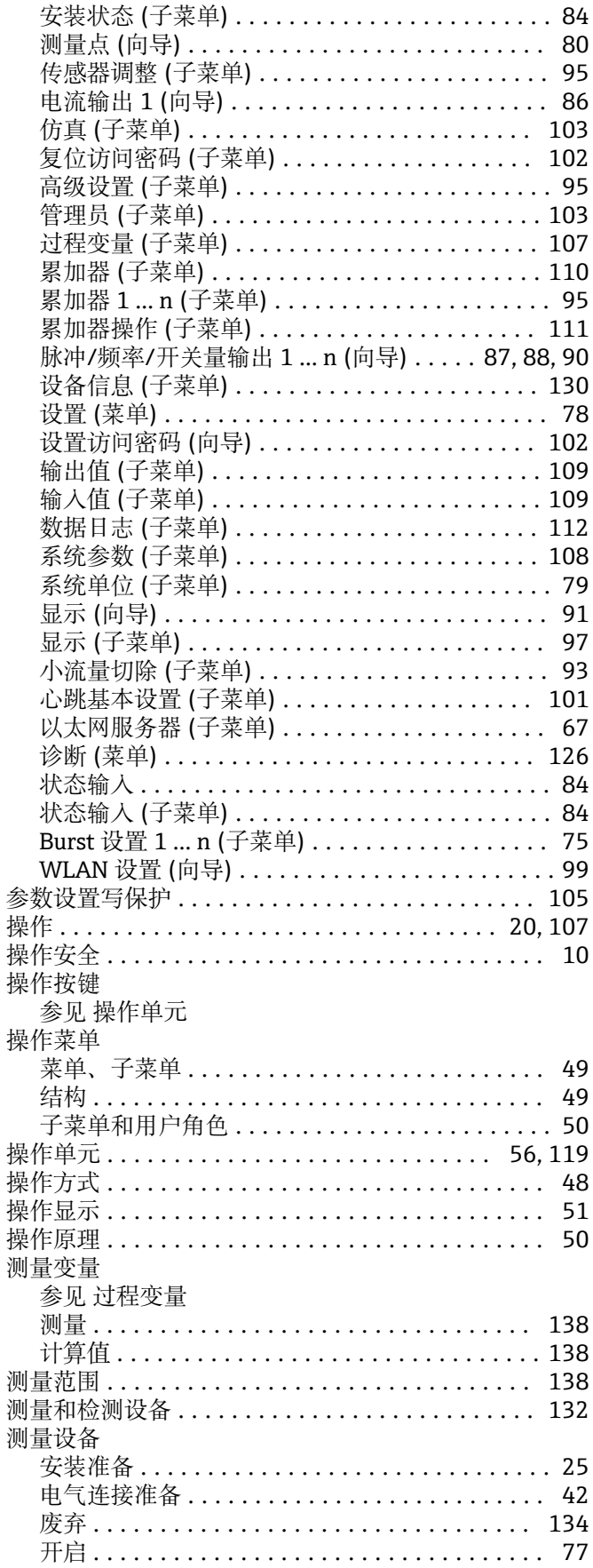

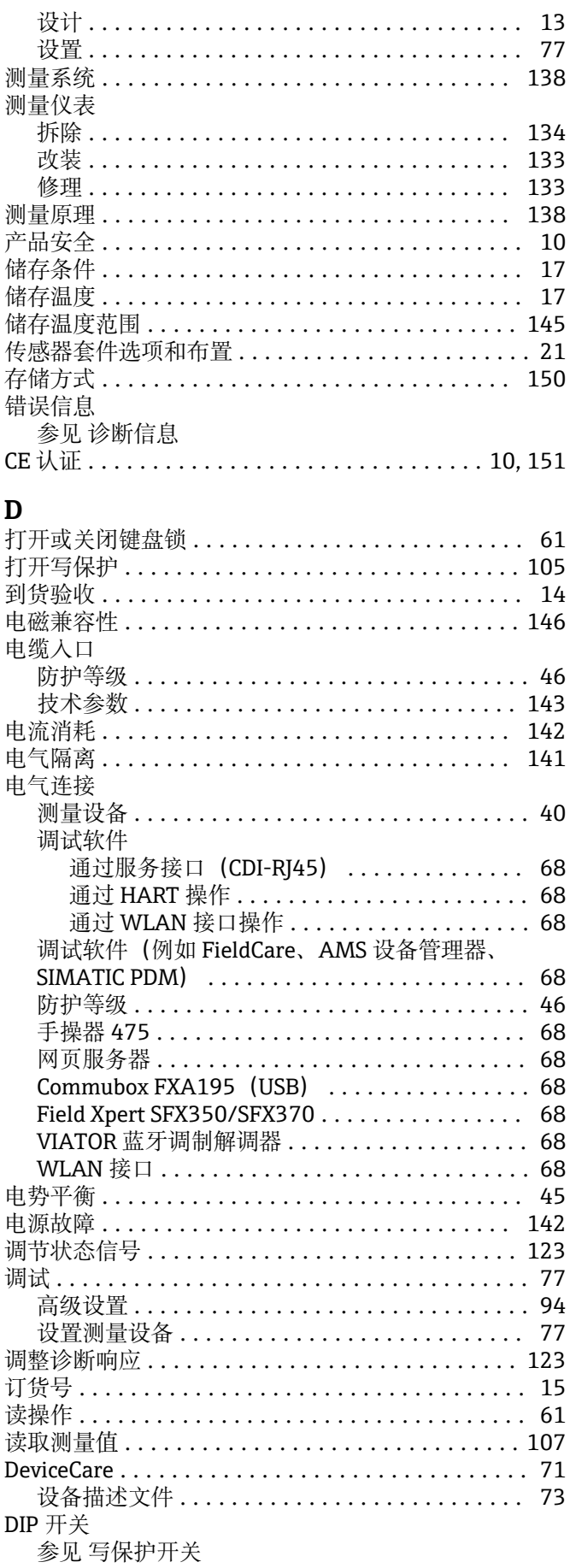

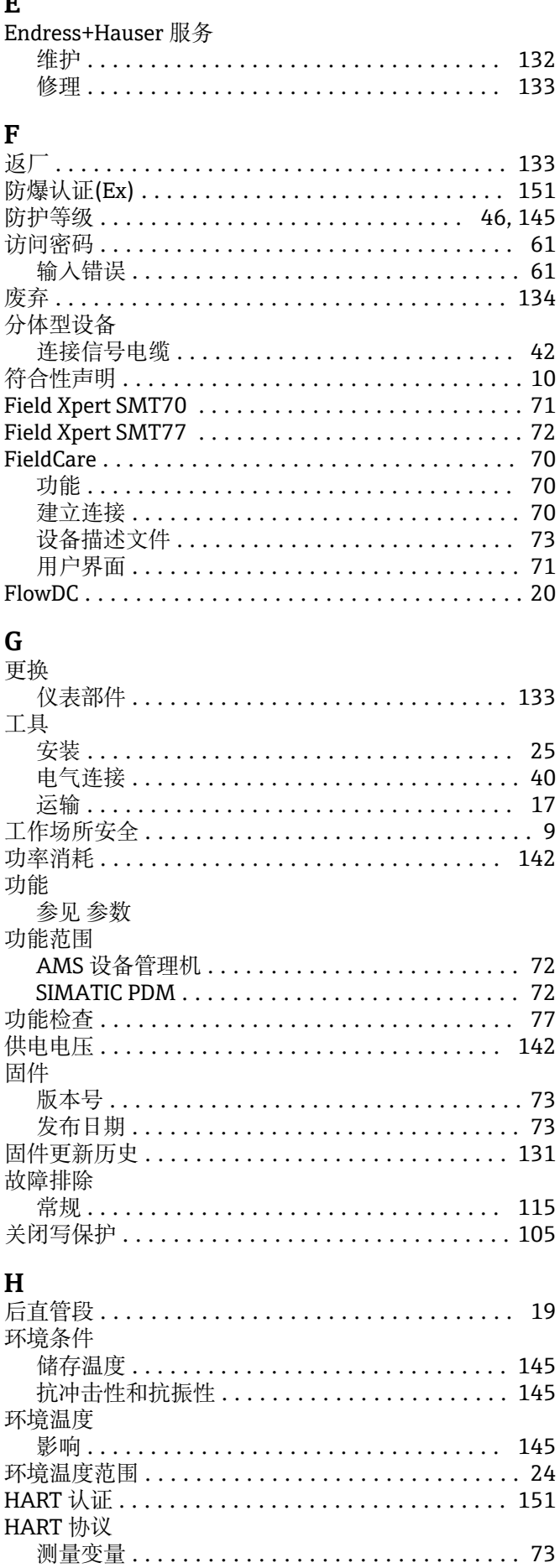

 $\blacksquare$ 

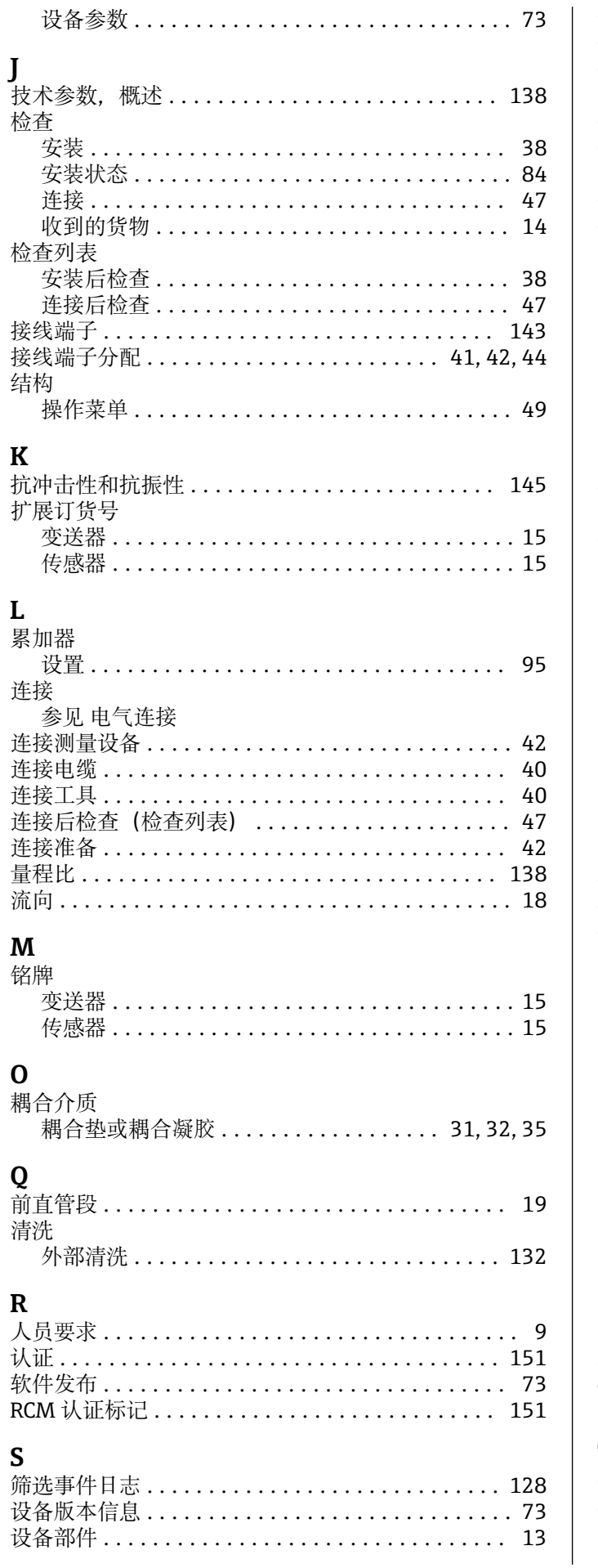

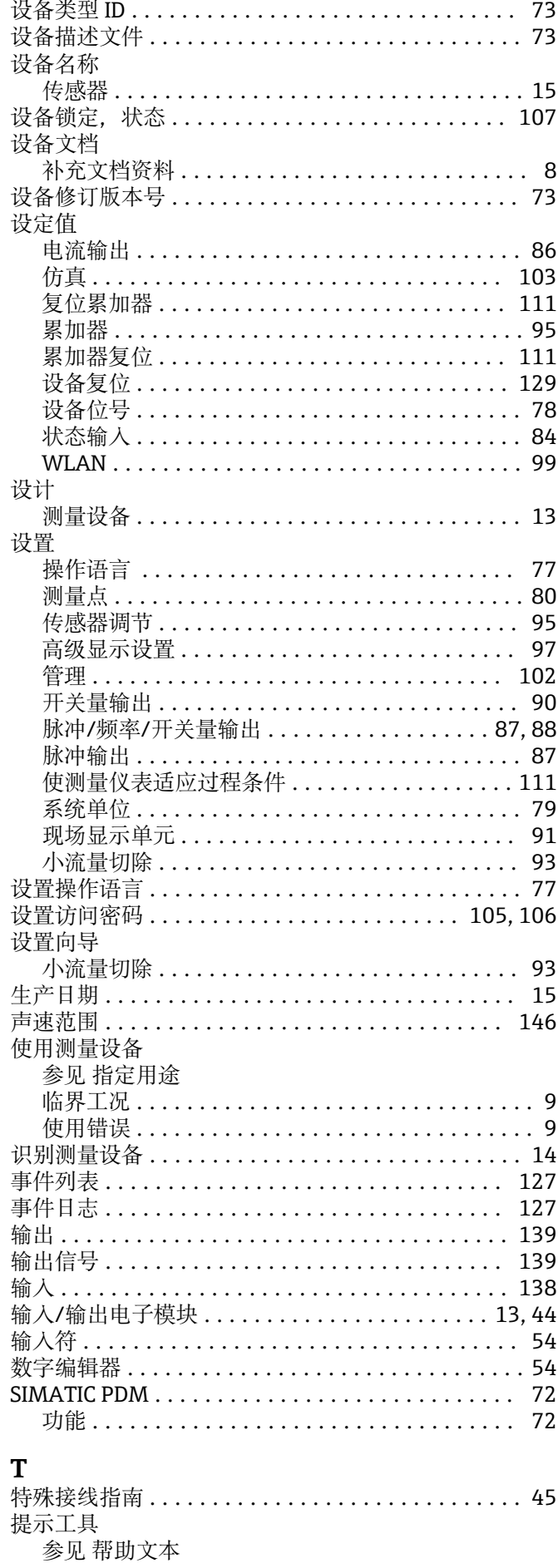

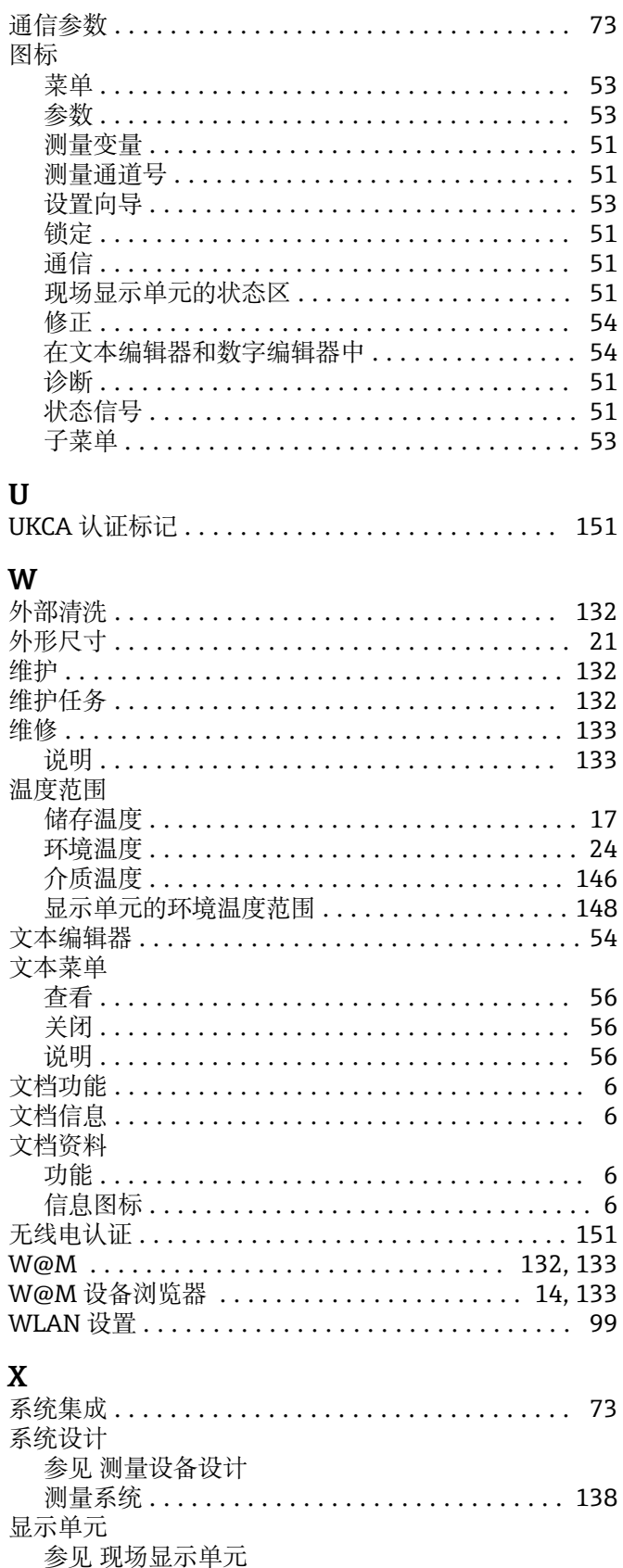

当前诊断事件 ........................... 126 上一个诊断事件 .......................... 126

操作显示 ................................. 51 在菜单视图中............................. 53

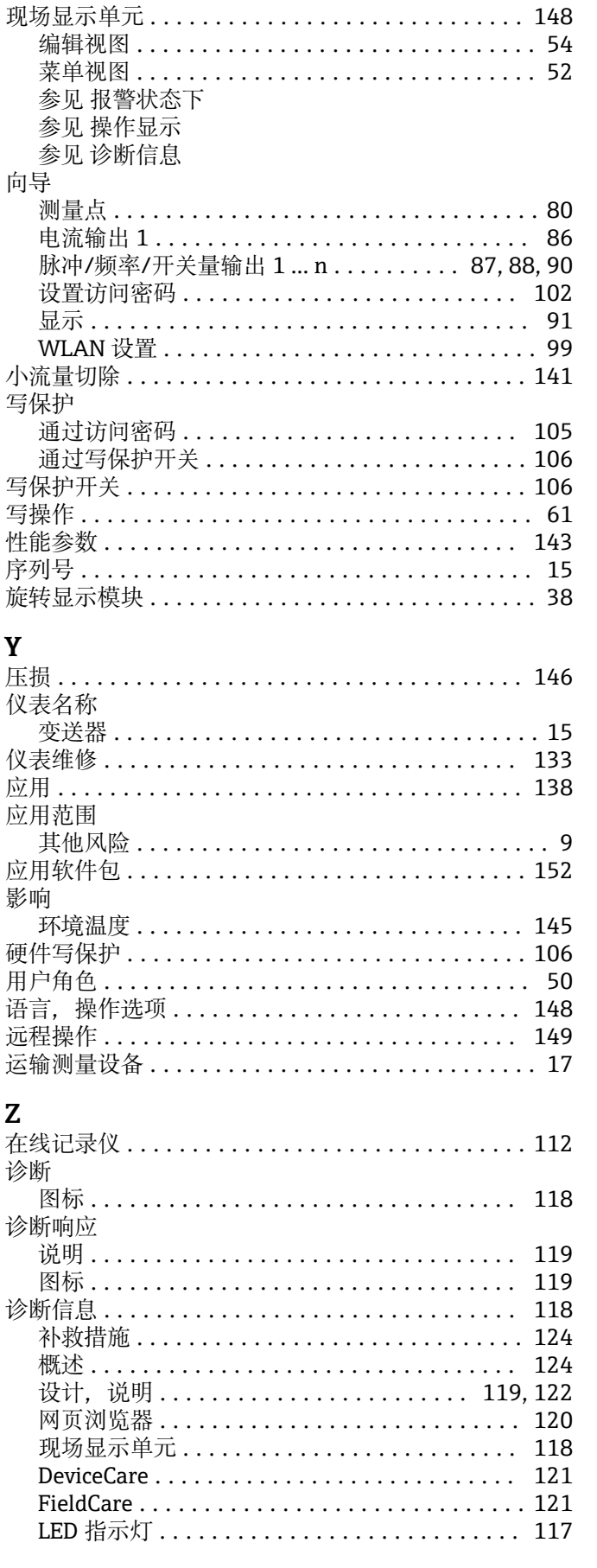

显示数据日志 ............................. 112

锁定状态 ............................... 107

显示值

显示界面

显示区

157

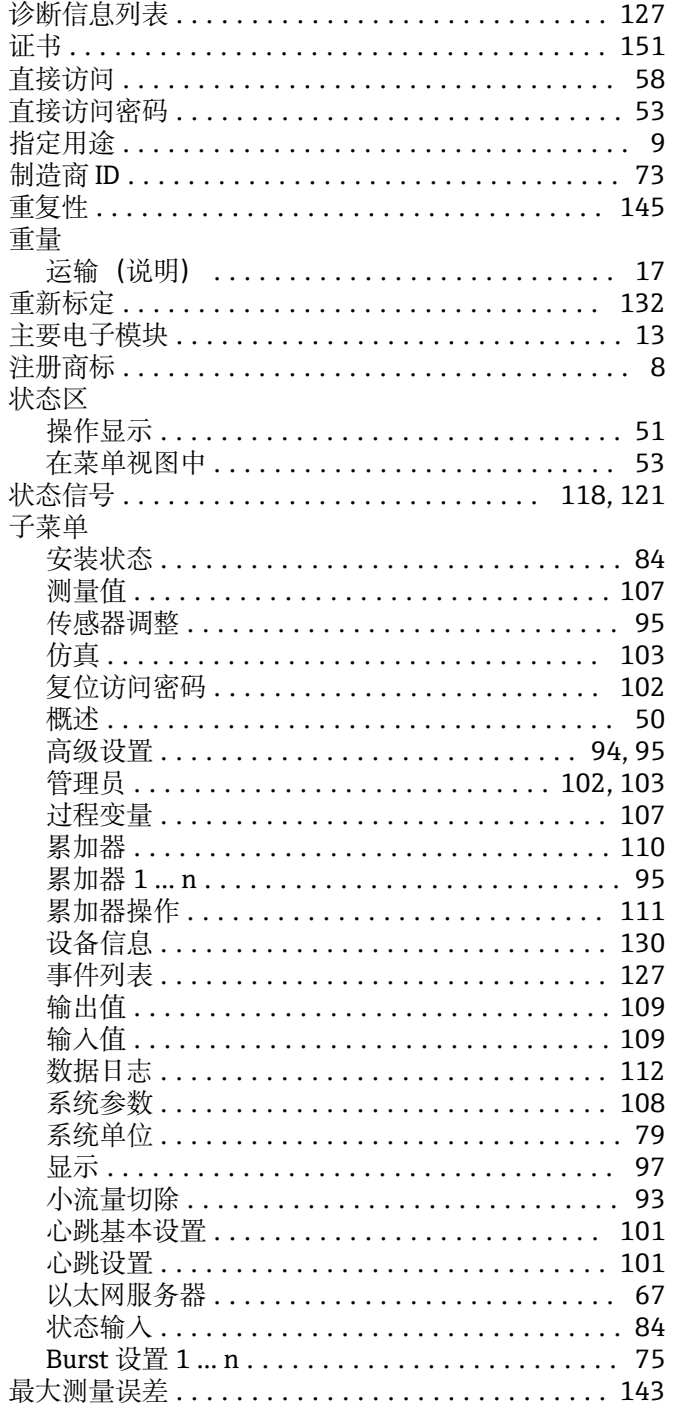

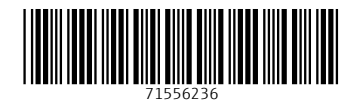

www.addresses.endress.com

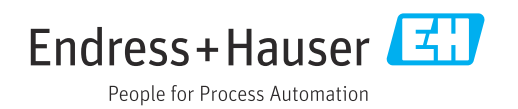